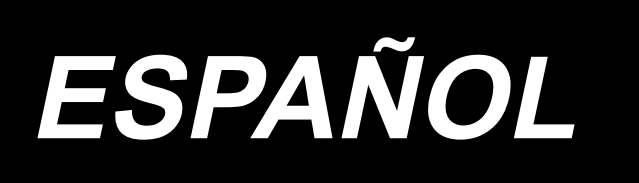

# **LZ-2290C-F/SC-955A MANUAL DE INSTRUCCIONES**

# **ÍNDICE**

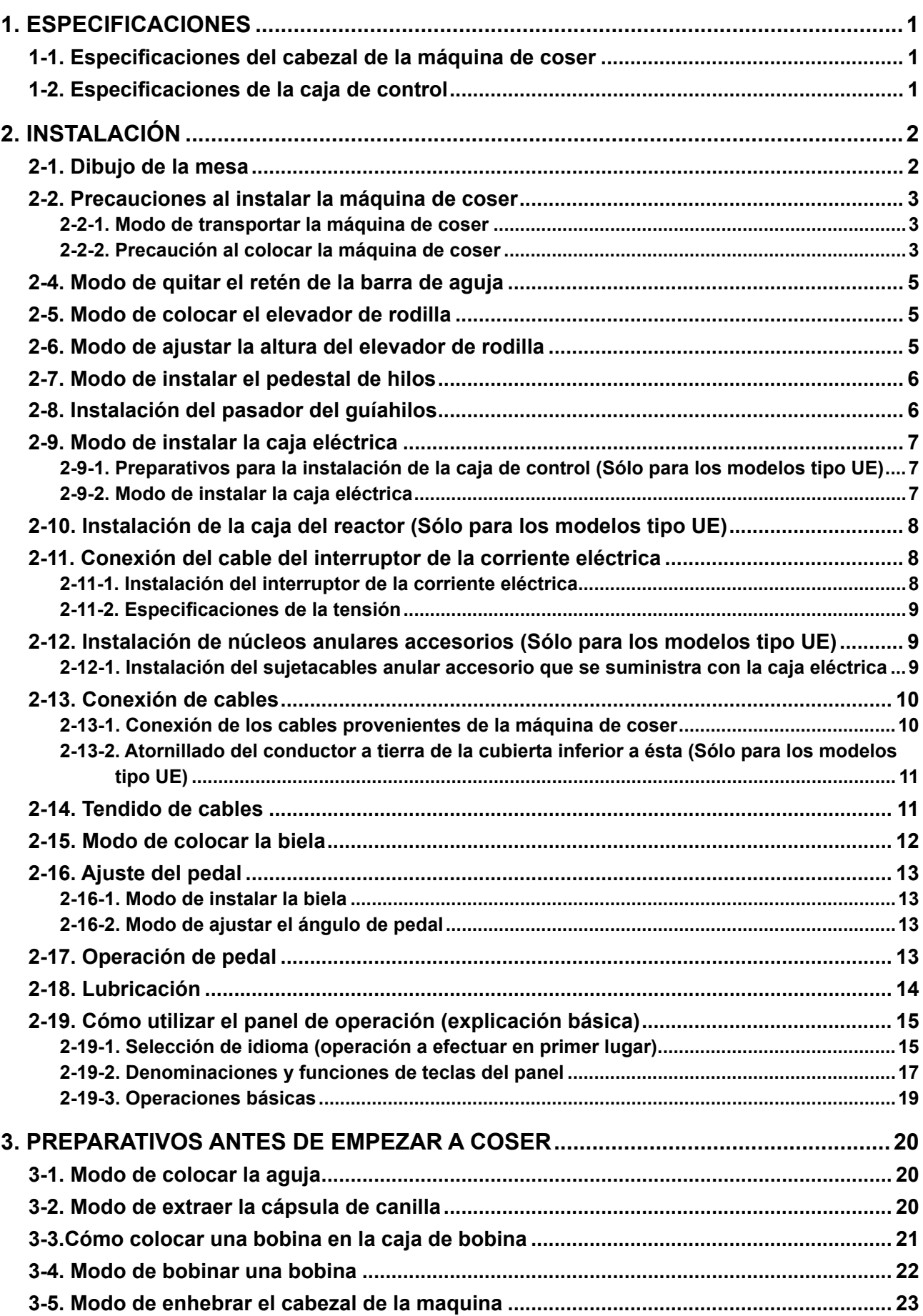

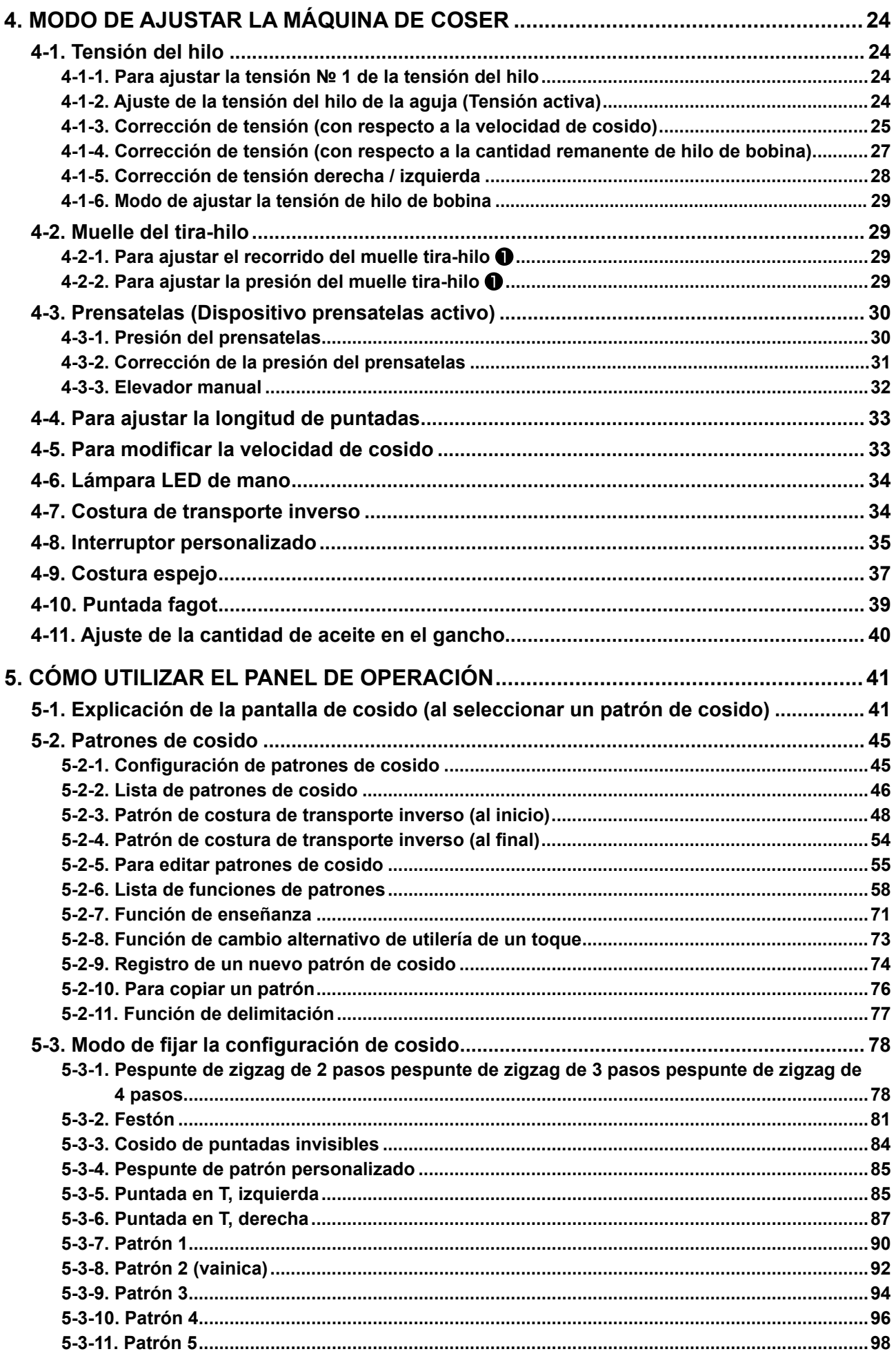

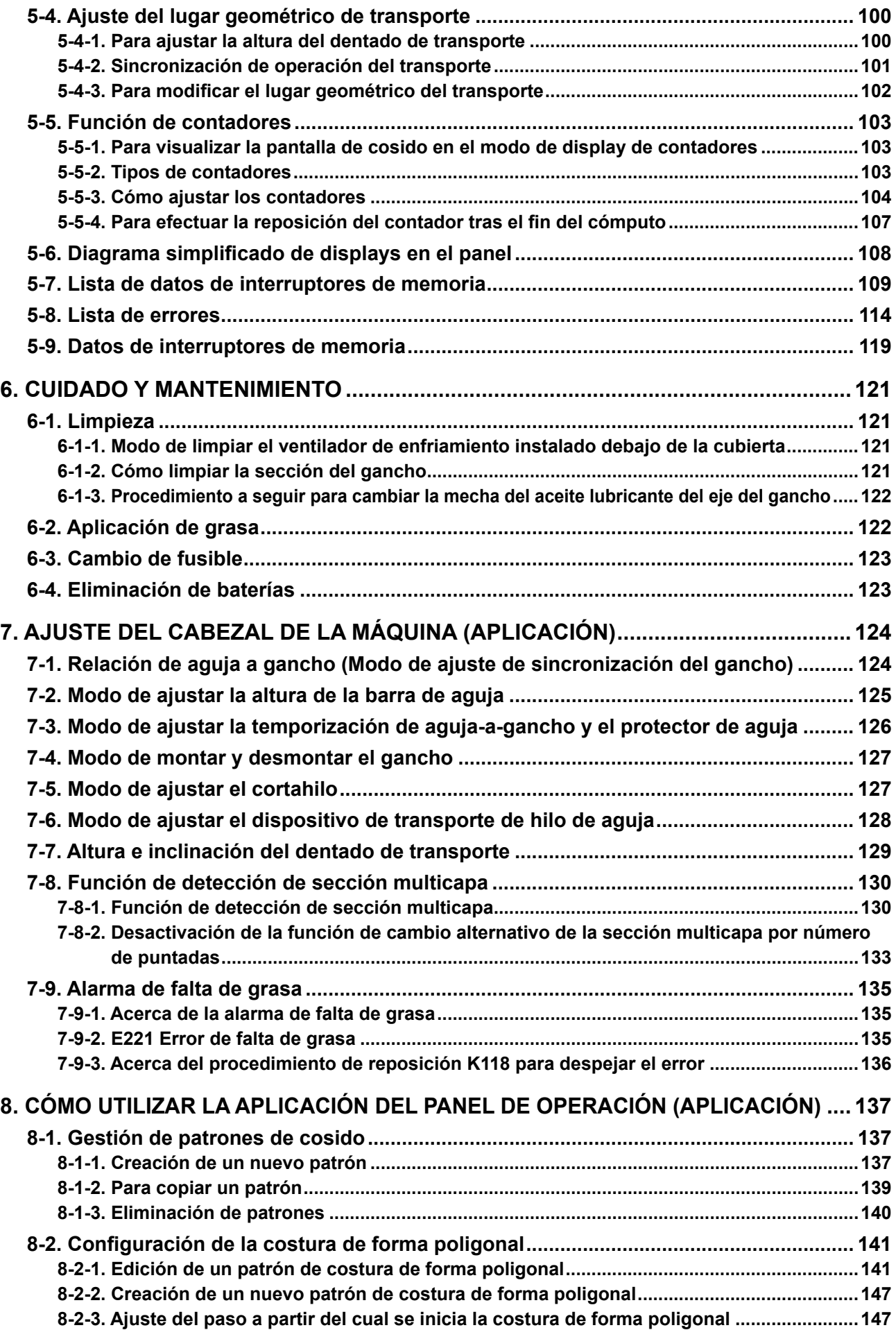

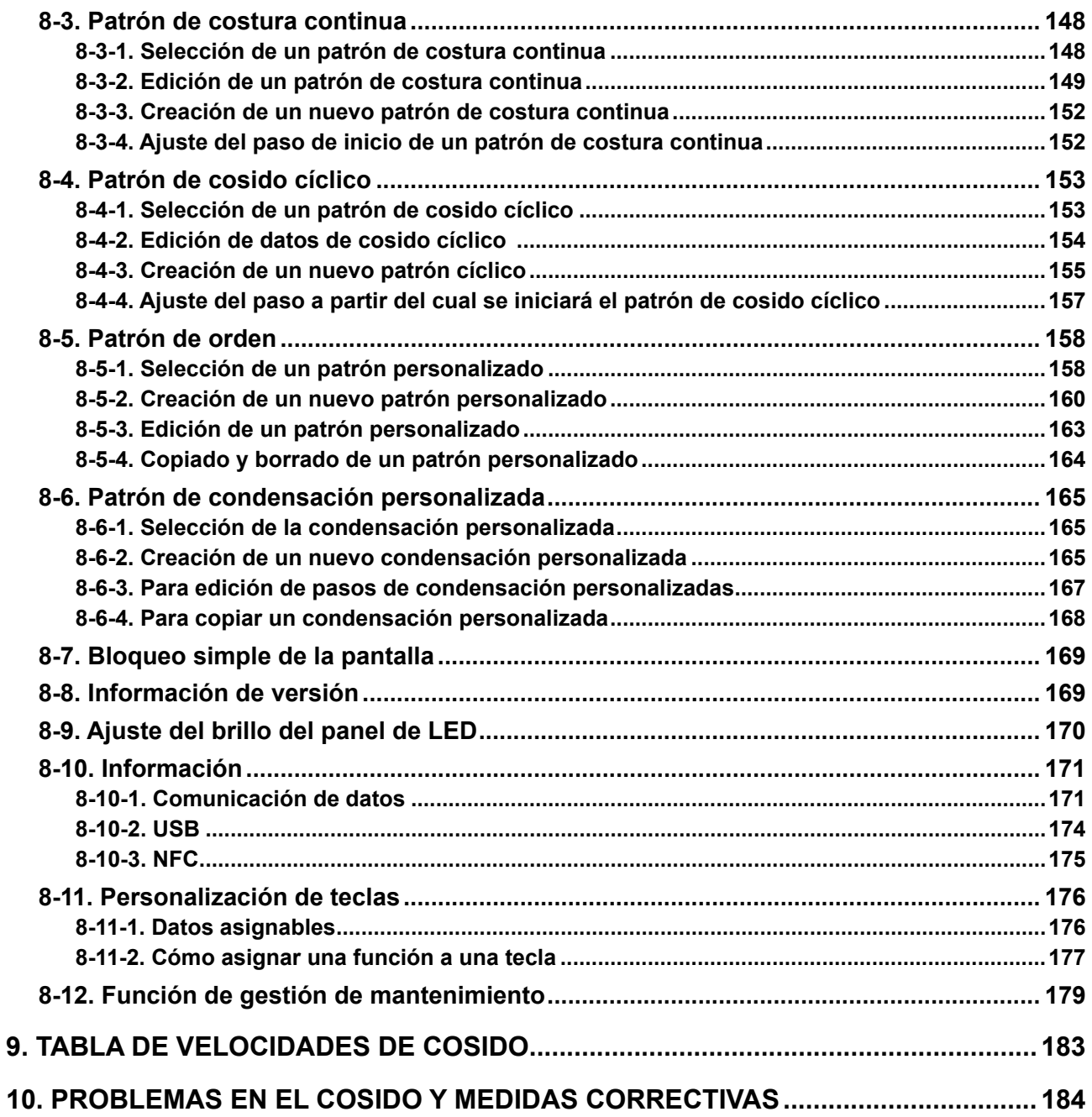

## <span id="page-5-0"></span>**1. ESPECIFICACIONES**

## **1-1. Especificaciones del cabezal de la máquina de coser**

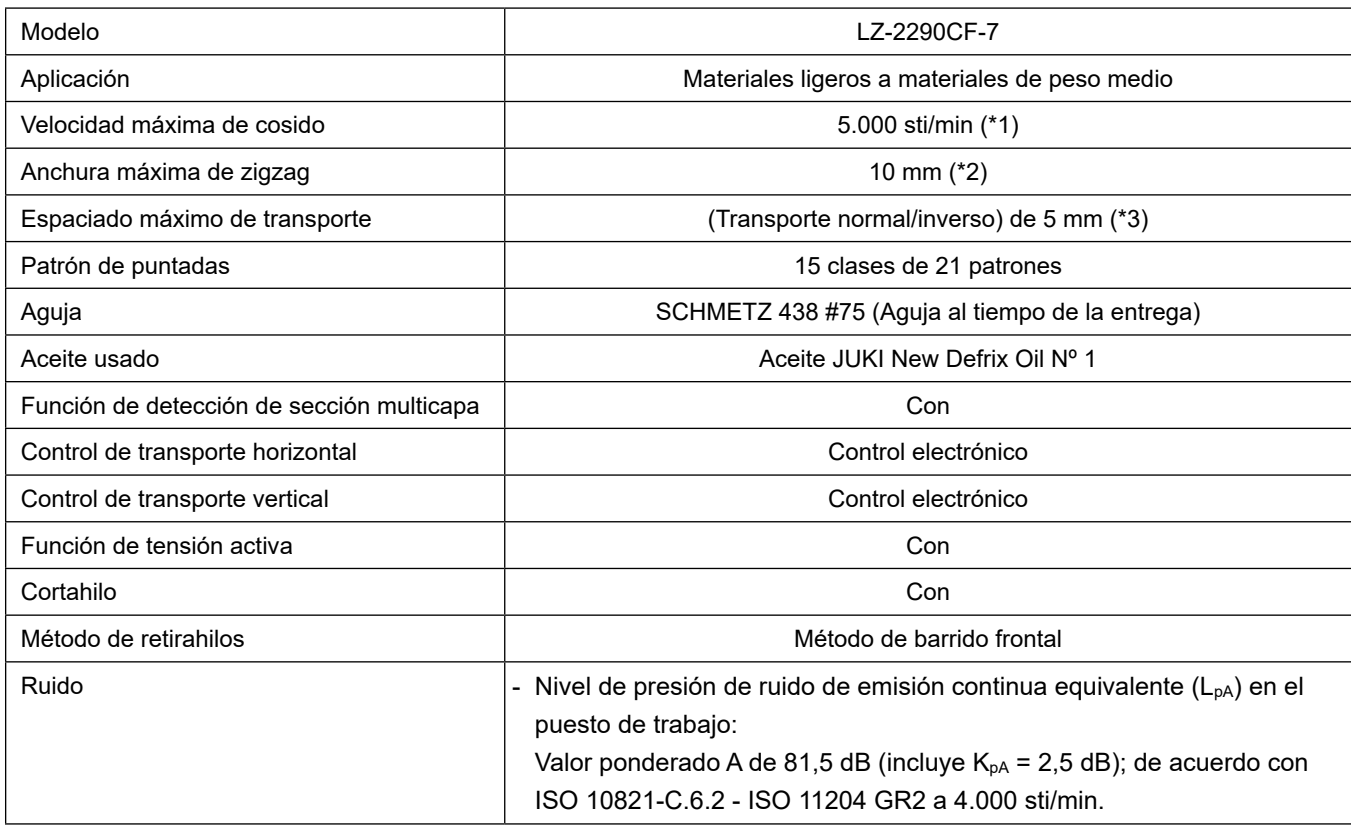

- \* 1.La velocidad máxima de cosido está fijada a 4.000 sti/min al tiempo de la entrega (dependiendo del área de entrega)
	- La velocidad se limita fijando la anchura de zigzag del patrón de cosido y la cantidad de trasporte dado que la velocidad se controla por la cantidad de anchura de zigzag por puntada y por la cantidad de trasporte.
- Fije debidamente el número de revoluciones en conformidad con el producto a coser y el proceso a usar.
- \* 2.La anchura máxima de zigzag se limita a 8 mm al tiempo de hacer la entrega estándar.
- \* 3.La magnitud de transporte estándar se ha ajustado en fábrica a 2,5 mm al momento del embarque.

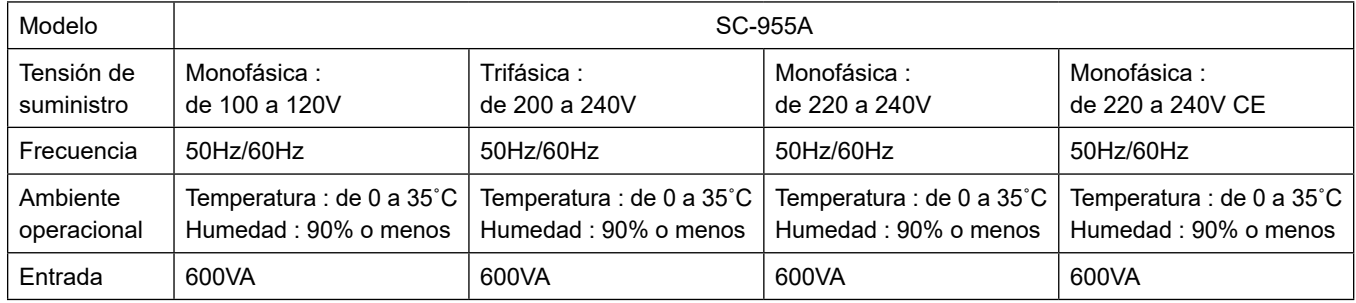

## **1-2. Especificaciones de la caja de control**

## **2. INSTALACIÓN**

## **2-1. Dibujo de la mesa**

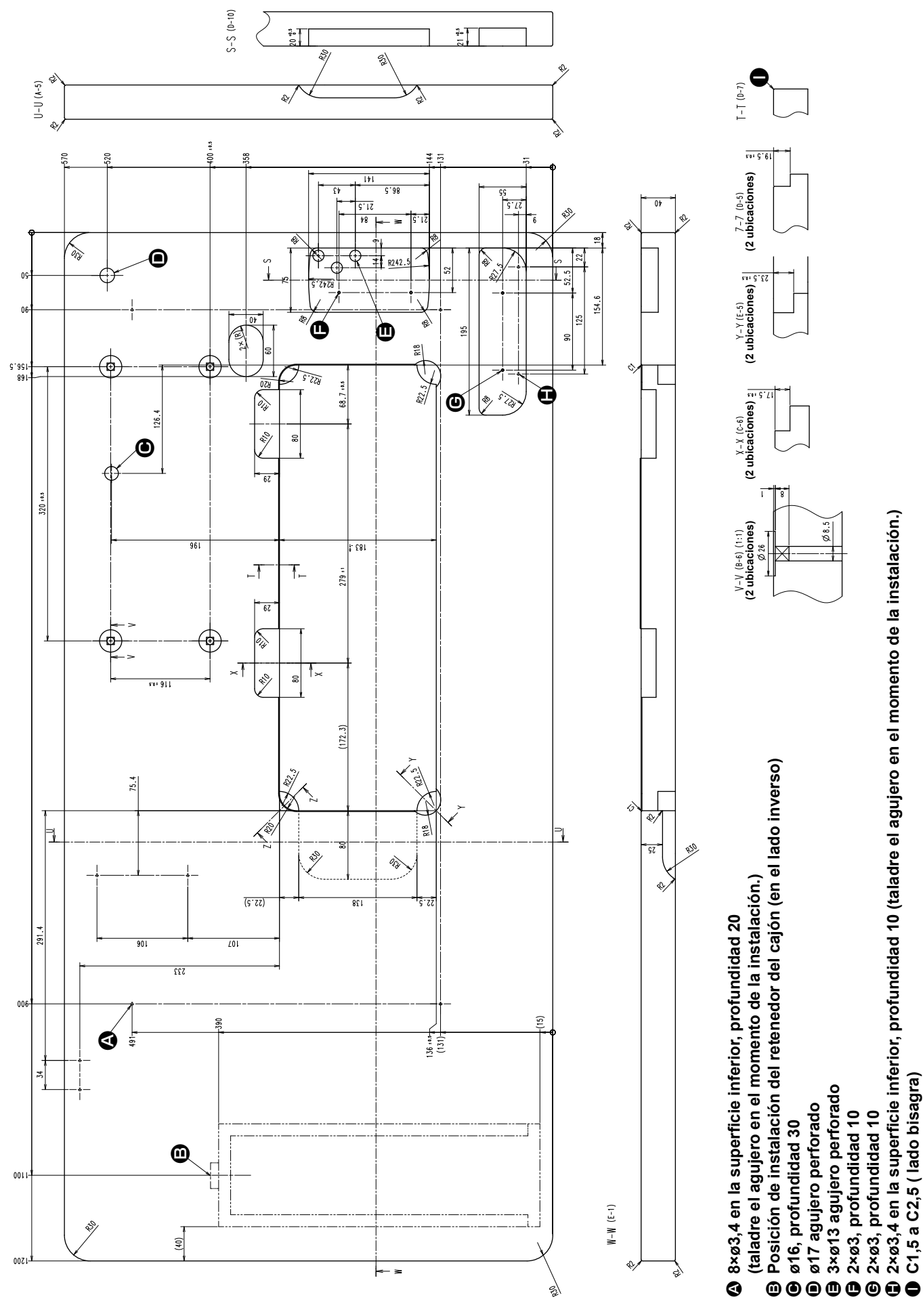

 $-2-$ 

## **2-2. Precauciones al instalar la máquina de coser**

Muchas gracias por su adquisición de esta máquina de coser industrial JUKI. Antes de poner la máquina de coser en funcionamiento, asegúrese de verificar los puntos 2-1 a 2-19 para utilizar esta máquina de coser con facilidad.

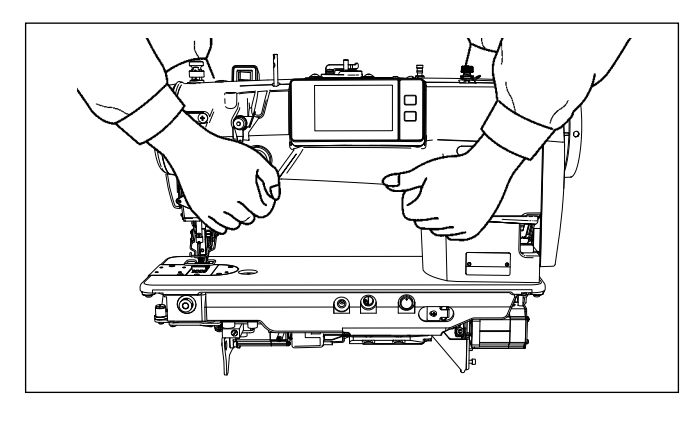

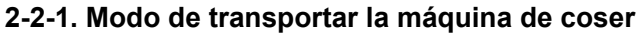

Para transportar la máquina de coser, dos personas deberán sostenerla por el brazo de la máquina tal como se muestra en la figura.

> **1. No sostenga la máquina por el volante ya que ésta gira.**

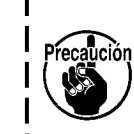

 $\mathbf l$ 

- **2. Asegúrese de que la máquina de coser sea manipulada por dos personas o más, dado que esta máquina de coser pesa unos 49,5 kg o más.**
- **3. No sujete la parte del panel de operación al instalar el cabezal de la máquina de coser.**

**2-2-2. Precaución al colocar la máquina de coser**

Coloque la máquina de coser en una superficie plana y horizontal y asegúrese de que no haya ningún objeto protuberante, tal como destornillador o algo similar, en su lugar de instalación.

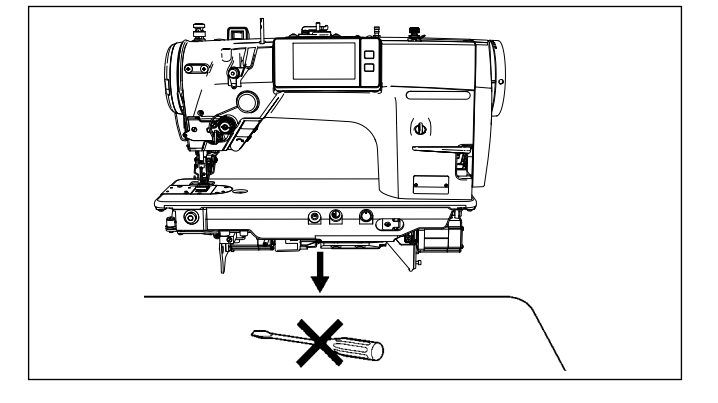

## **2-3. Instalación**

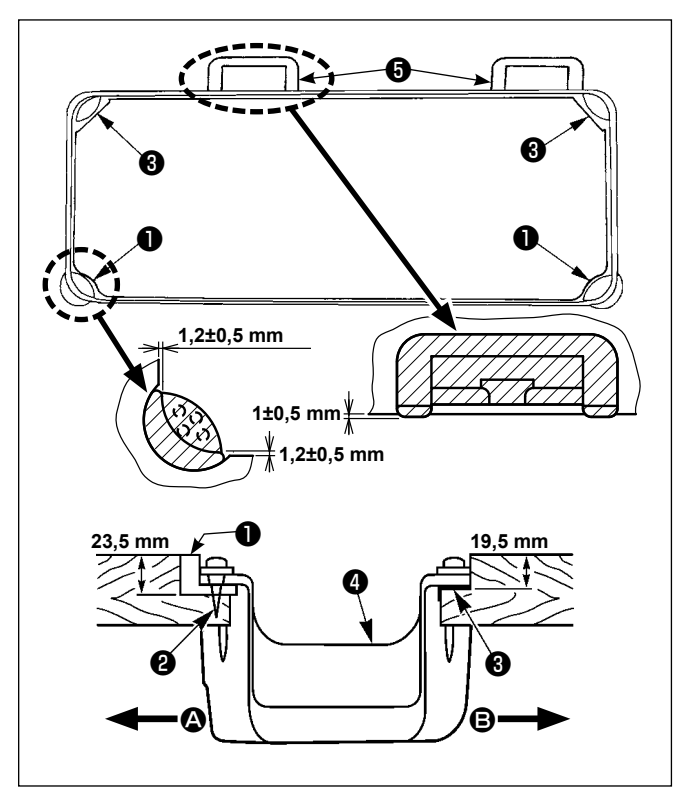

1) La tapa inferior **@** deberá descansar en las cuatro esquinas en la ranura de la mesa de la máquina.

Instale el asiento de bisagra de goma ❺ sobre la mesa y fíjelo a la mesa con un clavo.

2) Fije los dos asientos ❶ de goma en el lado **△** (lado de la operadora) usando los clavos ❷ como se ilustra arriba. Fije los dos cojines de goma <sup>3</sup> en el lado <sup>3</sup> (lado de bisagra) usando la base con goma. Luego coloque la tapa inferior ❹ en los asientos ya fijos.

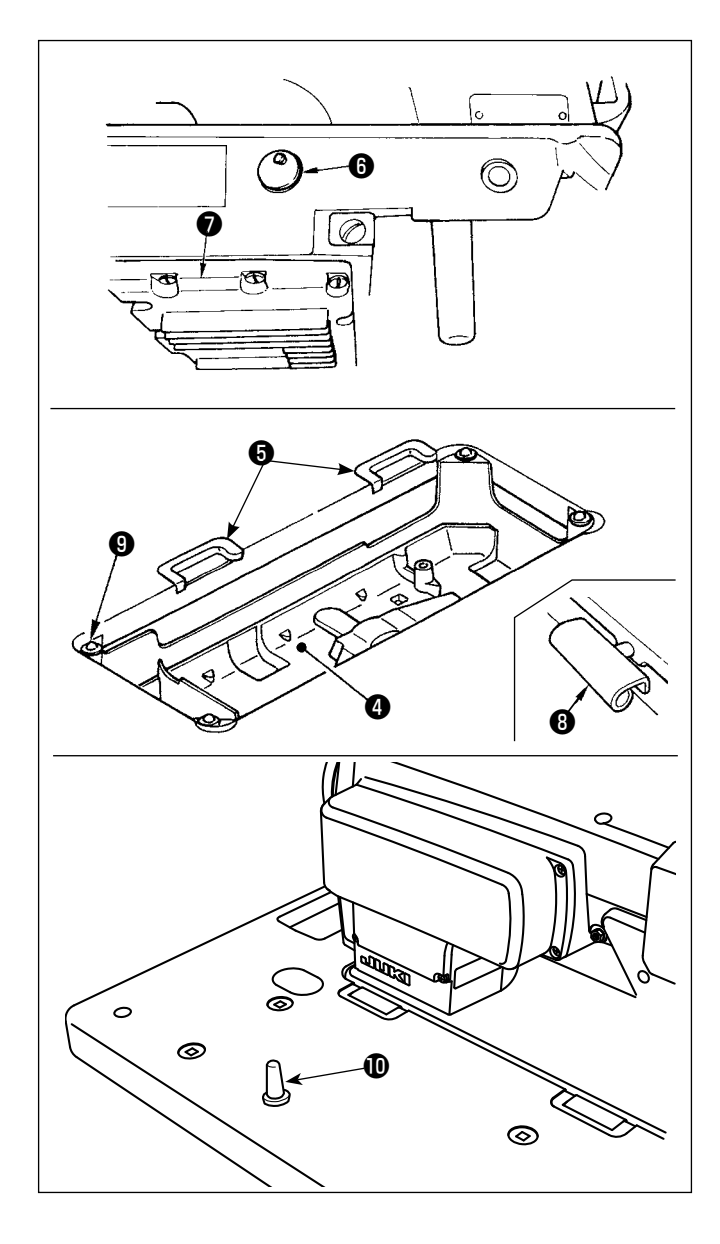

3) Quite la tapa ❻ del agujero de ventilación montada en la base de la máquina. (Cerciórese de colocar la tapa ❻ siempre que transporte el cabezal de la máquina en el estado en que el cabezal esté desmontado de la mesa de la máquina de coser.)

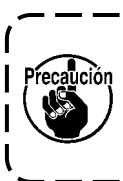

**Si opera la máquina de coser sin quitar**  Precaución la tapa <sup>@</sup> del agujero de ventilación, es **posible que se escape aceite desde la porción** ❼ **de la caja de engranajes.**

4) Acomode la bisagra *i* en la abertura de la base de la máquina, y fije el cabezal de la máquina en la bisagra ❺ de goma de la mesa antes de colocar el cabezal de la máquina sobre los amortiguadores ❾ en las cuatro esquinas.

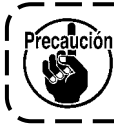

**No sostenga la máquina por el volante.**

5) Fije firmemente la varilla de soporte  $\Phi$  del cabezal a la mesa hasta que no pueda avanzar más.

## **2-4. Modo de quitar el retén de la barra de aguja**

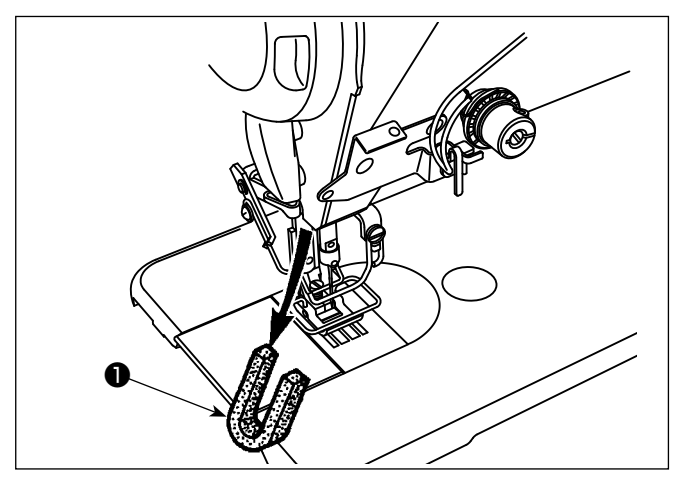

**2-5. Modo de colocar el elevador de rodilla**

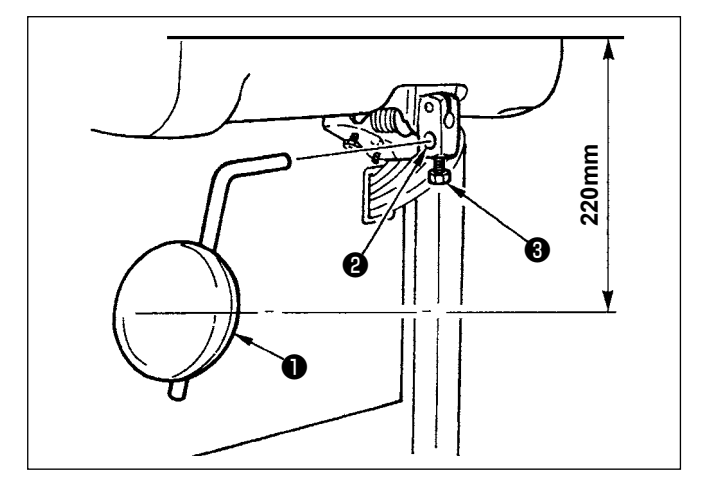

Quite el retén de la barra de aguja  $\bigcirc$  para transportar la máquina.

**Conserve el retén de barra de aguja que se había desmontado, e instale este retén de barra de aguja siempre que transporte la máquina de coser. El retenedor de la barra de aguja se puede cortar cuando se extrae con fuerza. Mueva ligeramente la barra de aguja hacia la derecha o izquierda y saque despacio el retenedor de la barra de aguja.**

Inserte el elevador de rodilla en el agujero ❷ de montaje y apriételo con el perno ❸ .

- Ajuste la posición del elevador de rodilla  $\bullet$  a unlugar conveniente. Para dimensión referencial, la posición es a 220mm desde la parte inferior de la mesa.
- Para la LZ-2290CF/AK156, este trabajo no es necesario.

**2-6. Modo de ajustar la altura del elevador de rodilla**

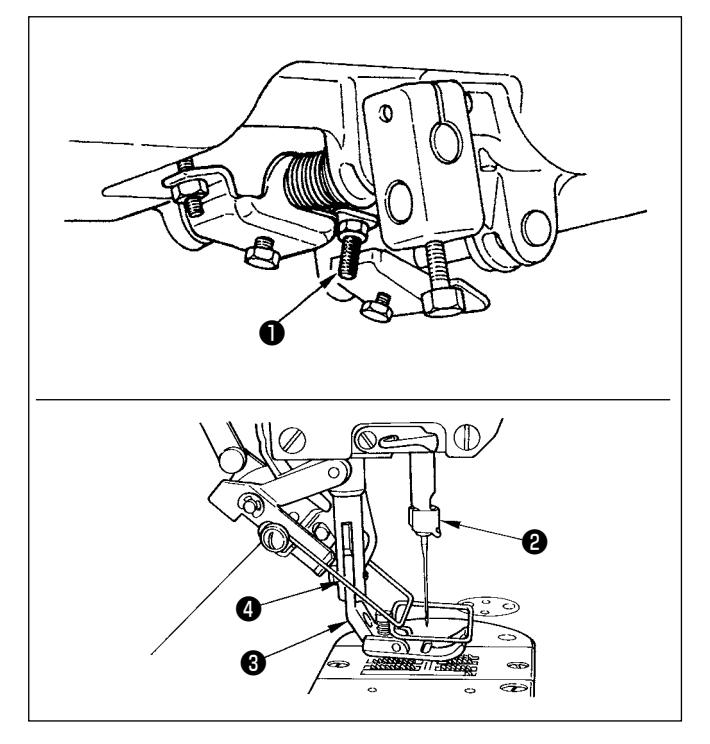

- 1) La altura estándar del prensatelas usando el elevador de rodilla es 10 mm.
- 2) La elevación del prensatelas se puede ajustar con el tornillo de ajuste ❶ del elevador de rodilla.

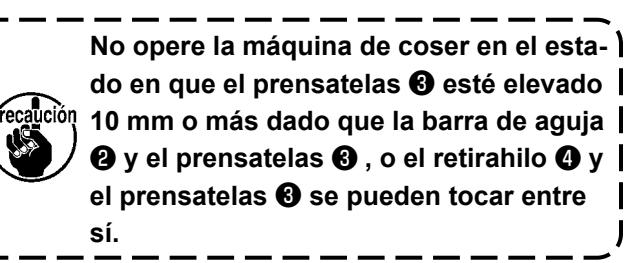

## <span id="page-10-0"></span>**2-7. Modo de instalar el pedestal de hilos**

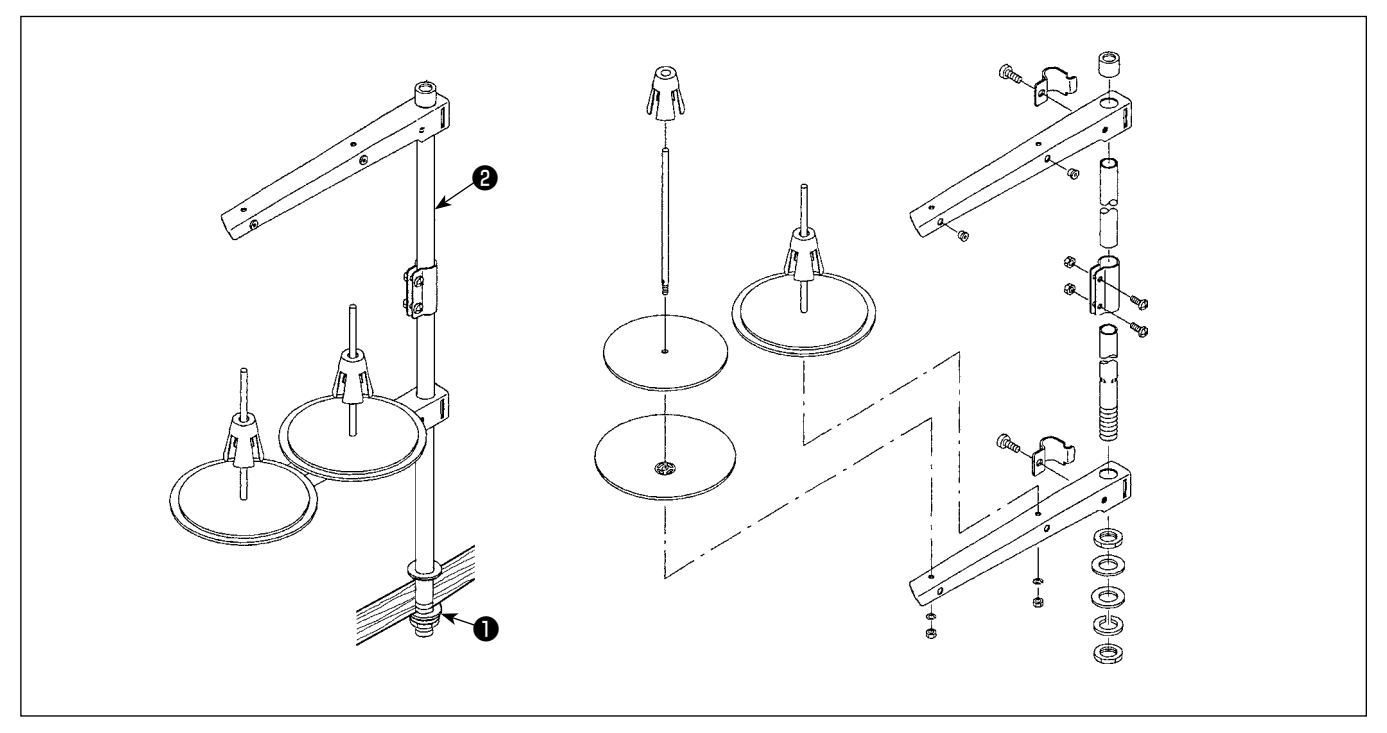

- 1) Ensamble la unidad del pedestal de hilos, e insértela en el agujero en la mesa de la máquina de coser.
- 2) Apretar la tuerca  $\bigcirc$  .
- 3) Para el alambrado en el techo, pase el cable de la corriente eléctrica por la varilla de descanso ❷ del carrete.

## **2-8. Instalación del pasador del guíahilos**

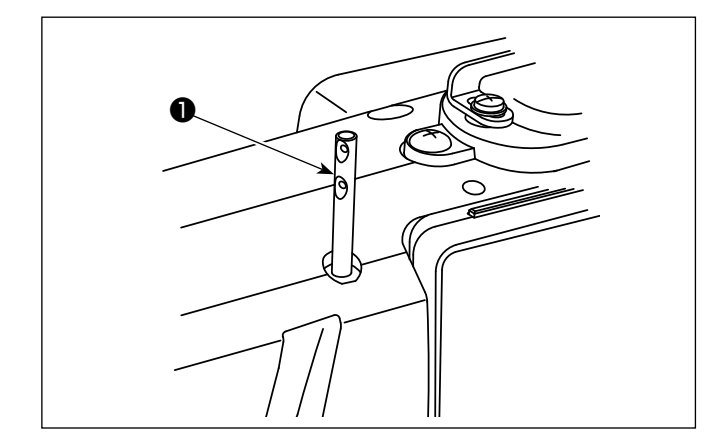

Inserte el pasador ❶ del guíahilos de la aguja en la ranura ubicada en el cabezal de la máquina.

## <span id="page-11-0"></span>**2-9. Modo de instalar la caja eléctrica**

**2-9-1. Preparativos para la instalación de la caja de control (Sólo para los modelos tipo UE)**

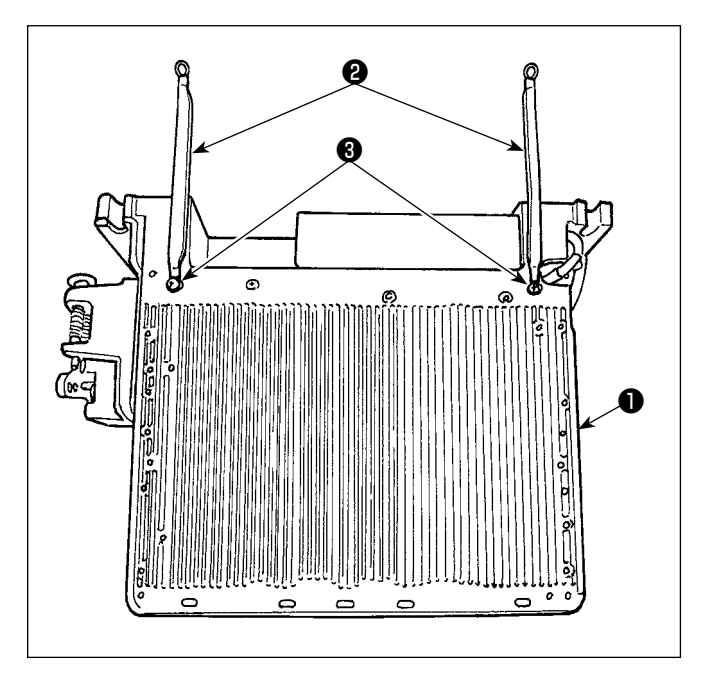

1) Los conductores a tierra ❷ de la cubierta inferior se encuentran instalados en la cubierta inferior. Fije los conductores a tierra ❷ de la cubierta inferior en la caja eléctrica ❶ con tornillos. Para ello, retire los tornillos de montaje de la cubierta inferior.

Fije la caja eléctrica al bastidor ubicado detrás de la caja eléctrica en dirección ascendente, tal como se muestra en la figura. Utilice los tornillos de montaje ❸ que se encontraban preliminarmente fijados al bastidor.

**2-9-2. Modo de instalar la caja eléctrica**

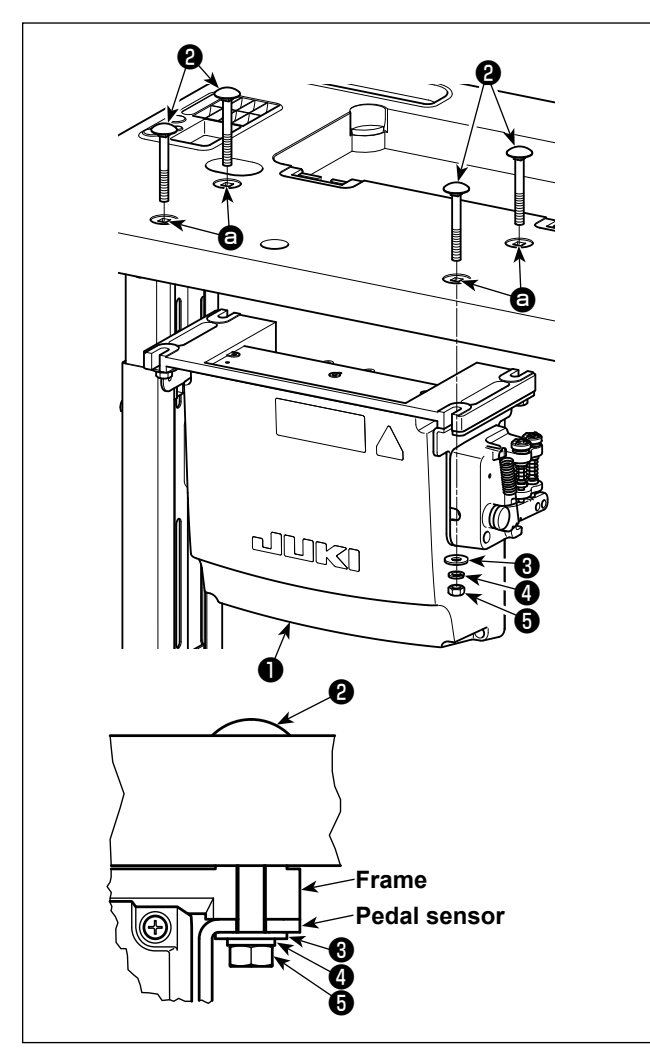

Instale la caja de control ❶ sobre la mesa utilizando los cuatro agujeros  $\bigcirc$  de la mesa. Fije la caja de control con los cuatro pernos ❷ , cuatro arandelas planas ❸ , cuatro arandelas de resorte ❹ , y cuatro tuercas hexagonales  $\boldsymbol{\Theta}$ , que se suministran con la caja de control.

Ahora, inserte la tuerca y la arandela que se suministran con la unidad como accesorios como se ilustra en la figura de modo que la caja de control quede bien fija.

## <span id="page-12-0"></span>**2-10. Instalación de la caja del reactor (Sólo para los modelos tipo UE)**

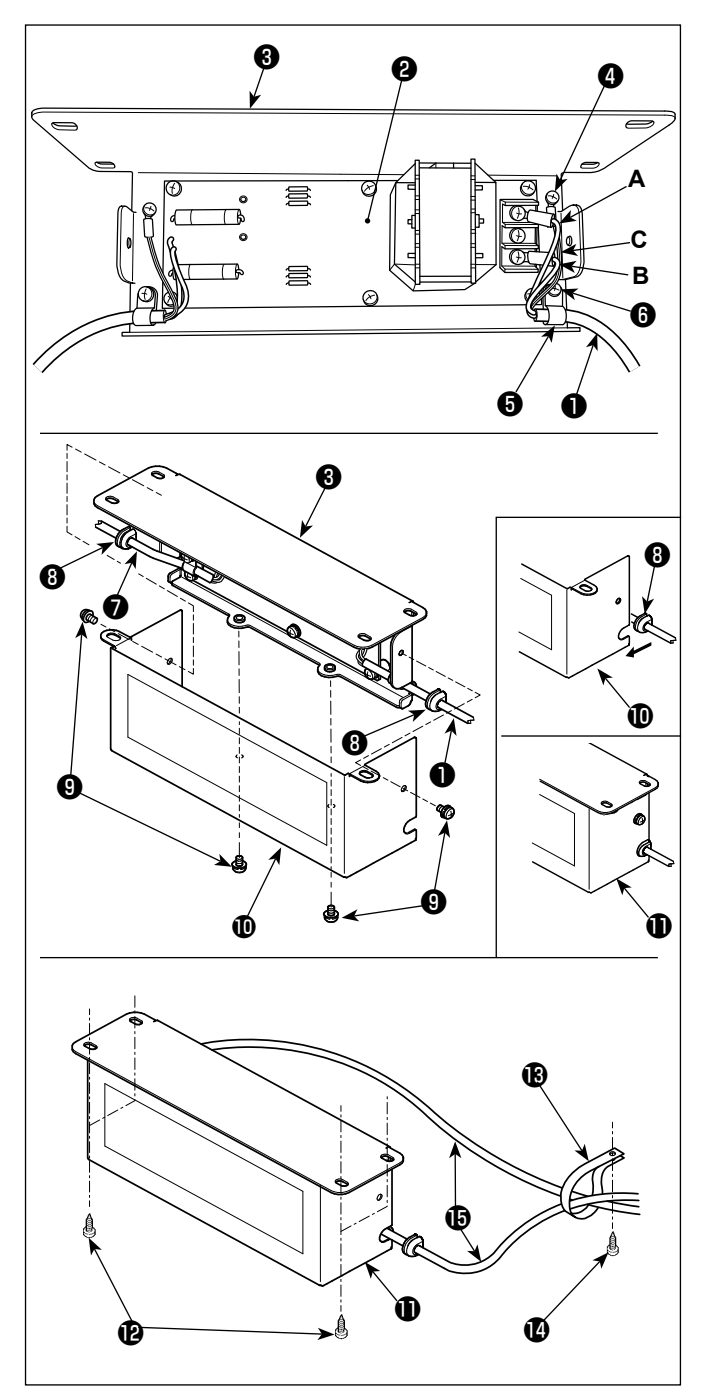

- 1) Fije los terminales del cable de alimentación  $\bigcirc$ proveniente de la caja eléctrica al cjto. de tablero PCB <sup>o</sup> de la caja de reactores y a la placa de montaje ❸ de la caja de reactores. Conecte, con los tornillos, el conductor marrón **A** al primer conector y el conductor azul **B** al tercer conector, respectivamente, ambos vistos desde la parte superior del bloque terminal del cjto. de tablero PCB de la caja del reactor. Conecte el conductor verde/amarillo **C** a la placa de montaje ❸ de la caja del reactor utilizando el tornillo de fijación a tierra **4**.
- 2) Coloque el sujetacable **+** en el cable de alimentación proveniente de la caja eléctrica. Luego, fije el cable de alimentación junto con el sujetacable a la placa de montaje ❸ de la caja de reactores con el tornillo de fijación ❻ del sujetacable.
- 3) Coloque los bujes ❽ a los cables de entrada/ salida  $\bigcirc$  y  $\bigcirc$  de la caja del reactor. Coloque ambos bujes de la misma manera.
- 4) Instale la cubierta  $\mathbf \Phi$  de la caja del reactor en la placa de montaje ❸ de la caja del reactor, utilizando los cuatro tornillos de fijación ❾ de la cubierta de la caja del reactor. Luego, fije los bujes  $\mathbf \Theta$ , que se colocaron a los cables de entrada/salida  $\bigcirc$  y  $\bigcirc$ , en la sección cóncava de la cubierta **10** de la caja del reactor, para eliminar el huelgo entre la caja del reactor  $\mathbf{\Phi}$  y la cubierta  $\mathbf{\Phi}$ .
- 5) Fije la caja del reactor  $\oplus$  a la cara inferior de la mesa, con los cuatro tornillos de rosca para madera accesorios  $\mathbf{\Phi}$ .
- 6) Fije los dos cables **in** provenientes de la caja del reactor  $\mathbf 0$  a la mesa, con el sujetacable accesorio  $\bigcirc$  y el tornillo de rosca para madera  $\bigcirc$ .

## **2-11. Conexión del cable del interruptor de la corriente eléctrica**

**2-11-1. Instalación del interruptor de la corriente eléctrica**

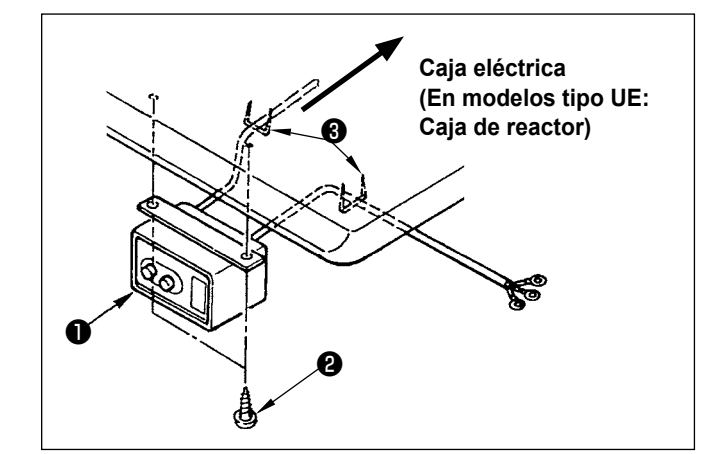

Fije el interruptor ❶ de la corriente eléctrica debajo de la mesa de la máquina de coser con los tornillos de madera ❷ .

Fije el cable con las grapas ❸ suministradas con la máquina de coser como accesorios en conformidad con las formas de uso.

### <span id="page-13-0"></span>**2-11-2. Especificaciones de la tensión**

Especificaciones de voltaje al tiempo de la entrega desde la fábrica se indican en el sello de indicaciones de voltaje. Conecte el cable en conformidad con las especificaciones.

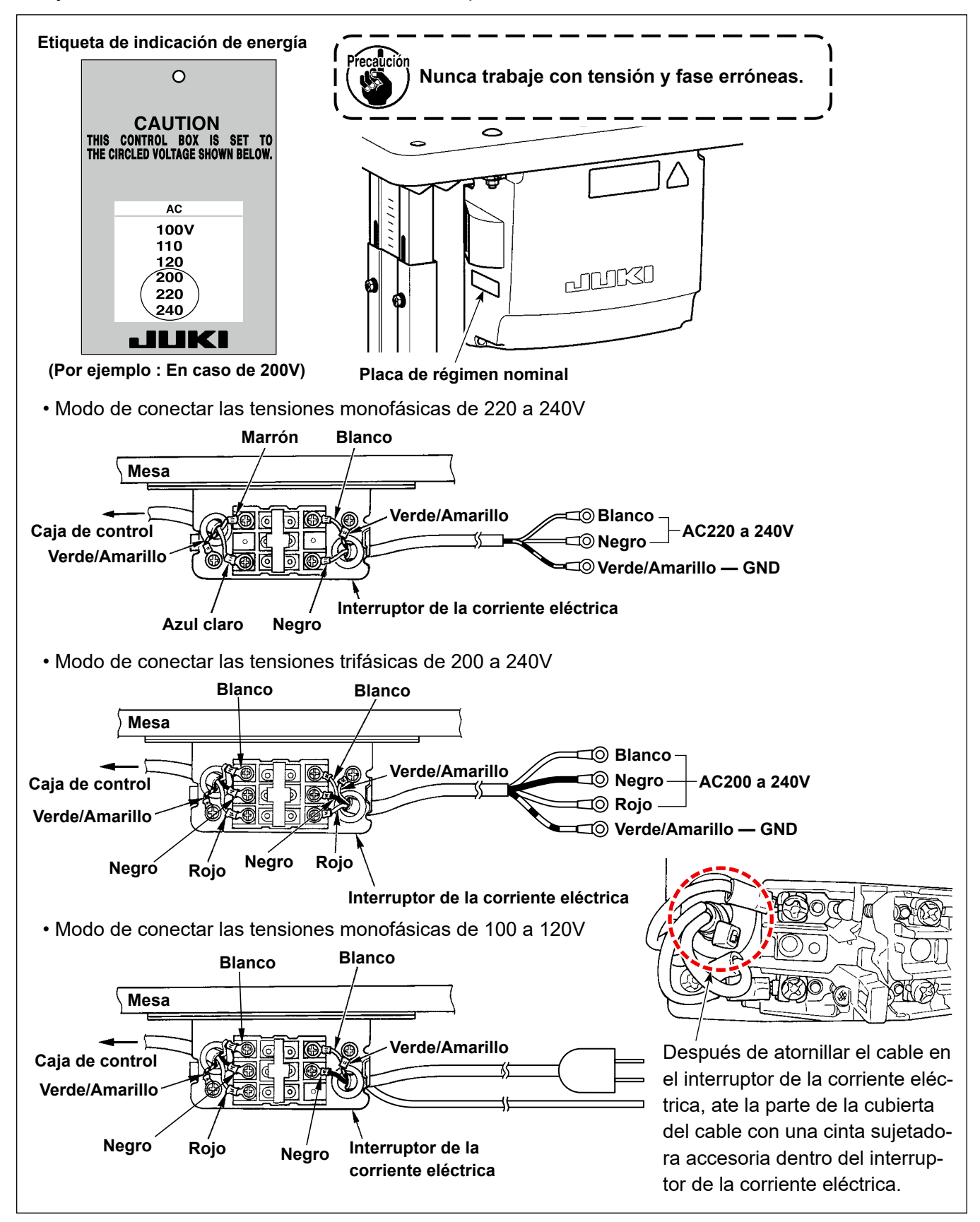

## **2-12. Instalación de núcleos anulares accesorios (Sólo para los modelos tipo UE)**

## **2-12-1. Instalación del sujetacables anular accesorio que se suministra con la caja eléctrica**

Para la forma de instalar el sujetacables anular, consulte el manual de accesorios para "Instalación de núcleos anulares accesorios", que se suministra con la caja eléctrica.

## <span id="page-14-0"></span>**2-13. Conexión de cables**

### **PELIGRO :**

**1. Para evitar lesiones personales causadas por sacudidas eléctricas o por un arranque brusco de la máquina de coser, ejecute el trabajo después de posicionar en OFF el interruptor de la corriente eléctrica y de dejar un lapso de tiempo de 5 minutos o más.** 

**2. Para evitar accidentes causados por falta de experiencia en el trabajo o por sacudidas eléctricas, solicite la ayuda de un experto o ingeniero eléctrico de nuestros distribuidores cuando ajuste los componentes eléctricos.**

### **2-13-1. Conexión de los cables provenientes de la máquina de coser**

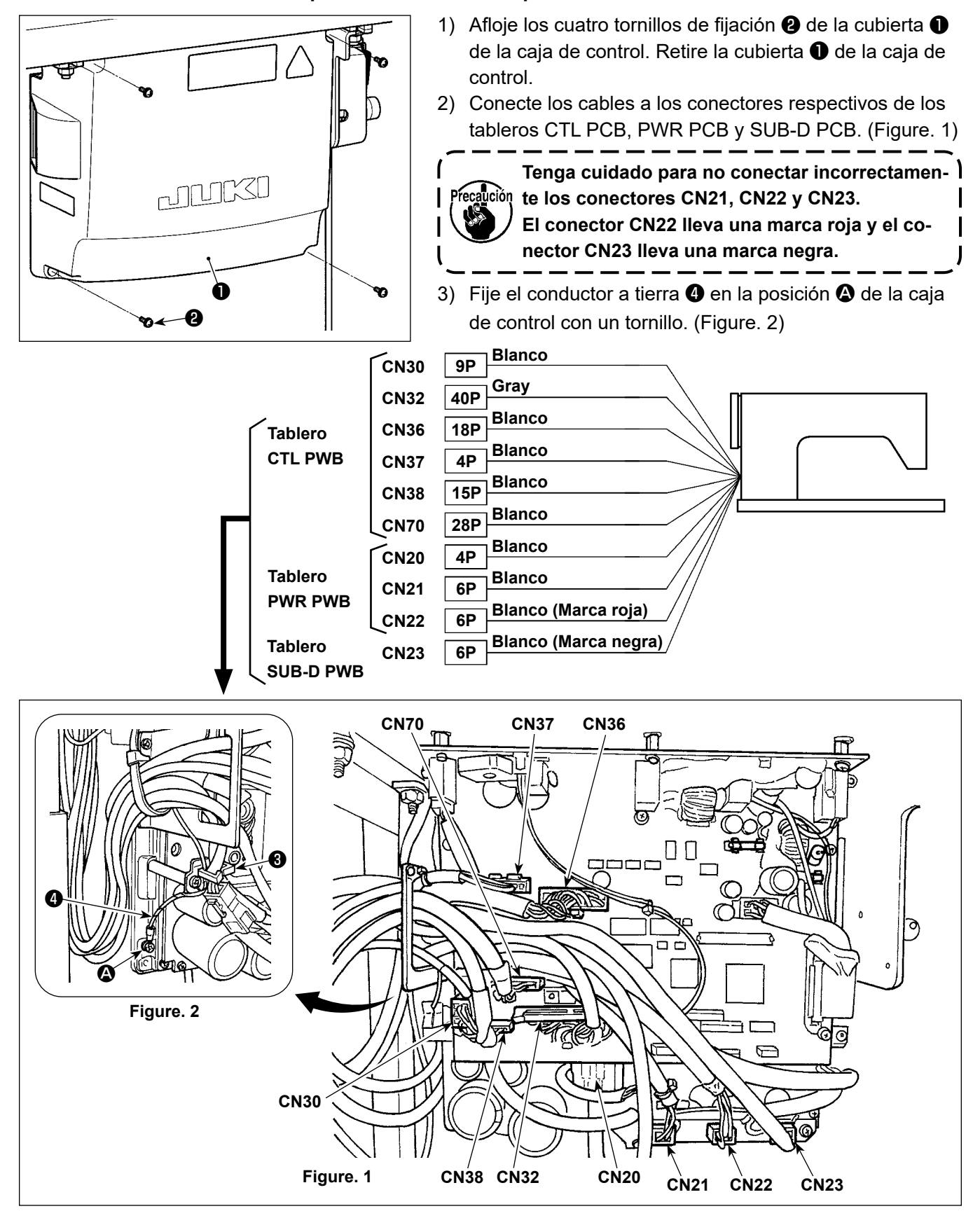

### <span id="page-15-0"></span>**2-13-2. Atornillado del conductor a tierra de la cubierta inferior a ésta (Sólo para los modelos tipo UE)**

Reapriete el conductor a tierra de la cubierta inferior que se había retirado en **"2-9-1. Preparativos para la instalación de la caja de control (Sólo para los modelos tipo UE)" p.7**.

### **2-14. Tendido de cables**

### **PELIGRO :**

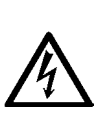

- **1. Para evitar lesiones personales causadas por sacudidas eléctricas o por un arranque brusco de la máquina de coser, ejecute el trabajo después de posicionar en OFF el interruptor de la corriente eléctrica y de dejar un lapso de tiempo de 5 minutos o más.**
- **2. Para evitar accidentes causados por falta de experiencia en el trabajo o por sacudidas eléctricas, solicite la ayuda de un experto o ingeniero eléctrico de nuestros distribuidores cuando ajuste los componentes eléctricos.**

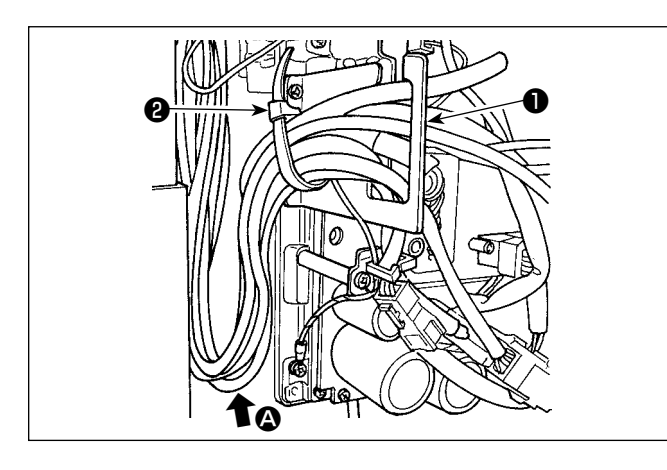

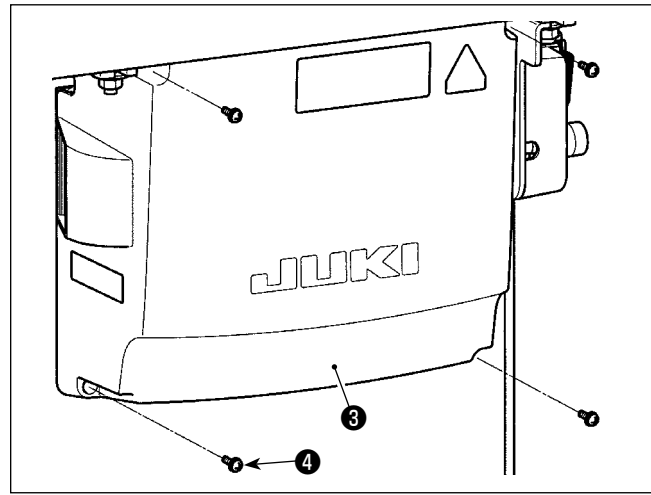

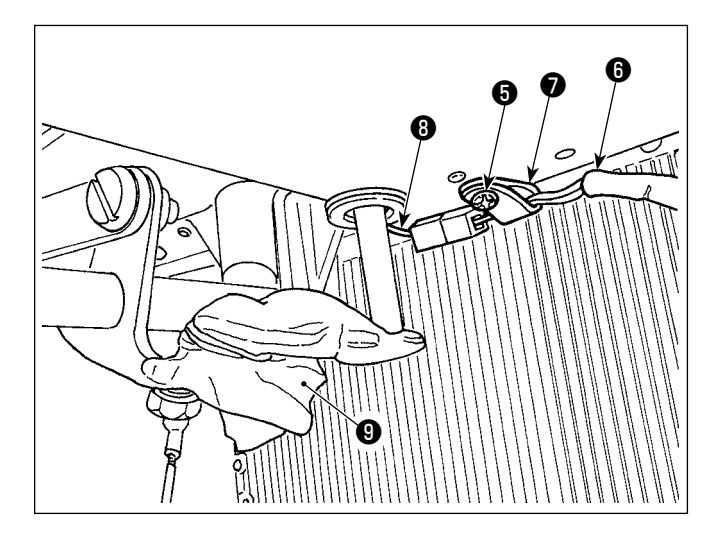

- 1) Lleve los cables de debajo de la mesa hacia la caja de control.
- 2) Haga pasar los cables llevados a la caja de control a través de la placa de salida ❶ de cables y fíjelos con la cinta sujetadora ❷ .

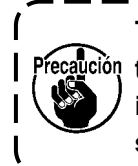

**Tienda el cable de modo que no se**  Precaución tense ni se enganche incluso cuando se **inclina el cabezal de la máquina. (Vea la sección** A**.)**

3) Instale la cubierta ❸ de la caja de control con los cuatro tornillos de fijación ❹ .

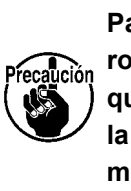

**Para evitar que los cables se dañen o rompan, tenga cuidado para no permitir que los cables queden atrapados entre la caja de control y la cubierta** ❸ **de la misma, al instalar dicha cubierta.**

- 4) Retire el tornillo de fijación ❺ del sujetacable de la cubierta inferior. Haga pasar el cable  $\odot$  del ventilador en el lado del cabezal de la máquina a través del sujetacable ❼ . Luego, fije el sujetacable con el tornillo de fijación  $\Theta$  nuevamente.
- 5) Conecte el cable ❻ del ventilador en el lado del cabezal de la máquina al cable ❽ del ventilador en el lado de la cubierta inferior.
- 6) Quite la película de envoltura vinílica ❾ del brazo accionador del elevador de rodilla.

## <span id="page-16-0"></span>**2-15. Modo de colocar la biela**

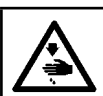

### **ADVERTENCIA :**

**Para evitar lesiones personales causados por un arranque brusco de la máquina de coser, ejecute el trabajo después de posicionar en OFF y un lapso de tiempo de 5 minutos o más.**

 $\mathbf I$ 

 $\mathbf l$ 

I

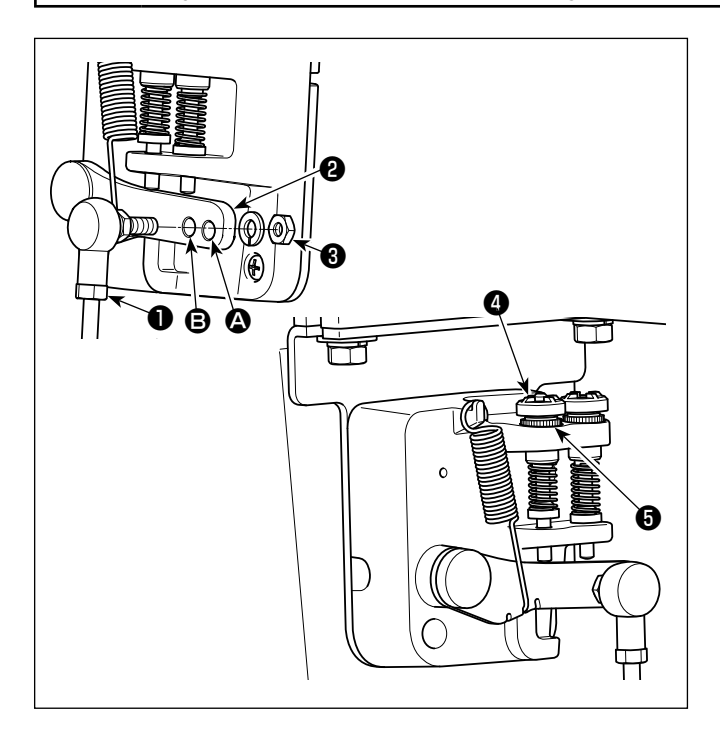

- 1) Fije la biela ❶ en el agujero de instalación <sup>③</sup> de la palanca del pedal @ con la tuerca <sup>3</sup>.
- 2) La instalación de la biela ❶ en el agujero de instalación A alargará el recorrido de presionado del pedal, y con ello será más fácil la operación del pedal a una velocidad media.
- 3) La presión aumenta a medida que usted gire hacia la izquierda el tornillo @ regulador de presión, y disminuye si usted tira el tornillo hacia fuera.
	- **1. Si el tornillo se afloja excesivamente,**  <sup>1</sup> **el resorte se desprenderá. Afloje el tornillo hasta que el tope del tornillo**  Precaución **pueda observarse desde la caja.**
		- **2. Siempre que efectúe el ajuste del tornillo, asegúrese de fijarlo apretando la tuerca metálica** ❺ **, para evitar que se afloje el tornillo.** J

## <span id="page-17-0"></span>**2-16. Ajuste del pedal**

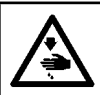

**ADVERTENCIA : Desconecte la corriente eléctrica antes de comenzar el trabajo para evitar accidentes causados por un arranque brusco de la máquina de coser.**

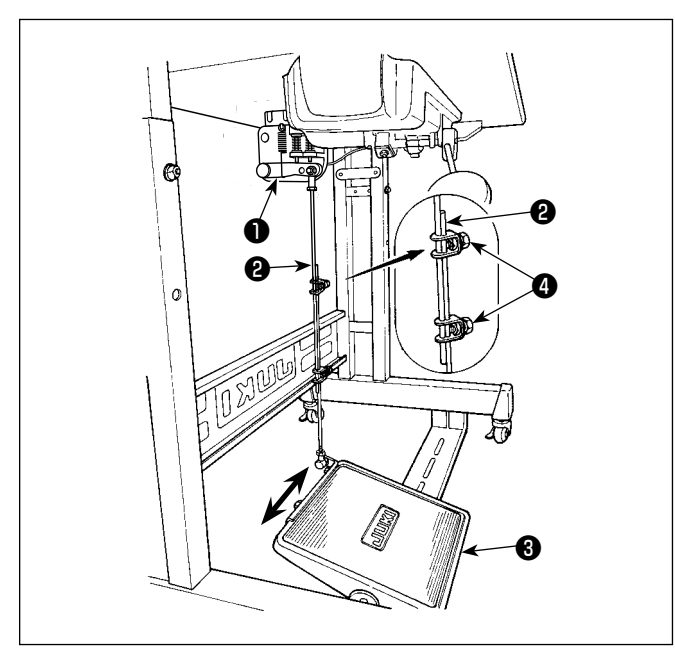

## **2-17. Operación de pedal**

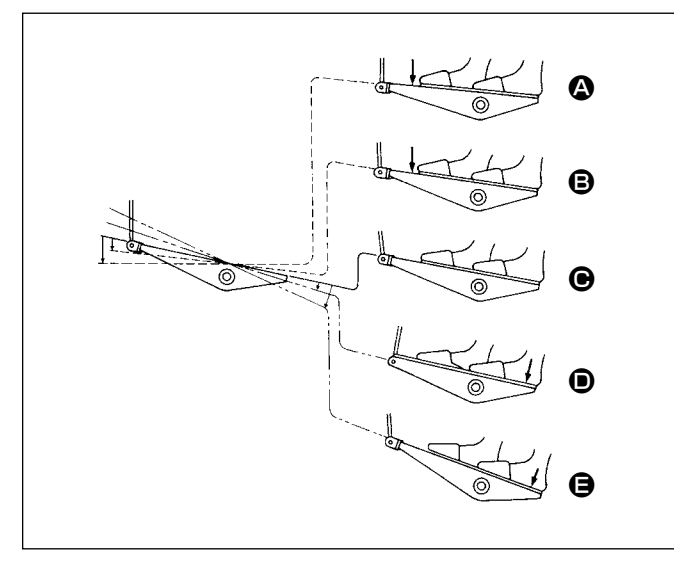

### **2-16-1. Modo de instalar la biela**

1) Mueva el pedal ❸ hacia la derecha o hacia la izquierda como se ilustra con las flechas de modo que la palanca ❶ de control de motor y la biela **<sup>2</sup>** queden en recto.

### **2-16-2. Modo de ajustar el ángulo de pedal**

- 1) La inclinación de pedal se puede ajustar libremente cambiando la longitud de la biela ❷ .
- 2) Afloje el tornillo de ajuste ❹ , y ajuste la longitud de la biela ❷ .

### **El pedal se opera en los cuatro pasos siguientes:**

- 1) La máquina funciona a baja velocidad cuando usted presiona ligeramente la parte delantera del pedal. B
- 2) La máquina funciona a alta velocidad cuando usted presiona más la parte delantera del pedal. A (Si se ha presionado el dispositivo inverso automático, la máquina funciona a alta velocidad después que completa el pespunte de transporte inverso.)
- 3) La máquina se para (con su aguja arriba o abajo) cuando usted repone la posición original de  $\log$  pernos del pedal.  $\bigcirc$
- 4) La máquina corta los hilos cuando usted presiona completamente la parte posterior del pedal. **e**
- \* Cuando se utiliza el elevador automático (dispositivo AK), se provee un interruptor de operación adicional entre el interruptor de parada de la máquina de coser y el interruptor de corte de hilo. El prensatelas sube cuando usted presiona ligeramente la parte posterior del pedal  $\bullet$ , y si usted presiona aún más la parte posterior, se actúa el cortahilo. Cuando el cosido se inicia en el estado en que el prensatelas se ha elevado con el elevador automático

y se presiona la parte posterior del pedal, desciende el prensatelas solamente.

- Si usted repone el pedal a su posición neutral durante el pespunte de transporte inverso automático al inicio de la costura, la máquina se para después que completa el pespunte de transporte inverso.
- La máquina ejecutará el corte de hilo normal aunque usted presione la parte posterior del pedal inmediatamente después de cosido a alta o baja velocidad.
- La máquina ejecutará completamente el corte de hilo aunque usted reponga el pedal a su posición neutral inmediatamente después que la máquina ha comenzado la acción de corte de hilo.

### <span id="page-18-0"></span>**ADVERTENCIA :**

- **1. Para evitar inflamaciones o erupciones, lávese inmediatamente las partes afectadas si han llegado salpicaduras a los ojos o a otras partes del cuerpo.**
- **2. Si por equivocación traga aceite, pueden producirse vómitos o diarreas. Ponga el aceite en un lugar inaccesible a los niños.**

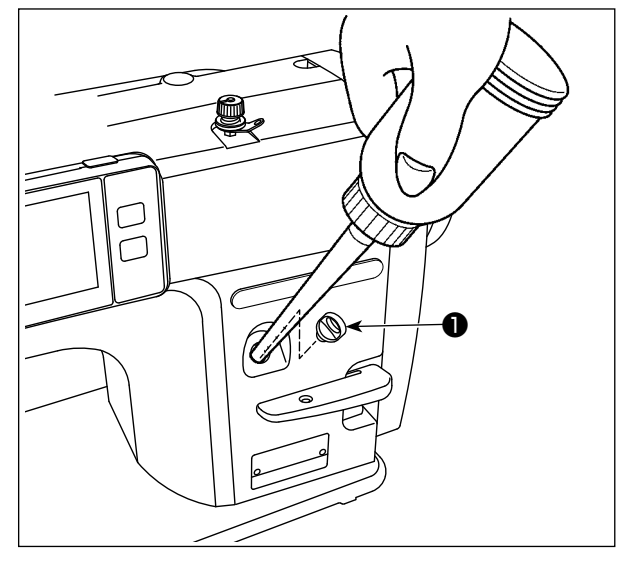

Llene el tanque con aceite antes de operar la máquina de coser.

1) Quite la tapa ❶ del orificio de aceite y llene el tanque de aceite con el aceite JUKI NEW DEFRIX OIL No. 1 (número de pieza : MDFRX1600C0) o aceite JUKI MACHINE OIL #7 (número de pieza : MML-007600CA), utilizando la aceitera que se suministra con la máquina de coser.

Para el aceitado de la máquina de coser por primera vez tras su compra, llene el tanque de aceite (aproximadamente 100 ml). (Es la cantidad adecuada de aceite.)

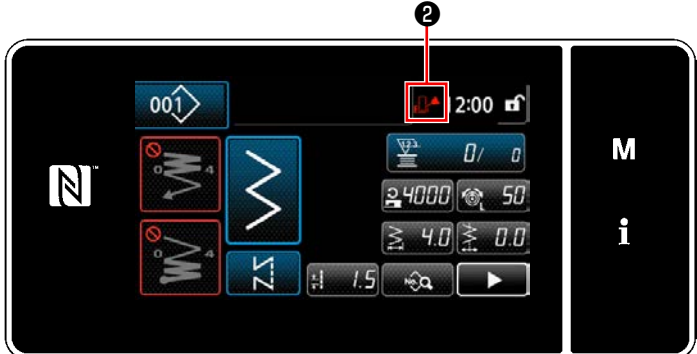

2) Vierta el aceite al tanque de aceite hasta que la marca de vacío **. A e** visualizada en la parte superior derecha del panel de operación cambia de normal  $\mathbf{A}$  a lleno  $\mathbf{A}$ . Deje de verter el aceite inmediatamente después de que la marca de vacío cambia a lleno  $\P$ <sup>1</sup>

Tenga en cuenta que, si se vierte una cantidad excesiva de aceite al tanque de aceite, éste se puede derramar a través de los orificios de ventilación del tanque de aceite, o el aceite no será alimentado a la máquina de coser como es debido. También, tenga en cuenta que el aceite puede derramarse a través del agujero de aceite si éste es vertido al tanque vigorosamente.

3) Rellene el aceite al visualizarse la marca de vacío ❷ en el panel de operación cuando la máquina de coser está en funcionamiento.

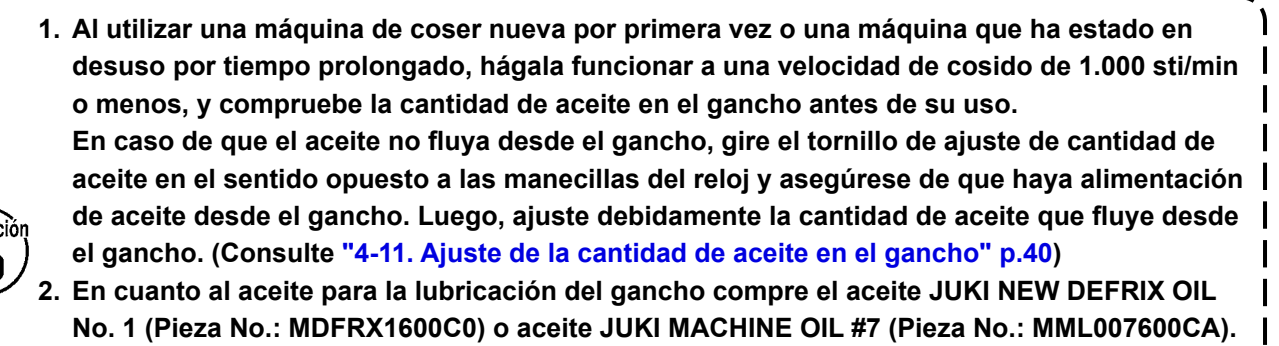

- **3. Asegúrese de realizar la lubricación con aceite limpio.**
- **4. No opere la máquina con la tapa** ❶ **del agujero de lubricación retirada. No retire la tapa** ❶ **del orificio de aceite en ningún caso, excepto cuando ejecute la lubricación. Además, tenga cuidado para no perder la tapa.**

## <span id="page-19-0"></span>**2-19. Cómo utilizar el panel de operación (explicación básica)**

### **2-19-1. Selección de idioma (operación a efectuar en primer lugar)**

Después de encender la máquina de coser por primera vez tras su compra, seleccione en primer lugar el idioma que desee visualizar en el panel de operación. Tenga en cuenta que si apaga la máquina de coser sin haber seleccionado el idioma, la pantalla de selección de idioma se visualizará cada vez que encienda la máquina de coser.

### ① **Activación del interruptor de la corriente eléctrica**

**Tenga en cuenta que la barra de agujas se puede mover automáticamente, de acuerdo con la**  recaución **configuración de la máquina de coser, cuando se conecta la corriente eléctrica. Sin embargo, es posible ajustar la barra de agujas para que no se mueva automáticamente. Para sus detalles, vea ["5-7. Lista de datos de interruptores de memoria" p. 109](#page-113-1).**

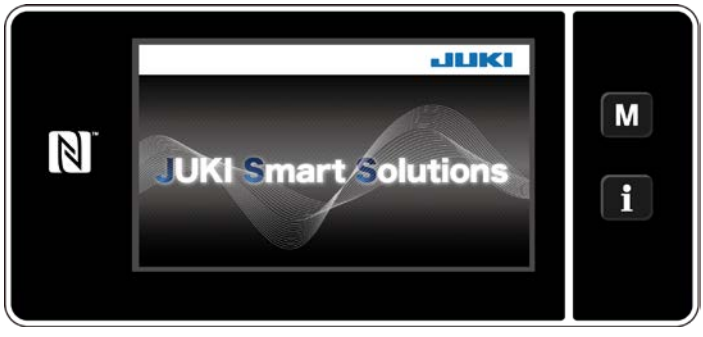

**<Pantalla de bienvenida>**

En prime lugar, se visualiza la pantalla de bienvenida en el panel. Luego, se visualiza la pantalla de selección de idioma.

Cuando se enciende la máquina de coser inmediatamente después de haberla apagado, es posible que algunas veces la máquina de coser no arranque. Por lo que se recomienda esperar un rato después de apagar la máquina de coser antes de reencenderla.

### ② **Para seleccionar el idioma**

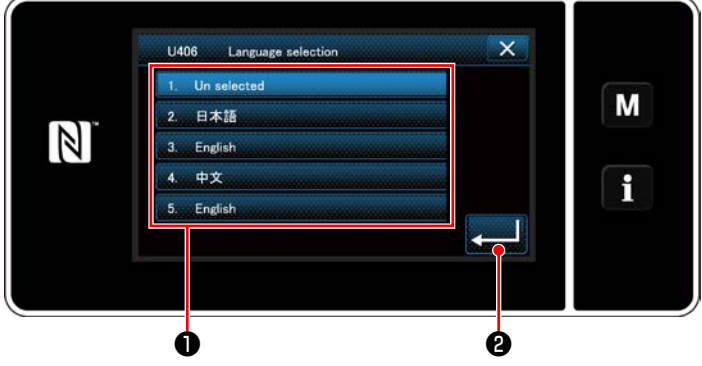

**<Pantalla de selección de idioma>**

Selecciona el idioma de su preferencia y pulse el botón del idioma correspondiente ❶ . Luego,

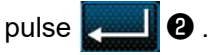

Así se establece el idioma a visualizar en el panel.

El idioma a visualizar en el panel de control se puede cambiar utilizando el interruptor de memoria U406. Para sus detalles, vea **["5-7. Lista de datos de interruptores de memoria" p. 109](#page-113-1)**.

### ③ **Recuperación de la memoria del origen**

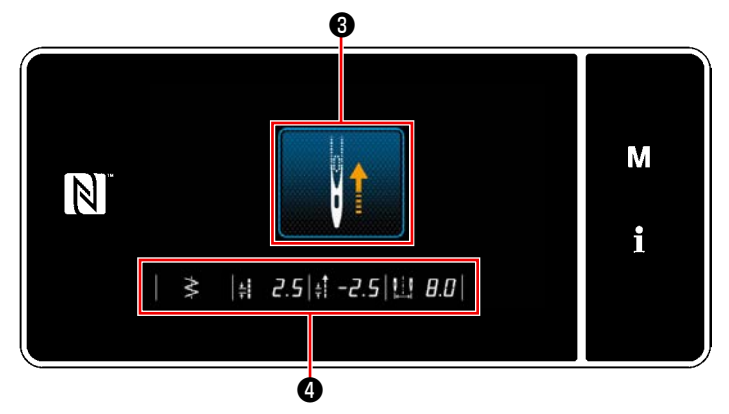

**<Pantalla de recuperación de la memoria del origen>**

Cuando se pulsa ❸ , la máquina de coser recupera el origen y eleva la barra de agujas a su posición superior.

 \* En caso de que la función "U090 Función de parada en posición superior en la operación inicial" se haya ajustado a "1", no se visualiza la pantalla que se muestra a la izquierda, pero la barra de agujas automáticamente se eleva a su posición superior.

Cuando se pulsa ❹ , se visualiza lo siguiente: la línea de base de puntadas, los valores límites de la costura normal y costura de transporte inverso, y el valor límite del ancho de zigzag.

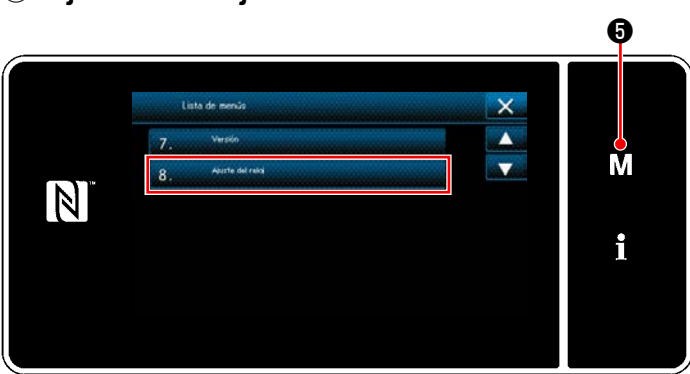

**<Pantalla de modos>**

# 1) Pulse  $\blacksquare$   $\blacksquare$   $\blacksquare$   $\blacksquare$   $\blacksquare$

Se visualiza la "Pantalla de modos".

2) Para seleccionar "8. Ajuste del reloj)". Se visualiza la "Pantalla de ajuste de reloj".

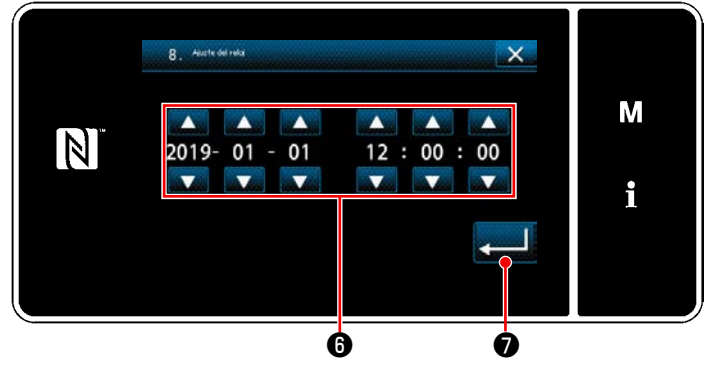

**<Pantalla de ajuste de reloj>**

3) Introduzca el año/mes/día/hora/minuto/se-

gundo con  $\blacksquare$   $\blacksquare$ 

La hora introducida se visualiza en formato de 24 horas.

4) Pulse <u>Desenia Opara</u> confirmar el ajuste del reloj. Luego, la pantalla actual vuelve a la pantalla anterior.

## ④ **Ajuste del reloj**

### <span id="page-21-0"></span>**2-19-2. Denominaciones y funciones de teclas del panel**

 \* El cambio alternativo entre el modo de operador y el modo de personal de mantenimiento se efectúa pulsando simultáneamente el **MO** y el **10**.

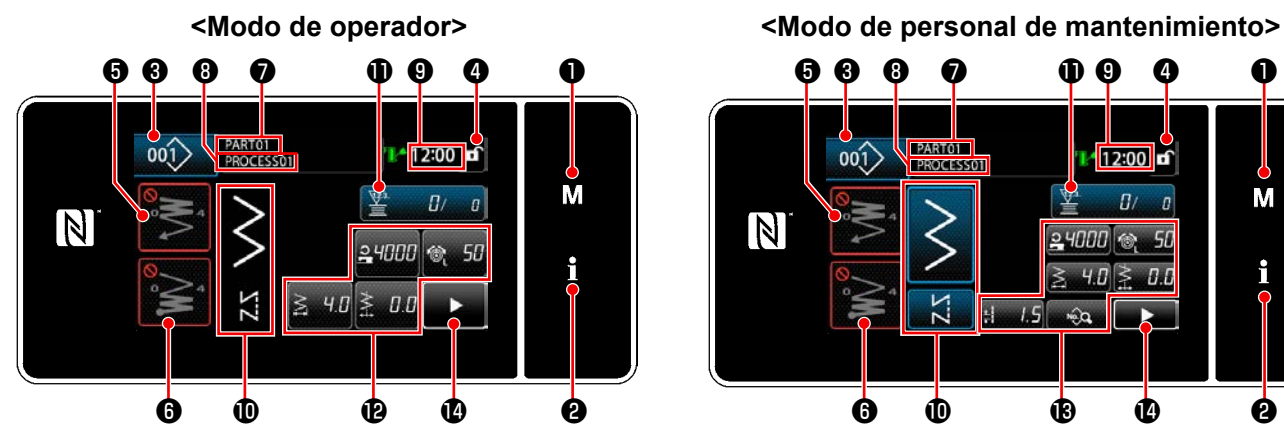

### ❸ ❹ ❶ ❺ ❾  $\bm{Q}$ **PARTO1**  $001$ 12:00 **PROCESS** M n  $24000$ 50 i  $40$  $B$  $1.5$  $\widehat{m}$ ❻ ❷

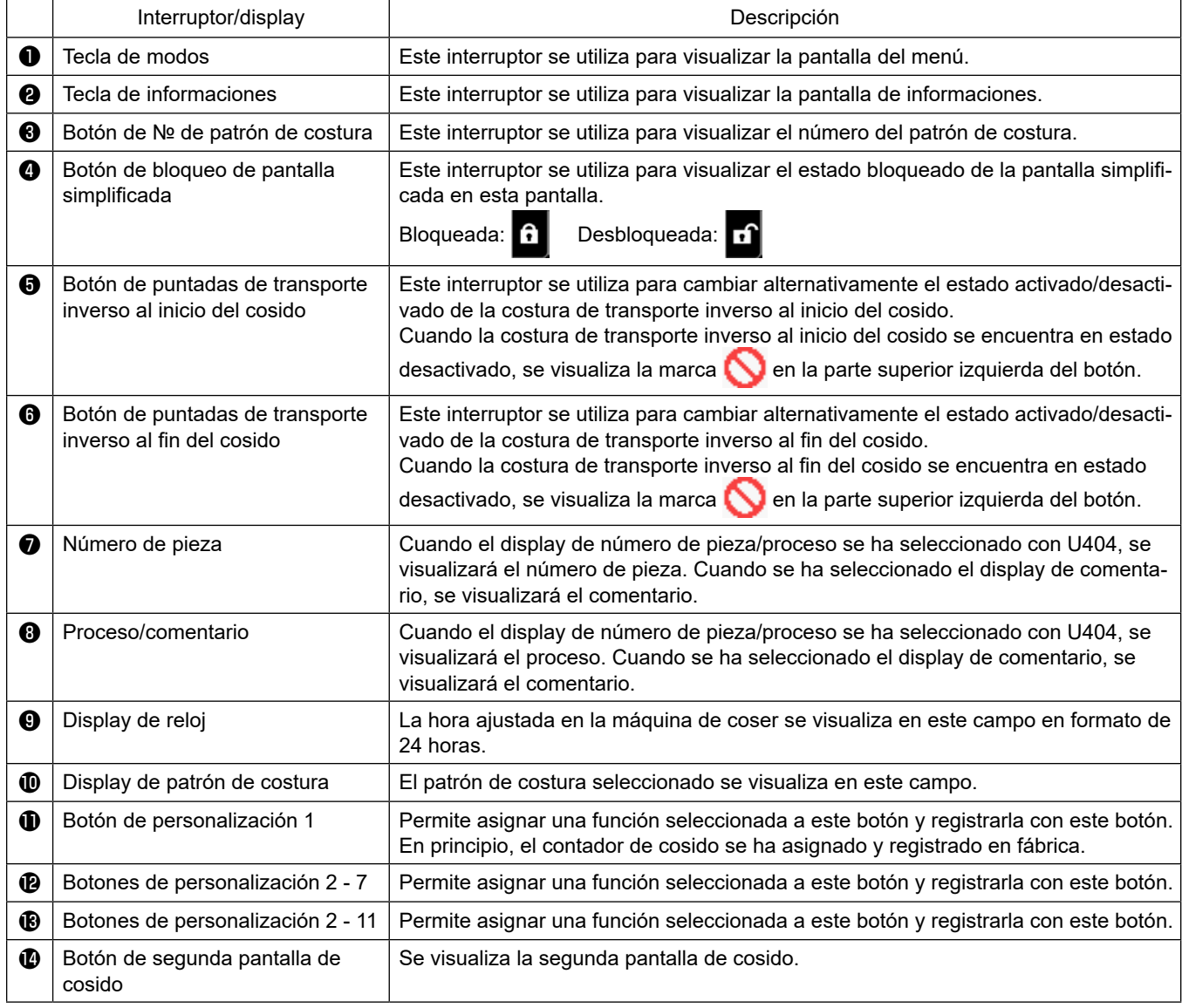

### **\* Confirmación de datos**

Para cambiar el número de patrón, seleccione primero el patrón que desee utilizar.

Luego, confirme su selección pulsando

Para los ítems de ajuste del interruptor de memoria o patrón de costura, modifique el dato objetivo y pulse para confirmar el cambio. Después de haber modificado los datos de ajuste del número de puntadas de la costura de transporte inverso o el número de puntadas de la costura multicapa, es necesario pulsar confirmar los datos modificados.

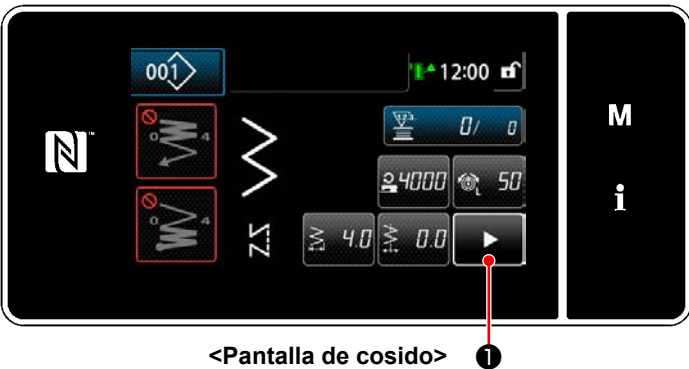

**<Pantalla de cosido>**

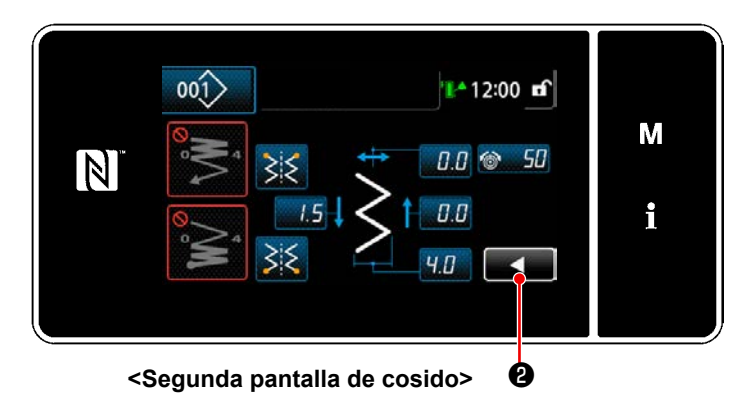

Cuando se pulsa **D** en la pantalla de cosido, se visualiza la "Segunda pantalla de cosido".

Haga los ajustes deseados en esta pantalla. Luego, pulse ❷ para volver a la pantalla de cosido.

### <span id="page-23-0"></span>**2-19-3. Operaciones básicas**

① **Activación del interruptor de la corriente eléctrica**

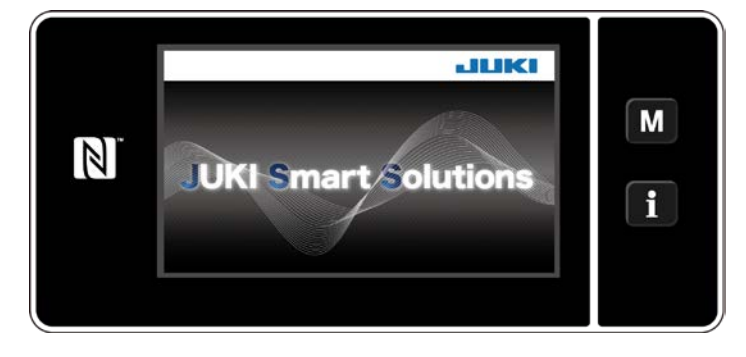

### ② **Para seleccionar un patrón de cosido**

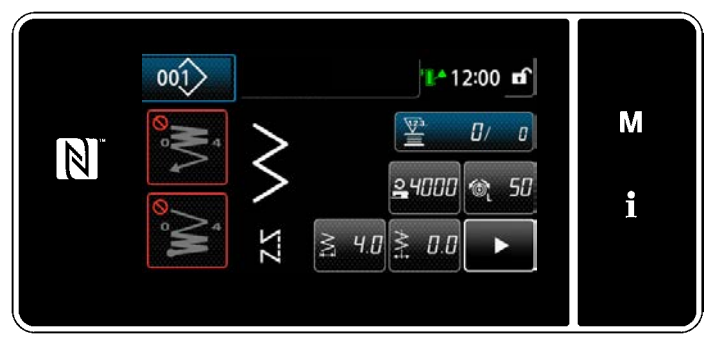

**<Pantalla de cosido (Modo de operador)>**

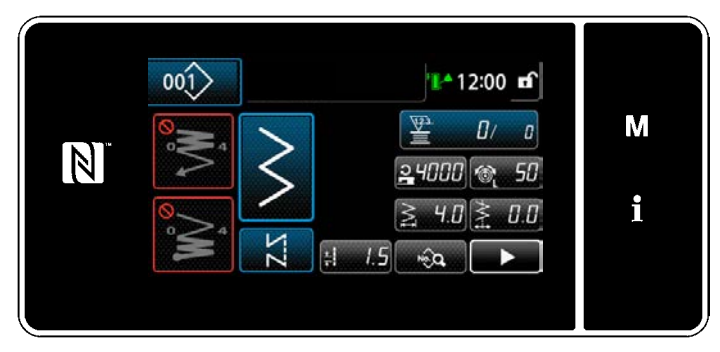

**<Pantalla de cosido (Modo de personal de mantenimiento)>**

Cuando se activa el interruptor de la corriente eléctrica, se visualiza la pantalla de bienvenida.

Se visualiza la pantalla de cosido.

- Seleccione un patrón de cosido. Para sus detalles, vea **["5-2. Patrones de](#page-49-1)  [cosido" p. 45](#page-49-1)**.
- Efectúe la configuración de cada función asignada de acuerdo con **["8-11. Personali](#page-180-1)[zación de teclas" p. 176](#page-180-1)**.
- Configure las funciones para el patrón de cosido seleccionado. (\* Solamente para el modo de personal de mantenimiento) Para sus detalles, vea **["5-2-5. Para editar](#page-59-0)  [patrones de cosido" p. 55](#page-59-0)** y **["5-2-6. Lista](#page-62-0)  [de funciones de patrones" p. 58](#page-62-0)**.

### ③ **Para empezar a coser**

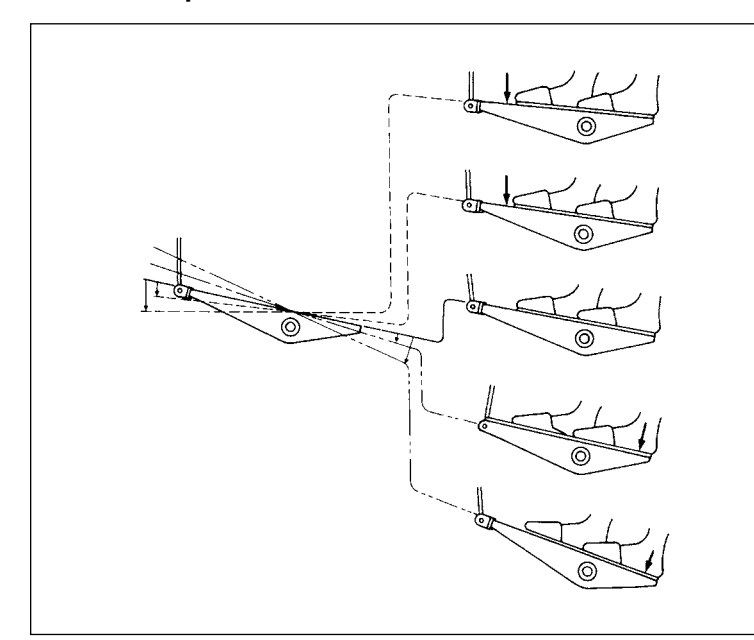

Cuando se pisa el pedal, la máquina de coser empieza a coser. Vea **"2-17. Operación de pedal" p. 13**.

## <span id="page-24-0"></span>**3. PREPARATIVOS ANTES DE EMPEZAR A COSER**

## **3-1. Modo de colocar la aguja**

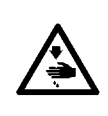

### **ADVERTENCIA :**

**Para protegerse contra posibles lesiones personales debido a un arranque brusco de la máquina de coser, cerciórese de comenzar el siguiente trabajo después de desconectar la corriente y de estar seguro que el motor está completamente parado.**

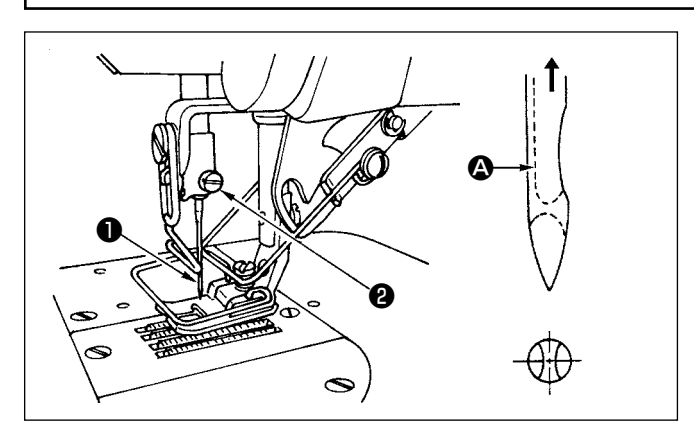

- 1) Gire el volante con la mano para subir la aguja su posición más alta.
- 2) Afloje el tornillo ❷ sujetador de la aguja. Sostenga la aguja  $\bigcirc$  de modo que la ranura larga  $\bigcirc$  en la aguja quede mirando hacia usted.
- 3) Inserte bien profunda la aguja en el agujero de la barra de la aguja en la dirección de la flecha todo lo que pueda entrar.
- 4) Apriete bien el tornillo **@** .
- 5) Confirme que la ranura larga  $\bigcirc$  en la aguja quede mirando hacia usted.

### **3-2. Modo de extraer la cápsula de canilla**

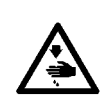

## **ADVERTENCIA :**

**Para protegerse contra posibles lesiones personales debido a un arranque brusco de la máquina de coser, cerciórese de comenzar el siguiente trabajo después de desconectar la corriente y de estar seguro que el motor está completamente parado.**

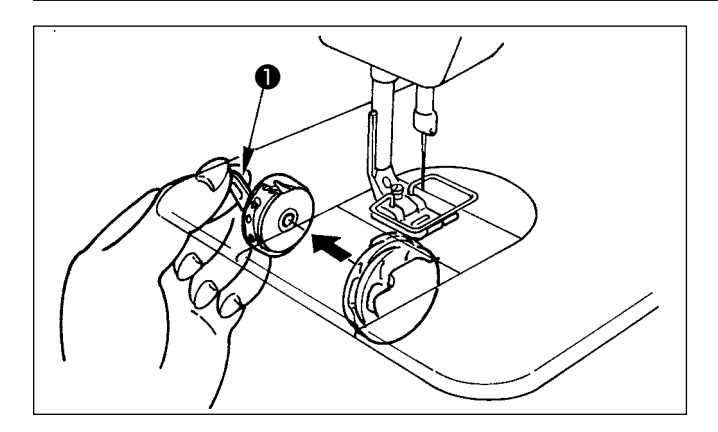

- 1) Gire el volante con la mano para subir la aguja su posición más alta.
- 2) Accione hacia arriba el cerrojo ❶ de la cápsula de canilla y extraiga la bobina.

## <span id="page-25-0"></span>**3-3.Cómo colocar una bobina en la caja de bobina**

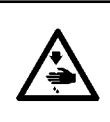

### **ADVERTENCIA :**

**Para protegerse contra posibles lesiones personales debido a un arranque brusco de la máquina de coser, cerciórese de comenzar el siguiente trabajo después de desconectar la corriente y de estar seguro que el motor está completamente parado.**

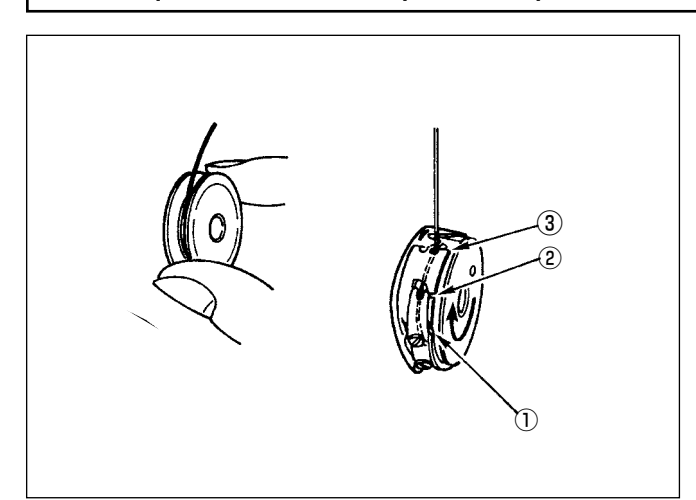

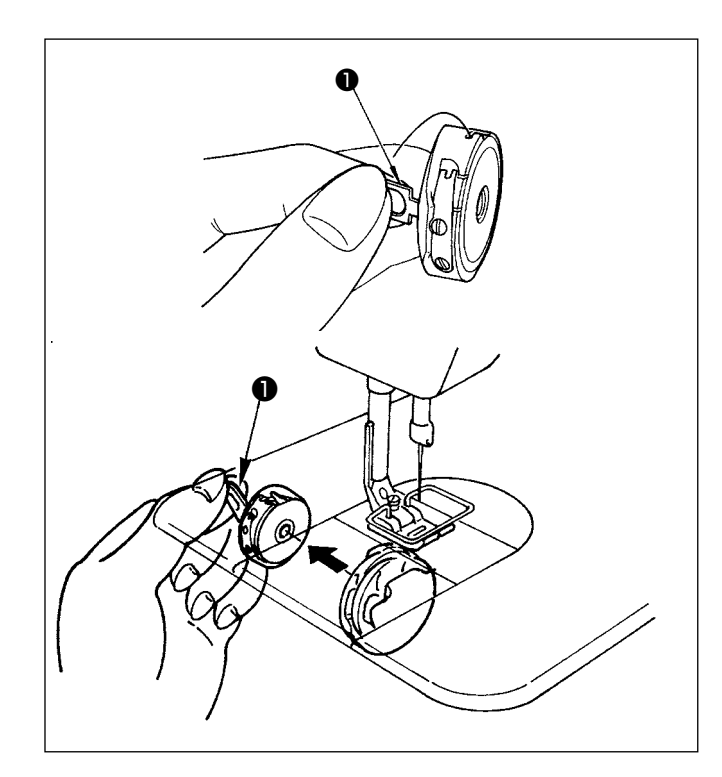

### **Colocación de una bobina en la caja de bobina**

- 1) Extrayendo el hilo enrollado en la bobina en aproximadamente 5 cm con la mano, coloque la bobina en la caja de bobina como se muestra en la figura.
- 2) Enhebre la cápsula de canilla en el orden de los números y sáquelo por la trayectoria del hilo como se ilustra.
- 3) Una vez que la bobina esté colocada correctamente en la caja de bobina, la bobina gira en la dirección de la flecha al extraer el hilo de la bobina.

### **Instalación/remoción de la caja de bobina**

- 1) Gire el volante para traer la aguja a su punto más alto.
- 2) Sostenga la caja de bobina mientras eleva el cerrojo  $\bullet$  de la caja de bobina.
- 3) Inserte la caja de bobina en el eje del gancho hasta que no vaya más colocando la mano por debajo del colector de aceite.
- 4) Suelte el cerrojo de la cápsula de canilla para que descanse en la posición de cierre.
- **\* Al retirar la caja de bobina, invierta el procedimiento de instalación mientras eleva el cerrojo de la caja de bobina.**

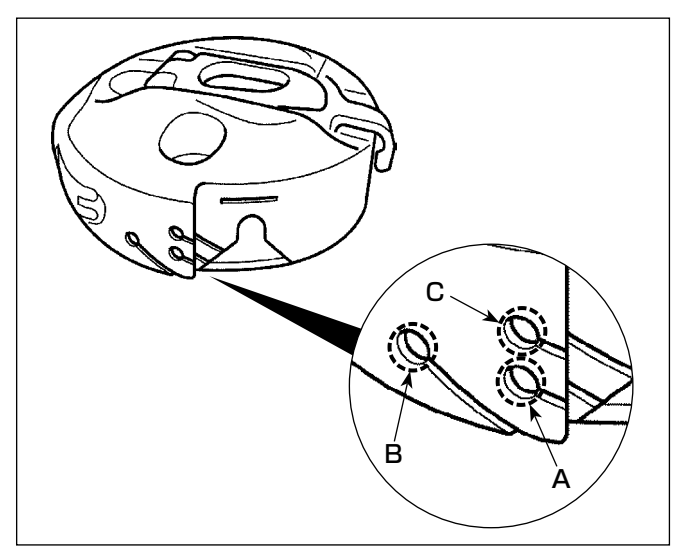

## **Modo de usar el agujero de hilo de cápsula de canilla**

1) Para el cosido normal, utilice el agujero **A**. Utilice el agujero **B** cuando desee tensar el hilo si la aguja oscila a la izquierda.(El agujero **C** se utiliza para procesos especiales.)

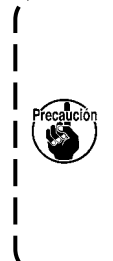

**Se puede dar el caso en que al inicio del cosido varias puntadas sean difíciles de anudar cuando el corta-hilo se usa en hilo de filamento fino como los de calibre (#50, #60 u #80) usando agujero B. Ahora, use el otro agujero o ejecute el cosido comenzando desde el lado derecho.**

## <span id="page-26-0"></span>**3-4. Modo de bobinar una bobina**

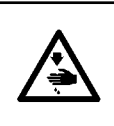

### **ADVERTENCIA :**

**Para protegerse contra posibles lesiones personales debido a un arranque brusco de la máquina de coser, cerciórese de comenzar el siguiente trabajo después de desconectar la corriente y de estar seguro que el motor está completamente parado.**

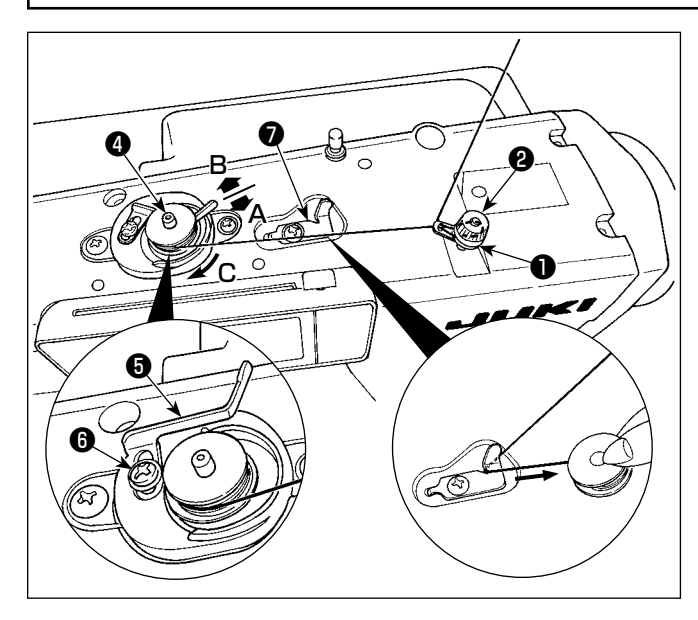

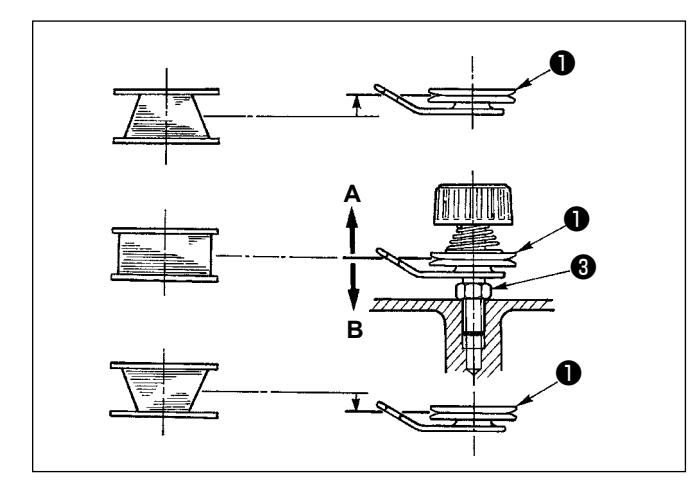

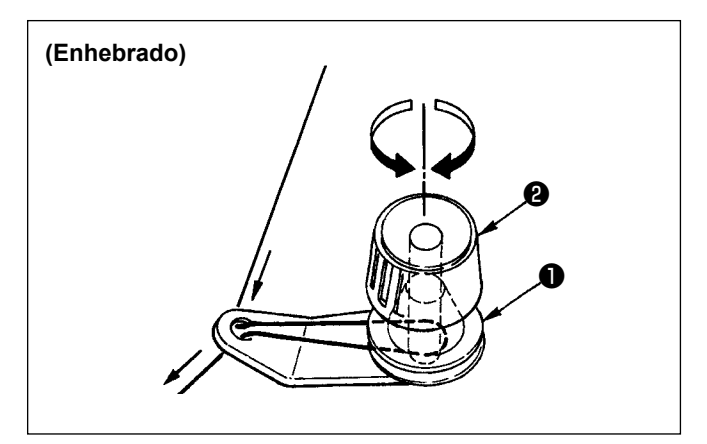

- 1) Inserte bien profunda la bobina en el eje bobinador ❹ todo lo que pueda entrar.
- 2) Pase el hilo de bobina tirando de él desde el carrete que descansa en el lado derecho del pedestal de hilos siguiendo el orden desde ❶ como se ilustra en la figura de la izquierda. Ahora, bobine el extremo del hilo de bobina en la bobina varias vueltas.
- 3) Presione el gatillo ❺ del bobinador de bobina en la dirección de **A** y ponga en marcha la máquina de coser. La bobina gira en la dirección de **C** y se va enrollando el hilo de bobina. El eje @ del bobinador de bobina se parará automáticamente tan pronto como ha acabe el bobinado.
- 4) Saque la bobina y corte el hilo de bobina con el retenedor ❼ cortador de hilo.
- 5) Para ajustar la cantidad de bobinado del hilo de bobina, afloie el tornillo **@** y mueva la placa de ajuste ❺ del bobinador en la dirección de **A** o **B**. Luego, apriete el tornillo <sup>o .</sup> En la dirección de **A**: Disminuye la cantidad. En la dirección de **B**: Aumenta la cantidad.
- 6) En el caso de que el hilo de bobina no se enrolle uniformemente en la bobina, afloje la tuerca ❸ y gire el tensor de hilo de bobina para ajustar la altura del disco tensor ❶ del hilo.
- La altura estándar del centro de la bobina es la del centro del disco tensor del hilo.
- Mueva la posición del disco tensor ❶ del hilo hacia la dirección **A** como se muestra en la figura de la izquierda cuando la cantidad de bobinado del hilo en la parte inferior de la bobina sea excesiva y hacia la dirección **B** como se ilustra en la figura del lado izquierdo cuando la cantidad de bobinado de hilo de bobina en la parte superior de la bobina sea excesiva.

Después del ajuste, apriete bien la tuerca ❸ .

7) Gire la tuerca tensora ❷ del hilo para ajustar la tensión del bobinador del hilo de bobina.

**1. Cuando bobine hilo de bobina, comience el bobinado en el estado que quede tenso el hilo entre la bobina y el disco** ❶ **tensor de hilo.**

**2. Cuando bobine hilo de bobina en el estado que no se pueda ejecutar el cosido, retire el hilo de aguja de la trayectoria del hilo del tira-hilo y saque la bobina del gancho.**

## <span id="page-27-0"></span>**3-5. Modo de enhebrar el cabezal de la maquina**

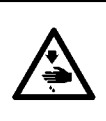

## **ADVERTENCIA :**

**Para protegerse contra posibles lesiones personales debido a un arranque brusco de la máquina de coser, cerciórese de comenzar el siguiente trabajo después de desconectar la corriente y de estar seguro que el motor está completamente parado.**

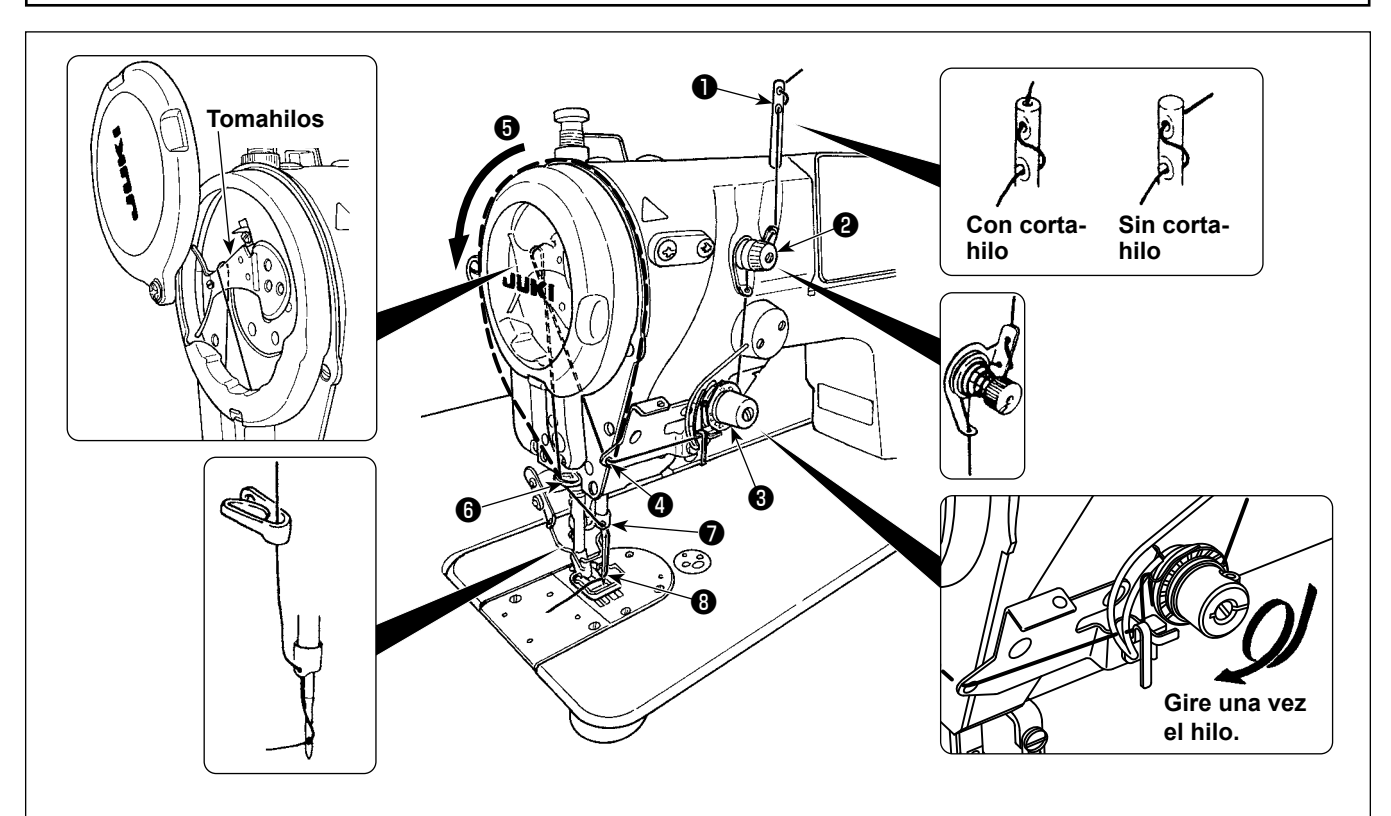

- 1) Gire el volante con la mano para llevar la aguja a la posición más elevada.
- 2) Pase el hilo en el orden de los números como se ilustra.
- 3) Para la sección de enhebrado ❺ , la palanca tomahilos se enhebra guiando el hilo a lo largo de la ranura.
- 4) Tirando del hilo, sáquelo unos 10 cm de la aguja después de haberlo pasado por la aguja.

## <span id="page-28-0"></span>**4. MODO DE AJUSTAR LA MÁQUINA DE COSER**

## **4-1. Tensión del hilo**

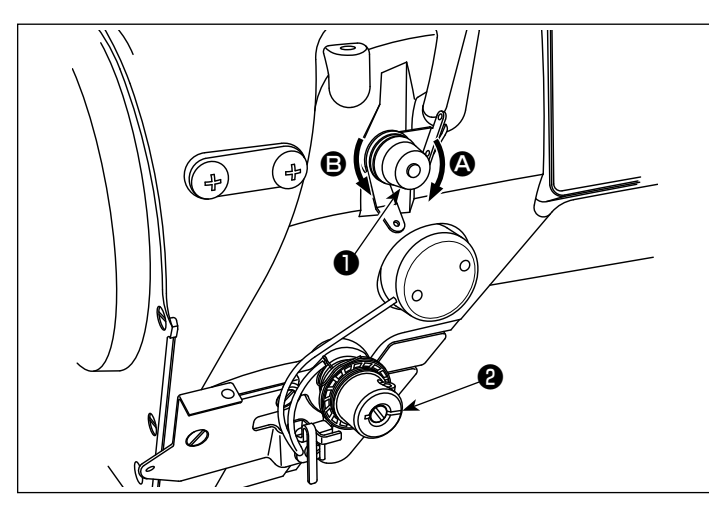

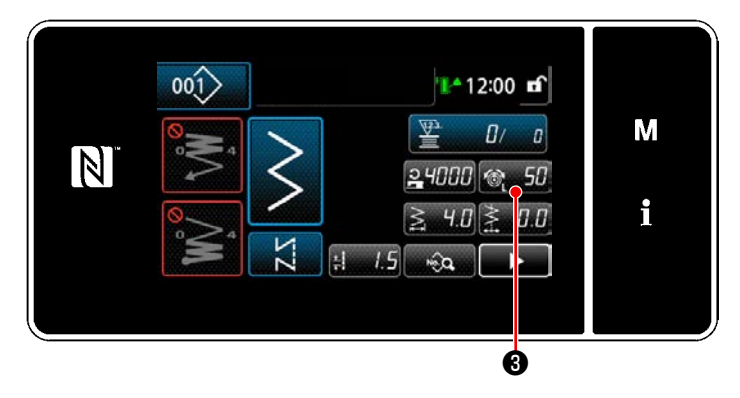

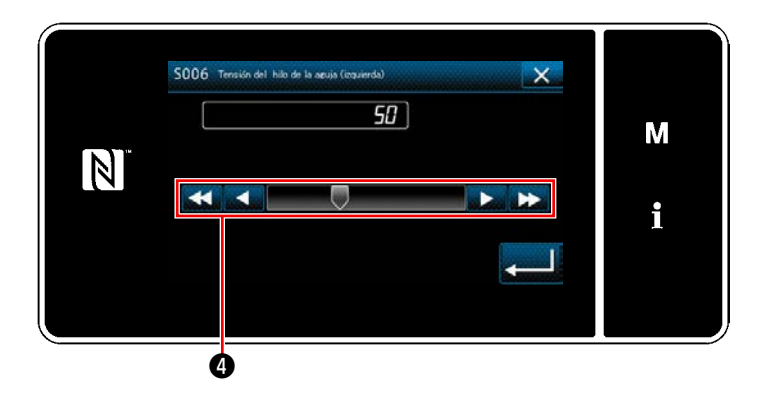

## **4-1-1. Para ajustar la tensión № 1 de la tensión del hilo**

1) Gire la tuerca № 1 ❶ de tensión del hilo en el sentido de las manecilla del reloj (en dirección  $\bigcirc$ ) para acortar la longitud del hilo remanente en la aguja después del corte del hilo, o en el sentido opuesto a las manecillas del reloj (en dirección  $\bigcirc$ ) para alargar la longitud del hilo.

## **4-1-2. Ajuste de la tensión del hilo de la aguja (Tensión activa)**

La tensión activa <sup>2</sup> permite aiustar la tensión del hilo de la aguja en el panel de operación de acuerdo con cada condición de cosido. Además, el dato se puede guardar en la memoria.

- 1) Pulse **31 + 9** para visualizar la pantalla de entrada de tensión del hilo de la aguja. (El valor numérico visualizado en la pantalla es el valor actual de la tensión del hilo de la aguja.)
- 2) Modifique la tensión del hilo de la aguja al valor deseado pulsando  $\bullet$ .
- 3) La gama de ajustes es de 0 a 200. A medida que aumente el valor fijado, aumenta la tensión.
	- \* La tensión del hilo de la aguja se ha ajustado en fábrica a 0,6N (S-core #70) para el ajuste "60", al momento del embarque de la máquina de coser de especificaciones estándar. (Valor de referencia)

### <span id="page-29-0"></span>**4-1-3. Corrección de tensión (con respecto a la velocidad de cosido)**

La tensión del hilo de la aguja se puede corregir en función de la velocidad de cosido.

La tensión del hilo de la aguja también se puede ajustar en el panel de operación. Los datos de la tensión del hilo de la aguja se almacenan en la memoria.

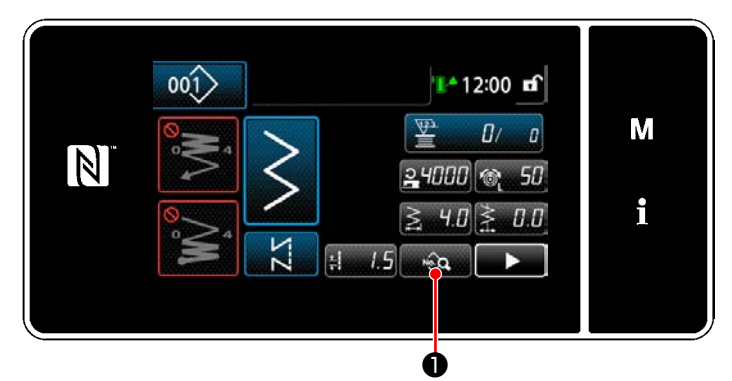

**<Pantalla de cosido (Modo de personal de mantenimiento)>**

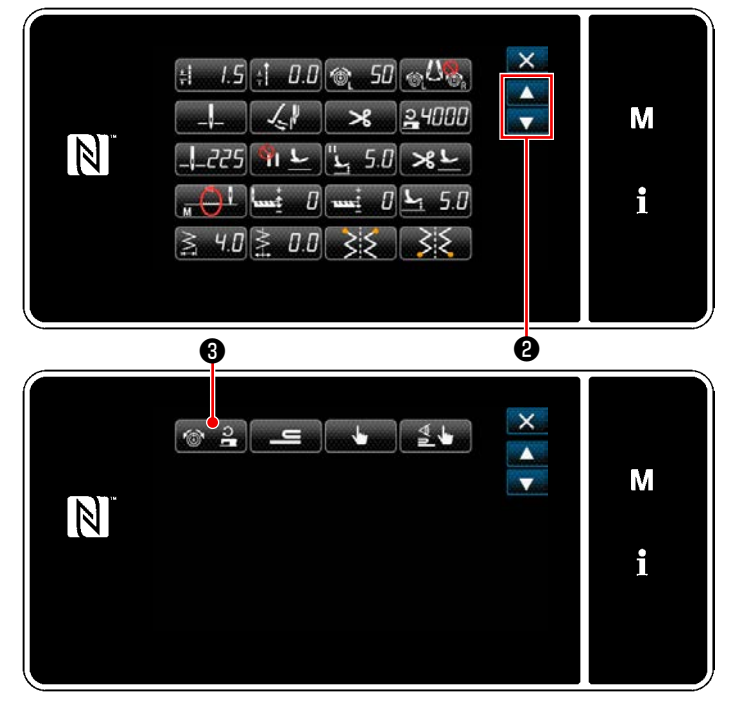

**<Pantalla de edición de datos de cosido>**

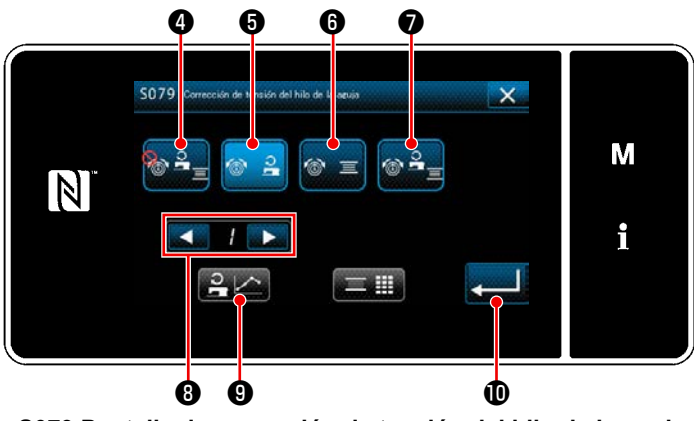

**<S079 Pantalla de corrección de tensión del hilo de la aguja>**

1) Pulse **D** en la pantalla de cosido en el modo de personal de mantenimiento. Se visualiza la "Pantalla de edición de datos de cosido".

2) Pulse ❷ para ir a la página siguiente.  $Pulse$   $\bigotimes$   $\bigotimes$  .

Se visualiza la "S079 Pantalla de corrección de tensión del hilo de la aguja".

3) Seleccione el método de corrección de la tensión del hilo que desee utilizar de entre los cuatro métodos indicados a continuación:

**O** No usar

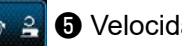

❺ Velocidad de cosido (ajuste inicial)

**O** Cantidad remanente de hilo de bobina

❼ Ambos (velocidad de cosido y cantidad remanente de hilo de bobina)

Para la cantidad remanente de hilo de bobina, vea **"4-1-4. Corrección de tensión (con respecto a la cantidad remanente de hilo de bobina)" p.27**.

- 4) Cuando desee editar el dato (velocidad de cosido) de la tensión del hilo, seleccione con  $\mathbb{Z}$   $\mathbb{Z}$   $\Theta$ el número del diagrama que desee almacenar en la memoria de entre los diagramas núm. 1 – 4, luego pulse  $\mathbf{P}$   $\bullet$  .
- \* Cuando se pulsa , se confirma el contenido introducido y la pantalla vuelve a la "Pantalla de edición de datos de cosido".

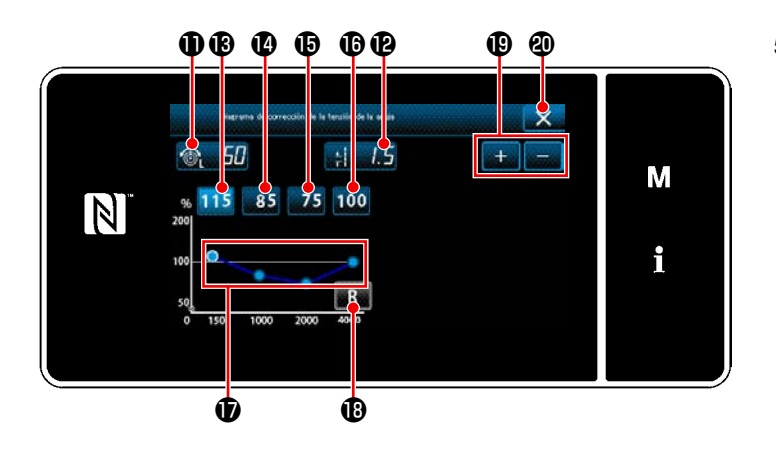

- $\mathbf{\Phi} \mathbf{\Phi}$  $\mathbf{\Phi}$  $\mathbf{\Phi}$   $\mathbf{\Phi}$ de la aguja **6 50 0** y la longitud de puntadas  $\mathbf{s}$   $\mathbf{s}$   $\mathbf{0}$  se pueden aumentar / disminuir con  $\left\| \cdot \right\| = \left\| \cdot \right\|$ 
	- La tensión del hilo de la aguja  $\oplus$ , ajustada según el procedimiento anteriormente mencionado, se utiliza para ajustar el diagrama de corrección. No se refleja en la tensión del hilo de la aguja que se puede ajustar en los datos de patrones de costura.
- 6) El valor de corrección [%] a usar cuando la máquina de coser funciona a 150 sti/min se puede ajustar pulsando **115 ®** . Este valor se puede aumentar / disminuir con **..... ...... ©** .

Al pisar el pedal cuando se ha seleccionado **115 ®**, la máquina de coser cose al máxima velocidad de cosido de 150 sti/min utilizando los valores ajustados de la tensión del hilo de la aguja **@** 50 v longitud de puntadas  $\mathbf{A}$   $\mathbf{B}$   $\mathbf{B}$  .

7) El valor de corrección [%] a usar cuando la máquina de coser funciona a 1000 sti/min se puede ajustar pulsando  $85$   $\Phi$ .

Similar al caso 6), la máquina de coser puede coser al máxima velocidad de cosido de 1000 sti/min.

8) Cuando se selecciona **3.5 ®**, se puede ajustar el valor de corrección [%] a usar cuando la máquina de coser funciona a 2000 sti/min.

Similar al caso 6), la máquina de coser puede coser al máxima velocidad de cosido de 2000 sti/min.

- 9) Cuando se selecciona , se puede ajustar un valor de corrección [%] para el velocidad de cosido ajustado con U044 "Posición de máx. velocidad de cosido". Similar al caso 6), la máquina de coser puede coser al máxima velocidad de cosido ajustado con U044 "Posición de máx. velocidad de cosido".
- 10) El resultado de los ajustes anteriormente mencionados se puede comprobar en el diagrama de tensión de hilos  $\mathbf \Phi$ .
- 11) Los valores ajustados de  $\mathbf \circledR$  a  $\mathbf \circledP$  se pueden reponer al valor inicial de 100 pulsando  $\mathbf \circledR$ .
- 12)  $\times$   $\bullet$   $\bullet$  se encuentra inhabilitado durante el cosido. Al término del corte de hilos, se habilita y se puede pulsar para que la pantalla vuelva a "S079 Pantalla de corrección de tensión del hilo de la aguja".

### <span id="page-31-0"></span>**4-1-4. Corrección de tensión (con respecto a la cantidad remanente de hilo de bobina)**

La tensión del hilo de la bobina se puede corregir de acuerdo con la cantidad remanente de hilo de bobina. La tensión del hilo de la aguja también se puede ajustar en el panel de operación. Los datos de la tensión del hilo de la aguja se almacenan en la memoria.

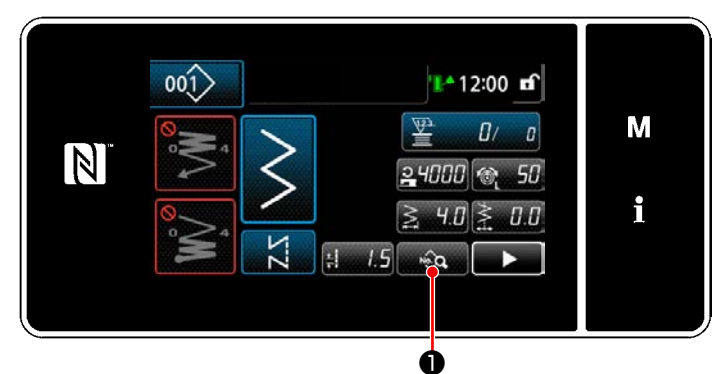

**<Pantalla de cosido (Modo de personal de mantenimiento)>**

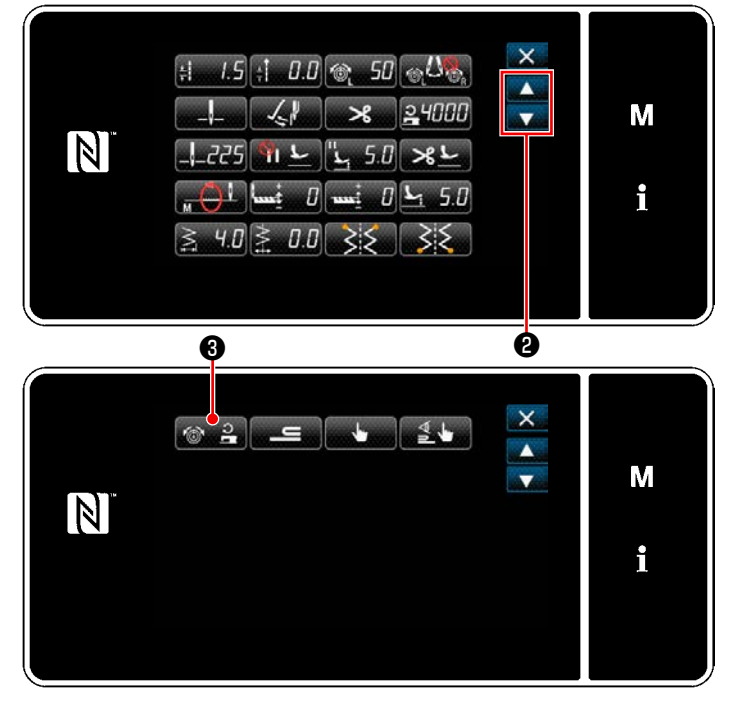

**<Pantalla de edición de datos de cosido>**

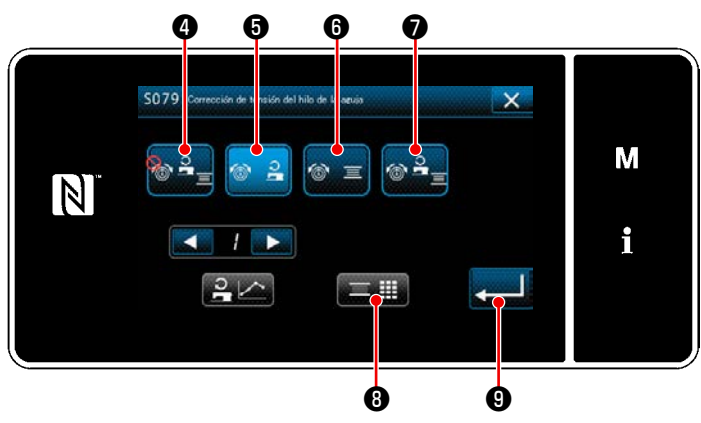

**<S079 Pantalla de corrección de tensión del hilo de la aguja>**

1) Pulse **D** en la pantalla de cosido en el modo de personal de mantenimiento. Se visualiza la "Pantalla de edición de datos de cosido".

2) Pulse **@** para ir a la página siguiente. Pulse  $\bigcirc$   $\bigcirc$   $\bigcirc$   $\bigcirc$ 

Se visualiza la "S079 Pantalla de corrección de tensión del hilo de la aguja".

3) Seleccione el método de corrección de la tensión del hilo que desee utilizar de entre los cuatro métodos indicados a continuación:

**O** No usar

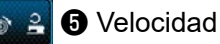

- ❺ Velocidad de cosido (ajuste inicial)
- **O** Cantidad remanente de hilo de bobina
- ❼ Ambos (velocidad de cosido y cantidad remanente de hilo de bobina)

Para la velocidad de cosido, vea **"4-1-3. Corrección de tensión (con respecto a la velocidad de cosido)" p.25**.

- 4) Cuando desee modificar los datos de corrección de tensión (con respecto a la cantidad remanente de hilo de bobina), pulse  $\Box$  **iii**
- \* Cuando se pulsa ❾ , se confirma el contenido introducido y la pantalla vuelve a la "Pantalla de edición de datos de cosido".

<span id="page-32-0"></span>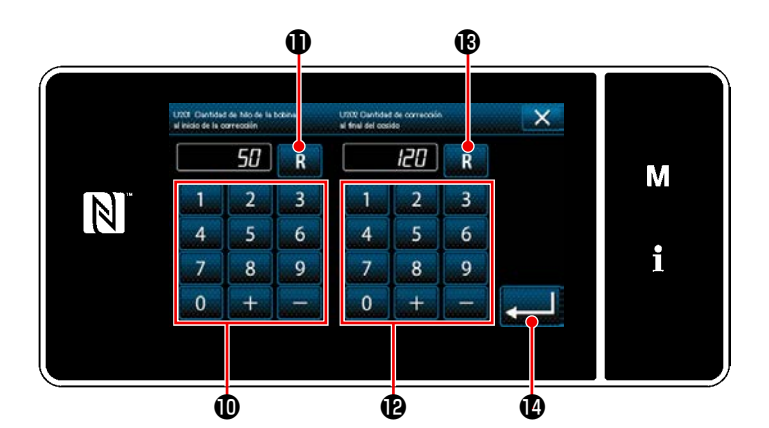

**Cantidad de corrección de tensión [%]**

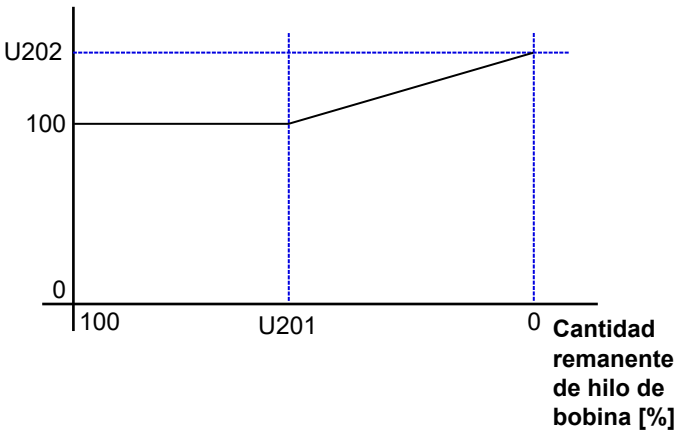

 5) Ajuste "U201 Cantidad remanente de hilo de bobina para iniciar la corrección" con el teclado numérico  $\mathbf 0$ .

> Utilizando el valor de ajuste anteriormente mencionado, determine la cantidad remanente de hilo de bobina indicada en el contador de la bobina para iniciar la corrección del hilo de la aguja.

Para la forma de ajustar el contador de la bobina, vea **["5-5. Función de contadores"](#page-107-1)  [p.103](#page-107-1)**.

El valor de ajuste se puede reponer al valor inicial de 50 pulsando  $\mathbb{R}$   $\mathbb{O}$  .

6) Ajuste "U202 Cantidad de corrección final" con el teclado numérico  $\mathbf \Phi$ .

Utilizando el valor de ajuste anteriormente mencionado, determine el porcentaje de corrección de la tensión del hilo de la aguja. El valor de ajuste se puede reponer al valor inicial de 120 pulsando  $\mathbb{R} \oplus \mathbb{C}$ .

- 7) Cuando se pulsa  $\Box$   $\Box$  se confirma el valor introducido y la pantalla vuelve a "S079 Pantalla de corrección de tensión del hilo de la aguja".
	- \* Vea la figura de la izquierda para la relación entre "U201 Cantidad remanente de hilo de bobina para iniciar la corrección" y "U202 Cantidad de corrección final".

## **4-1-5. Corrección de tensión derecha / izquierda**

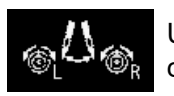

Utilice la corrección de tensión derecha / izquierda de acuerdo con el material, el hilo y la aplicación.

<span id="page-33-0"></span>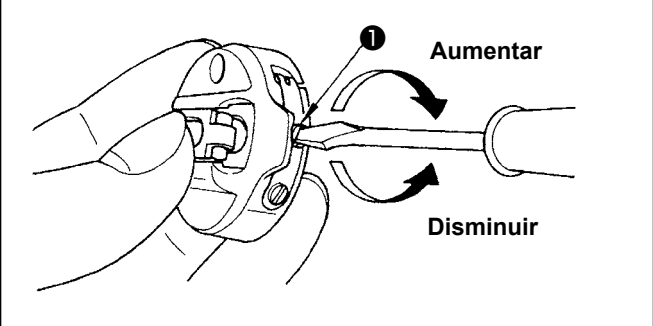

## **4-1-6. Modo de ajustar la tensión de hilo de bobina**

1) La tensión del hilo de bobina se ajusta girando el tornillo de ajuste ❶ de tensión.

Gire hacia la derecha para aumentarla. Gire hacia la izquierda para disminuirla.

## **4-2. Muelle del tira-hilo**

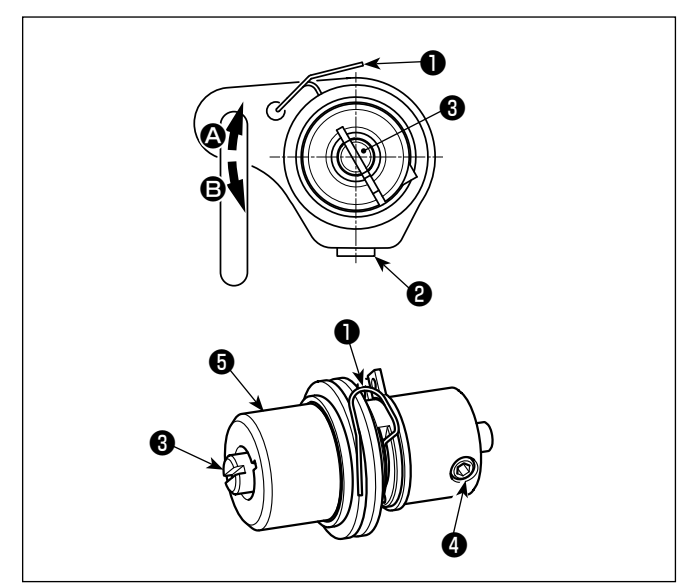

## **4-2-1. Para ajustar el recorrido del muelle tira-hilo**  $\mathbf 0$

- 1) Afloje el tornillo <sup>(2)</sup> .
- 2) Gire hacia la derecha el poste ❸ de tensión (en la dirección  $\bigcirc$ ), y aumentará el recorrido del muelle tira-hilo, y gire el poste ❸ hacia la izquierda (en la dirección de <sup>(2</sup>), y disminuirá el recorrido.

# **4-2-2. Para ajustar la presión del muelle tira-hilo**

- 1) Afloje el tornillo ❷ , y elimine la tensión del hilo (conjunto)  $\bigcirc$  .
- 2) Afloje el tornillo del poste de tensión  $\bullet$ .
- 3) Gire hacia la derecha el poste ❸ de tensión (en la dirección  $\bigcirc$ ), aumentará la presión, y gire hacia la izquierda el poste ❸ (en la dirección B), y disminuirá la presión.

## <span id="page-34-0"></span>**4-3. Prensatelas (Dispositivo prensatelas activo)**

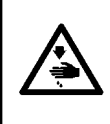

### **ADVERTENCIA :**

**Asegúrese de que no haya nada debajo del prensatelas al encender la máquina de coser. Si la máquina de coser se enciende cuando se ha colocado algo debajo del prensatelas, la máquina de coser visualizará el error E910.**

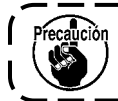

**Cuando la máquina de coser se enciende estando el material, etc. colocado bajo el pie prensatelas, el motor de avance a pasos del prensatelas emitirá un sonido específico durante la recuperación de la memoria del origen. Tenga en cuenta que este fenómeno no es una falla.**

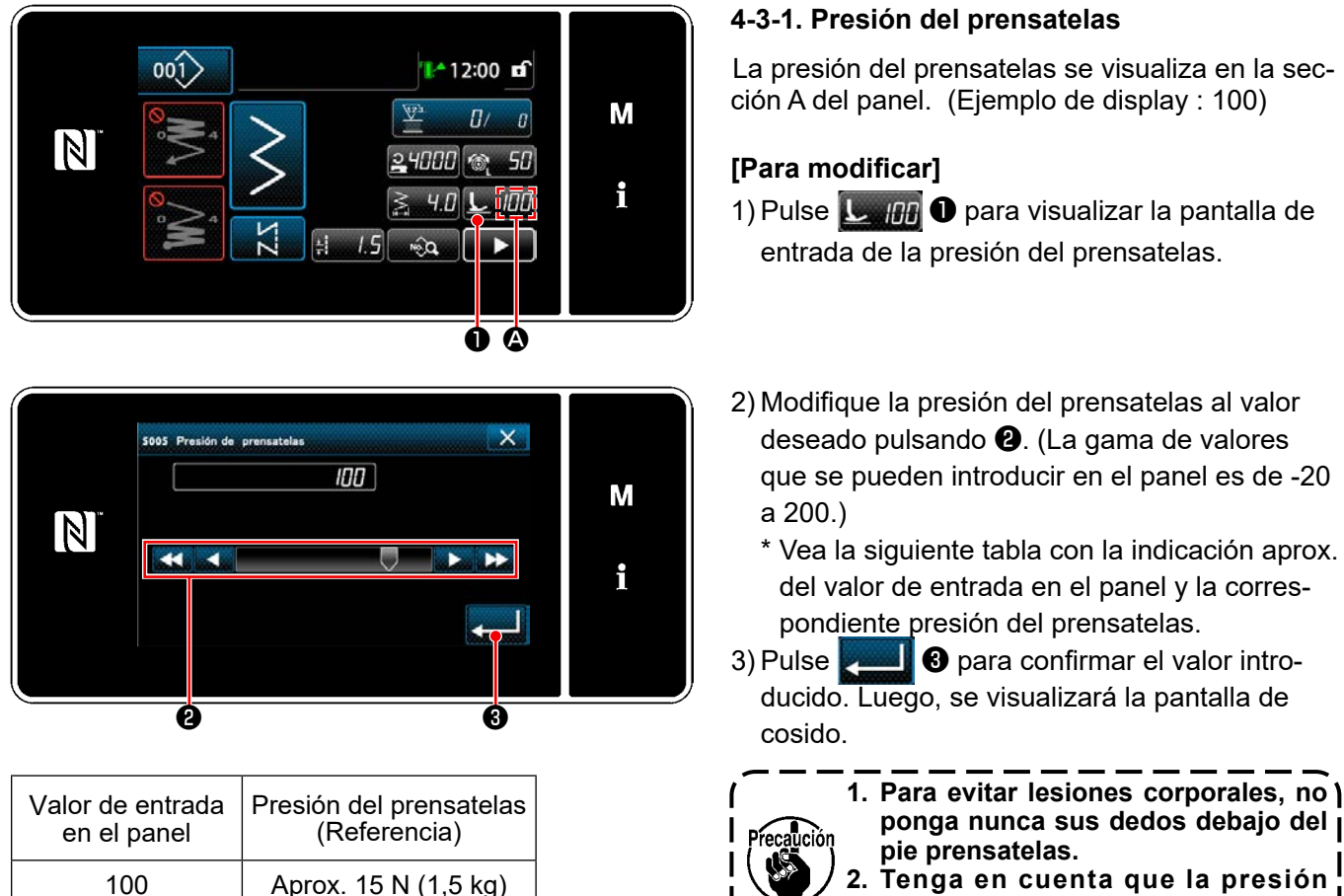

**2. Tenga en cuenta que la presión del prensatelas varía al cambiar el prensatelas o la placa de agujas.**

- **1. Asegúrese de introducir un valor positivo en el panel de operación en caso de que no se utilice la función de microelevador. De no hacerlo, el prensatelas se elevará ligeramente y esto causará que el dentado de transporte no pueda efectuar un transporte suficientemente eficiente.**
- **2. Cuando se utilice la función de microelevador, es posible que el transporte no sea suficientemente eficiente. Para lograr un transporte eficiente, reduzca la velocidad de cosido o ayude a alimentar el material con la mano.**
- 
- **3. Si el valor de ajuste en el panel de operación es un valor negativo, el prensatelas subirá ligeramente durante el cosido.**
	- **4. En el caso de una ligera elevación del prensatelas durante el cosido, probablemente la eficiencia de transporte será inadecuada. Para compensar la eficiencia reducida de transporte, reduzca la velocidad de cosido o ayude el transporte de la tela con la mano.**
	- **5. En el caso de elevación del prensatelas mientras el valor de ajuste en el panel de operación es un valor negativo, las piezas relacionadas pueden interferir entre sí. Por lo tanto, tenga cuidado.**
	- **6. Cuando utilice el retirahilos con la máquina de coser, la elevación máxima del prensatelas debe ser de 8,5 mm o menos.**

<span id="page-35-0"></span>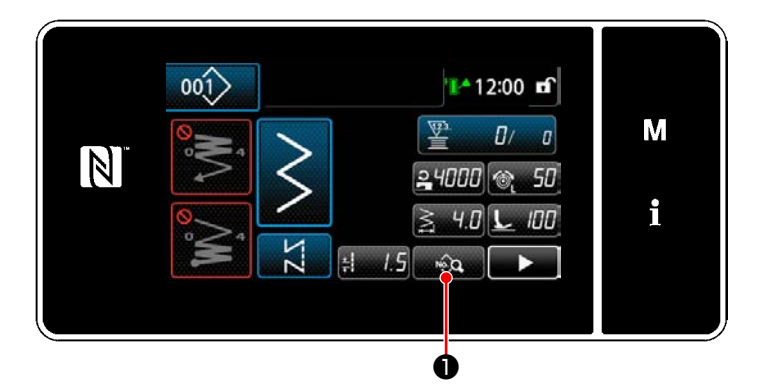

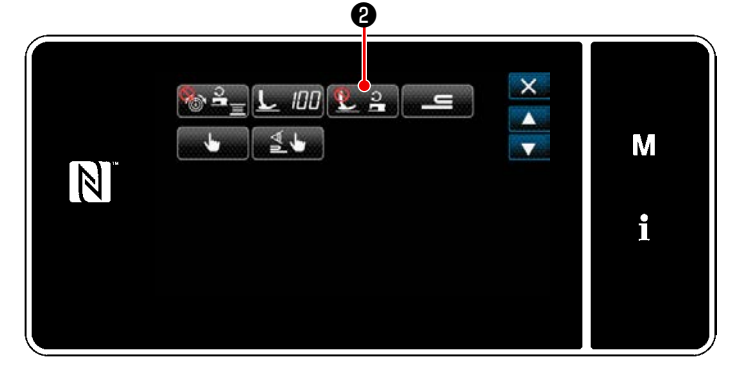

### **4-3-2. Corrección de la presión del prensatelas**

Se puede ajustar la presión del prensatelas de acuerdo con la velocidad de cosido. (Este ajuste previne con eficiencia el salto del prensatelas.) **[Para modificar]**

- 1) Pulse **De para visualizar la pantalla de** edición de datos de cosido.
- 2) Pulse ❷ para visualizar la pantalla de selección de la función de corrección de la presión del prensatelas.

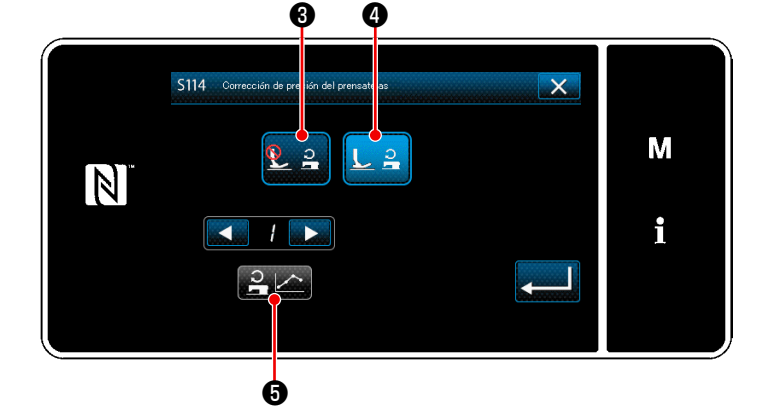

3) seleccione el estado (habilitado/inhabilitado) de la función de corrección de la presión del prensatelas utilizando  $\mathbf{2} \cdot \mathbf{3} \cdot \mathbf{0}$  o  $\mathbf{L} \cdot \mathbf{A} \cdot \mathbf{0}$ . Cuando seleccione "habitado", la pantalla de corrección de la presión del prensatelas se visualiza al pulsar  $\mathbb{P}$   $\blacktriangle$   $\bullet$  .

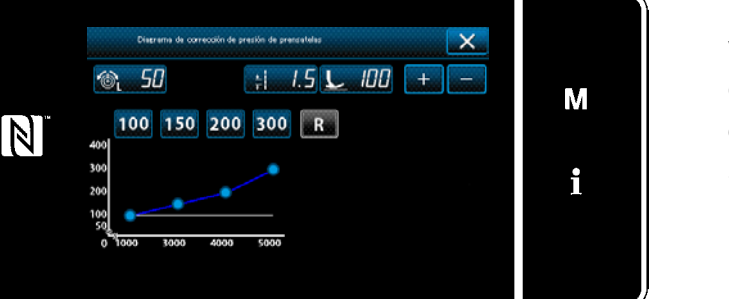

La presión estándar del prensatelas para la velocidad de cosido de 1000 sti/min se toma como el 100%. Se puede cambiar la presión del prensatelas para la velocidad de cosido de 3000 sti/min, 4000 sti/min y 5000 sti/min.
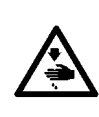

#### **ADVERTENCIA :**

**Para protegerse contra posibles lesiones personales debido a un arranque brusco de la máquina de coser, cerciórese de comenzar el siguiente trabajo después de desconectar la corriente y de estar seguro que el motor está completamente parado.**

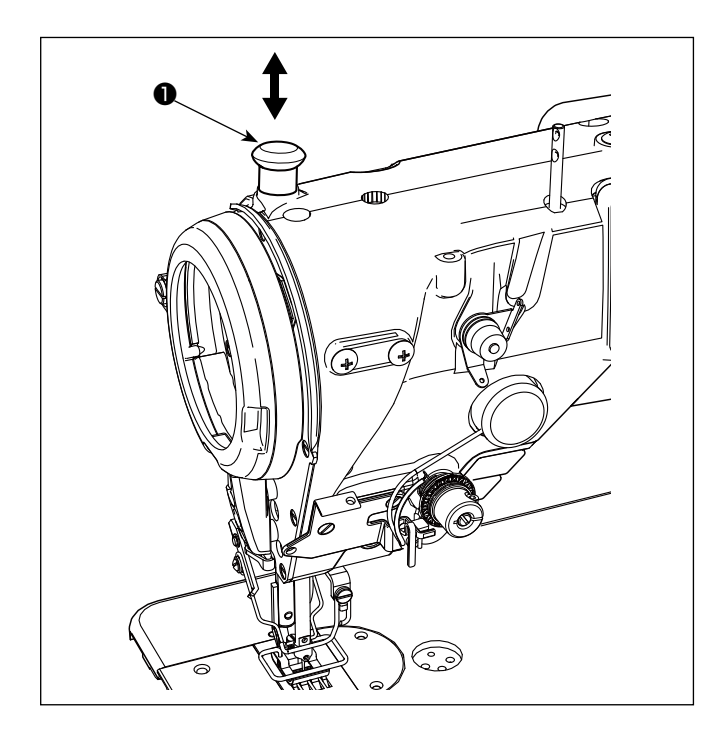

## **4-3-3. Elevador manual**

Es posible elevar/bajar manualmente el prensatelas moviendo el casquete ❶ de la barra prensatelas hacia arriba y abajo cuando la máquina de coser está apagada.

Utilice esta función de elevación manual al reemplazar el calibre o al ajustar el área de entrada de la aguja.

# **4-4. Para ajustar la longitud de puntadas**

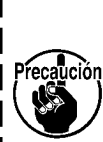

- **1. Puede haber casos en que la cantidad de trasporte del panel de operación y el espaciado de cosido actual difieran entre sí en el caso de usarse en un estado que sea diferente al de la entrega estándar o al material que se está usando. Compense el espaciado en conformidad con el producto del cosido.**
- **2. Tenga en cuenta que pueden ocurrir interferencias entre la placa de agujas y el dentado de transporte dependiendo del calibre que se utilice. Asegúrese de comprobar la holgura en el calibre utilizado. (La holgura debe ser de 0,5 mm o más.)**
- **3. En caso de que haya modificado la longitud de puntada, la altura del dentado de transporte o la sincronización del transporte, haga funcionar la máquina de coser a baja velocidad para asegurarse de que el calibre no interfiera con la parte modificada.**

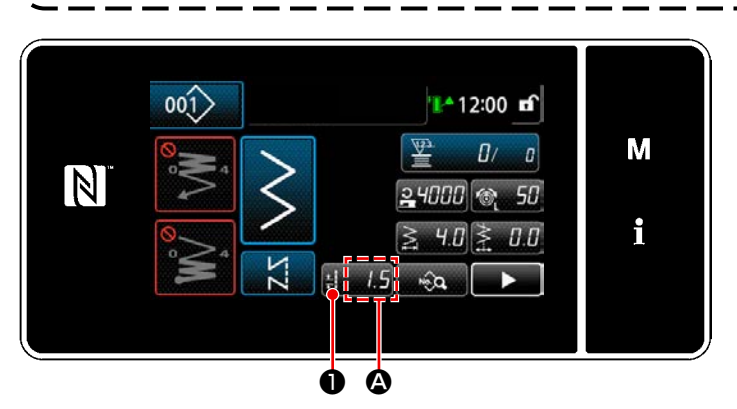

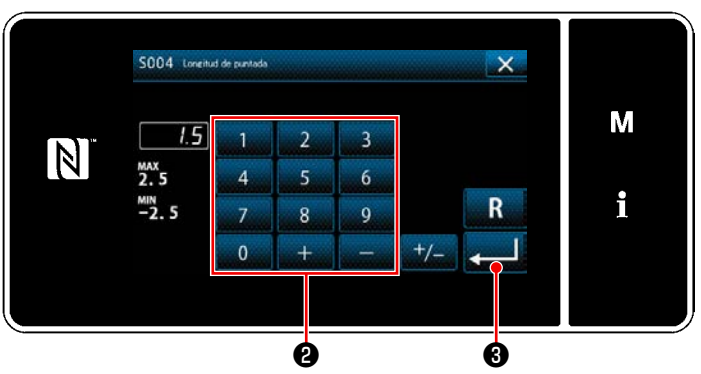

# **4-5. Para modificar la velocidad de cosido**

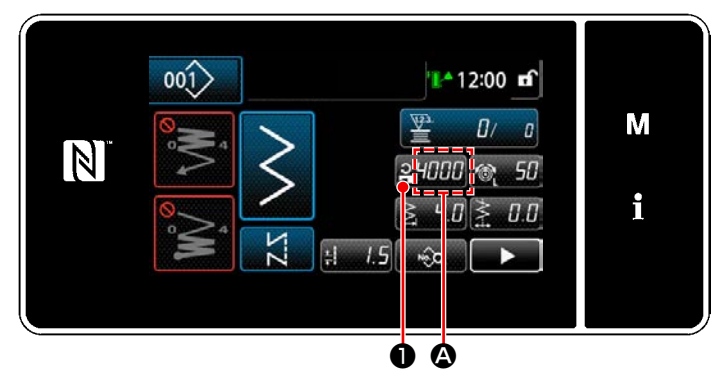

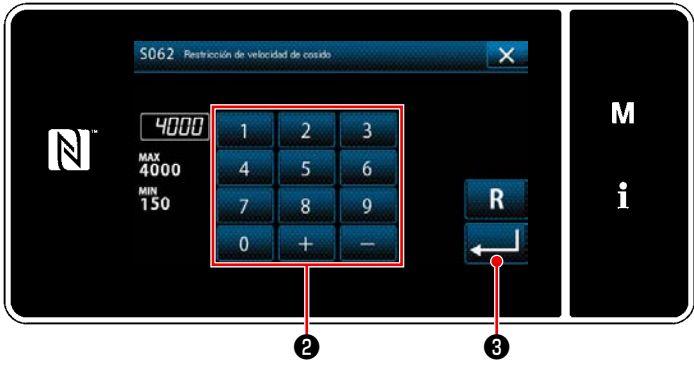

La longitud de puntadas se visualiza en la sección  $\bigcirc$  del panel. (Ejemplo de display : 1,5 mm)

#### **[Cómo efectuar el ajuste]**

- 1) Cuando se pulsa **B** *b* **Ⅰ** , se visualiza la pantalla de entrada de longitud de puntadas.
- 2) Modifique la longitud de puntadas pulsando el teclado numérico ❷ . (Unidad de entrada: 0,1 mm; Gama de entradas -2,5 a 2,5)
- 3) Pulse ❸ para confirmar el valor introducido. Luego, se visualizará la pantalla de cosido.

La velocidad de cosido se visualiza en la sección A del panel. (Ejemplo de display : 4.000 sti/min)

#### **[Para modificar]**

- 1) Pulse **PHIHO** para visualizar la pantalla de entrada de velocidad de cosido.
- 2) Modifique la velocidad de cosido al valor deseado pulsando las diez teclas <sup>2</sup>.
- 3) Pulse ❸ para confirmar el valor introducido. Luego, se visualizará la pantalla de cosido.

# **4-6. Lámpara LED de mano**

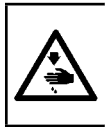

#### **ADVERTENCIA :**

**Para protegerse contra lesiones personales por el arranque inesperado de la máquina de coser, nunca ponga sus manos cerca de la zona de entrada de la aguja ni sus pies sobre el pedal durante el ajuste de la intensidad del LED.**

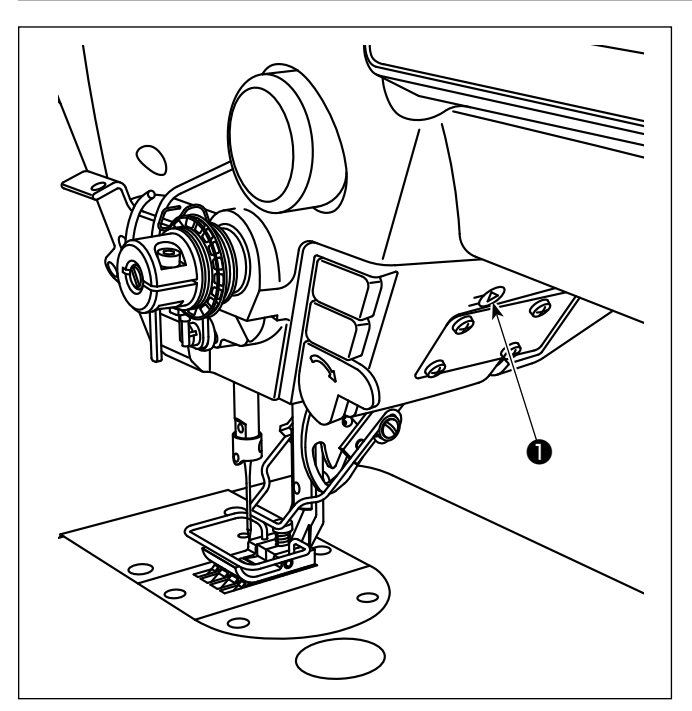

**\* Este LED está destinado para mejorar la operabilidad de la máquina de coser pero no está destinado para su mantenimiento.**

El ajuste de la intensidad y el apagado de esta luz se efectúan pulsando el interruptor ❶ . Cada vez que se presiona este interruptor, la intensidad de la luz se ajusta en seis pasos y luego se apaga.

#### **[Cambio de intensidad]**

 $1 \Rightarrow$  ......  $5 \Rightarrow 6 \Rightarrow 1$ Brillante ⇒ ...... Tenue ⇒ Apagado ⇒ Brillante

De este modo, cada vez que se pulsa este interruptor ❶ , el estado de la lámpara de mano cambia y se repite la secuencia indicada.

El color de la luz LED de mano se puede ajustar a uno de los tres diferentes colores, como se describe a continuación, manteniendo presionado el interruptor.

**[Cambio de color de luz LED]**

Blanco  $\Rightarrow$  Color de bombilla ⇒ Encendido en ambos colores

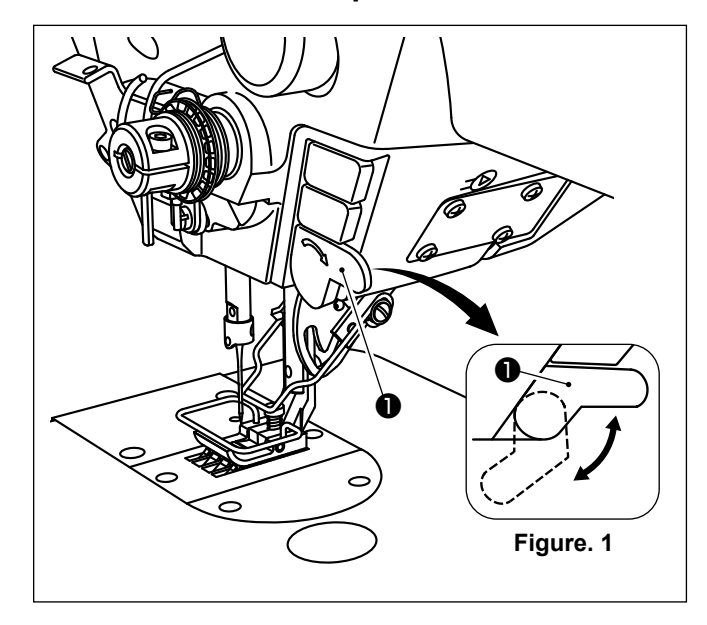

## **4-7. Costura de transporte inverso**

## **[Mecanismo de costura de transporte inverso de un toque]**

Cuando se pulsa el interruptor de mano ❶ , la máquina ejecuta la costura de transporte inverso. Cuando se libera la palanca de dicho interruptor, la máquina reanuda la costura de transporte normal.

 \* El interruptor de mano ❶ se puede utilizar en dos posiciones diferentes girándolo. (Figure. 1)

## **4-8. Interruptor personalizado**

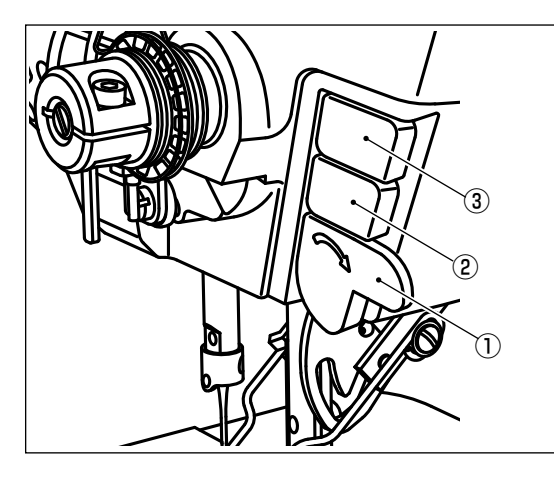

Es posible asignar diversas operaciones al interruptor de mano ① y a los interruptores ② y ③ del cabezal de la máquina.

Los valores (estados) iniciales son como se describen a continuación.

- ① Interruptor de mano: Interruptor de costura de transporte inverso, entrada
- ② Interruptor 1 del cabezal de la máquina: Interruptor de cambio alternativo de un toque
- ③ Interruptor 2 del cabezal de la máquina: Interruptor de inversión de espejo, entrada

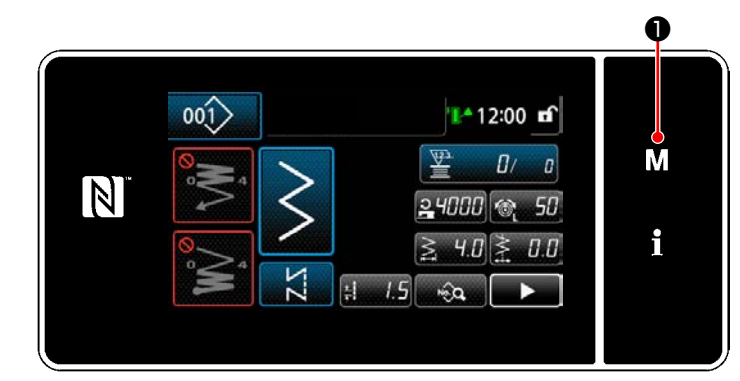

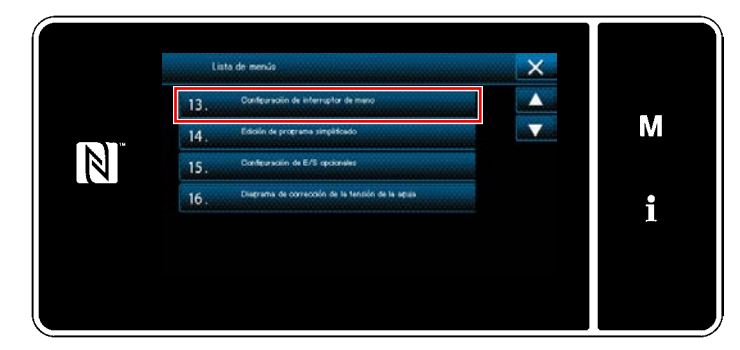

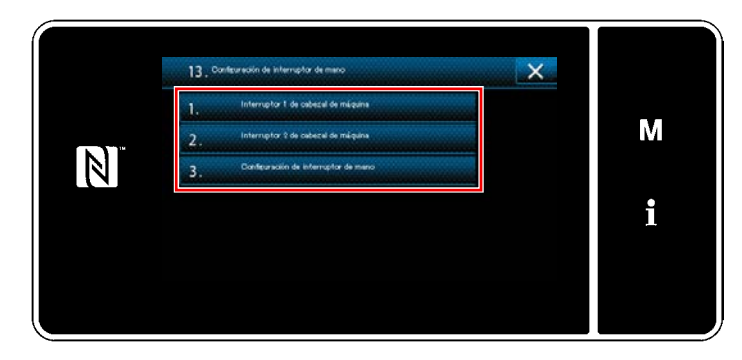

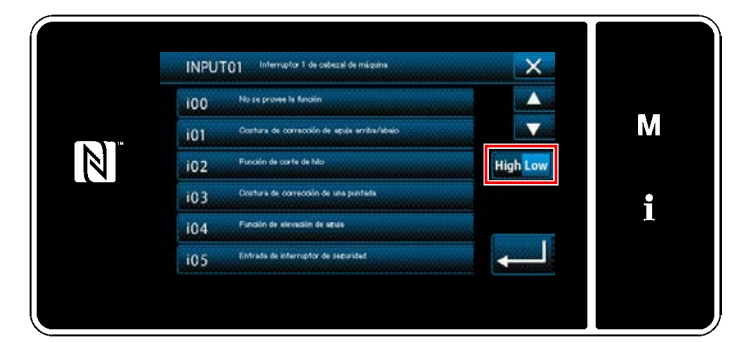

1) Pulse y mantenga pulsada  $\blacksquare$   $\blacksquare$   $\blacksquare$  durante tres segundo.

Pulse y mantenga pulsada Se visualiza la "Pantalla de modos".

2) Para seleccionar "13. Configuración de interruptor de mano".

3) Para seleccionar el interruptor a ajustar.

4) Seleccione el ítem de función a asignar al interruptor. Luego, seleccione el estado de la señal de entrada ( $\frac{High}{I}$  Low).

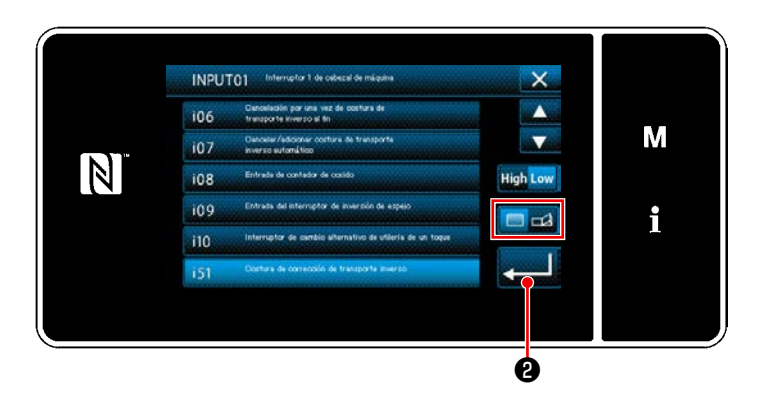

En caso de que se seleccione el ítem de función i51 o subsiguientes, se ajusta la operación a llevar a cabo cuando se pulsa el botón.

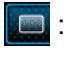

: La función se habilita cuando se mantiene pulsado el botón.

 $\Box$ : La habilitación/inhabilitación de la función cambia alternativamente cuando se pulsa el botón.

5) Pulse  $\Box$ 0.

## **[Descripción de operaciones del interruptor personalizado]**

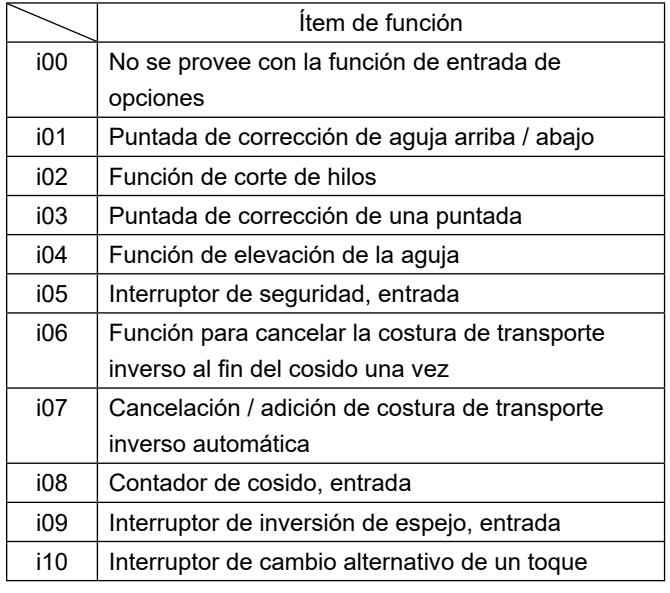

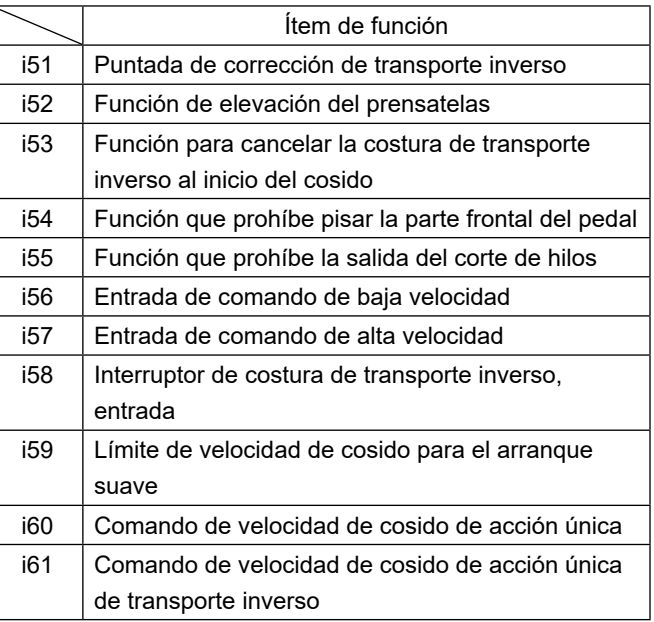

# **4-9. Costura espejo**

La inversión de espejo es la función para coser un patrón que se invierte durante el cosido. Cuando se pulsa el interruptor personalizado (i09: Ya asignado con la función para la entrada del interruptor de inversión de espejo) durante el cosido, la máquina de coser empieza a coser invirtiendo el patrón cosido. (Para sus detalles, vea **"4-8. Interruptor personalizado" p.35**.)

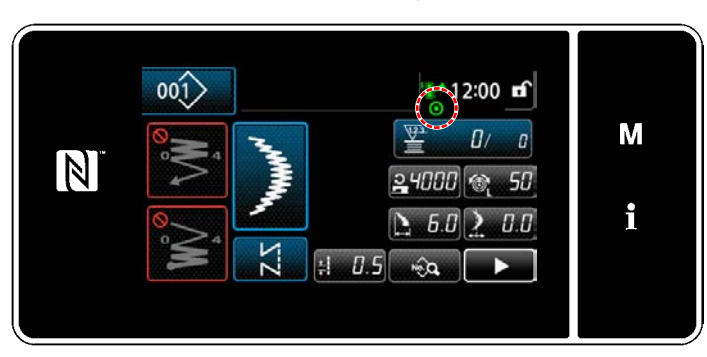

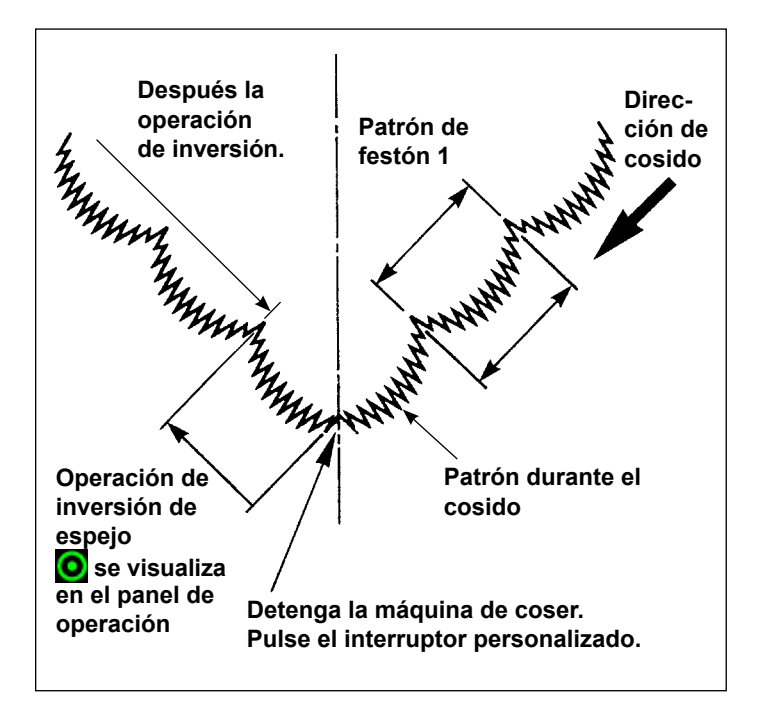

#### ■ Procedimiento de cosido (Ejemplo: festón)

- 1) Pare la máquina de coser en la posición que usted desee para ejecutar la inversión de espejo durante el cosido.
- 2) Pulse el interruptor personalizado (i09: Ya asignado con la función para la entrada del interruptor de inversión de espejo). Una vez que la máquina de coser acepta la entrada del interruptor de inversión de espejo.  $\bullet$  se visualiza en la parte superior del panel de operación.

(El interruptor puede aceptar solamente cuando se para la máquina de coser, y no acepta cuando la máquina está operando.)

- 3) Ejecute el cosido de inversión de espejo con la máquina de coser.
- 4) Corte el hilo o presione nuevamente el interruptor de inversión especular para completar el cosido inverso.

## ■ **Fijación de función de espejo**

Para la inversión de espejo, a continuación se indican dos fijaciones.

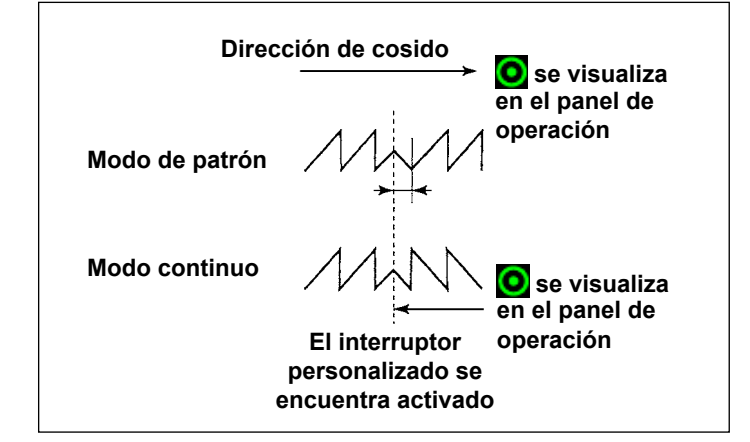

- 1) 1 patrón  $\sum$ : La inversión de espejo es "1" patrón solamente. Después de completado el patrón de inversión, el patrón vuelve al original.
- 2)  $\sum$  continuo: La máquina de coser opera continuamente el patrón de inversión después de la inversión hasta que se ejecuta el corte de hilo del interruptor de espejo se vuelve a pulsar.

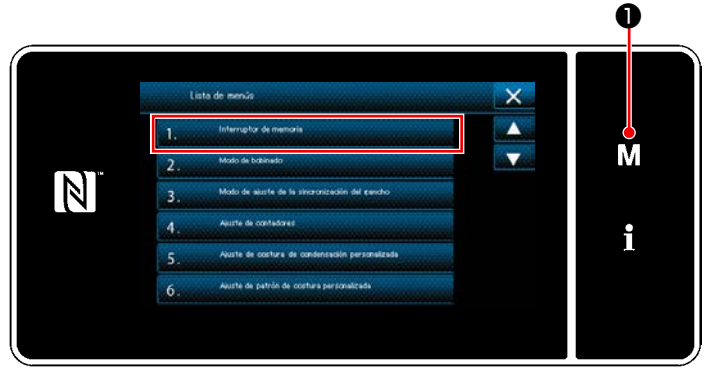

**<Pantalla de modos>**

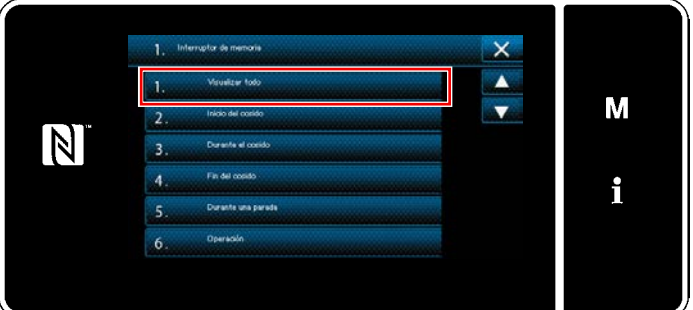

**<Pantalla de selección de tipo de interruptor de memoria>**

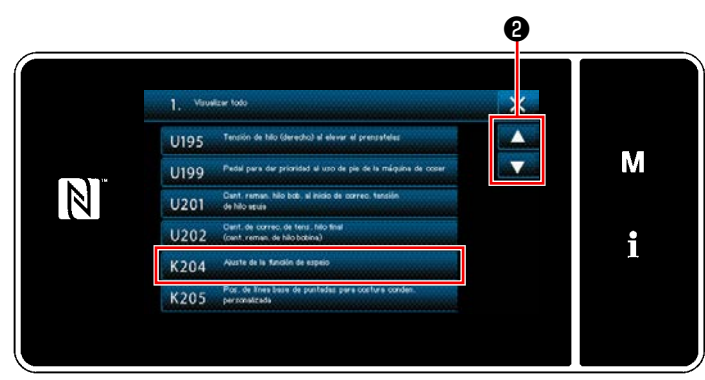

**<Pantalla de edición de interruptores de memoria>**

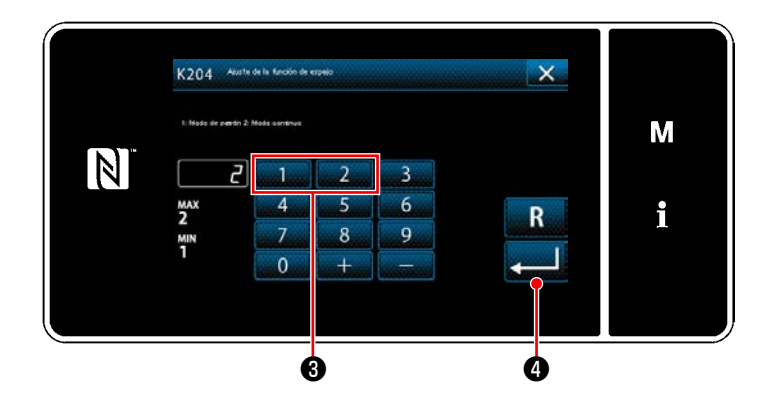

- 1) Cuando  $\blacksquare$   $\blacksquare$   $\blacksquare$  se pulsa y mantiene pulsado durante tres segundos en la pantalla de cosido, se visualiza la "Pantalla de modos".
- 2) Para seleccionar "1. Interruptor de memoria". Se visualiza la "Pantalla de selección de tipo de interruptor de memoria".
- 3) Para seleccionar "1. Visualizar todo". Se visualiza la "Pantalla de edición de interruptores de memoria".

4) Pulse ❷ para seleccionar "K204 Ajuste de función de espejo".

- 5) Pulse la tecla numérica ❸ para seleccionar "1: Modo de patrón" o "2: Modo continuo".
- \* El valor inicial se encuentra ajustado a "2: Modo continuo".
- 6) Pulse **D** para confirmar el ajuste. Se visualiza la "Pantalla de edición de interruptores de memoria".

# **4-10. Puntada fagot**

Cuando ejecute cosido de vainica, use el calibre opcional para vainica de abajo. Para sus detalles, vea **"5-3-8. Patrón 2 (vainica)" p.92**.

 $\mathbf I$ 

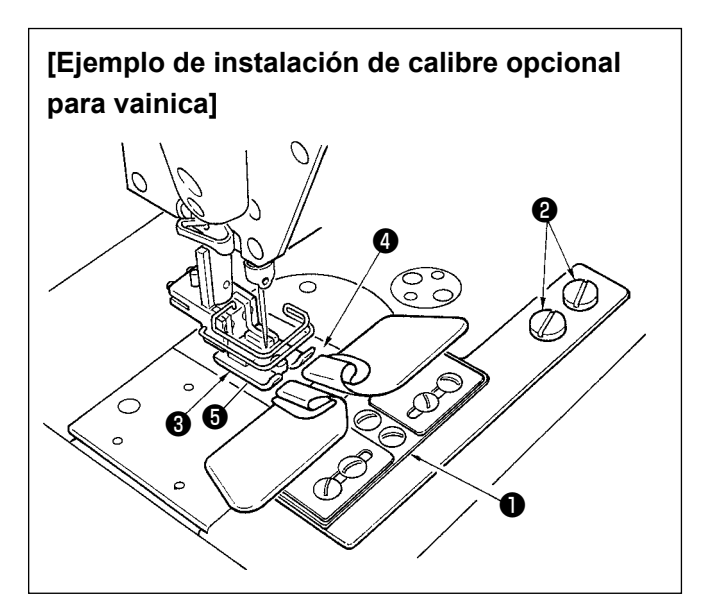

- **1. Cuando use el calibre opcional para vainica, no se puede usar el dispositivo retira-hilo.**
- **2. Cuando ejecute el cosido de vainica usando calibre opcional de vainica, fije el pie sujetador** ❸ **de modo que la presión de las suelas del pie derecho e izquierdo del dispositivo sujetador**   $\mathbf l$ **de tela sea igual y ejecute micro-elevación en aproximadamente el grosor de una hoja de papel. Así se puede evitar el deslizamiento de los lados derecho e izquierdo del material.** J

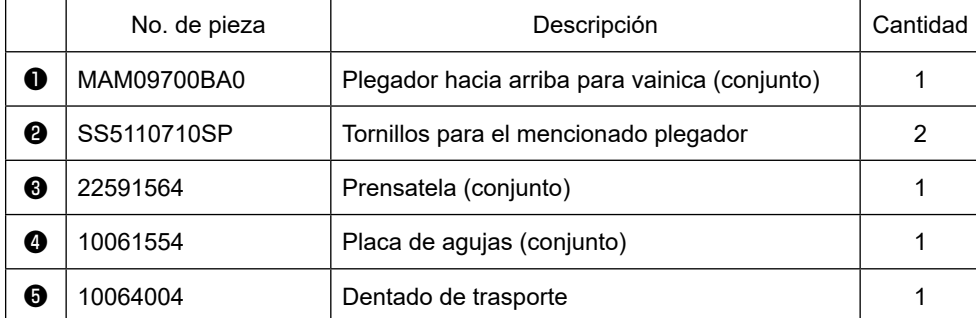

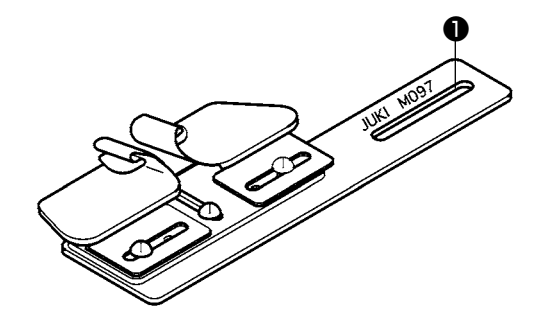

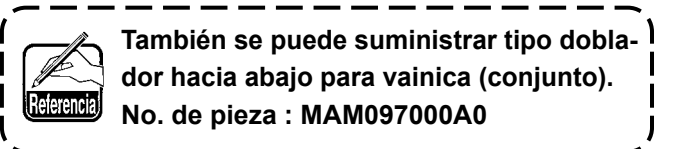

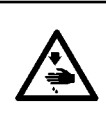

#### **ADVERTENCIA :**

**Para protegerse contra posibles lesiones personales debido a un arranque brusco de la máquina de coser, cerciórese de comenzar el siguiente trabajo después de desconectar la corriente y de estar seguro que el motor está completamente parado.**

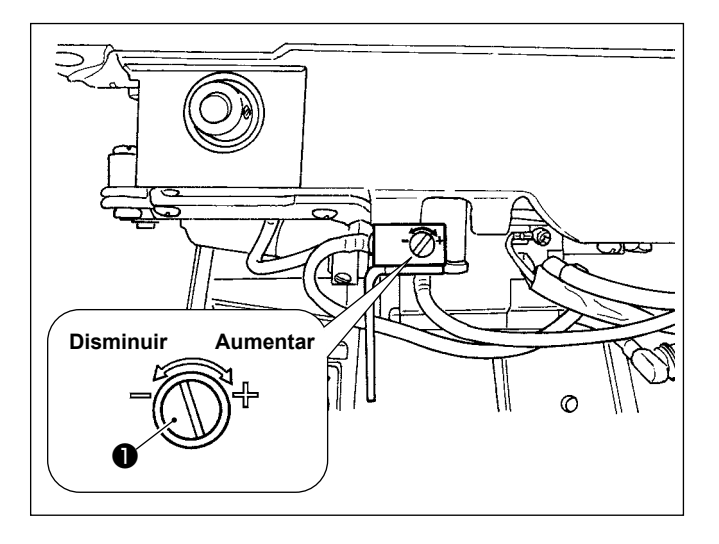

El ajuste de cantidad de aceite en el gancho se ejecuta con el tornillo ❶ de ajuste de cantidad de aceite.

#### ● **Procedimiento de ajuste**

Apriete el tornillo ❶ de ajuste de cantidad de aceite (girándolo hacia la derecha) para aumentar la cantidad de aceite en el gancho, o aflójelo (girándolo hacia la izquierda) para disminuir la cantidad.

- **1. Cuando ajuste la cantidad de aceite en el gancho, ejecute el ajuste de modo que se reduzca la cantidad de aceite después de aumentarla un poco.**
- **2. La cantidad de aceite en el gancho ha sido ajustada para el máxima velocidad de cosido al tiempo de la entrega. Cuando usted quiera usar la máquina de coser a baja velocidad de cosido, existe la posibilidad de que ocurra algún problema debido a la falta de aceite en el gancho. Cuando se use la máquina de coser siempre a baja velocidad de cosido, ejecute el ajuste de la cantidad de aceite en el gancho.**
- **3. Existe la posibilidad de que se origine fuga de aceite de la sección del gancho debido a que el aceite no retorna al tanque del aceite cuando el tornillo** ❶ **de ajuste de cantidad de aceite, se una en el estado de apriete al máximo. No apriete el tornillo al máximo. Además, la cantidad deseada de aceite en el gancho no se obtiene a no ser que el tornillo** ❶ **de ajuste de cantidad de aceite esté apretado casi al máximo; se considera que la mecha del aceite lubricante del eje del gancho (Pieza JUKI No. 11015906) está obstruida o cosa parecida. Cambie la mecha del aceite lubricante del eje del gancho, consultando el párrafo ["6-1-3.](#page-126-0)  [Procedimiento a seguir para cambiar la mecha del aceite lubricante del eje del gancho" p.122](#page-126-0).**

# **5. CÓMO UTILIZAR EL PANEL DE OPERACIÓN**

# **5-1. Explicación de la pantalla de cosido (al seleccionar un patrón de cosido)**

En la pantalla de cosido se visualizan la forma y los valores preajustados del patrón de costura actualmente seleccionado. El display y la operación de los botones varían según el patrón de cosido seleccionado. Tenga en cuenta que la pantalla de cosido muestra dos displays diferentes: el display del patrón de cosido y el display de contadores. Para la descripción del display de contadores, vea **["5-5. Función de contadores" p. 103](#page-107-0)**.

Existen dos modos diferentes de display de pantalla: **<Modo de operador>** y **<Modo de personal de mantenimiento>**.

El modo de display se puede cambiar alternativamente entre el modo de operador y el modo de personal de

mantenimiento pulsando simultáneamente el  $\blacksquare \blacksquare \blacksquare \blacksquare$  y el  $\blacksquare \blacksquare \blacksquare \blacksquare$ 

El modo de display de pantallas también se puede cambiar con el interruptor de memoria "U400: Modo de uso de operación". Para sus detalles, vea **["5-7. Lista de datos de interruptores de memoria" p. 109](#page-113-0)**.

## **(1) Pantalla de cosido (al seleccionar un patrón de cosido)**

El patrón de costura se puede seleccionar con **. (1. 0**. Cinco diferentes patrones de costura se encuentran disponibles, como se describe a continuación.

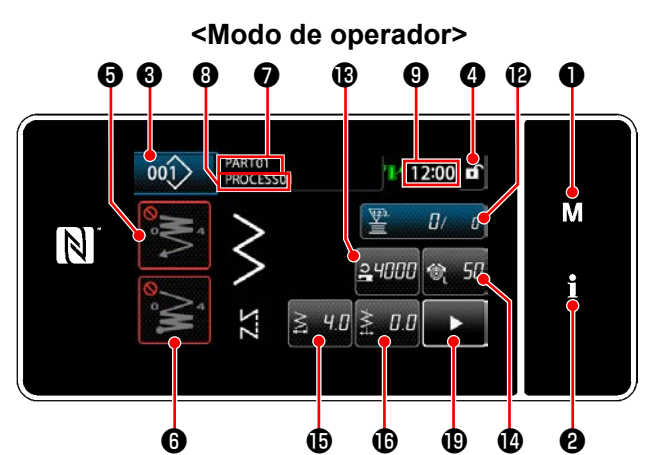

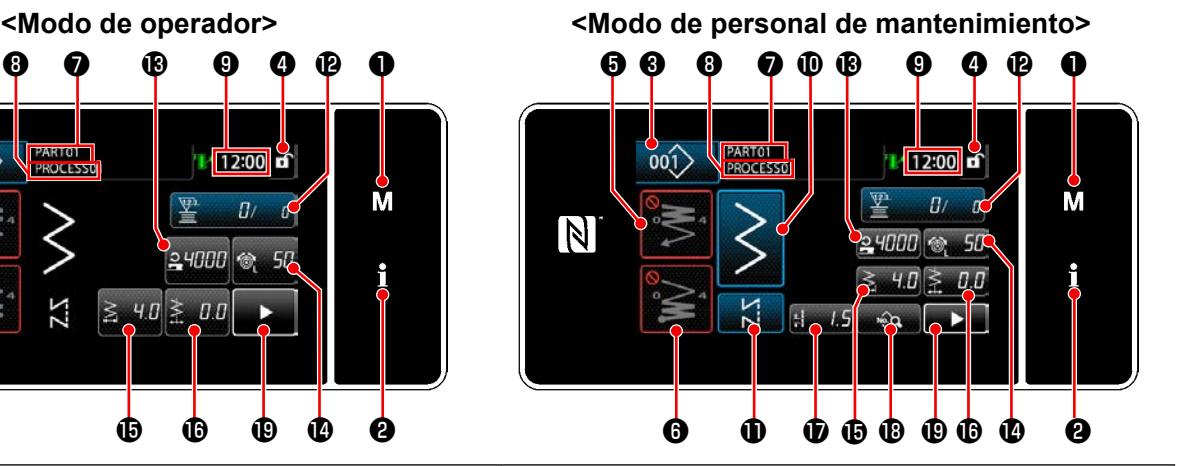

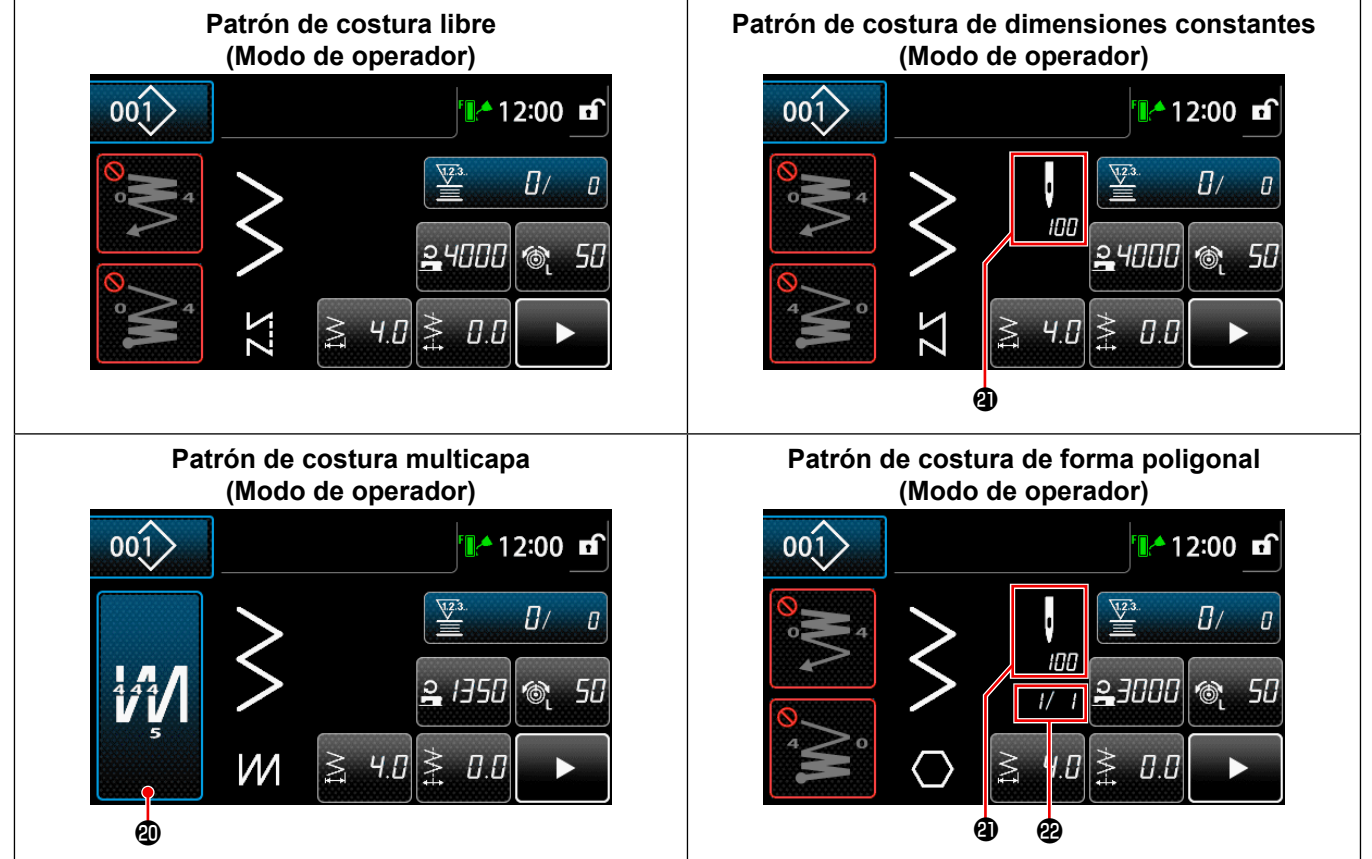

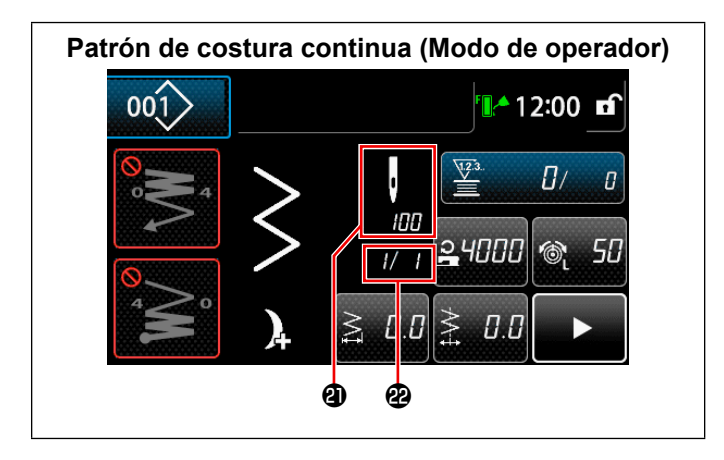

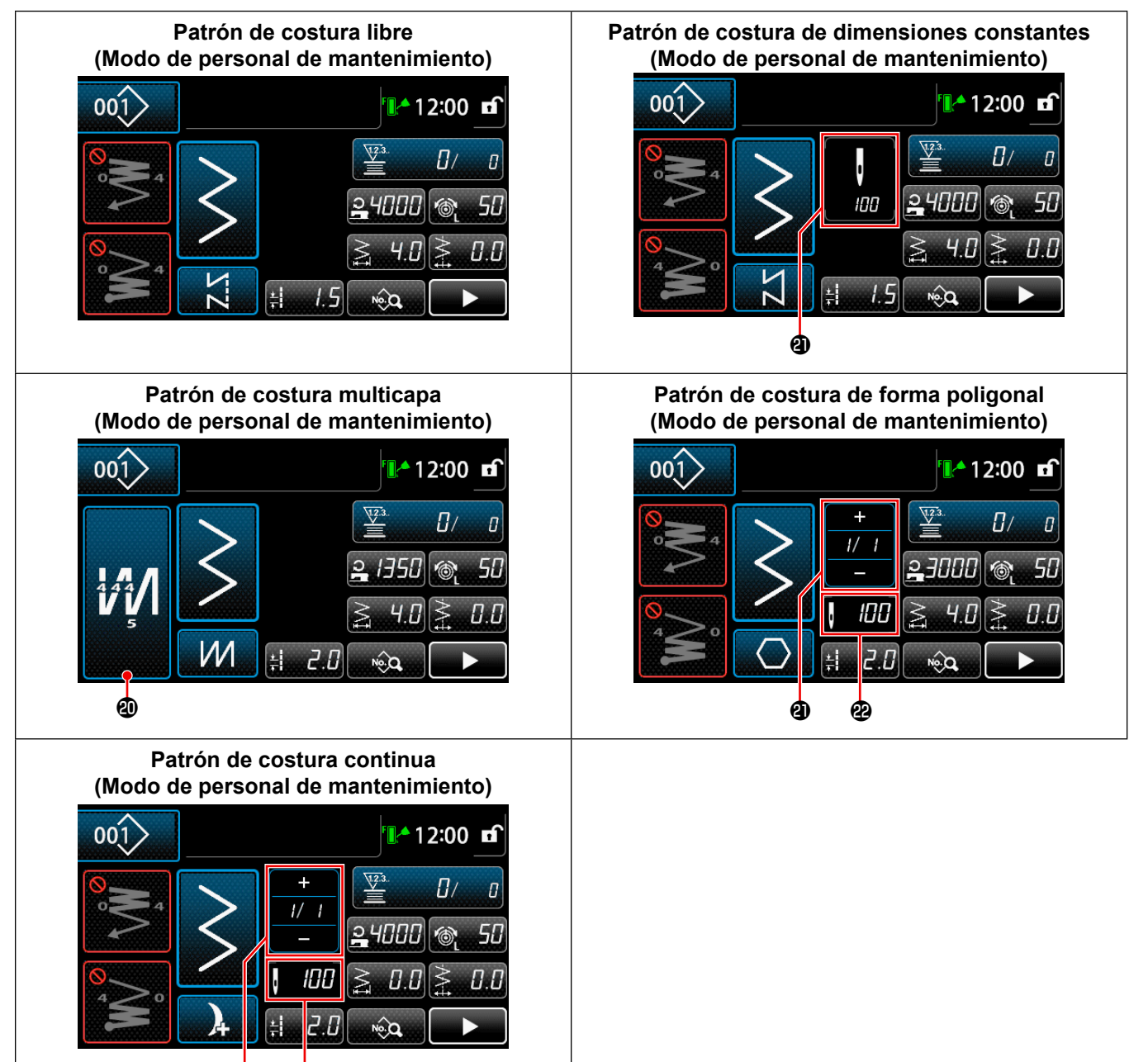

മ മ

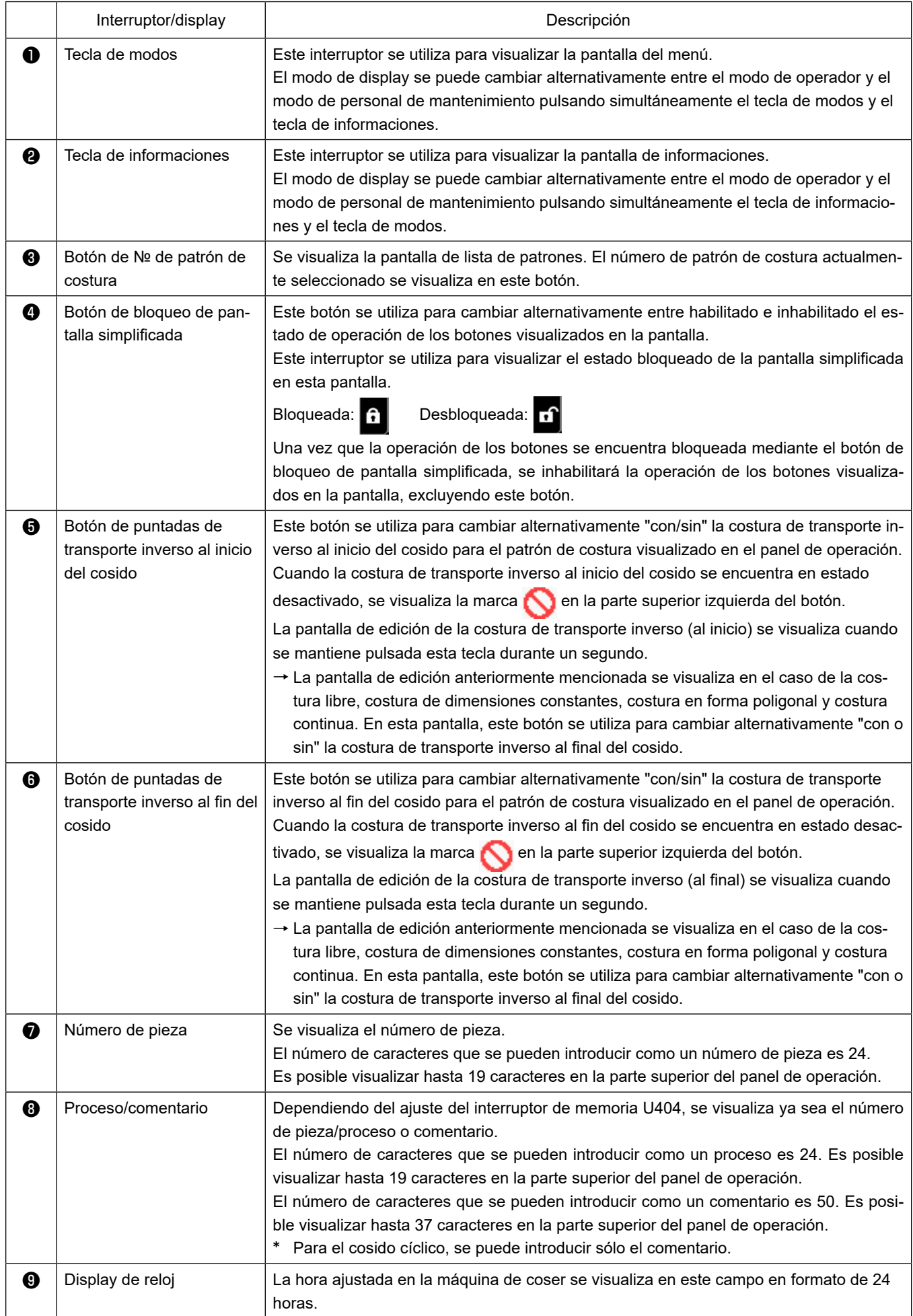

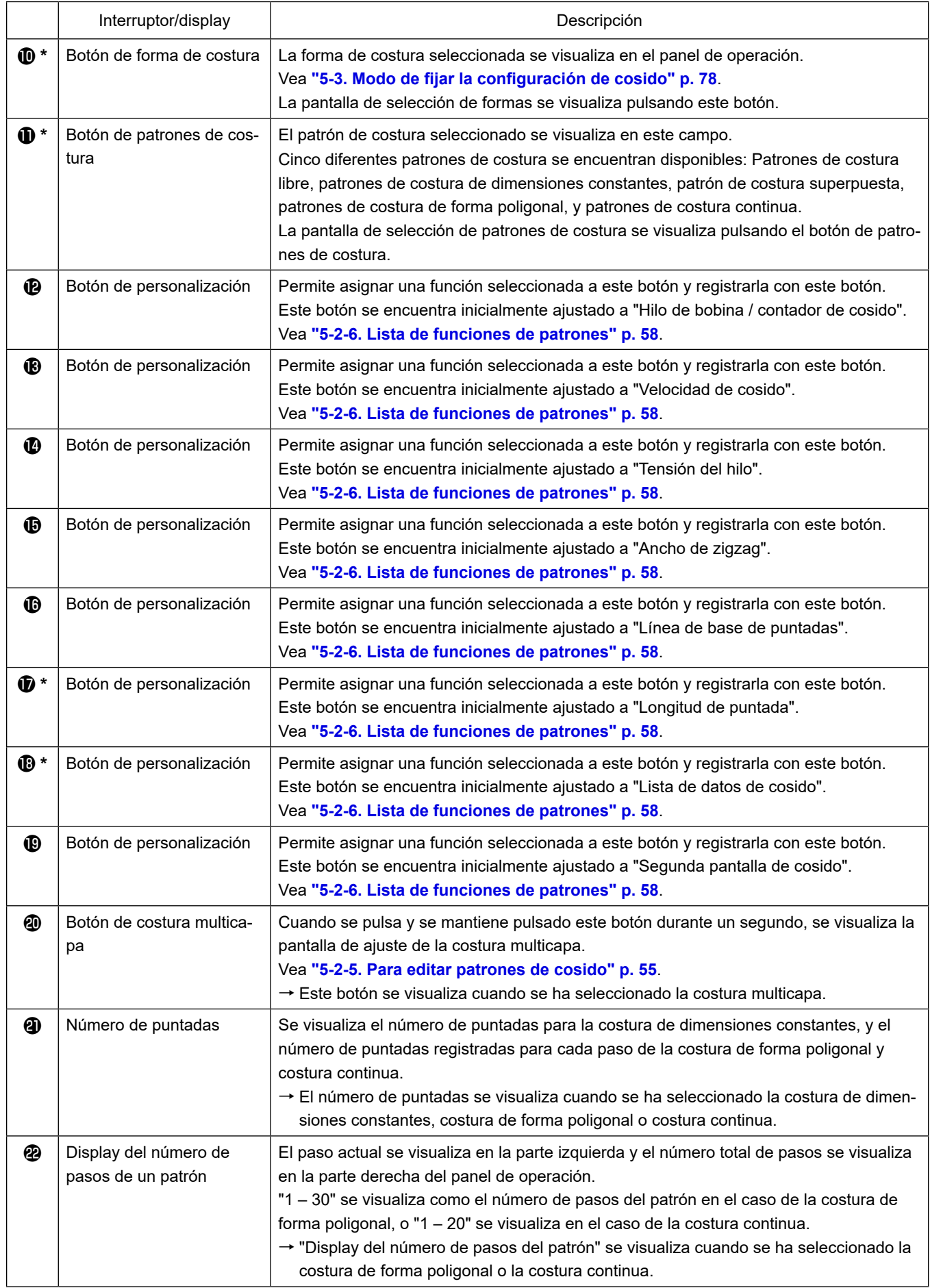

**\* Sólo en caso de que se haya seleccionado el modo de personal de mantenimiento.**

# **5-2. Patrones de cosido**

Los patrones que se cosen frecuentemente pueden registrarse como patrones de cosido. Una vez que los patrones se hayan registrado como patrones de cosido, es posible extraer de la memoria el patrón de cosido deseado seleccionando simplemente su número de patrón de cosido. Es posible registrar hasta 200 patrones diferentes como patrones de cosido.

## **5-2-1. Configuración de patrones de cosido**

Un patrón de cosido consta de estos cuatro elementos: Costura de transporte inverso (al inicio), costura principal, costura de transporte inverso (al final), y función del patrón.

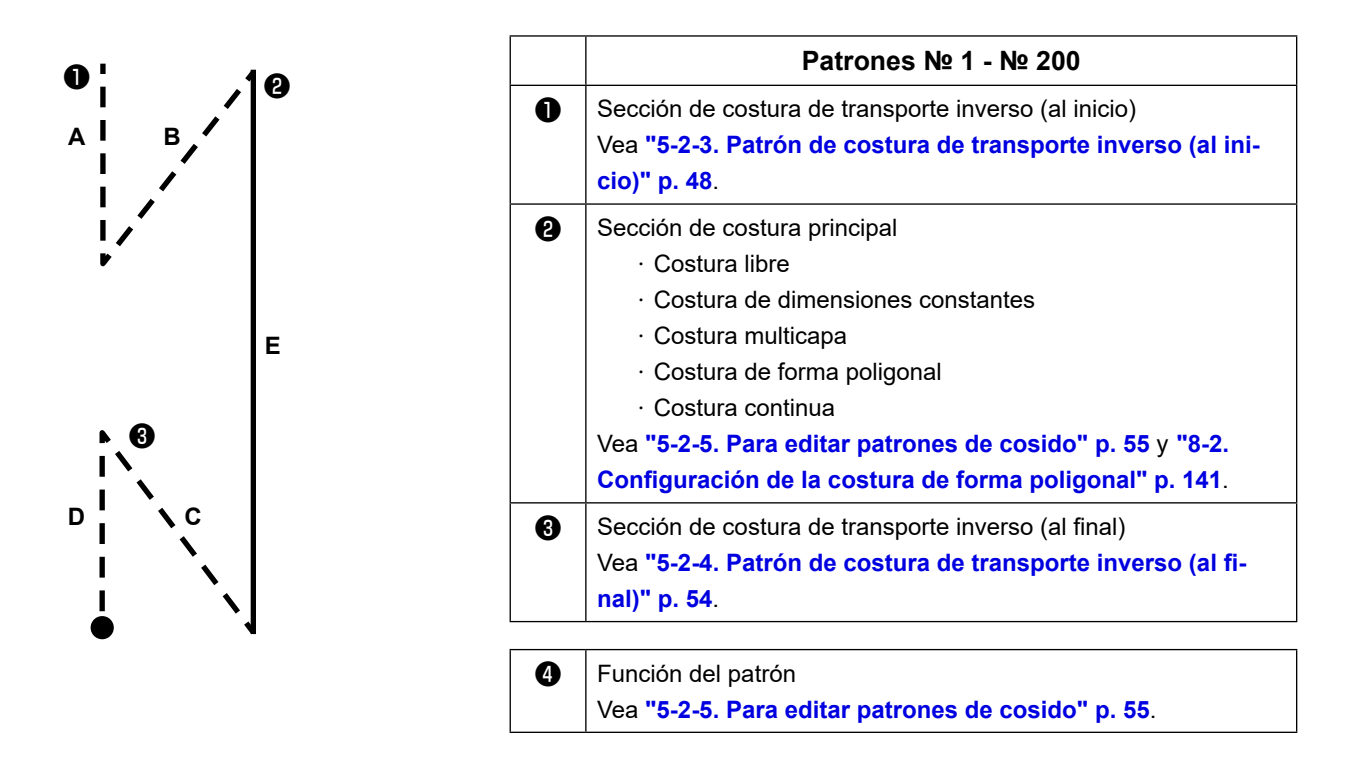

#### **5-2-2. Lista de patrones de cosido**

En la pantalla se visualiza la lista de patrones de cosido registrados en la memoria. En el modo de personal de mantenimiento, los patrones de cosido se pueden crear, copiar y borrar.

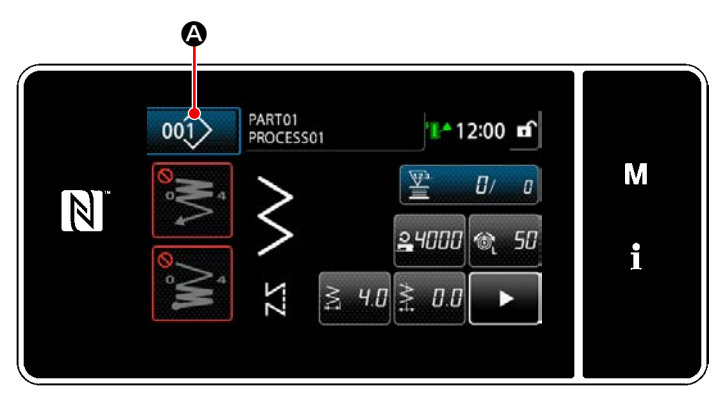

**<Pantalla de cosido (Modo de operador)>**

Pulse  $\omega$   $\Omega$  en la pantalla de cosido de cada modo.

Se visualizará la pantalla de lista de patrones de cosido.

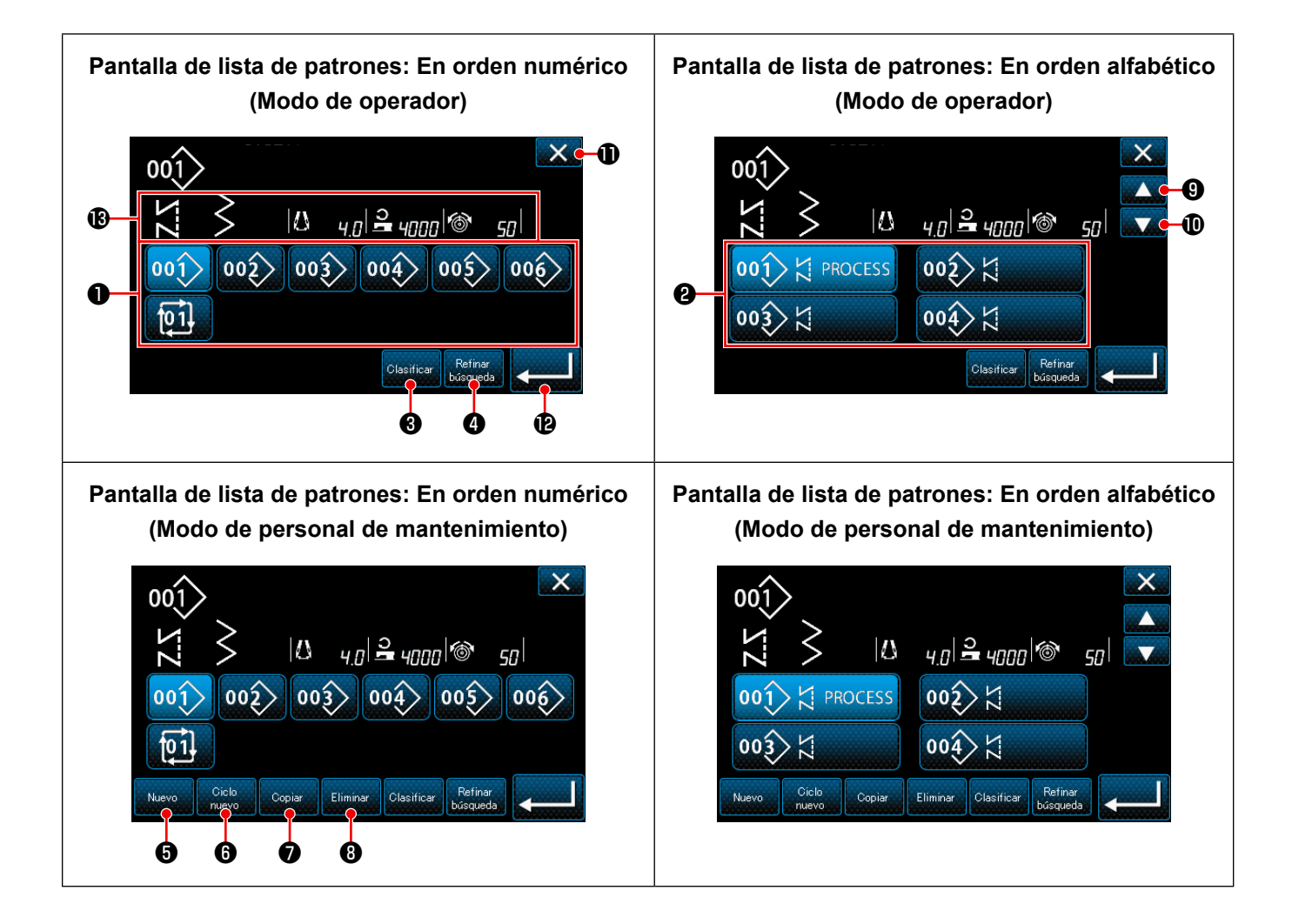

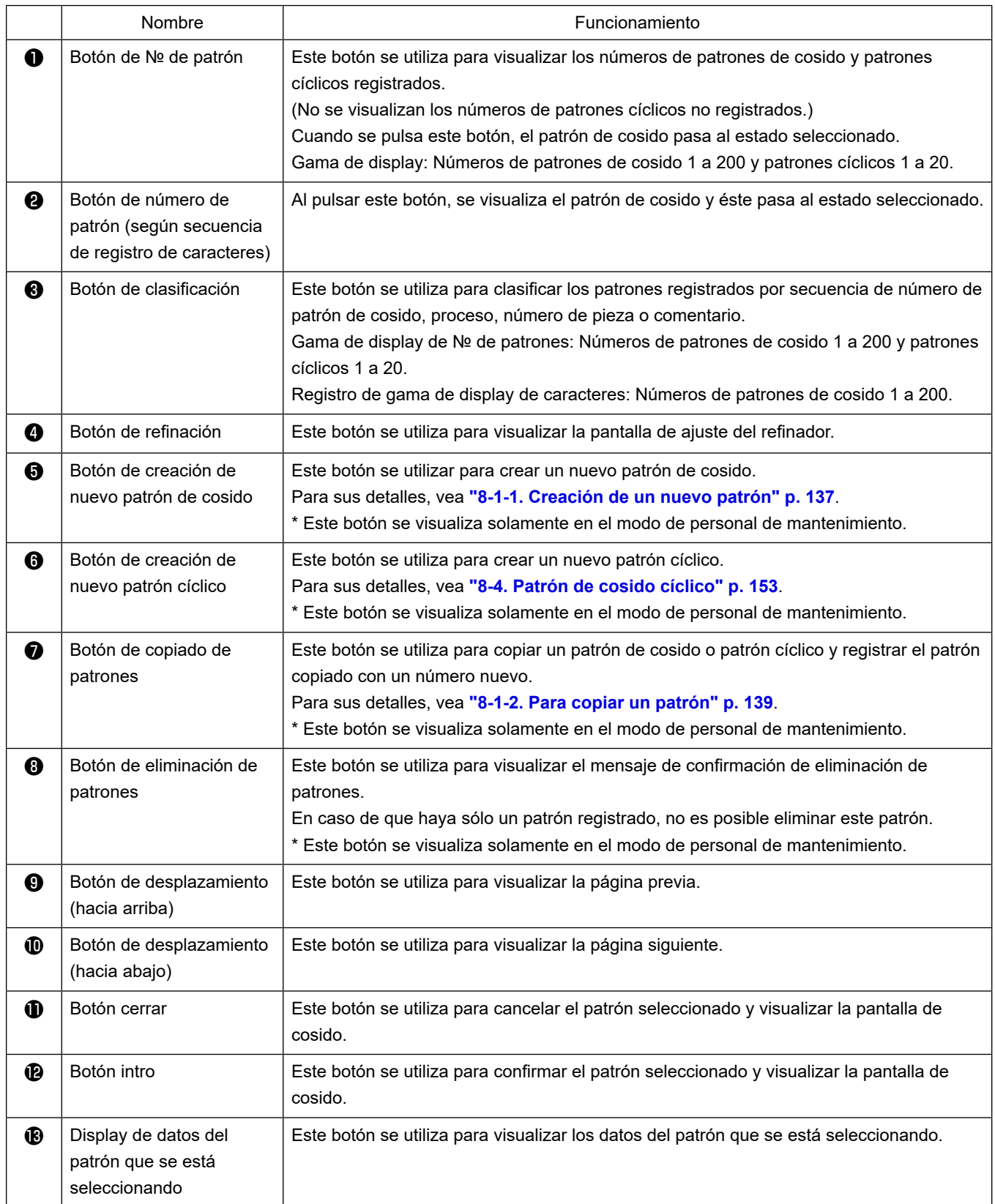

#### <span id="page-52-0"></span>**5-2-3. Patrón de costura de transporte inverso (al inicio)**

El patrón de costura de transporte inverso al inicio del cosido se ajusta tal como se describe a continuación.

## **(1) Para habilitar el patrón de costura de transporte inverso (al inicio)**

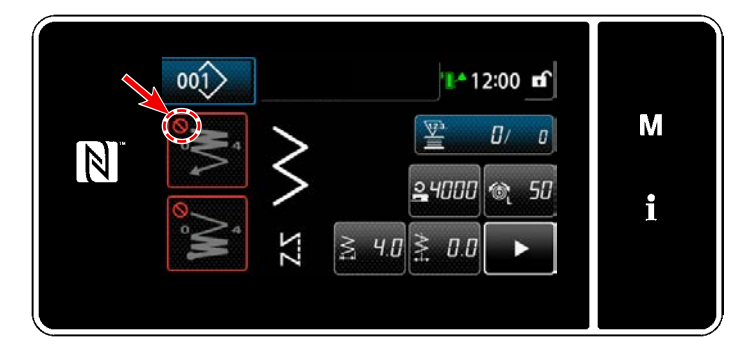

El patrón de costura de transporte inverso al inicio del cosido es operable cuando la función de costura de transporte inverso al inicio del cosido se ha ajustado al estado activado (no se visualiza la marca  $\bigcirc$  ). Si esta función se ha ajustado al estado desactivado, pulse el botón de puntadas de transporte inverso al inicio del cosido para desactivar el display de la marca  $\bigcirc$  y habilitar la función de costura de transporte inverso al inicio del cosido.

- **(2) Para modificar el número de puntadas y el paso de puntada de la costura de transporte inverso (al inicio)**
- ◆ **Para el modo de operador**
- ① **Para visualizar la pantalla de edición de la costura de transporte inverso (al inicio)**

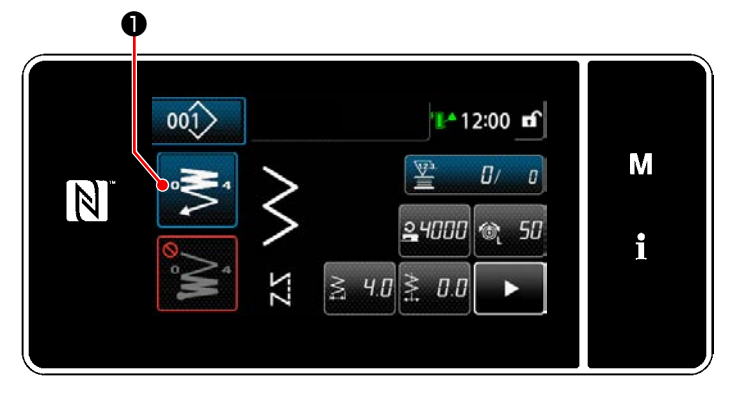

Pulse y mantenga pulsada **Desima de la contrante un** 

segundo. Se visualizará la pantalla de edición de la costura de transporte inverso (al inicio).

② **Para ajustar el número de puntadas y el número de repeticiones de la costura de transporte inverso al inicio del cosido**

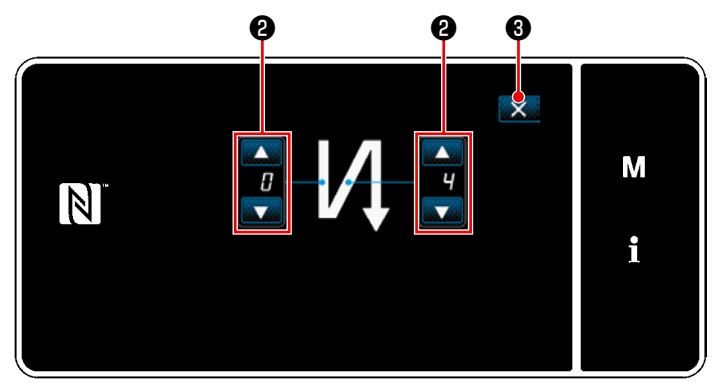

**<Pantalla de edición para costura de transporte inverso (al inicio) (modo de operador)>**

Modifique el número de puntadas de transporte

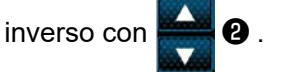

El valor que haya introducido se confirma pulsando ❸ . Luego, se visualiza la pantalla de

cosido.

#### ◆ **Para el modo de personal de mantenimiento**

#### ① **Selección del tipo de costura de transporte inverso al inicio del cosido**

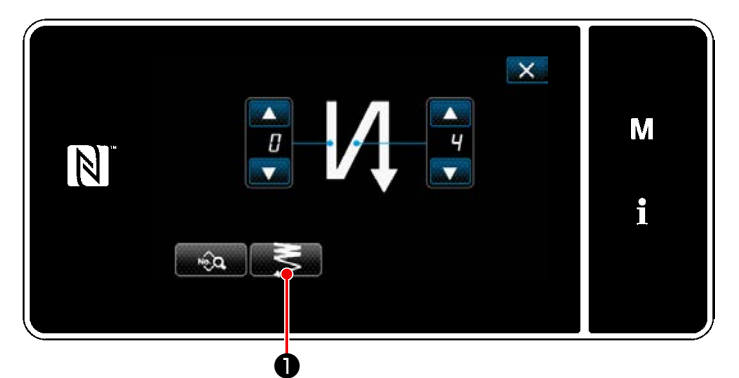

**<Pantalla de edición para costura de transporte inverso (al inicio) (Modo de personal de mantenimiento)>**

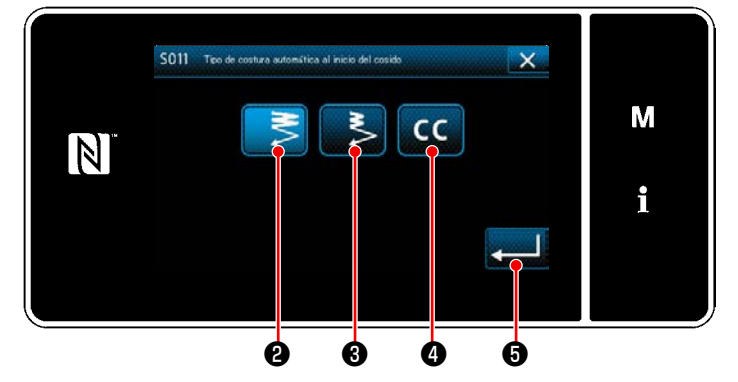

**<Pantalla de entrada de tipo de costura de transporte inverso (Modo de personal de mantenimiento)>**

- 1) Visualice la "Pantalla de edición para costura de transporte inverso (al inicio)" del cosido haciendo referencia al caso del modo del operador.
- 2) Cuando se pulsa  **●** , se visualiza la "Pantalla de entrada de tipo de costura de transporte inverso".
- 3) Seleccione uno de los patrones de costura inversa a utilizar al inicio del cosido:
	- $\cdot$  Puntada de condensación normal  $\leq$  0
	- ・Puntada de condensación de 2 puntos

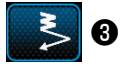

・Puntada de condensación personalizada

 $cc$ ❹

Pulse **@ 1999** para confirmar la operación anteriormente descrita y hacer que la "Pantalla de costura de transporte inverso al inicio del cosido".

#### ② **Para ajustar el patrón de costura de transporte inverso al inicio del cosido**

En el caso de la puntada de condensación normal **S** 

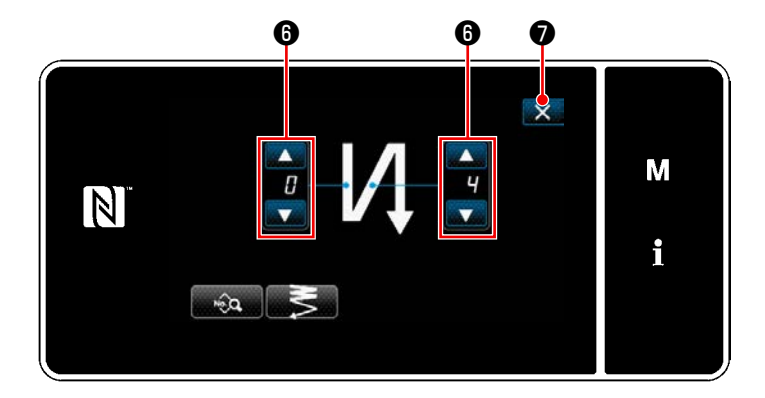

Modifique el número de puntadas de transporte

inverso con

El valor que haya introducido se confirma pulsan-

do ❼ . Luego, se visualiza la pantalla de cosido.

・ **En el caso de la puntada de condensación de 2 puntos** ❸

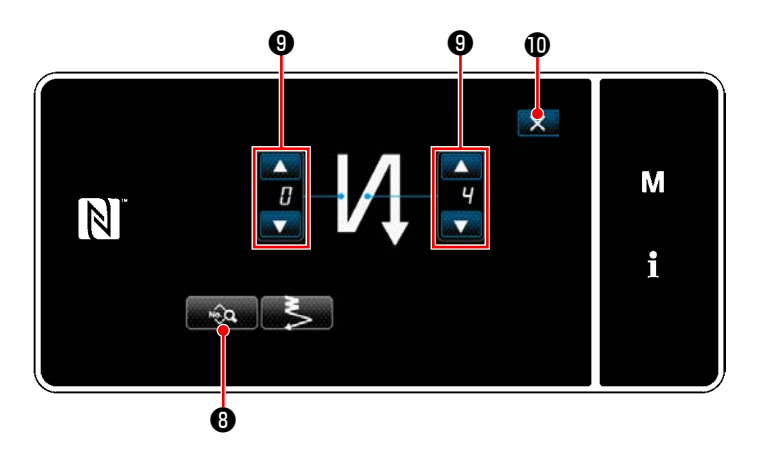

La longitud de puntadas, etc. se puede ajustar  $con$   $\bullet$   $\bullet$   $\bullet$  .

Cambie el número de puntadas de condensación

 $con$   $\bullet$  .

El valor que haya introducido se confirma pulsando  $\times$  **0**. Luego, se visualiza la pantalla de cosido.

## ・ **Cuando se selecciona la puntada de condensación personalizada** ❹

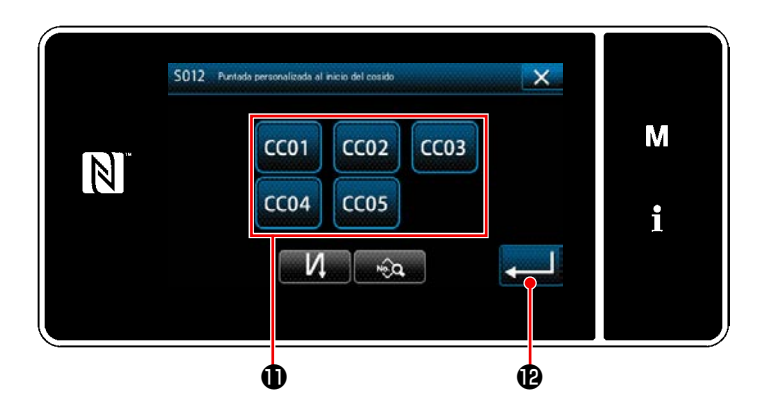

Pulse el botón  $\bf{0}$  para seleccionar la condensación personalizada.

Pulse **D** para confirmar la operación anteriormente descrita y hacer que la "Pantalla de costura de transporte inverso al inicio del cosido".

 \* Para los detalles de la costura de condensación personalizada, vea **["8-6. Patrón de](#page-169-0)  [condensación personalizada" p. 165](#page-169-0)**.

③ **Edición de datos de costura de transporte inverso al inicio del cosido**

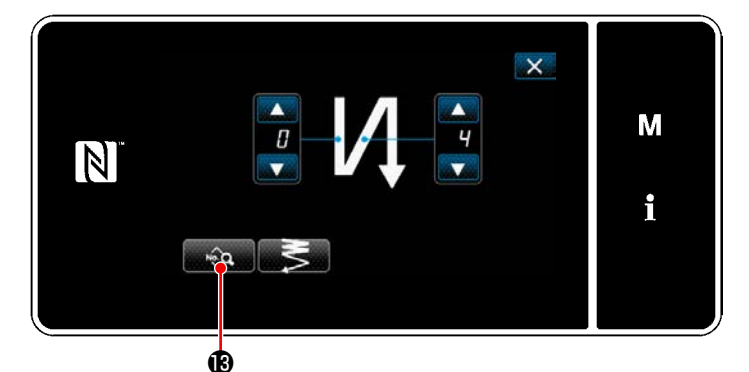

1) Cuando se pulsa **en 19** en la pantalla de costura de transporte inverso al inicio del cosido, se visualiza la "Pantalla de edición de datos de costura de transporte inverso al inicio del cosido".

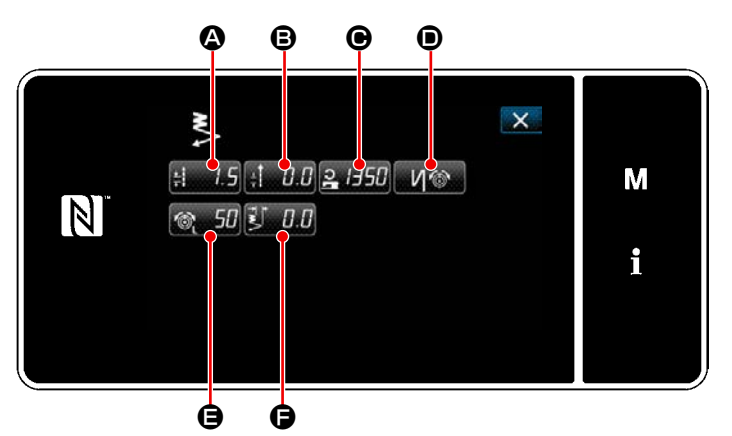

**<Pantalla de edición de datos de costura de transporte inverso al inicio del cosido>**

**Para introducir la longitud de puntadas (transporte normal) (** $\textcircled{4}$ **)** 

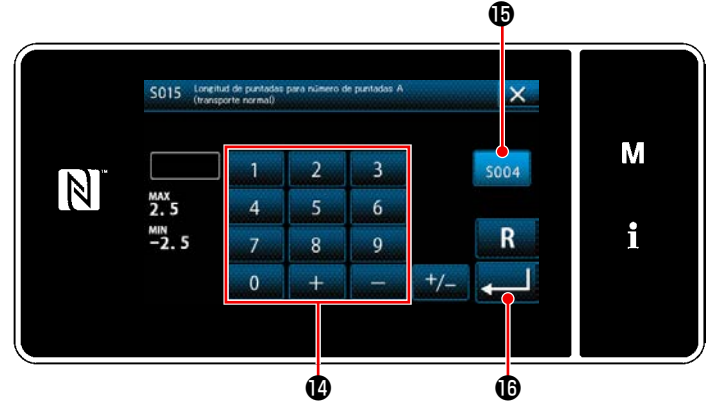

**<Pantalla de entrada de longitud de puntadas (transporte normal)>**

- 1) Cuando se pulsa  $\frac{1}{2}$ , se visualiza la "Pantalla de entrada de longitud de puntadas (transporte normal)".
- 2) Cuando se pulsa  $\frac{1}{2}$   $\bullet$ , esto permite introducir la longitud de puntadas (transporte normal).
- 3) Introduzca la longitud de puntadas (transporte normal) con el teclado numérico **(0**. (-2,5 a 2,5)
- $*$  En caso de que se seleccione  $\mathbf \mathbf \Phi$ , la longitud de puntadas será la empleada para la sección de costura de transporte normal.
- 4) Cuando se pulsa  $\begin{bmatrix} 0 \\ 0 \end{bmatrix}$ , se confirma el valor introducido y la pantalla vuelve a la "Pantalla de edición de datos de costura de transporte inverso al inicio del cosido".

**Para introducir la longitud de puntadas (transporte inverso) (** $\Theta$ **)** 

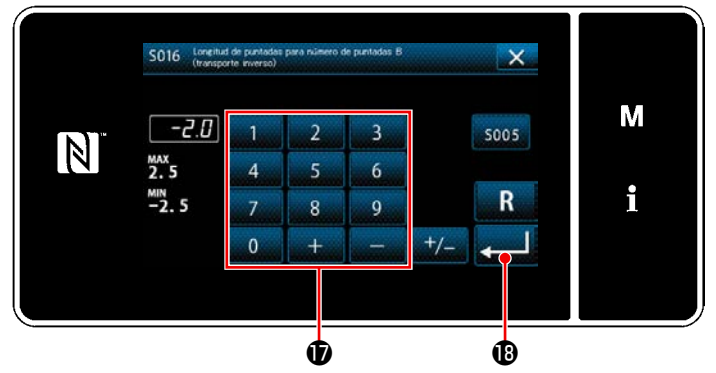

transporte inverso al inicio del cosido". **<Pantalla de entrada de longitud de puntadas (transporte inverso)>**

- 1) Cuando se pulsa  $\underline{\mathbf{H}}\underline{\mathbf{H}}\underline{\mathbf{B}}$ , se visualiza la "Pantalla de entrada de longitud de puntadas (transporte inverso)".
- 2) Introduzca la longitud de puntadas (transporte inverso) con el teclado numérico  $\mathbf \Phi$ . (-2,5 a 2,5)
- 3) Cuando se pulsa  $\Box$   $\Box$   $\Box$  se confirma el valor introducido y la pantalla vuelve a la "Pantalla de edición de datos de costura de

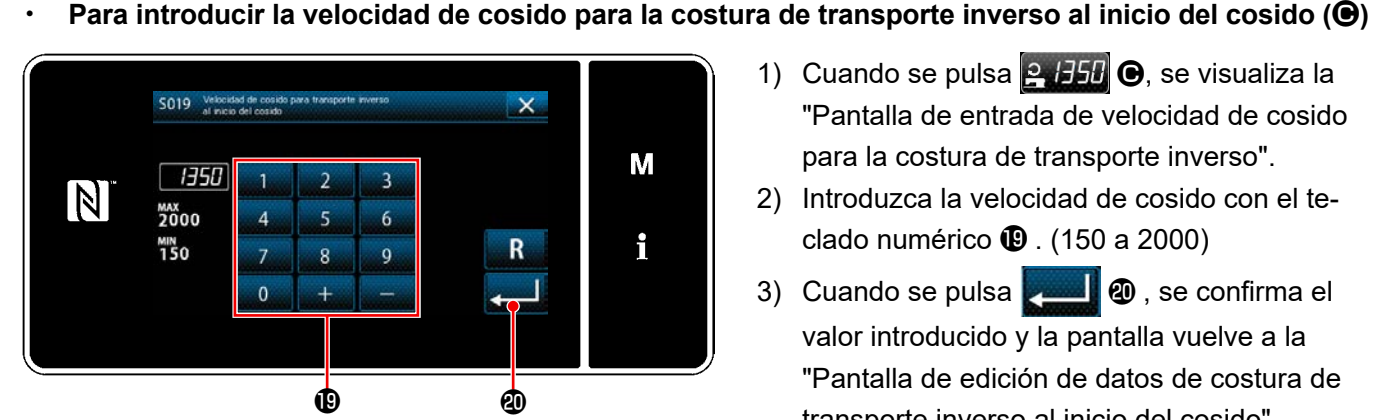

**de transporte inverso>**

・ **Para ajustar la función de tensión del hilo de la aguja (**D**)**

- 1) Cuando se pulsa  $\frac{1}{2}$  H5H  $\Theta$ , se visualiza la "Pantalla de entrada de velocidad de cosido para la costura de transporte inverso".
- 2) Introduzca la velocidad de cosido con el teclado numérico  $\mathbf \mathbf 0$ . (150 a 2000)
- 3) Cuando se pulsa  $\Box$   $\Box$ , se confirma el valor introducido y la pantalla vuelve a la "Pantalla de edición de datos de costura de transporte inverso al inicio del cosido". **<Pantalla de entrada de velocidad de cosido para la costura**

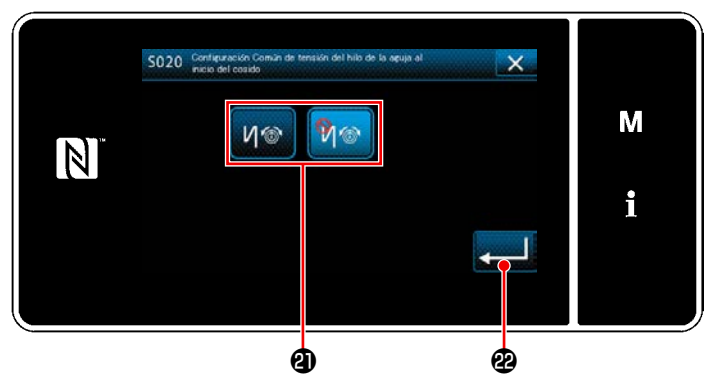

**<Pantalla de selección de la función de tensión del hilo de la aguja>**

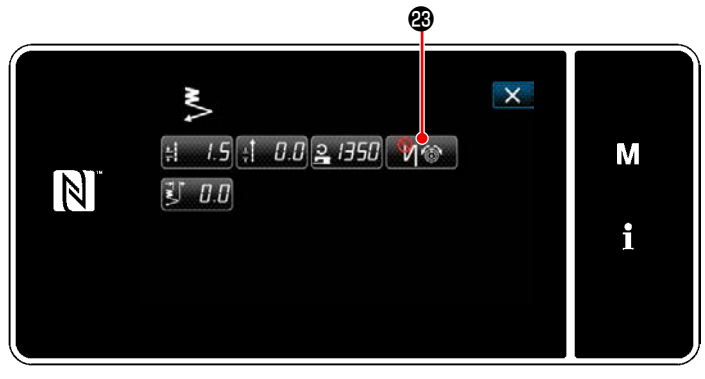

**<Pantalla de edición de datos de costura de transporte inverso al inicio del cosido>**

- 1) Cuando se pulsa 10 **D**, se visualiza la "Pantalla de selección de la función de tensión del hilo de la aguja".
- 2) Seleccione, con el botón  $\mathbf 3$ , el estado (habilitado / inhabilitado) de la función de tensión del hilo de la aguja.
- 3) Cuando se pulsa  $\Box$   $\Omega$ , se confirma el valor introducido y la pantalla vuelve a la "Pantalla de edición de datos de costura de transporte inverso al inicio del cosido".
	- \* Si se selecciona (habilitado) en el paso 2 anteriormente mencionado, se visualiza el botón de edición de tensión del hilo de la aguja **Webber 19** en la "Pantalla de edición de datos de costura de transporte inverso al inicio del cosido".

**Para ajustar la tensión del hilo de la aguja a usar al inicio del cosido (** $\bigoplus$ **)** 

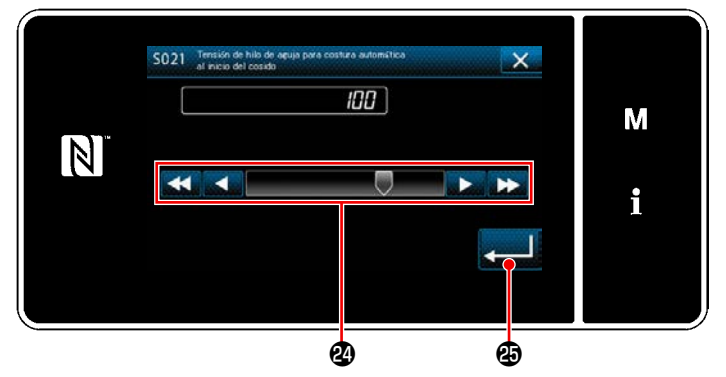

transporte inverso al inicio del cosido". **<Pantalla de entrada de tensión del hilo de la aguja al inicio del cosido>**

- 1) Cuando se pulsa  $\bigcirc$   $5\bigcirc$   $\bigcirc$ , se visualiza la "Pantalla de entrada de tensión del hilo de la aguja al inicio del cosido".
- 2) Introduzca con el botón **@** la tensión del hilo de la aguja a usar al inicio del cosido. (0 a 140)
- 3) Cuando se pulsa  $\mathbf{G}$ , se confirma el valor introducido y la pantalla vuelve a la "Pantalla de edición de datos de costura de

## **Para ajustar el ancho de la puntada de condensación de 2 puntos al inicio del cosido (** $\bigcirc$ **)**

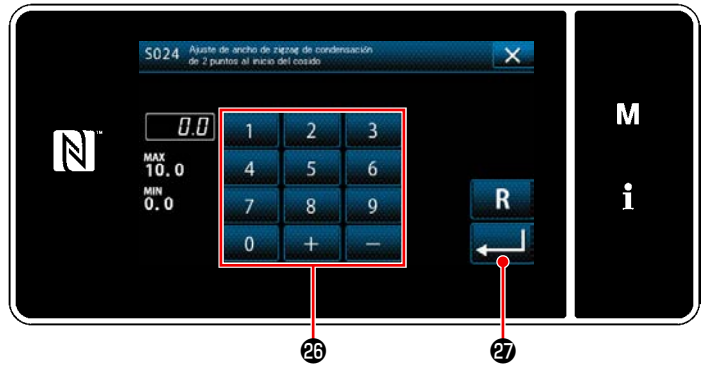

**<Pantalla de ajuste del ancho de la puntada de condensación de 2 puntos al inicio del cosido>**

- 1) Cuando se pulsa  $\mathbb{E}[\cdot]$   $\mathbb{H}$   $\Theta$ , se visualiza la "Pantalla de ajuste del ancho de la puntada de condensación de 2 puntos al inicio del cosido".
- 2) Introduzca con el botón **@** el ancho de la puntada de condensación de 2 puntos a usar al inicio del cosido.
- 3) Cuando se pulsa  $\left| \bullet \right|$ , se confirma el valor introducido y la pantalla vuelve a la "Pantalla de edición de datos de costura de transporte inverso al inicio del cosido".

#### ④ **Para aplicar los ítems modificados**

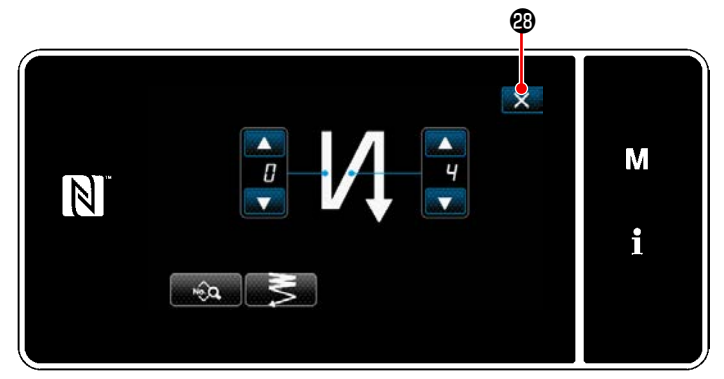

**<Pantalla de costura de transporte inverso al inicio del cosido (Modo de personal de mantenimiento)>**

Pulse  $\mathbf x$   $\bullet$  para confirma la operación anteriormente descrita y hacer que la pantalla actual vuelva a la pantalla de cosido.

## **5-2-4. Patrón de costura de transporte inverso (al final)**

Un patrón de costura de transporte inverso al fin del cosido se ajusta como se describe a continuación.

## **(1) Para habilitar el patrón de costura de transporte inverso (al final)**

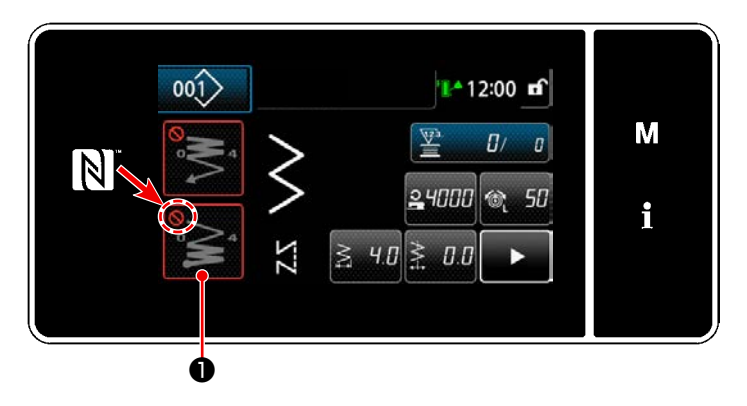

El patrón de costura de transporte inverso al fin del cosido es operable cuando la función de costura de transporte inverso al fin del cosido se ha ajustado al estado activado (no se visualiza la marca  $\bigcirc$ .

Si esta función se ha ajustado al estado desactivado, pulse el botón de transporte inverso al fin del cosido para desactivar el display de la marca y habilitar la función de costura de transporte inverso al fin del cosido.

- **(2) Para modificar el número de puntadas y el paso de puntada de la costura de transporte inverso (al final)**
- ① **Para visualizar la pantalla de edición de la costura de transporte inverso (al final)**

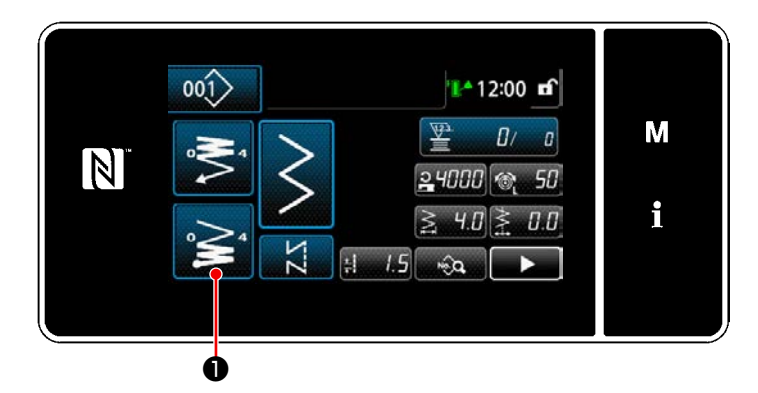

Pulse y mantenga pulsada **i** <sup>o</sup> **△ 0** durante un

segundo. Se visualizará la "Pantalla de edición de costura de transporte inverso al fin del cosido".

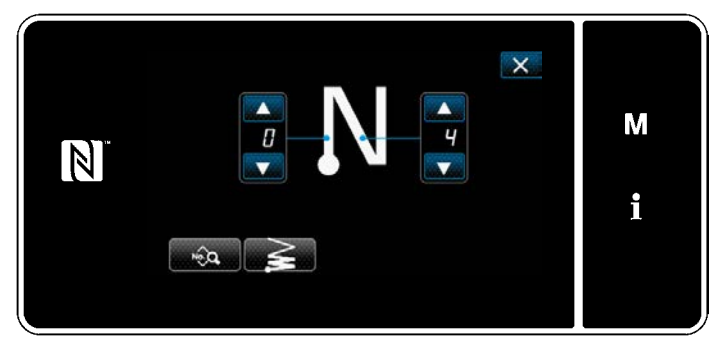

**<Pantalla de edición de costura de transporte inverso al fin del cosido>**

 \* A partir del próximo número de ítem y subsiguientes, ajuste los ítems de función de la misma manera que en las funciones para la costura de transporte inverso al inicio del cosido. (Consulte **["5-2-3. Patrón de costura](#page-52-0)  [de transporte inverso \(al inicio\)" p. 48](#page-52-0)**.)

#### <span id="page-59-0"></span>**5-2-5. Para editar patrones de cosido**

- **(1) Método de edición (en caso de que se haya seleccionado la costura libre, costura de dimensiones constantes, o costura multicapa)**
- \* En caso de que se haya seleccionado la costura de forma poligonal, vea **["8-2. Configuración de la](#page-145-0)  [costura de forma poligonal" p. 141](#page-145-0)**.
- \* Cuando se selecciona la costura continua, vea **["8-3. Patrón de costura continua" p. 148](#page-152-0)**.

#### ① **Para visualizar la pantalla de edición de patrones de cosido**

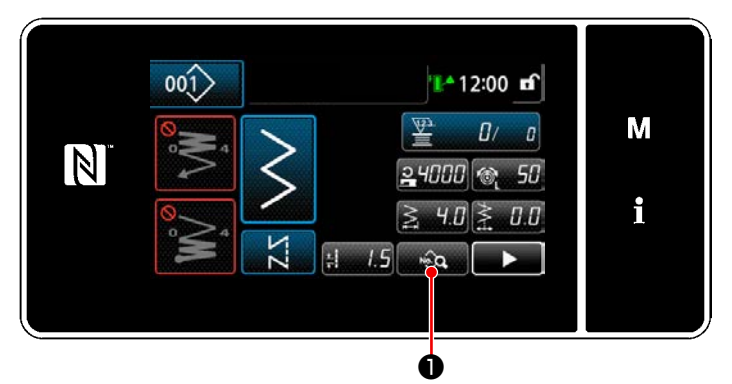

**<Pantalla de cosido (Modo de personal de mantenimiento)>**

#### ② **Para editar un patrón de cosido**  $\boldsymbol{\varrho}$

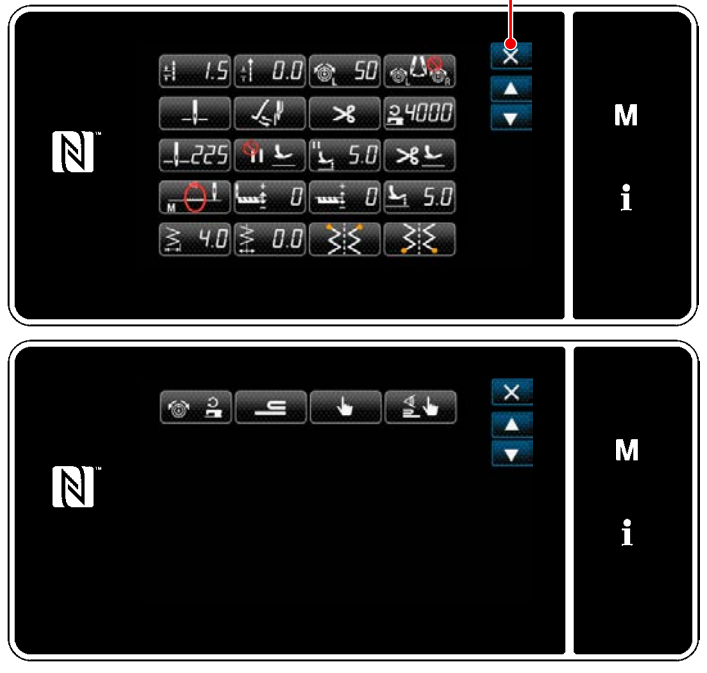

**<Pantalla de edición de datos de cosido>**

#### ③ **Para coser utilizando el patrón de cosido editado**

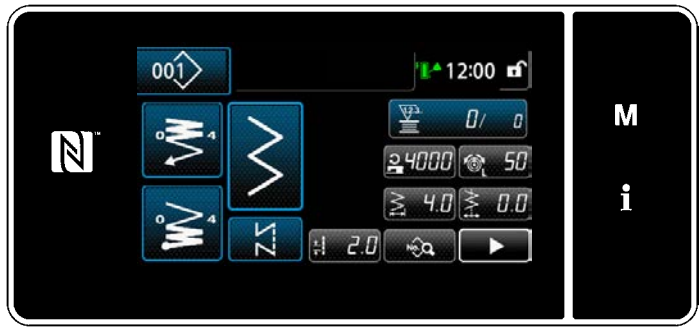

**<Pantalla de cosido>**

Pulse **D** en la pantalla de cosido en el modo de personal de mantenimiento. Se visualiza la "Pantalla de edición de datos de cosido".

En esta pantalla, las funciones del patrón se pueden editar por separado.

Para los ítems de función que se pueden editar, vea **["5-2-6. Lista de funciones de patrones" p.](#page-62-0)  [58](#page-62-0)**.

Modifique los ítems correspondientes y pulse

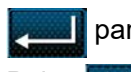

para confirmar la modificación.

Pulse X **@** para visualizar la "Pantalla de cosido".

En la pantalla se visualiza el dato que se ha modificado.

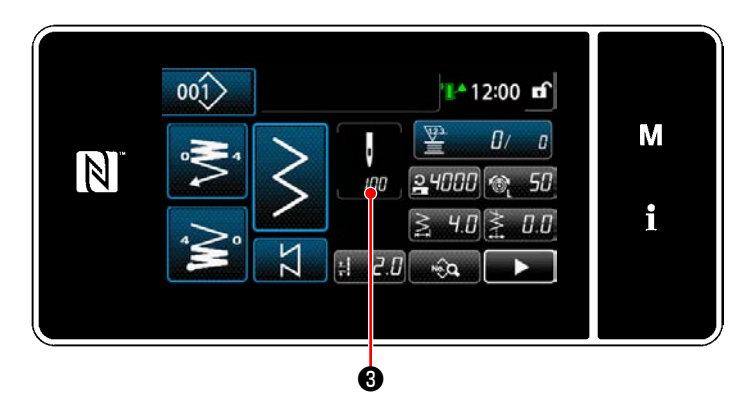

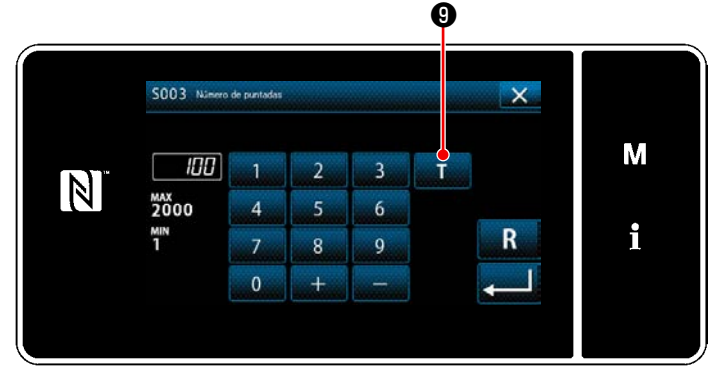

**<Pantalla de entrada de número de puntadas>**

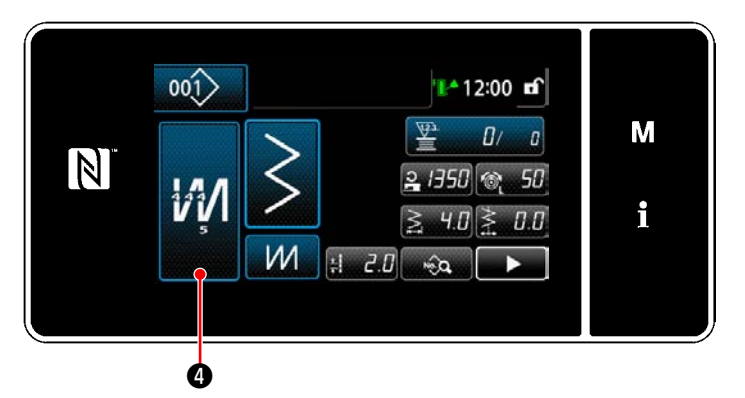

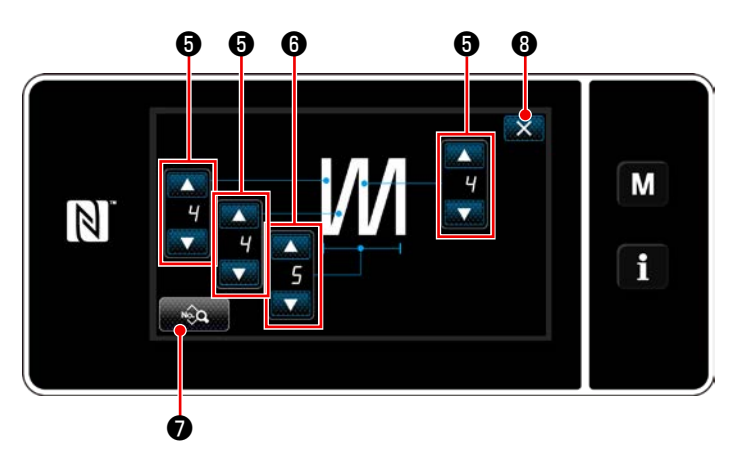

**<Pantalla de edición de la costura multicapa>**

Cuando se ha seleccionado un patrón de cosido de dimensiones constantes, la "Pantalla de entrada de número de puntadas" se puede

visualizar pulsando ❸ al momento de ajustar el número de puntadas. (Sólo cuando el número de puntadas es modificable.) Cuando se pulsa **O**, se activa la función de enseñanza.

Para la función de enseñanza, vea **"5-2-7. Función de enseñanza" p. 71**.

Si se pulsa **174 @** cuando se está selec-

cionando el patrón de costura multicapa, se visualiza la "Pantalla de edición de la costura multicapa".

1) Ajuste el número de puntadas con

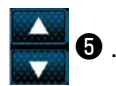

2) Ajuste con **D** el número de veces de la

costura multicapa.

- 3) Los datos de la costura multicapa se pueden editar pulsando ❼ .
- 4) Pulse  $\mathbb{X}$  **O** para confirmar el valor ajustado y hacer que la pantalla actual retorne a la "Pantalla de cosido".

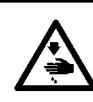

## **ADVERTENCIA :**

**La barra de agujas se mueve durante el ajuste de este ítem. Por lo tanto, tenga cuidado para no poner sus dedos debajo de la aguja.**

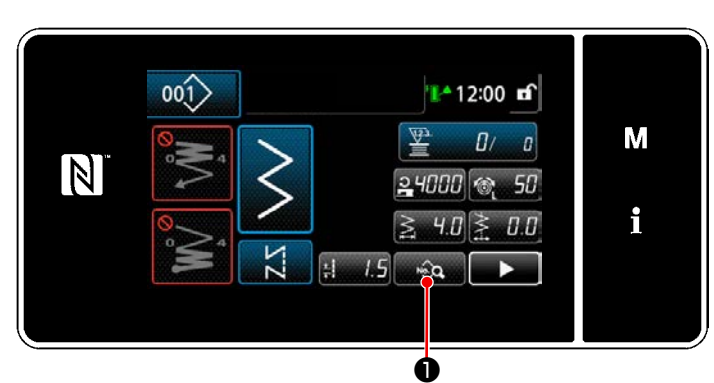

**<Pantalla de cosido (Modo de personal de mantenimiento)>**

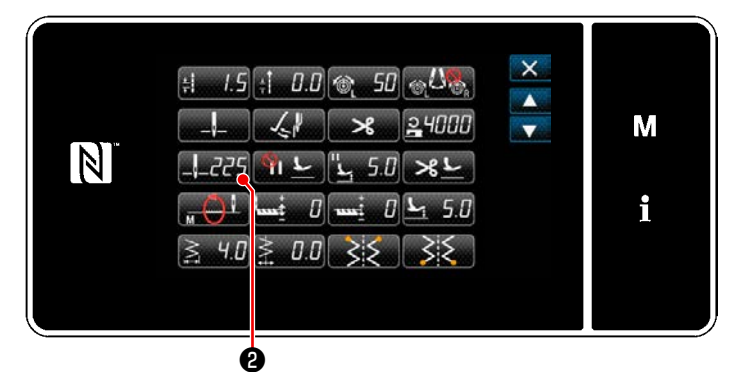

**<Pantalla de edición de datos de cosido>**

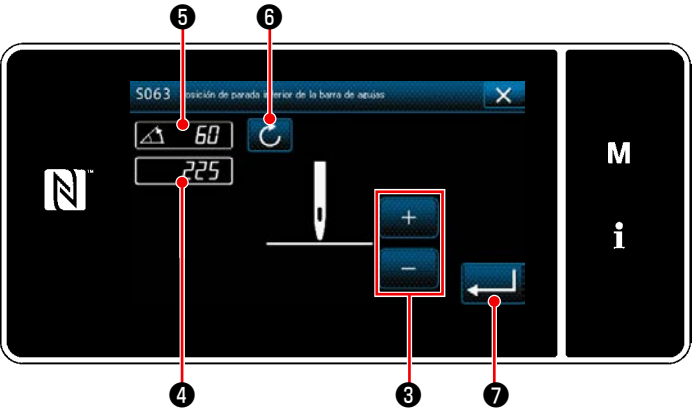

**<Pantalla de ajuste de posición de parada inferior de la barra de agujas>**

1) Pulse **D** en la pantalla de cosido en el modo de personal de mantenimiento. Se visualiza la "Pantalla de edición de datos de cosido".

2) Pulse  $\frac{1}{2}$  **2** .

Se visualiza la "Pantalla de ajuste de posición de parada inferior de la barra de agujas".

3) Ajuste la posición de parada inferior de la barra de agujas siguiendo los dos procedimientos de ajuste diferentes descritos a continuación.

#### **[Ajuste con la tecla + / -]**

Ajuste la posición de la barra de agujas con

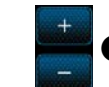

 $\bm{\Theta}$  . (El valor indicado en el display  $\bm{\Theta}$ 

cambiará correspondientemente.)

**[Ajuste con el ángulo del eje principal]**

Ajuste la posición de la barra de agujas girando el eje principal. (El valor indicado en el display ❺ cambiará correspondientemente.)

Pulse  $\circ$  **O** para reflejar el valor de ajuste en  $\mathbf{\Omega}$  .

4) La operación se confirma pulsando **zembio**. Luego, la pantalla vuelve a la "Pantalla de edición de datos de cosido".

# <span id="page-62-0"></span>**5-2-6. Lista de funciones de patrones**

# **(1) Ítems de ajuste en el modo de cosido de patrones**

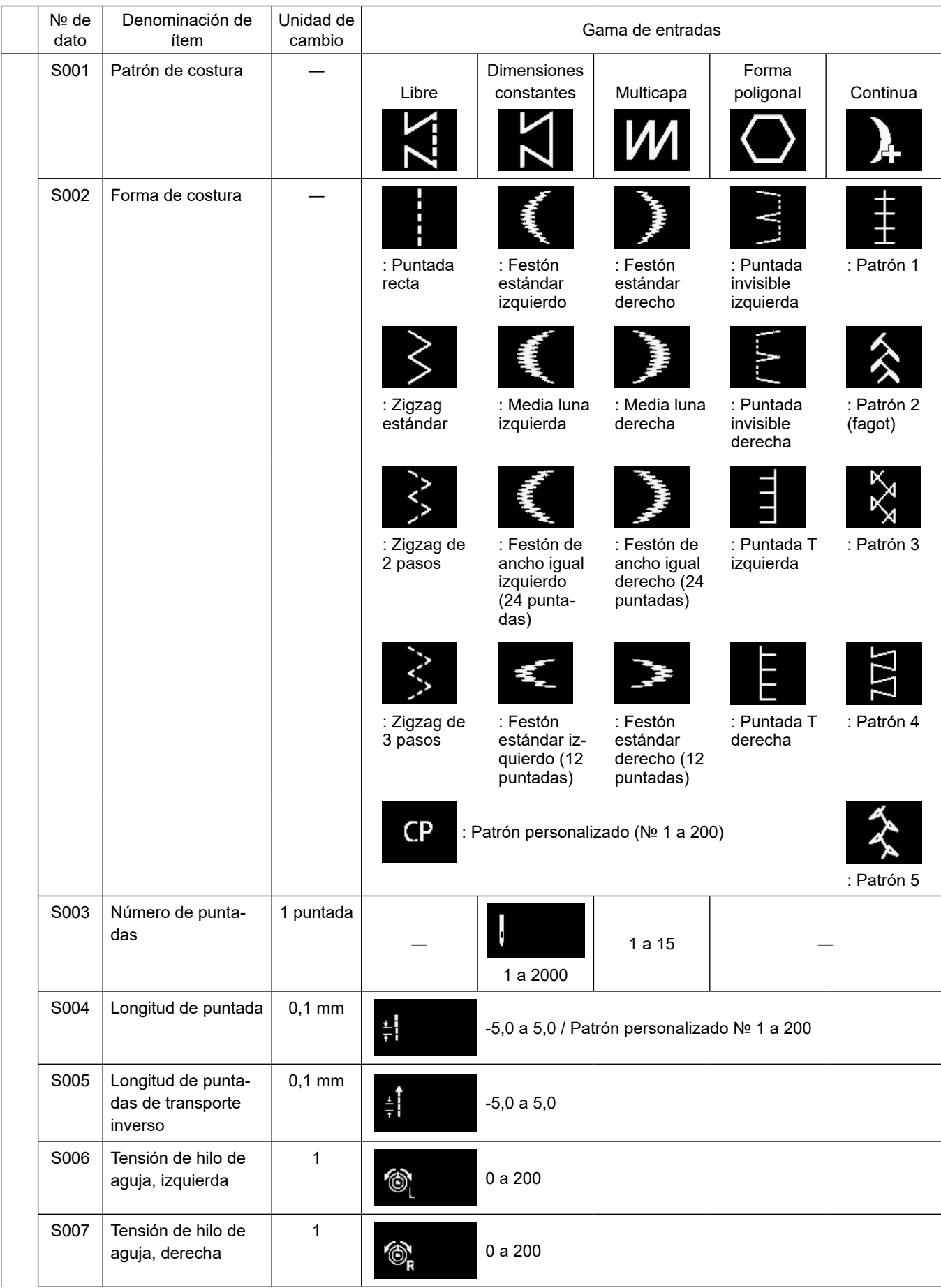

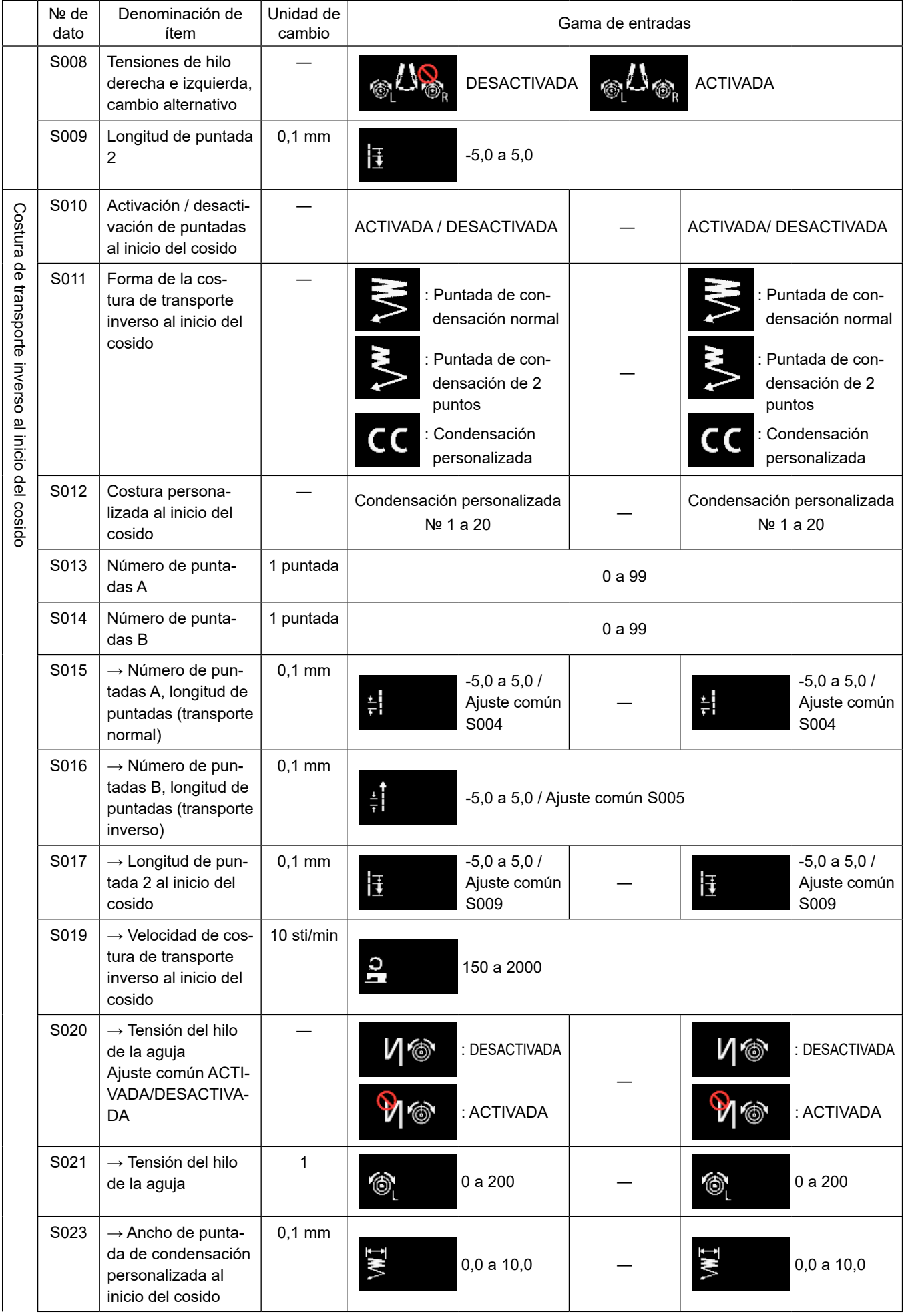

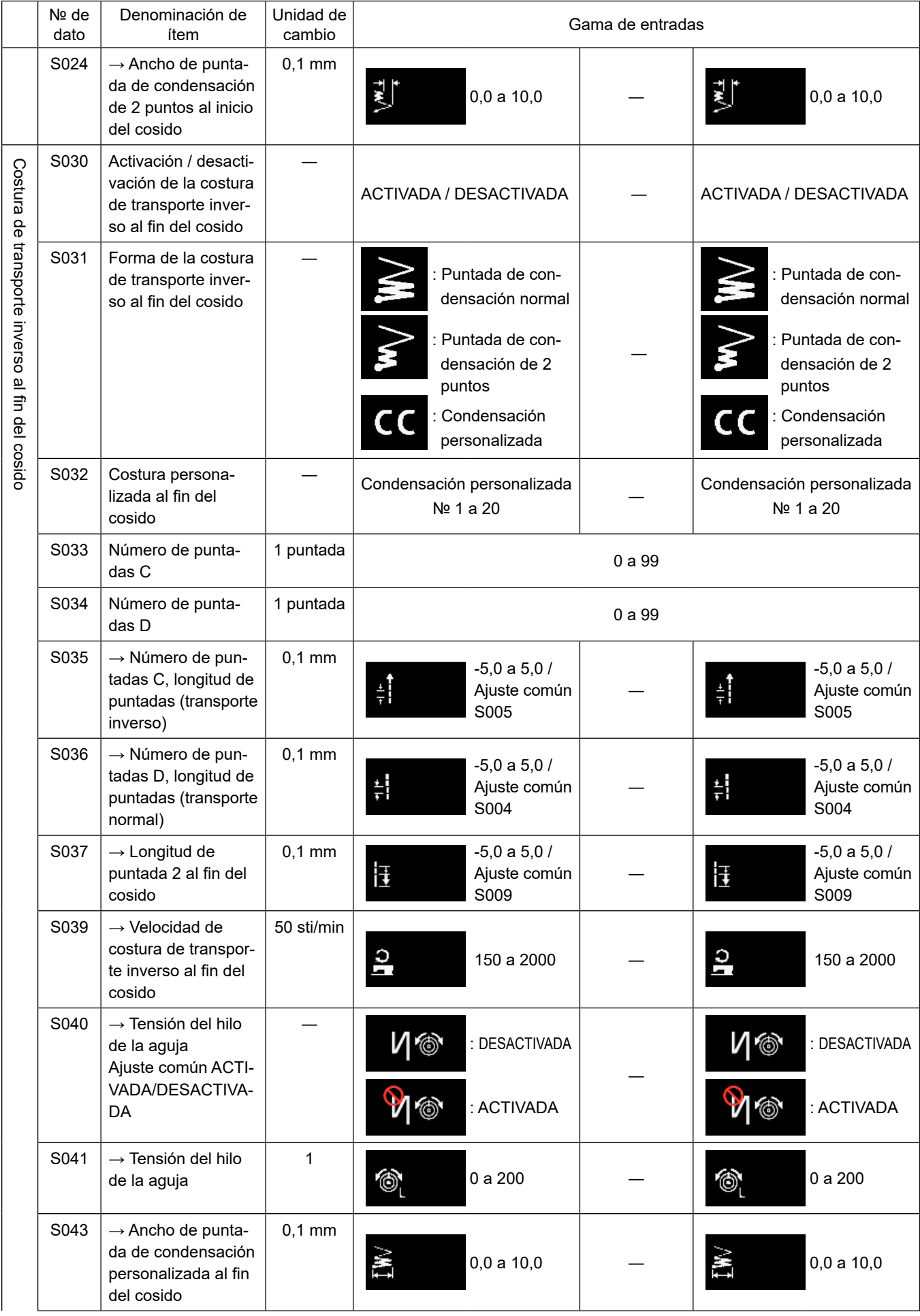

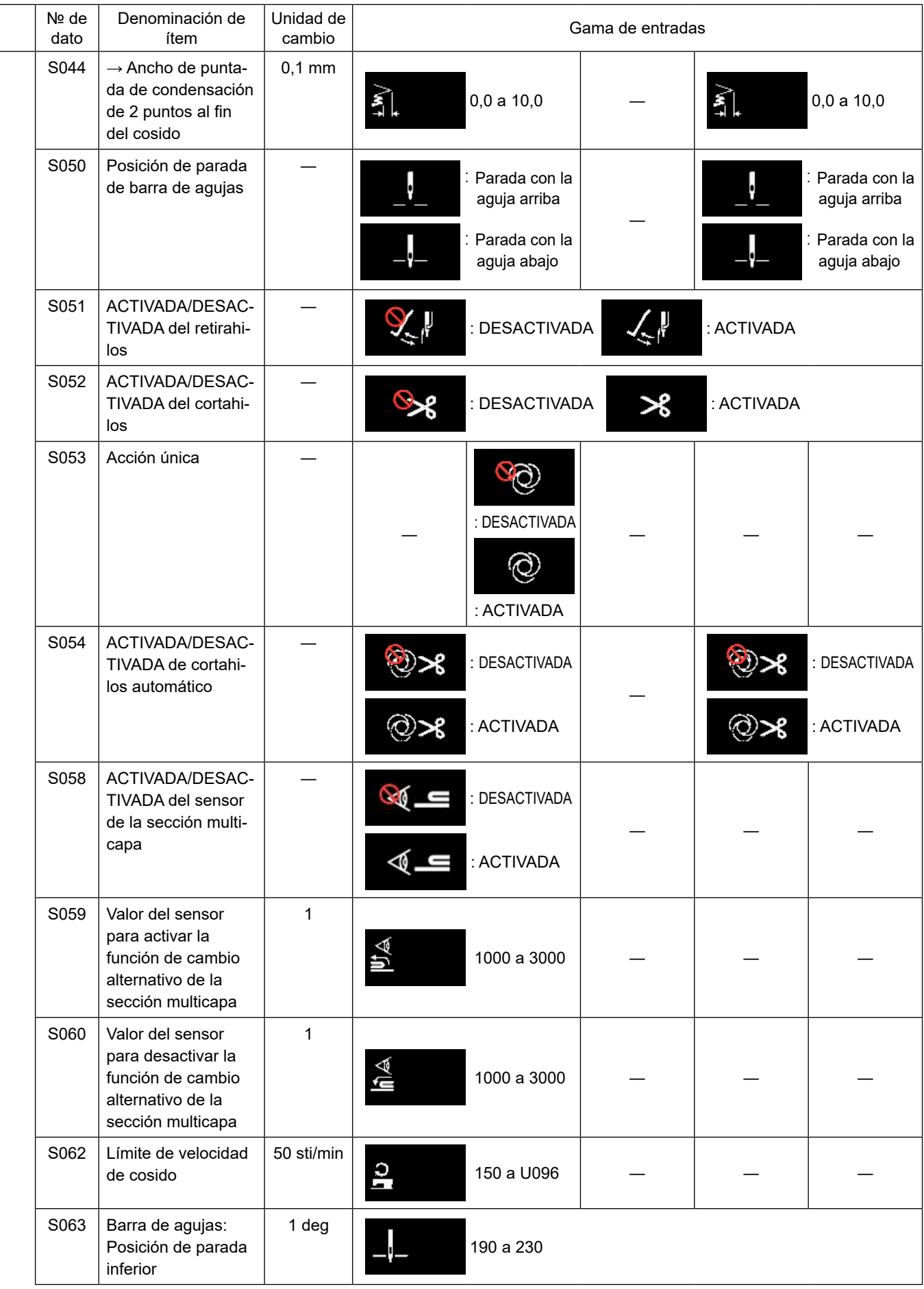

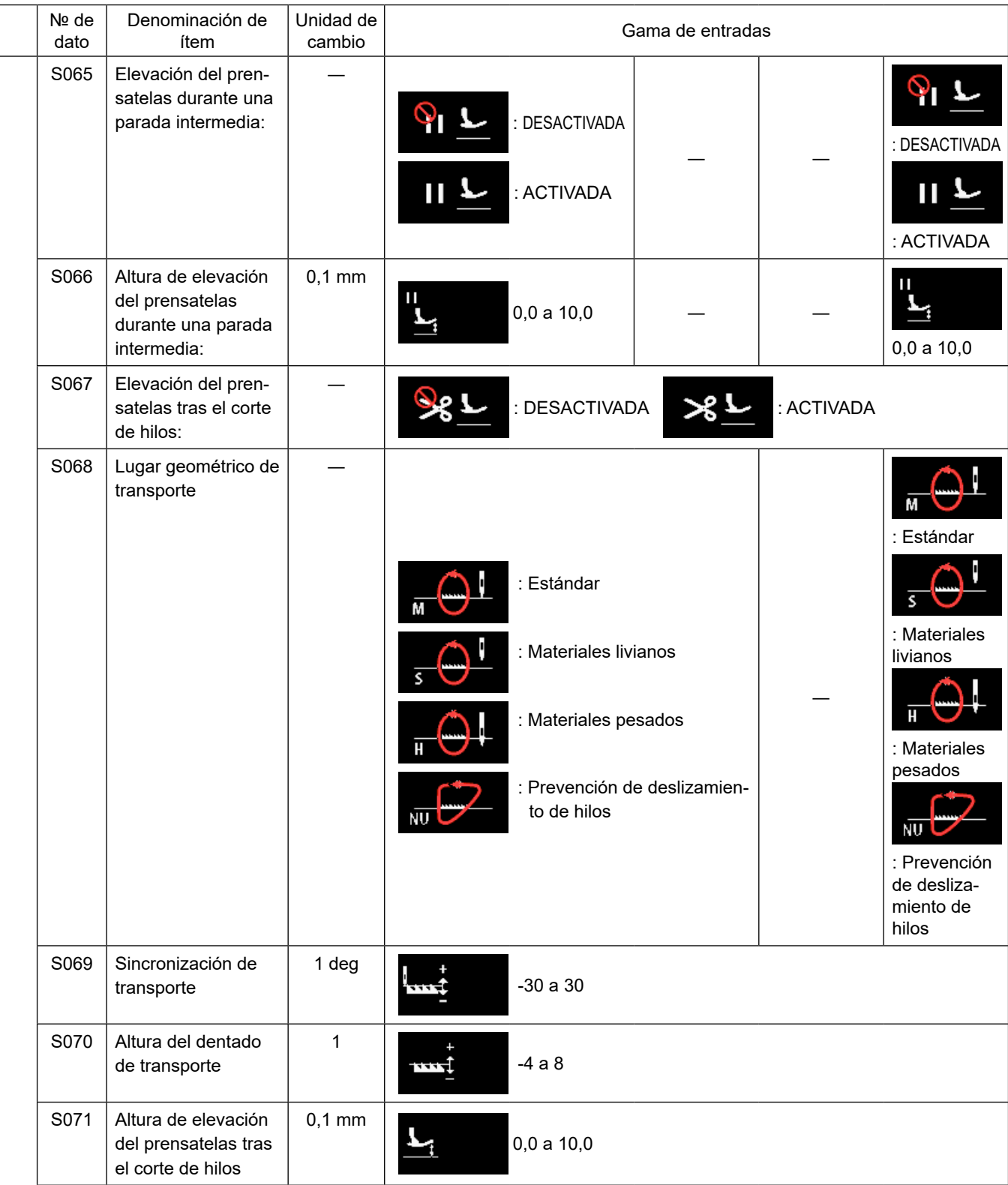

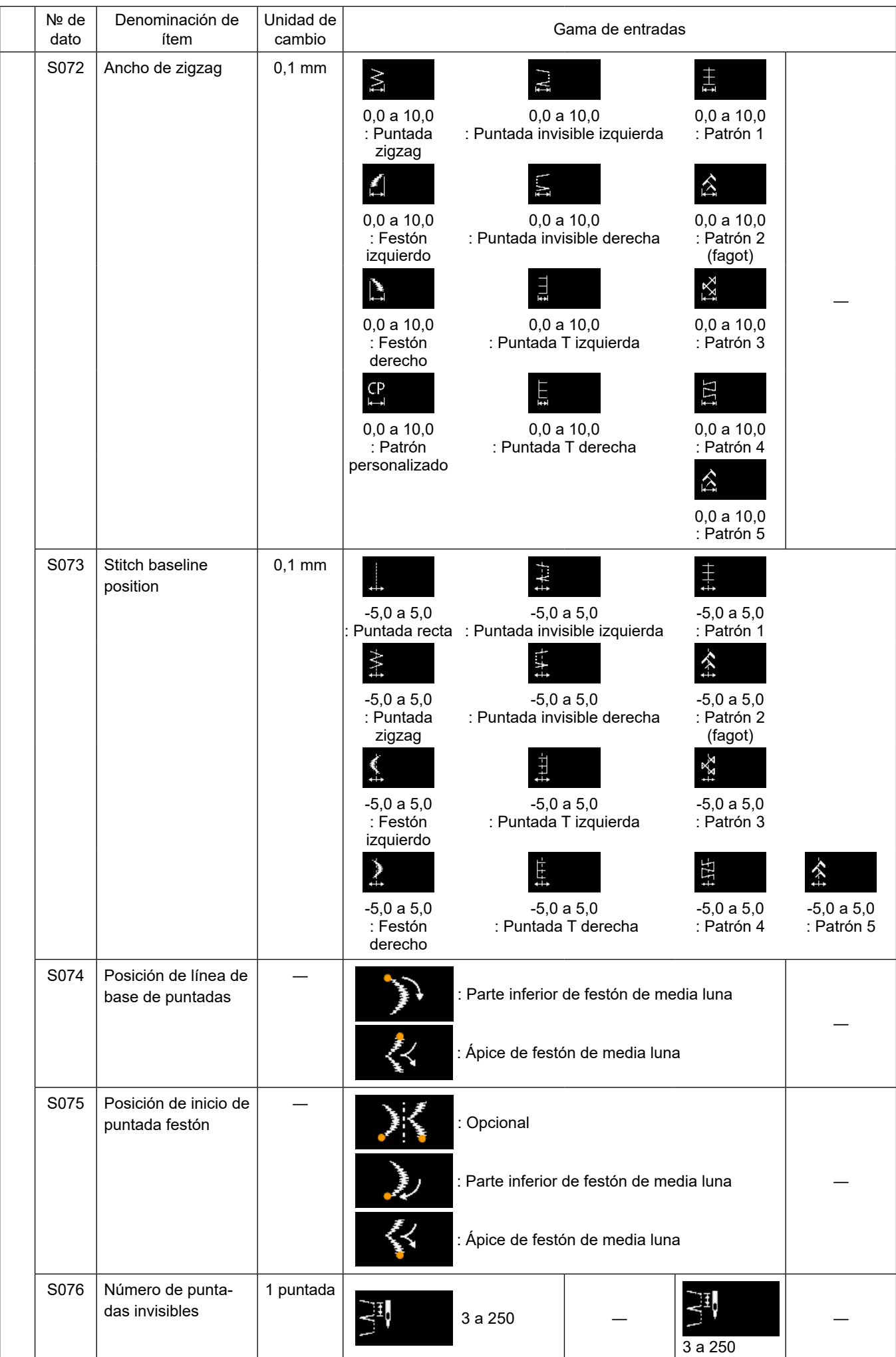

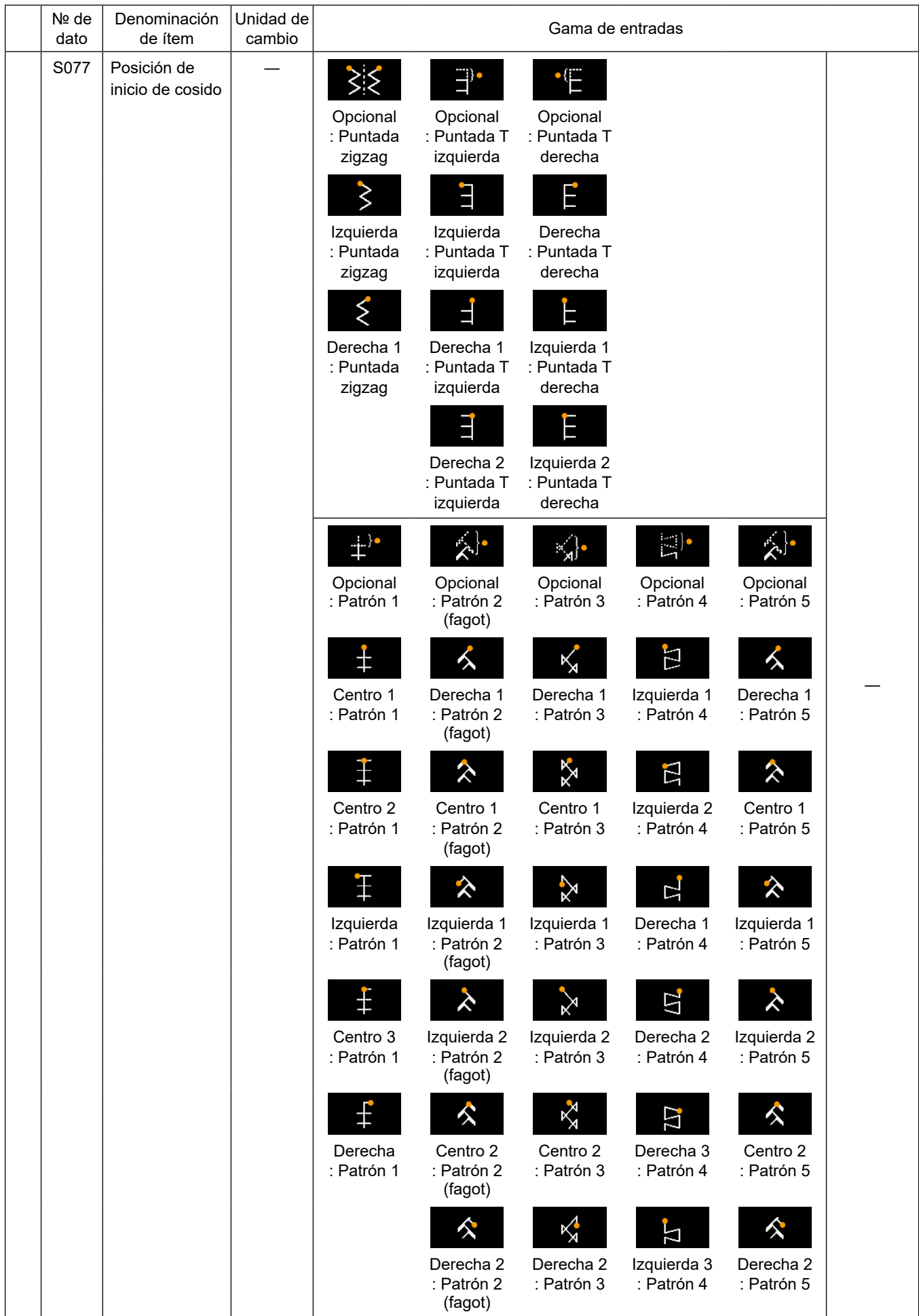

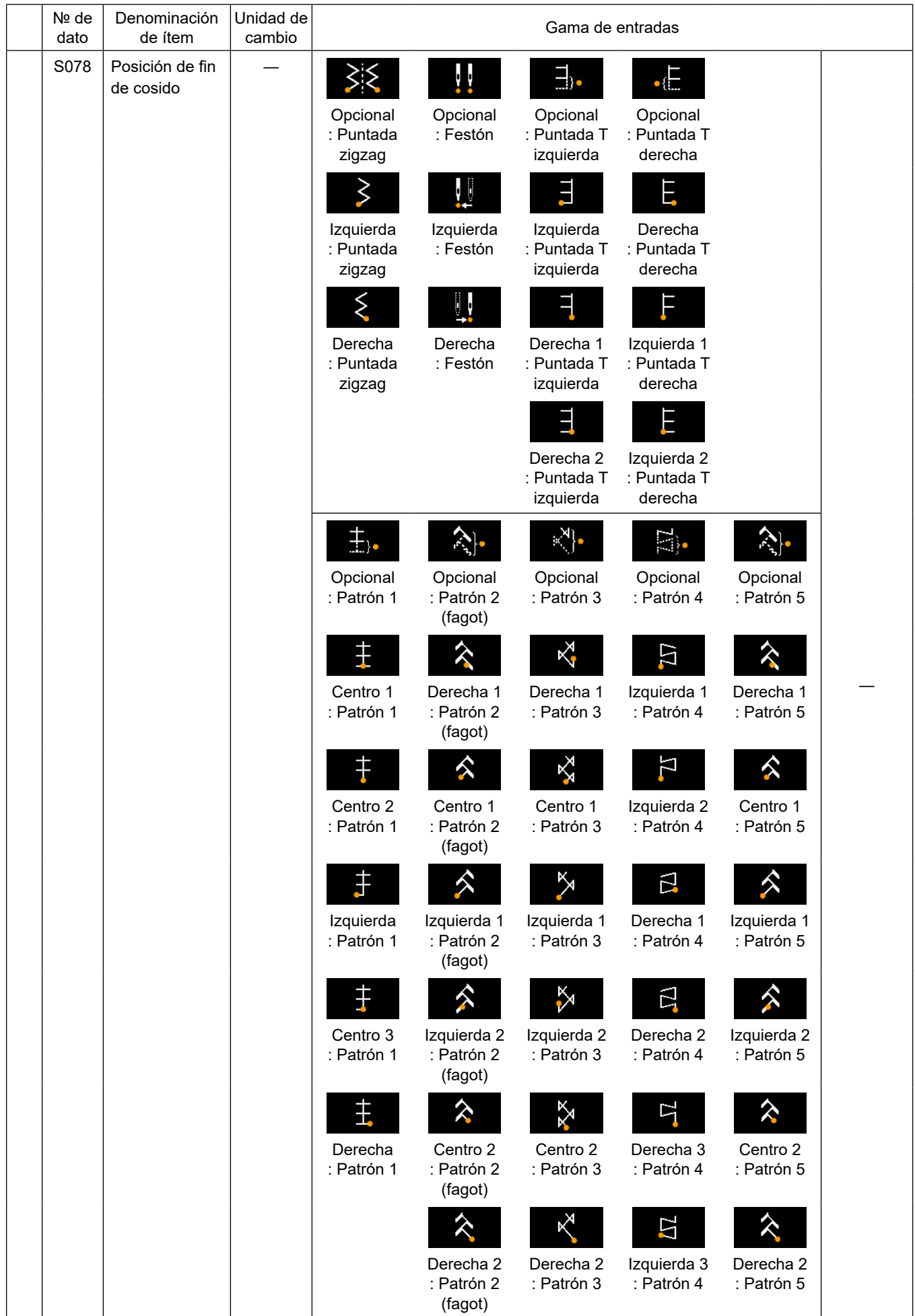

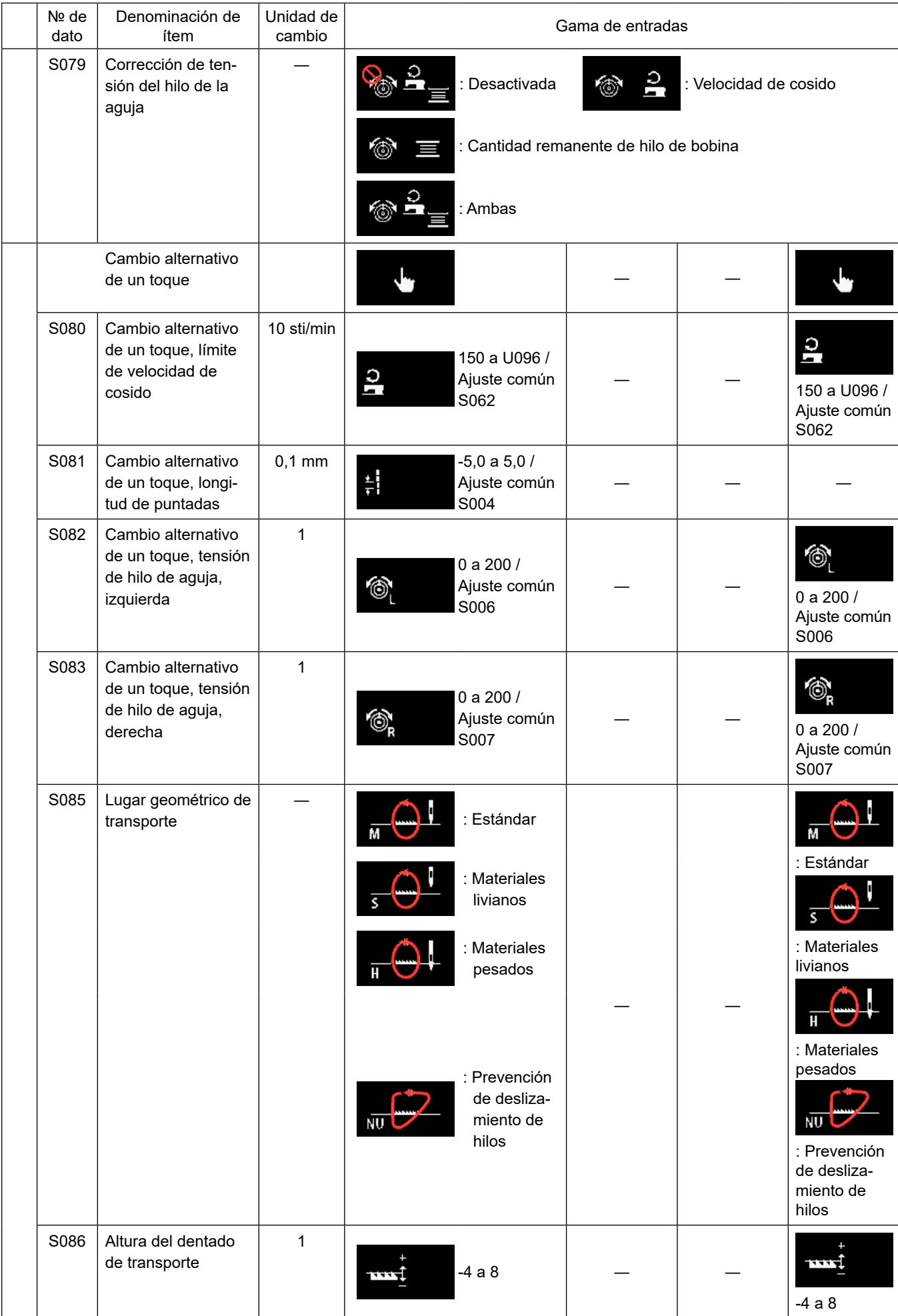

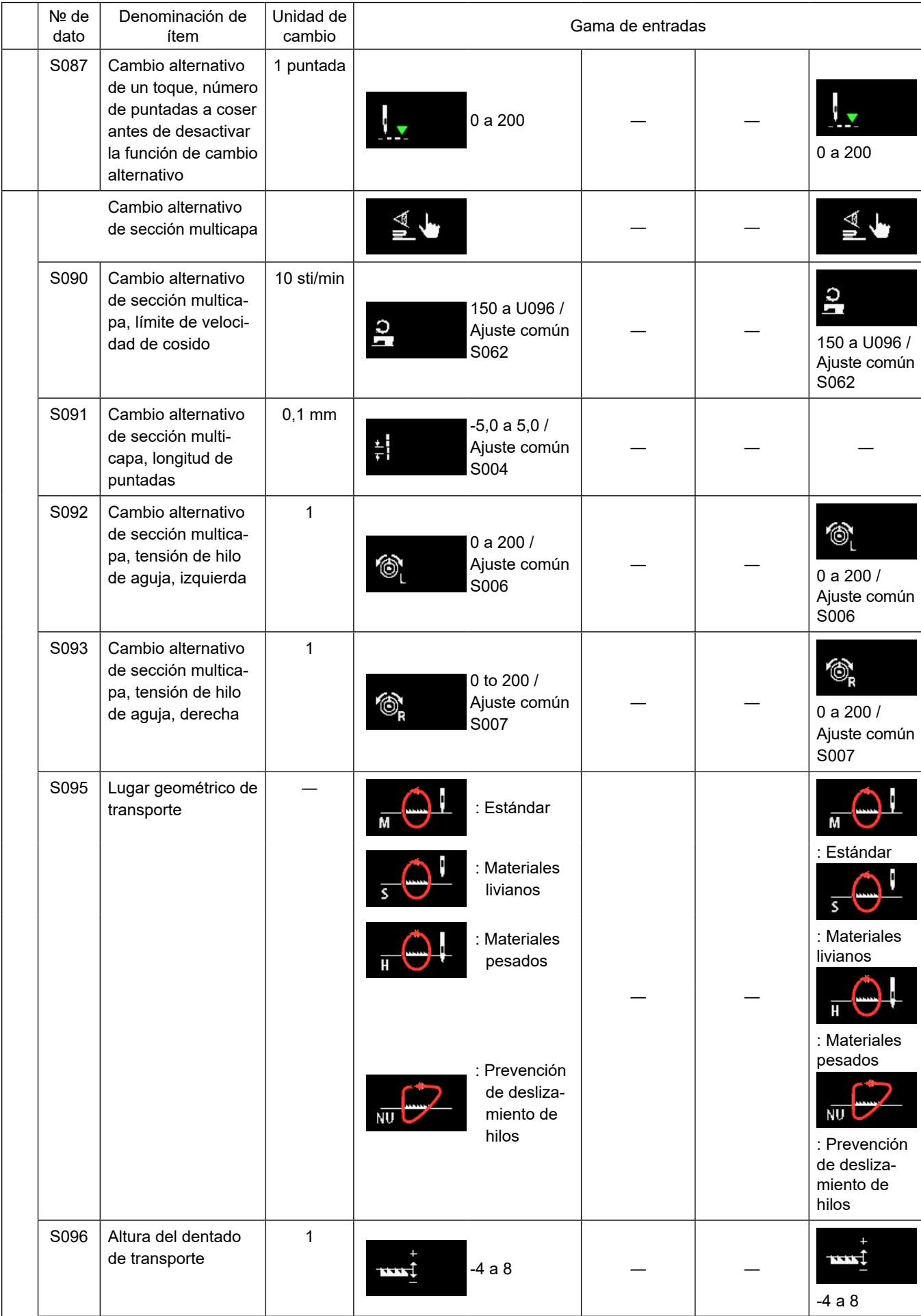
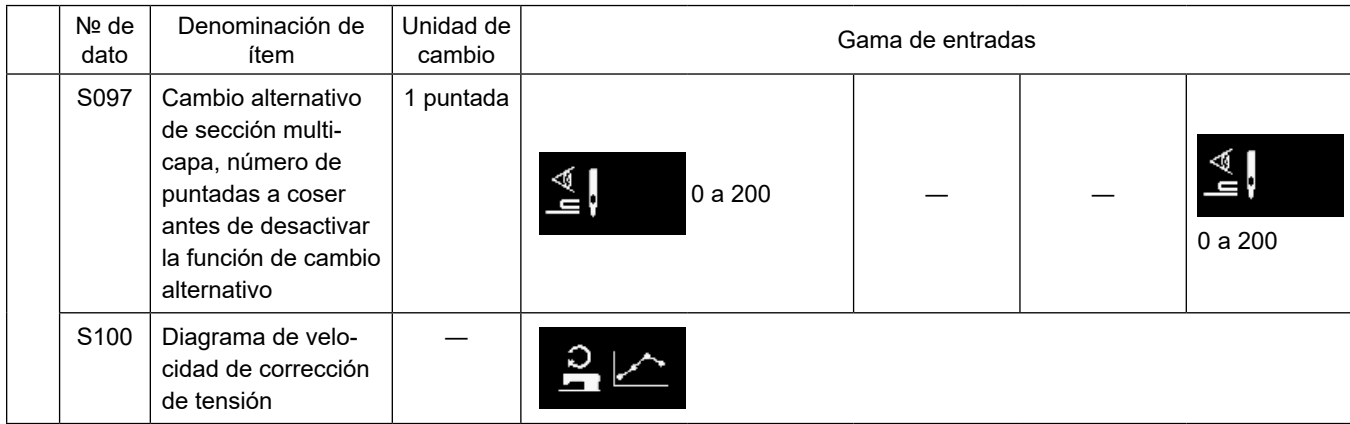

\* **Para los detalles de la función de cambio alternativo de un toque, consulte ["5-2-8. Función de cambio alternativo de](#page-77-0)  [utilería de un toque" p. 73](#page-77-0).**

# **(2) Ítems de ajuste para los pasos de la costura de forma poligonal**

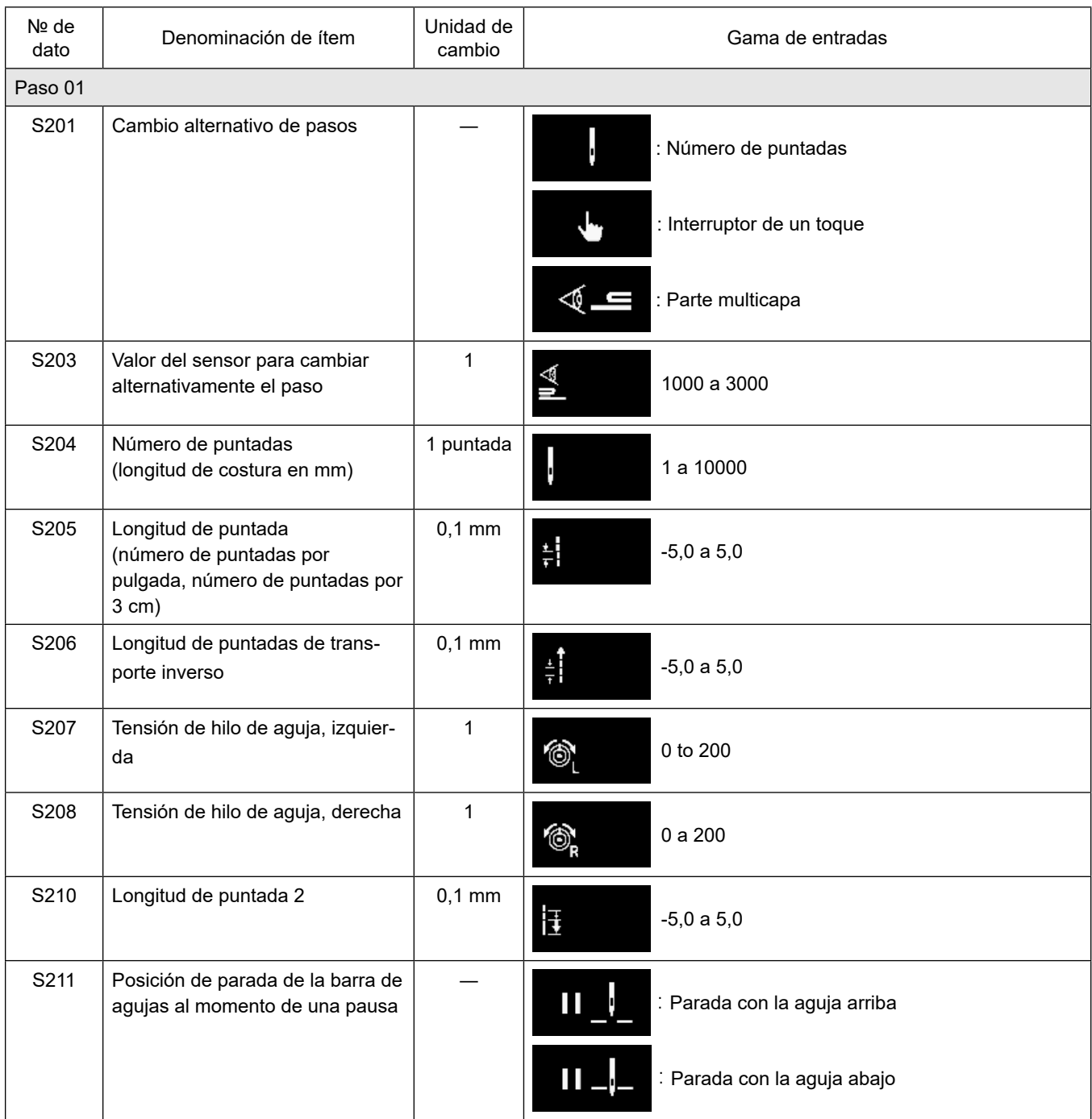

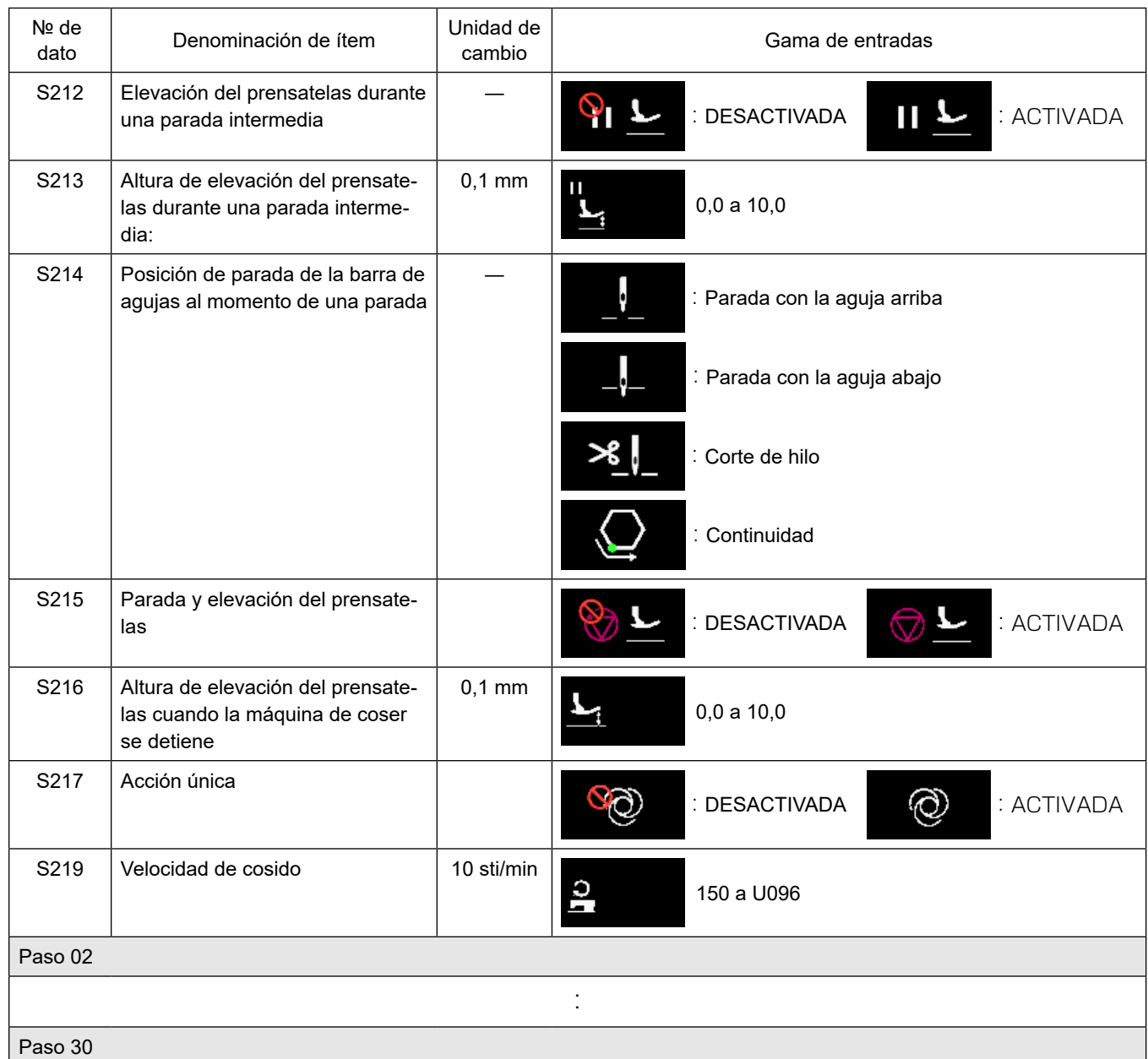

\* Los ítems de ajuste y la gama de entradas son idénticos a los del paso 01.

\* Los números de pasos se pueden ajustar hasta el paso 30.

# **(3) Ítems de ajuste para pasos de un patrón de costura continua**

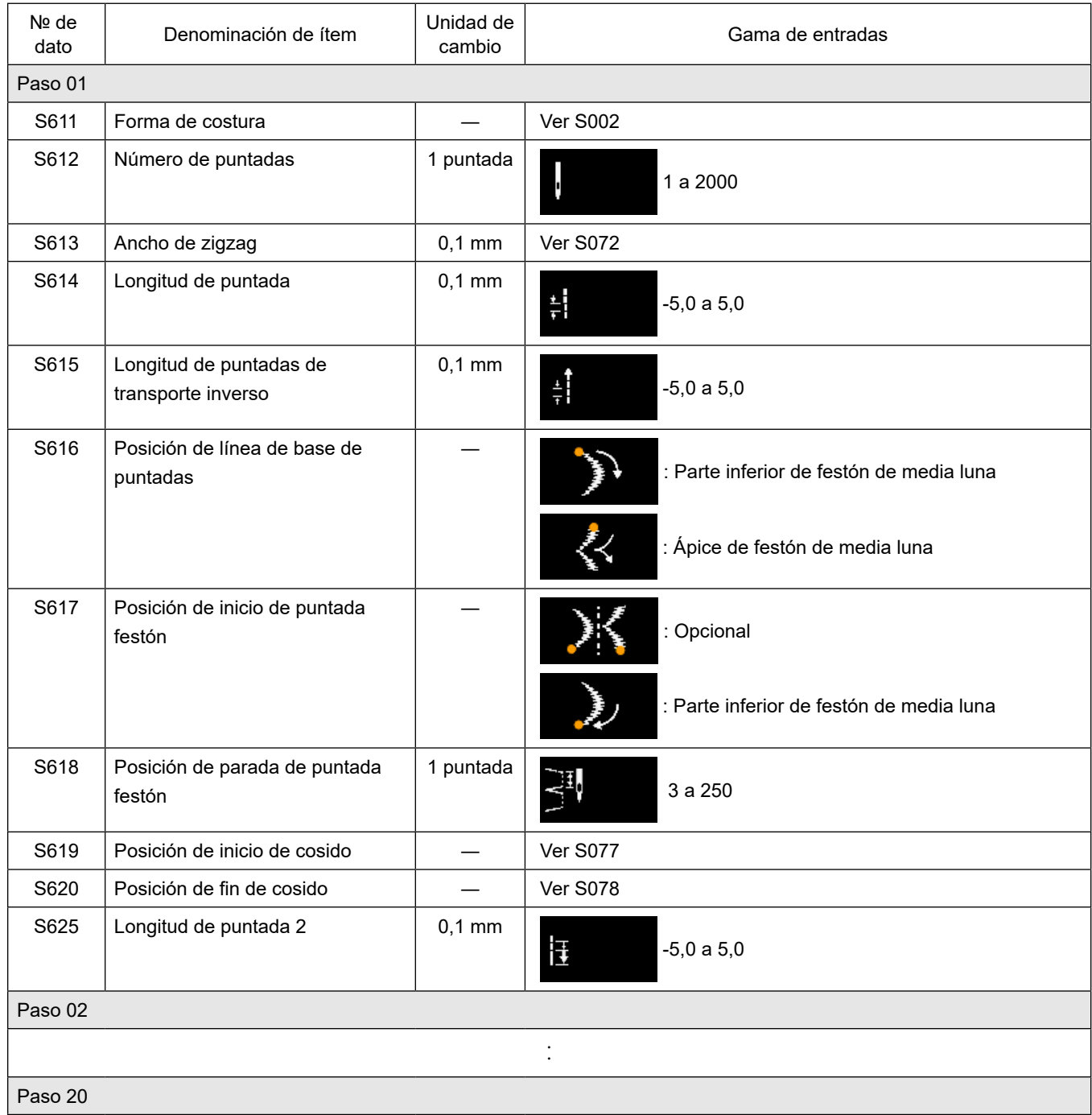

\* Los ítems de ajuste y la gama de entradas son idénticos a los del paso 01.

\* Los números de pasos se pueden ajustar hasta el paso 20.

### **5-2-7. Función de enseñanza**

Esta función permite introducir el número de puntadas de un patrón de cosido utilizando el número real de puntadas cosidas.

La pantalla de esta función se puede visualizar desde la pantalla de edición de patrones de cosido.

\* La función de enseñanza se puede utilizar cuando se ha seleccionado la "costura de dimensiones constantes" o la "costura de forma poligonal".

### **(1) Cómo efectuar el ajuste (costura de dimensiones constantes)**

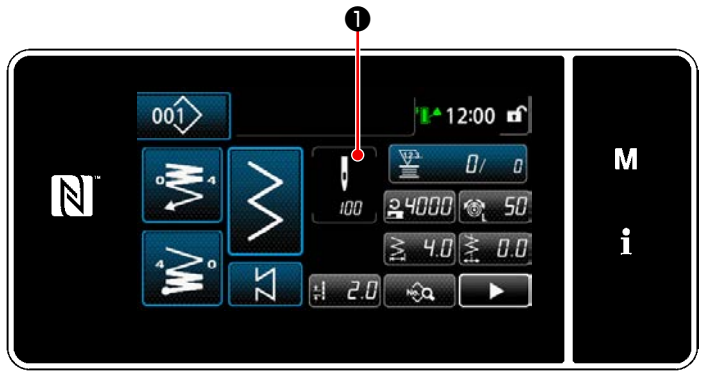

**<Pantalla de cosido (costura de dimensiones constantes) (Modo de personal de mantenimiento)>**

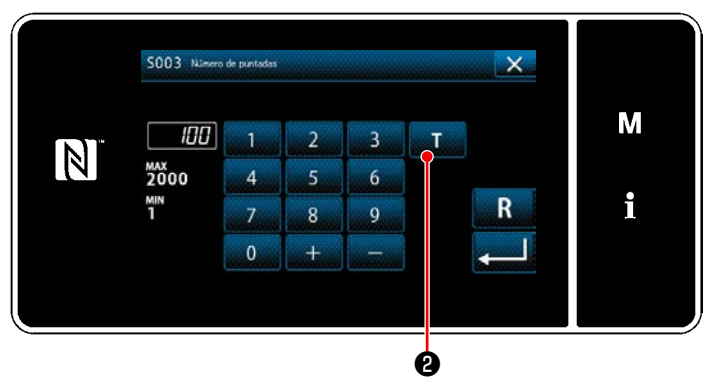

**<Pantalla de entrada de número de puntadas>**

① **Para visualizar la pantalla de entrada de número de puntadas**

Pulse ❶ en la pantalla de lista de datos de cosido. Luego, se visualizará la "Pantalla de entrada de número de puntadas".

② **Para activar la función de enseñanza** Pulse ❷ para activar la función de enseñanza.

### ③ **Inicio de la enseñanza**

El valor de entrada se ajusta a 0 (cero). Ejecute el cosido hasta la posición de entrada de la aguja en que desee finalizar el cosido pisando el pedal. Luego, cuente el número de puntadas cosidas utilizando la función de enseñanza.

④ **Para confirmar el dato introducido en el modo de enseñanza**

Confirme el contenido de la enseñanza efectuando el corte del hilo.

Haga que la pantalla actual vuelva a la "Pantalla de cosido (costura de dimensiones constantes) (Modo de personal de mantenimiento)".

### **(2) Cómo efectuar el ajuste (costura de forma poligonal)**

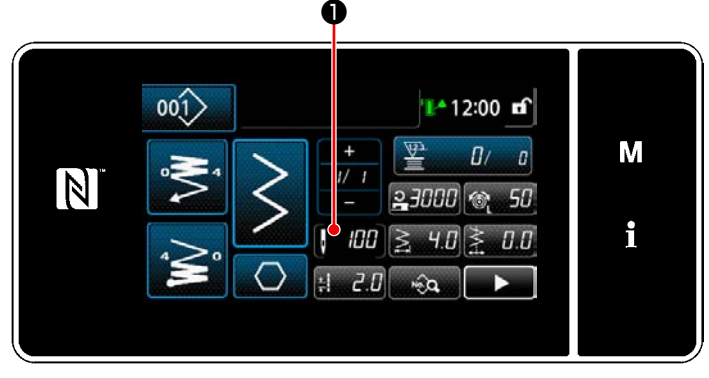

**<Pantalla de cosido (costura de forma poligonal) (Modo de personal de mantenimiento)>**

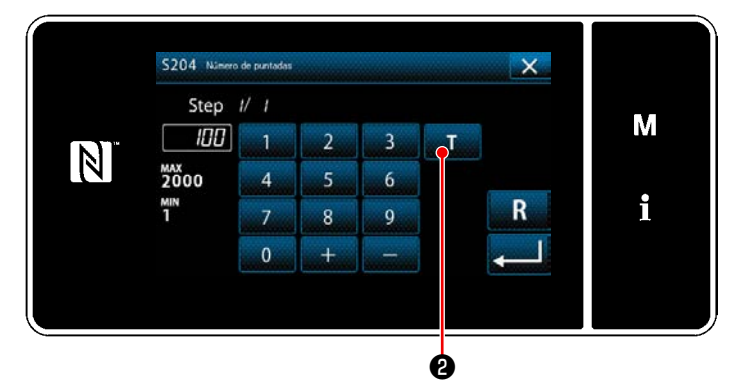

**<Pantalla de entrada de número de puntadas>**

① **Para visualizar la pantalla de entrada de número de puntadas**

Pulse ❶ en la pantalla de lista de datos de cosido. Luego, se visualizará la "Pantalla de entrada de número de puntadas".

#### ② **Para activar la función de enseñanza**

Pulse **@ para activar la función de** enseñanza.

#### ③ **Inicio de la enseñanza**

El valor de entrada se ajusta a 0 (cero). Ejecute el cosido hasta la posición de entrada de la aguja en que desee finalizar el cosido pisando el pedal. Luego, cuente el número de puntadas cosidas utilizando la función de enseñanza.

## ④ **Para confirmar el contenido de la enseñanza**

Ejecute el cosido hasta llegar al fin (última puntada) del paso de cosido. Luego, ejecute el corte de hilos para confirmar el contenido de la enseñanza.

Haga que la pantalla actual vuelva a la "Pantalla de cosido (costura de forma poligonal) (Modo de personal de mantenimiento)".

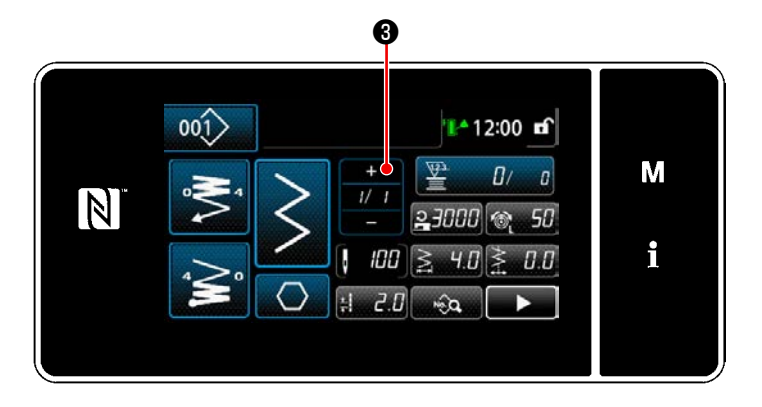

#### ⑤ **Para proceder al siguiente paso**

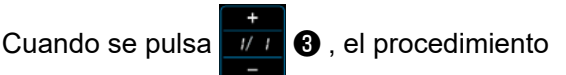

de cosido pasa al siguiente paso.

Efectúe los pasos del procedimiento de ajuste ① a ⑤ en repetición.

 \* Si no existe ningún paso disponible para el registro, la transición al siguiente paso no se puede efectuar.

### <span id="page-77-0"></span>**5-2-8. Función de cambio alternativo de utilería de un toque**

En caso de que la función de cambio alternativo de un toque se encuentre asignada al interruptor personalizado, la longitud de puntada, velocidad de cosido, etc. se pueden cambiar alternativamente pulsando dicho interruptor personalizado.

\* La función de un toque se encuentra asignado en fábrica al interruptor 1 del cabezal de la máquina al momento del embarque.

Datos que se modifican alternativamente con la función de cambio alternativo de un toque

- ・ Velocidad de cosido
- ・ Longitud de puntadas
- ・ Tensión del hilo de la aguja
- ・ Lugar geométrico del transporte
- ・ Altura del dentado de transporte
- ・ Número de puntadas a coser antes de desactivar la función de cambio alternativo

### Vea **"4-8. Interruptor personalizado" p. 35**.

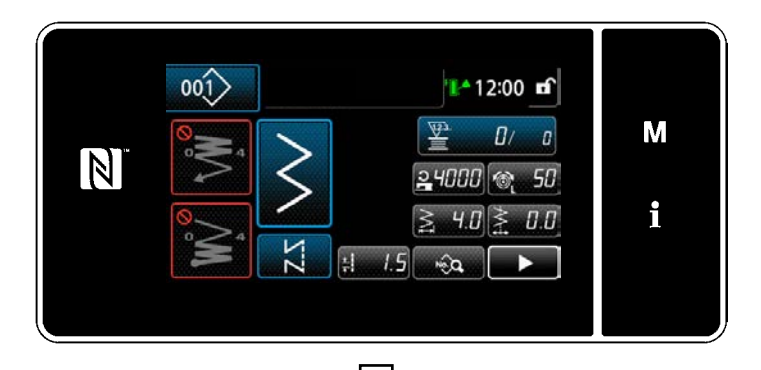

Cuando se está ejecutando el cambio alternativo de un toque, cambia el display de datos objetivo, y se visualiza el ícono de cambio alternativo de un toque en ❶ .

Durante el cambio alternativo de un toque

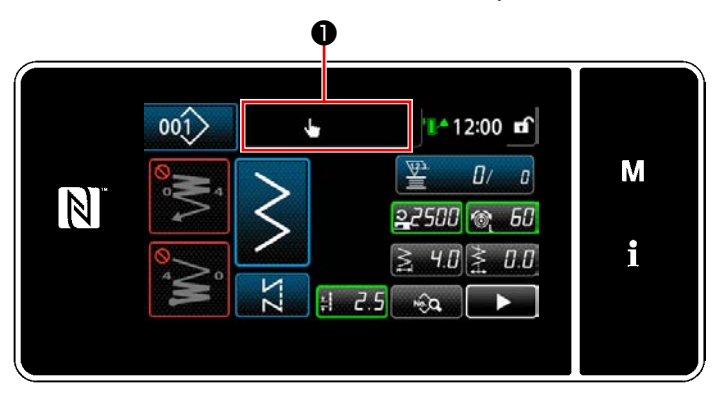

#### **5-2-9. Registro de un nuevo patrón de cosido**

Un patrón de cosido de reciente creación se puede registrar siguiendo los pasos del procedimiento indicado a continuación.

M

i

① **Para seleccionar la función de creación de un nuevo patrón**

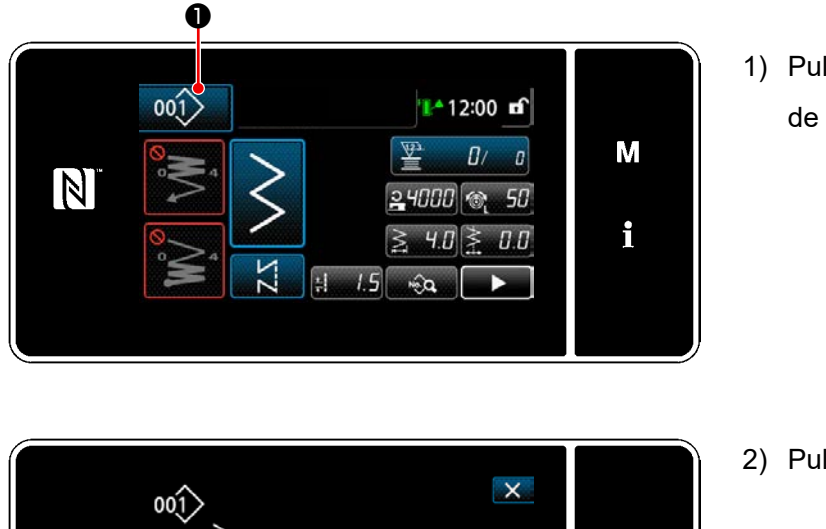

1) Pulse 001> O para visualizar la "Pantalla de gestión de patrones de cosido".

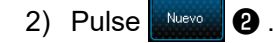

**<Pantalla de gestión de patrones de cosido>**

 $|0 \quad q_B| \geq q_{BB}$ 

 $004$ 

 $|002\rangle |003\rangle$ 

 $50<sup>1</sup>$ 

 $006$ 

 $005$ 

❷

 $001$ 

 $\overrightarrow{p}$ 

 $N$ 

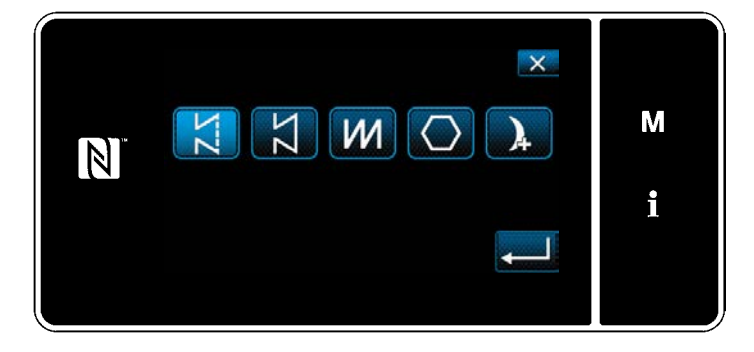

3) Seleccione el patrón de costura (costura libre, costura de dimensiones constantes, costura superpuesta, costura de forma poligonal, costura continua).

② **Para confirmar los datos del patrón de cosido creado**

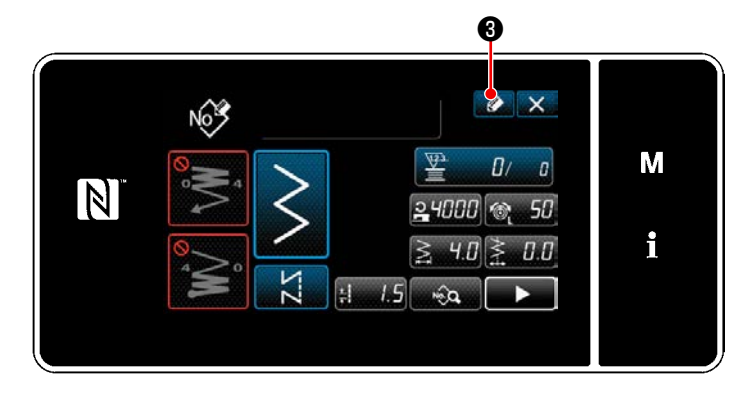

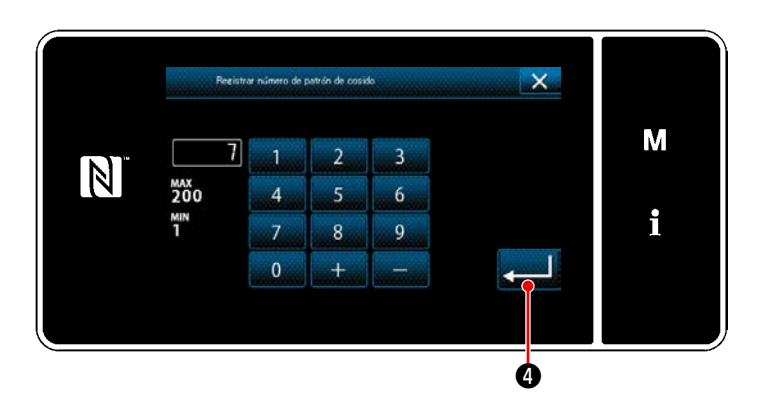

1) Pulse  $\bullet$  **+ 0** para visualizar la pantalla de registro de № de patrón de costura.

- 2) Introduzca el número del patrón a registrar utilizando el teclado numérico.
- 3) Pulse **o para confirmar el número del** patrón que haya introducido. Se visualiza la "Pantalla de gestión de patrones de cosido".

### **5-2-10. Para copiar un patrón**

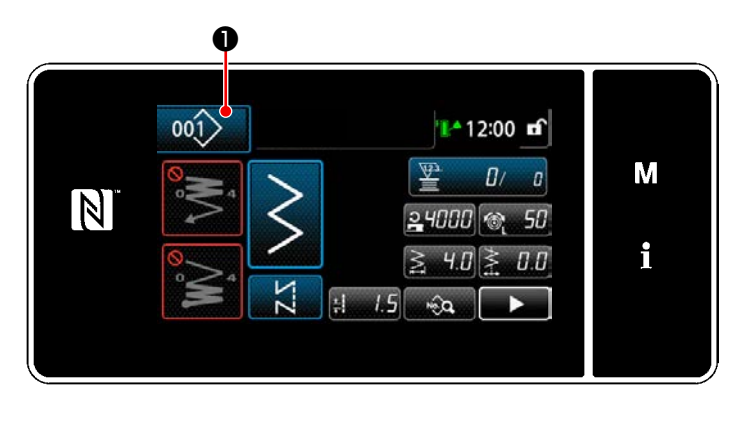

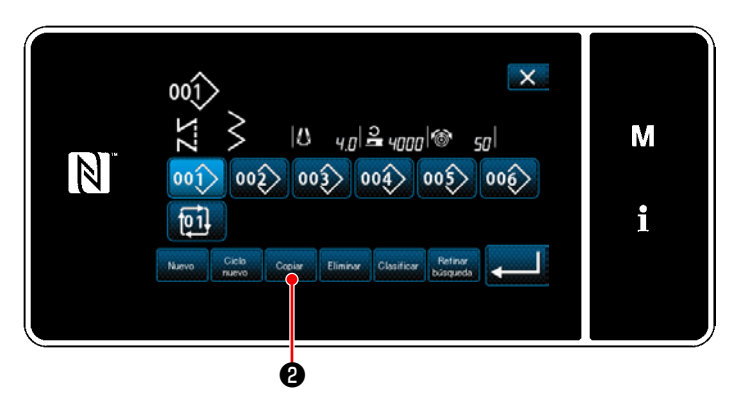

**<Pantalla de gestión de patrones de cosido>**

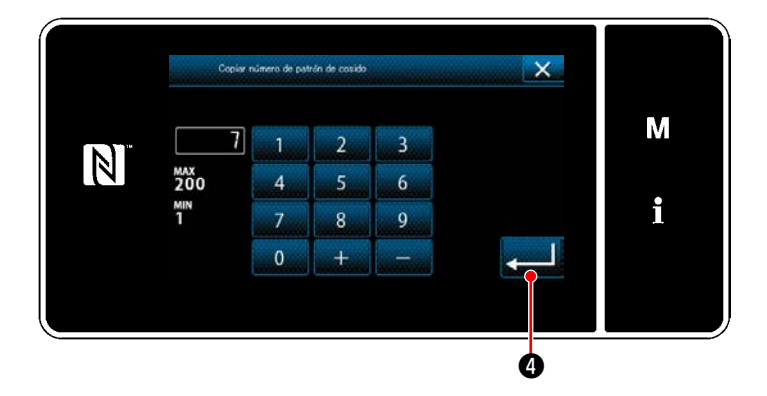

1) Pulse 001 ● para visualizar la "Pantalla de gestión de patrones de cosido".

2) Pulse  $\left|\begin{array}{cc} \circ_{\text{opiar}} & \circ \bullet \end{array}\right|$ 

- 3) Introduzca un número de patrón de copiado con el teclado numérico.
- 4) Pulse  $\Box$  O para confirmar el número del patrón que haya introducido. Se visualiza la "Pantalla de gestión de patrones de cosido".

#### **5-2-11. Función de delimitación**

Esta función permite introducir caracteres objetivo, tales como número de producto, proceso o comentario, de patrones de cosido almacenados en la memoria para poder seleccionar y visualizar patrones de cosido que contengan dichos caracteres objetivo. Está función se puede utilizar tanto en el modo del operador como en el modo de personal de mantenimiento.

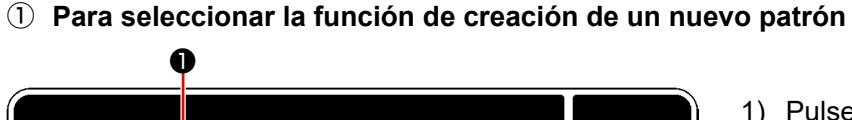

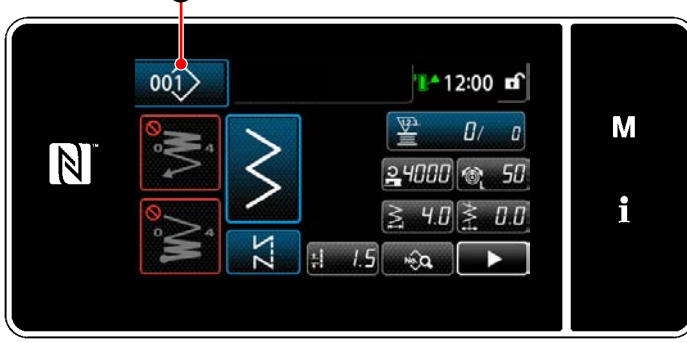

**<Pantalla de cosido (Modo de personal de mantenimiento)>**

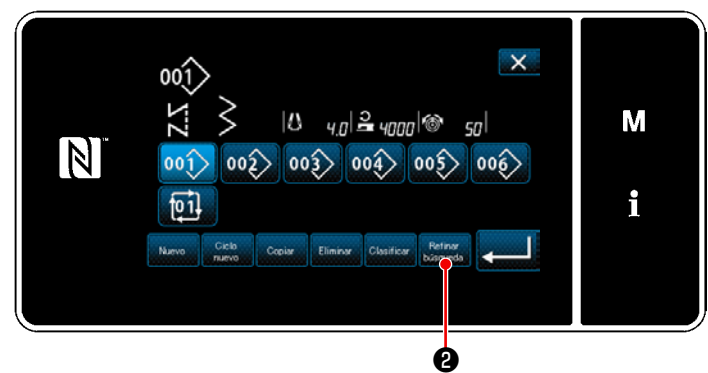

**<Pantalla de gestión de patrones de cosido>**

② **Seleccione el patrón objetivo a delimitar**

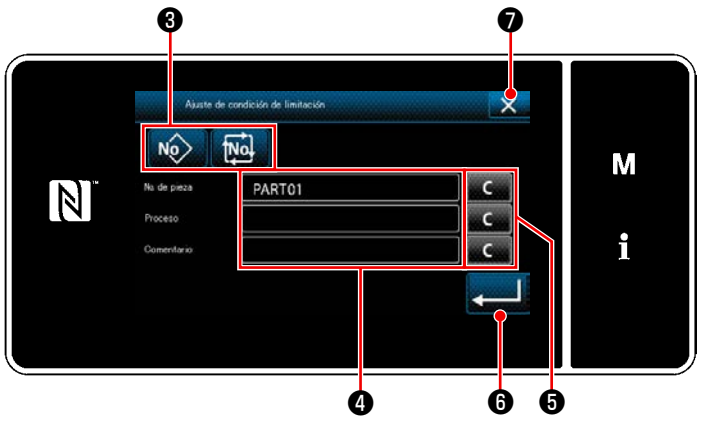

**<Pantalla de ajuste de condiciones de delimitación>** el botón ❺ .

1) Pulse 001 **●** para visualizar la "Pantalla de gestión de patrones de cosido".

2) Pulse

- 1) Pulse el botón **No. 11 Maj 8** para seleccionar los patrones de cosido entre los que se encuentra el patrón deseado.
- 2) La pantalla de entrada de caracteres se visualiza pulsando  $\bullet$ . Es posible introducir un carácter o caracteres para la operación de delimitación con el botón de secuencia de caracteres.
- 3) Para borrar los caracteres introducidos, pulse
- 4) La "Pantalla de gestión de patrones de cosido" que incluye sólo los patrones que contengan el carácter o caracteres introducido(s) se puede visualizar pulsando **pulsando**.
- 5) Si desea cancelar la operación de delimitación, pulse **∴X o** . Luego, se visualiza la "Pantalla de gestión de patrones de cosido".
- \* En caso de que se introduzcan caracteres para dos o más ítems en la pantalla de ajuste de condiciones de delimitación, se visualizarán solamente los patrones que satisfagan todas las condiciones introducidas. Para los patrones de cosido cíclico, se utiliza un comentario solamente como condición de delimitación.

# **5-3. Modo de fijar la configuración de cosido**

- La anchura de zigzag se puede fijar desde "0" hasta 10 mm. (El valor fijado se limita por la limitación de anchura máxima de zigzag.)
- La línea base de pespunte se puede fijar como sigue. Cuando el centro de zigzag es "0,0". Lado derecho: "+". Lado izquierdo "–".

### **5-3-1. Pespunte de zigzag de 2 pasos pespunte de zigzag de 3 pasos pespunte de zigzag de 4 pasos**

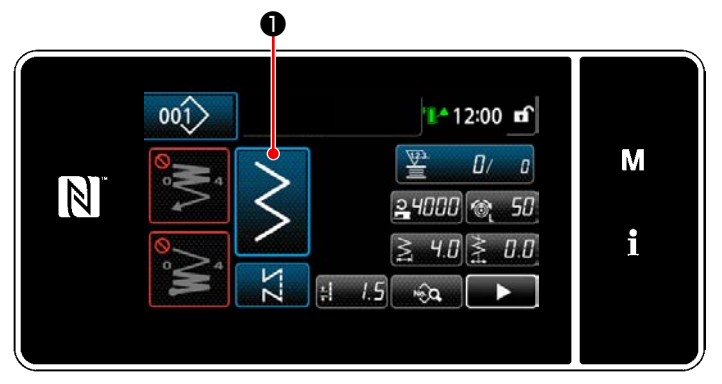

**<Pantalla de cosido (Modo de personal de mantenimiento)>**

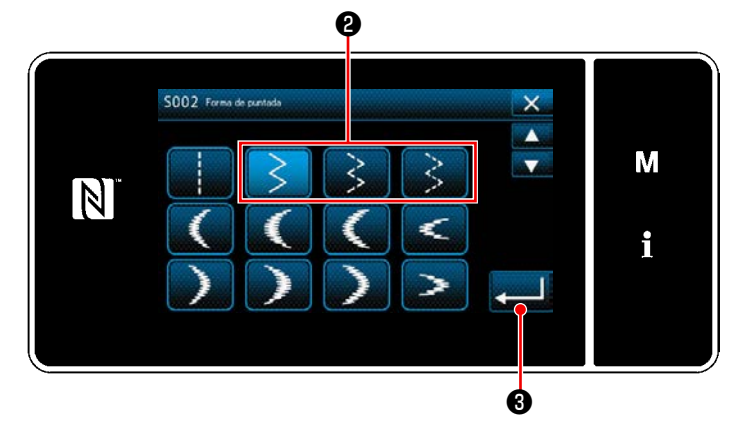

**<Pantalla de selección de forma de cosido>**

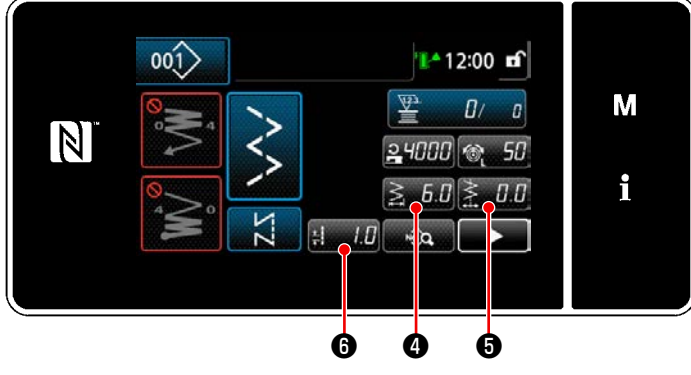

**<Pantalla de cosido>**

1) Pulse **↓ ●** en la pantalla de cosido en el

modo de personal de mantenimiento. "Pantalla de selección de forma de cosido".

- 2) Seleccione pespunte de zigzag de 2 pasos (3 pasos o 4 pasos)  $\Theta$ .
- 3) Cando se pulsa ❸ , se confirma la selección efectuada y la pantalla vuelve a la "Pantalla de cosido".

- <span id="page-82-0"></span>4) Para ajustar el ancho de zigzag, la línea de base de puntadas y la longitud de puntadas.
	- \* Para un patrón, excepto el patrón de puntadas zigzag, el ancho de zigzag, línea de base de puntadas y la longitud de puntadas se pueden ajustar siguiendo los mismos pasos del procedimiento.

### **[Para ajustar el ancho de zigzag]**

• Pulse  $\geqslant 50$  en la pantalla de cosido. Se visualiza la "Pantalla de entrada de ancho de zigzag".

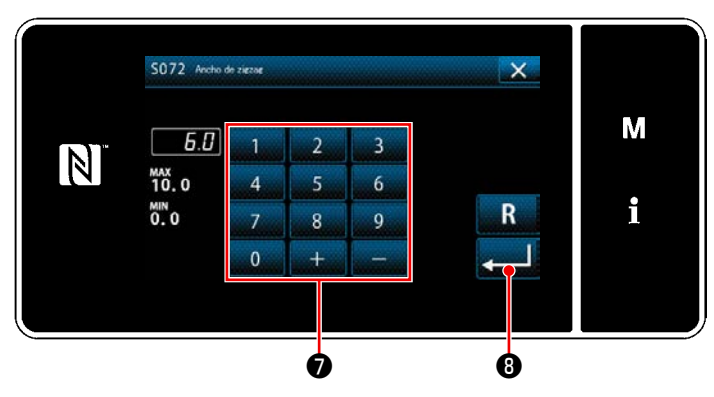

**<Pantalla de entrada de ancho de zigzag>**

![](_page_83_Figure_2.jpeg)

**<Pantalla de entrada de línea de base de puntadas>**

![](_page_83_Figure_4.jpeg)

**<Pantalla de entrada de longitud de puntadas>**

![](_page_83_Picture_6.jpeg)

**<Pantalla de cosido>**

- ・ Introduzca el ancho de zigzag con el teclado numérico ❼ . (0,0 a 10,0)
- ・ Cando se pulsa ❽ , se confirma el valor introducido y la pantalla vuelve a la "Pantalla de cosido".

### **[Modo de fijar la línea base de puntada]**

- Pulse  $\geqslant 10$   $\Theta$  en la pantalla de cosido. Se visualiza la "Pantalla de entrada de línea de base de puntadas".
- ・ Introduzca la posición de la línea de base de puntadas con el teclado numérico  $\mathbf \Theta$ . (-5,0 a 5,0)
- $\cdot$  Cando se pulsa  $\bullet$  **.**  $\bullet$  se confirma el valor introducido y la pantalla vuelve a la "Pantalla de cosido".

### **[Para ajustar la longitud de puntadas]**

- Pulse  $\mathbf{H}$   $\mathbf{0}$  en la pantalla de cosido. Se visualiza la "Pantalla de entrada de longitud de puntadas".
- ・ Introduzca la longitud de puntadas con el teclado numérico  $\mathbf 0$ . (-2,5 a 2,5)
- $\cdot$  Cando se pulsa  $\bullet$   $\bullet$  , se confirma el valor introducido y la pantalla vuelve a la "Pantalla de cosido".
- 5) Fijación de la posición de inicio de cosido.
	- $\cdot$  Pulse  $\Box$   $\Box$   $\Box$   $\Box$  en la pantalla de cosido. Se visualiza la "Pantalla de edición de datos de cosido".

![](_page_84_Picture_0.jpeg)

**<Pantalla de edición de datos de cosido>**

![](_page_84_Picture_2.jpeg)

![](_page_84_Picture_4.jpeg)

**<Pantalla de edición de datos de cosido>**

• Cuando se pulsa  $\mathbb{R}$   $\mathbb{C}$  , se visualiza la "Pantalla de selección de posición de inicio del cosido".

• Seleccione la posición de inicio del cosido  $\mathbf \oplus$ .

Posición de inicio de cosido, opcional

: Posición de inicio de cosido, izquierda

: Posición de inicio de cosido, derecha

- $\cdot$  Cando se pulsa  $\Box$   $\Box$   $\Box$  se confirma la selección efectuada y la pantalla vuelve a la "Pantalla de edición de datos de cosido".
- 6) Para ajustar la posición de fin del cosido.
	- Pulse  $\leqslant$   $\sqrt{\bullet}$  en la pantalla de edición de datos de cosido "Pantalla de selección de posición de fin del cosido".

SOZR Posición de fin di M  $\boxed{N}$ i  $\mathbf{r}$  to the contract of  $\mathbf{r}$ 

**<Pantalla de selección de posición de fin del cosido>**

Seleccione la posición de fin del cosido  $\mathbf \circledR$ .

Posición de fin de cosido, opcional

: Posición de fin de cosido, izquierda

: Posición de fin de cosido, derecha

• Cando se pulsa **D**, se confirma la selección efectuada y la pantalla vuelve a la "Pantalla de edición de datos de cosido".

![](_page_85_Picture_1.jpeg)

**<Pantalla de selección de forma de cosido>**

![](_page_85_Picture_3.jpeg)

- 1) Seleccione la puntada festón ❶ en la pantalla de selección de formas de costura.
- 2) Cando se pulsa **@** , se confirma la selección efectuada y la pantalla vuelve a la "Pantalla de cosido".

- 3) Fijación de la posición de inicio de cosido.
	- Pulse <sub>sa</sub> en la pantalla de cosido. Se visualiza la "Pantalla de edición de datos de cosido".
- \* Para el ancho de zigzag, posición de la línea de base de puntadas, y longitud de puntadas, vea **"5-3-1. 4) [Para ajustar el ancho de](#page-82-0)  [zigzag, la línea de base de puntadas y la](#page-82-0)  [longitud de puntadas." p. 78](#page-82-0)**. **<Pantalla de cosido>**

![](_page_85_Figure_10.jpeg)

**<Pantalla de edición de datos de cosido>**

![](_page_85_Figure_12.jpeg)

**<Pantalla de selección de posición de inicio de la puntada festón>**

 $\cdot$  Cuando se pulsa  $\bullet$   $\bullet$  , se visualiza la "Pantalla de selección de posición de inicio de la puntada festón".

- ・ Seleccione la posición de inicio de la puntada festón **o**.
	- : Posición de inicio de puntada festón, parte inferior
	- : Posición de inicio de puntada festón, ápice
- $\cdot$  Cando se pulsa  $\Box$   $\Box$   $\Box$  se confirma la selección efectuada y la pantalla vuelve a la "Pantalla de edición de datos de cosido".

![](_page_86_Figure_0.jpeg)

![](_page_86_Picture_1.jpeg)

**<Pantalla de edición de datos de cosido>**

- 4) Para ajustar la posición de fin del cosido.
- Pulse  $\Box$  **O** en la pantalla de edición de datos de cosido "Pantalla de selección de posición de parada de la puntada festón".

![](_page_86_Figure_5.jpeg)

**<Pantalla de selección de posición de parada de la puntada festón>**

- ・ Seleccione la posición de fin de la puntada festón **O**.
	- Posición de inicio de cosido, opcional

![](_page_86_Picture_9.jpeg)

- : Posición de inicio de cosido, parte inferior
- : Posición de inicio de cosido, ápice
- ・ Cando se pulsa ❾ , se confirma la selección efectuada y la pantalla vuelve a la "Pantalla de edición de datos de cosido".

![](_page_86_Picture_13.jpeg)

**Para la costura espejo, vea "4-9. Costura espejo" p. 37.**

![](_page_87_Picture_0.jpeg)

**<Pantalla de edición de datos de cosido>**

![](_page_87_Picture_2.jpeg)

- 5) Para ajustar la posición de fin del cosido.
- Pulse **II I** para ir a la página siguiente.

· Pulse **D**en la pantalla de edición de datos de cosido "Pantalla de selección de posición de fin del cosido".

 $\cdot$  Seleccione la posición de fin del cosido  $\mathbf{\Phi}$ .

: Posición de fin de cosido, opcional

: Posición de fin de cosido, izquierda

: Posición de fin de cosido, derecha

• Cando se pulsa **B**, se confirma la selección efectuada y la pantalla vuelve a la "Pantalla de edición de datos de cosido".

#### **5-3-3. Cosido de puntadas invisibles**

![](_page_88_Picture_1.jpeg)

**<Pantalla de selección de forma de cosido>**

![](_page_88_Picture_3.jpeg)

![](_page_88_Picture_5.jpeg)

**<Pantalla de edición de datos de cosido>**

![](_page_88_Figure_7.jpeg)

**<Pantalla de entrada de número de puntadas invisibles>**

- 1) Seleccione la puntada invisible ❶ en la pantalla de selección de formas de costura.
- 2) Cando se pulsa **2 6**, se confirma la selección efectuada y la pantalla vuelve a la "Pantalla de cosido".

- 3) Para ajustar el número de puntadas invisibles.
	- Pulse <sub>sta</sub> ⊕ en la pantalla de cosido. Se visualiza la "Pantalla de edición de datos de cosido".
	- \* Para el ancho de zigzag, posición de la línea de base de puntadas, y longitud de puntadas, vea **"5-3-1. 4) [Para ajustar el ancho de](#page-82-0)  [zigzag, la línea de base de puntadas y la](#page-82-0)  [longitud de puntadas." p. 78](#page-82-0)**.
	- Cuando se pulsa **al 4 ⊙** , se visualiza la "Pantalla de entrada de número de puntadas invisibles".

- ・ Introduzca el número de puntadas invisibles con el teclado numérico ❺ . (3 a 250)
- $\cdot$  Cando se pulsa  $\bullet$  **.** se confirma el valor introducido y la pantalla vuelve a la "Pantalla de edición de datos de cosido".

### **5-3-4. Pespunte de patrón personalizado**

![](_page_89_Picture_1.jpeg)

**<Pantalla de selección de forma de cosido>**

![](_page_89_Figure_3.jpeg)

**<Pantalla de ajuste de patrones personalizados>**

### **5-3-5. Puntada en T, izquierda**

![](_page_89_Picture_6.jpeg)

**<Pantalla de selección de forma de cosido>**

![](_page_89_Picture_8.jpeg)

1) Pulse **D** en la pantalla de selección de forma de costura. Se visualiza la "Pantalla de ajuste de patro-

nes personalizados".

- 2) Seleccione el patrón personalizado <sup>2</sup>.
- 3) Cando se pulsa ❸ , se confirma la selección efectuada y la pantalla vuelve a la "Pantalla de cosido".
- \* Para los detalles del patrón personalizado, vea **["8-5. Patrón de orden" p. 158](#page-162-0)**.

- 1) Seleccione puntada T izquierda  $\bullet$  en la pantalla de selección de formas de costura.
- 2) Cando se pulsa ❷ , se confirma la selección efectuada y la pantalla vuelve a la "Pantalla de cosido".

- 3) Fijación de la posición de inicio de cosido.
	- Pulse <sub>san</sub> ⊕ en la pantalla de cosido. Se visualiza la "Pantalla de edición de datos de cosido".
- \* Para el ancho de zigzag, posición de la línea de base de puntadas, y longitud de puntadas, vea **"5-3-1. 4) [Para ajustar el ancho de](#page-82-0)  [zigzag, la línea de base de puntadas y la](#page-82-0)  [longitud de puntadas." p. 78](#page-82-0)**. **<Pantalla de cosido>**

![](_page_90_Picture_0.jpeg)

**<Pantalla de edición de datos de cosido>**

![](_page_90_Picture_2.jpeg)

**<Pantalla de selección de posición de inicio del cosido>**

• Cuando se pulsa **█ , se visualiza** la "Pantalla de selección de posición de inicio del cosido".

- ・ Seleccione la posición de inicio del cosido ❺.
	- : Posición de inicio de cosido, izquierda
		- : Posición de inicio de cosido, derecha 1
		- : Posición de inicio de cosido, derecha 2
		- : Posición de inicio de cosido, opcional
- $\cdot$  Cando se pulsa  $\Box$   $\Box$   $\odot$  , se confirma la selección efectuada y la pantalla vuelve a la "Pantalla de edición de datos de cosido".
- 4) Para ajustar la posición de fin del cosido.
	- Pulse **D**en la pantalla de edición de datos de cosido "Pantalla de selección de posición de fin del cosido".

- $\cdot$  Seleccione la posición de fin del cosido  $\bm{\Theta}$  .
	- : Posición de fin de cosido, izquierda
	- : Posición de fin de cosido, derecha 1
	- : Posición de fin de cosido, derecha 2
	- : Posición de fin de cosido, opcional
- Cando se pulsa **☉ .** , se confirma la selección efectuada y la pantalla vuelve a la "Pantalla de edición de datos de cosido".

![](_page_90_Figure_19.jpeg)

**<Pantalla de edición de datos de cosido>**

![](_page_90_Figure_21.jpeg)

**<Pantalla de selección de posición de fin del cosido>**

– 86 –

**La cantidad de trasporte se puede fijar a 0 y el patrón de pespunte en T se puede deformar debido al tipo de material, a la altura del dentado de trasporte o al tipo de calibre. (La 2ª puntada no corresponde con la 4ª puntada.) En este caso, efectúe la corrección siguiendo los pasos del procedimiento descrito a continuación, para alinear las posiciones de entrada de la aguja para la segunda y cuarta puntadas cuando la magnitud de transporte es 0 (cero).**

1412:00 mf

 $\overline{a}$  $\theta$ 

 $0.0$ 

24000 6 50

 $4B$ 

М

i

M

i

℗

14 12:00 FF

n n

![](_page_91_Figure_1.jpeg)

5) Pulse  $\Box$   $\Box$   $\Box$  en la pantalla de cosido. Se visualiza la "Segunda pantalla de cosido".

- 6) Cuando se pulsa  $\Box$   $\Box$   $\Box$   $\Box$  , se visualiza **<sup>1</sup>**. Introduzca un valor de corrección.
- 7) Cando se pulsa  $\blacksquare$   $\blacksquare$  , se confirma el valor introducido y la pantalla vuelve a la "Pantalla de cosido".

### **5-3-6. Puntada en T, derecha**

![](_page_91_Picture_6.jpeg)

**<Segunda pantalla de cosido>**

ot ob

**<Pantalla de cosido>**

5 ج

Precaución

 $\overline{\mathbb{N}}$ 

 $\boxed{N}$ 

 $001$ 

 $001$ 

**<Pantalla de selección de forma de cosido>**

- 1) Seleccione la puntada T derecha ❶ en la pantalla de selección de formas de costura.
- 2) Cando se pulsa  $\Box$   $\Box$   $\Box$  se confirma la selección efectuada y la pantalla vuelve a la "Pantalla de cosido".

![](_page_92_Picture_0.jpeg)

![](_page_92_Picture_2.jpeg)

**<Pantalla de edición de datos de cosido>**

![](_page_92_Figure_4.jpeg)

- 3) Fijación de la posición de inicio de cosido.
- Pulse <sub>san</sub> en la pantalla de cosido. Se visualiza la "Pantalla de edición de datos de cosido".
- \* Para el ancho de zigzag, posición de la línea de base de puntadas, y longitud de puntadas, vea **"5-3-1. 4) [Para ajustar el ancho de](#page-82-0)  [zigzag, la línea de base de puntadas y la](#page-82-0)  [longitud de puntadas." p. 78](#page-82-0)**. **<Pantalla de cosido>**
	- Cuando se pulsa **de la Contra** e visualiza la "Pantalla de selección de posición de inicio del cosido".

- ・ Seleccione la posición de inicio del cosido ❺
	- : Posición de inicio de cosido, izquierda
	- Posición de inicio de cosido, derecha 1
	- Posición de inicio de cosido, derecha 2
	- : Posición de inicio de cosido, opcional
- $\cdot$  Cando se pulsa  $\bullet$   $\bullet$  , se confirma la selección efectuada y la pantalla vuelve a la "Pantalla de edición de datos de cosido".

![](_page_92_Picture_16.jpeg)

**<Pantalla de edición de datos de cosido>**

- 4) Para ajustar la posición de fin del cosido.
- Pulse **D** en la pantalla de edición de datos de cosido "Pantalla de selección de posición de fin del cosido".

![](_page_93_Picture_0.jpeg)

ición

Seleccione la posición de fin del cosido <sup>o</sup>.

![](_page_93_Figure_3.jpeg)

Posición de fin de cosido, derecha 1

Posición de fin de cosido, derecha 2

- Posición de fin de cosido, opcional
- ・ Cando se pulsa ❾ , se confirma la selección efectuada y la pantalla vuelve a la "Pantalla de edición de datos de cosido".

**La cantidad de trasporte se puede fijar a 0 y el patrón de pespunte en T se puede deformar debido al tipo de material, a la altura del dentado de trasporte o al tipo de calibre. (La 2ª puntada no corresponde con la 4ª puntada.)**

**En este caso, efectúe la corrección siguiendo los pasos del procedimiento descrito a continuación, para alinear las posiciones de entrada de la aguja para la segunda y cuarta puntadas cuando la magnitud de transporte es 0 (cero).**

![](_page_93_Picture_10.jpeg)

![](_page_93_Figure_11.jpeg)

![](_page_93_Figure_12.jpeg)

**<Segunda pantalla de cosido>**

- **Separación Correspondencia 3 1 4 2 1 3 2 4 – +**
- 5) Pulse  $\Box$   $\Box$   $\Box$  en la pantalla de cosido. Se visualiza la "Segunda pantalla de cosido".

- 6) Cuando se pulsa  $\Box \Box$   $\Box$   $\Box$  se visualiza . Introduzca un valor de corrección.
- 7) Cando se pulsa  $\blacksquare$   $\blacksquare$  , se confirma la selección efectuada y la pantalla vuelve a la "Pantalla de cosido".

![](_page_94_Picture_1.jpeg)

**<Pantalla de selección de forma de cosido>**

![](_page_94_Figure_3.jpeg)

![](_page_94_Figure_4.jpeg)

![](_page_94_Picture_5.jpeg)

**<Pantalla de edición de datos de cosido>**

![](_page_94_Figure_7.jpeg)

- 1) Seleccione puntada ❶ de patrón 1 en la pantalla de selección de formas de cosido.
- 2) Cando se pulsa **@** , se confirma la selección efectuada y la pantalla vuelve a la "Pantalla de cosido".
- 3) Fijación de la posición de inicio de cosido.
	- Pulse <sub>su</sub>ece **❸** en la pantalla de cosido. Se visualiza la "Pantalla de edición de datos de cosido".
- \* Para el ancho de zigzag, posición de la línea de base de puntadas, y longitud de puntadas, vea **"5-3-1. 4) [Para ajustar el ancho de](#page-82-0)  [zigzag, la línea de base de puntadas y la](#page-82-0)  [longitud de puntadas." p. 78](#page-82-0)**. **<Pantalla de cosido>** <sup>❸</sup>
	- Cuando se pulsa  $\Box$   $\Box$  , se visualiza la "Pantalla de selección de posición de inicio del cosido".
	- Seleccione la posición de inicio del cosido  $\boldsymbol{\Theta}$ .

Posición de inicio de cosido, centro 1

- : Posición de inicio de cosido, centro 2
- : Posición de inicio de cosido, izquierda
- Posición de inicio de cosido, centro 3
	- : Posición de inicio de cosido, derecha
	- : Posición de inicio de cosido, opcional

![](_page_94_Picture_22.jpeg)

**En el caso de la "Posición de inicio del cosido, opcional", la máquina de coser empieza a coser a partir de la próxima entrada de la aguja después del corte de hilos.**

 $\cdot$  Cando se pulsa  $\bullet$   $\bullet$  , se confirma la selección efectuada y la pantalla vuelve a la "Pantalla de edición de datos de cosido".

![](_page_95_Picture_0.jpeg)

**<Pantalla de edición de datos de cosido>**

![](_page_95_Picture_2.jpeg)

- 4) Para ajustar la posición de fin del cosido.
	- Cuando se pulsa  **●** , se visualiza la "Pantalla de selección de posición de inicio del cosido".

- ・ Seleccione la posición de fin del cosido ❽ .
	- : Posición de fin de cosido, centro 1 Ŧ
	- : Posición de fin de cosido, centro 2
	- : Posición de fin de cosido, izquierda
	- : Posición de fin de cosido, centro 3
	- : Posición de fin de cosido, derecha

主

- : Posición de fin de cosido, opcional 玉
- ・ Cando se pulsa ❾ , se confirma la selección efectuada y la pantalla vuelve a la "Pantalla de edición de datos de cosido".

### **5-3-8. Patrón 2 (vainica)**

![](_page_96_Picture_1.jpeg)

### **Cuando se ejecuta un cosido de vainica, es necesario calibre exclusivo. Vea "4-10. Puntada fagot" p. 39.**

![](_page_96_Picture_3.jpeg)

**<Pantalla de selección de forma de cosido>**

![](_page_96_Picture_5.jpeg)

**<Pantalla de cosido>** ❸

![](_page_96_Picture_7.jpeg)

**<Pantalla de edición de datos de cosido>**

- 1) Seleccione puntada ❶ de patrón 2 en la pantalla de selección de formas de cosido.
- 2) Cando se pulsa ❷ , se confirma la selección efectuada y la pantalla vuelve a la "Pantalla de cosido".

![](_page_96_Picture_11.jpeg)

- 3) Fijación de la posición de inicio de cosido.
	- Pulse <sub>san</sub> ⊕ en la pantalla de cosido. Se visualiza la "Pantalla de edición de datos de cosido".
	- \* Para el ancho de zigzag, posición de la línea de base de puntadas, y longitud de puntadas, vea **"5-3-1. 4) [Para ajustar el ancho de](#page-82-0)  [zigzag, la línea de base de puntadas y la](#page-82-0)  [longitud de puntadas." p. 78](#page-82-0)**.
	- Cuando se pulsa **o de la constructiva de la** , se visualiza la "Pantalla de selección de posición de inicio del cosido".

![](_page_97_Picture_0.jpeg)

- Seleccione la posición de inicio del cosido  $\boldsymbol{\Theta}$ . Posición de inicio de cosido, derecha 1 : Posición de inicio de cosido, centro 1 : Posición de inicio de cosido, izquierda 1 : Posición de inicio de cosido, izquierda 2 : Posición de inicio de cosido, centro 2
	- Posición de inicio de cosido, derecha 2
		- : Posición de inicio de cosido, opcional

![](_page_97_Picture_5.jpeg)

**En el caso de la "Posición de inicio del cosido, opcional", la máquina de coser empieza a coser a partir de la próxima entrada de la aguja después del corte de hilos.**

- $\cdot$  Cando se pulsa  $\begin{bmatrix} 0 \end{bmatrix}$ , se confirma la selección efectuada y la pantalla vuelve a la "Pantalla de edición de datos de cosido".
- $|1.5|$  :  $|1.72.0|$   $\otimes$   $|50|$   $\otimes$   $\bigcup$   $\bigcup$ М N  $50 \times 1$  $|D|$  $|J|$  $5.0$ i  $50<sup>2</sup>$  $-0.0$  $\bullet$

**<Pantalla de edición de datos de cosido>**

![](_page_97_Figure_10.jpeg)

**<Pantalla de selección de posición de fin del cosido>**

- 4) Para ajustar la posición de fin del cosido.
	- Pulse **A O** en la pantalla de edición de datos de cosido "Pantalla de selección de posición de fin del cosido".

Seleccione la posición de fin del cosido *O*.

: Posición de fin de cosido, derecha 1

- Posición de fin de cosido, centro 1
- Posición de fin de cosido, izquierda 1
- : Posición de fin de cosido, izquierda 2
- Posición de fin de cosido, centro 2
	- Posición de fin de cosido, derecha 2
- : Posición de fin de cosido, opcional
- Cando se pulsa **O**, se confirma la selección efectuada y la pantalla vuelve a la "Pantalla de edición de datos de cosido".

![](_page_98_Picture_1.jpeg)

**<Pantalla de selección de forma de cosido>**

![](_page_98_Picture_3.jpeg)

![](_page_98_Picture_5.jpeg)

**<Pantalla de edición de datos de cosido>**

- 1) Seleccione puntada ❶ de patrón 3 en la pantalla de selección de formas de cosido.
- 2) Cando se pulsa **@** , se confirma la selección efectuada y la pantalla vuelve a la "Pantalla de cosido".

![](_page_98_Picture_9.jpeg)

- 3) Fijación de la posición de inicio de cosido.
	- Pulse <sub>san</sub> ⊜en la pantalla de cosido. Se visualiza la "Pantalla de edición de datos de cosido".
- \* Para el ancho de zigzag, posición de la línea de base de puntadas, y longitud de puntadas, vea **"5-3-1. 4) [Para ajustar el ancho de](#page-82-0)  [zigzag, la línea de base de puntadas y la](#page-82-0)  [longitud de puntadas." p. 78](#page-82-0)**. **<Pantalla de cosido>** <sup>❸</sup>
	- Cuando se pulsa  $\Box$   $\Box$  , se visualiza la "Pantalla de selección de posición de inicio del cosido".

![](_page_99_Picture_0.jpeg)

- Seleccione la posición de inicio del cosido  $\boldsymbol{\Theta}$ . Posición de inicio de cosido, derecha 1 : Posición de inicio de cosido, centro 1 Posición de inicio de cosido, izquierda 1 : Posición de inicio de cosido, izquierda 2 : Posición de inicio de cosido, centro 2 Posición de inicio de cosido, derecha 2
	- : Posición de inicio de cosido, opcional

![](_page_99_Picture_4.jpeg)

**En el caso de la "Posición de inicio del cosido, opcional", la máquina de coser empieza a coser a partir de la próxima entrada de la aguja después del corte de hilos.**

- $\cdot$  Cando se pulsa  $\begin{bmatrix} 0 \end{bmatrix}$ , se confirma la selección efectuada y la pantalla vuelve a la "Pantalla de edición de datos de cosido".
- $2.11 2.9$  $|50|$  to  $\Delta x$ М N **SILL**  $50 \times L$ i  $5<sub>n</sub>$  $50<$ ❼

**<Pantalla de edición de datos de cosido>**

![](_page_99_Figure_9.jpeg)

**<Pantalla de selección de posición de fin del cosido>**

- 4) Para ajustar la posición de fin del cosido.
	- Pulse **Manuel o** en la pantalla de edición de datos de cosido "Pantalla de selección de posición de fin del cosido".

• Seleccione la posición de fin del cosido  $\bm{\Theta}$  .

Posición de fin de cosido, derecha 1

- Posición de fin de cosido, centro 1
- Posición de fin de cosido, izquierda 1
- : Posición de fin de cosido, izquierda 2
- : Posición de fin de cosido, centro 2
	- Posición de fin de cosido, derecha 2
- : Posición de fin de cosido, opcional
- ・ Cando se pulsa ❾ , se confirma la selección efectuada y la pantalla vuelve a la "Pantalla de edición de datos de cosido".

![](_page_100_Picture_1.jpeg)

**<Pantalla de selección de forma de cosido>**

![](_page_100_Picture_3.jpeg)

**<Pantalla de cosido>** ❸

![](_page_100_Picture_5.jpeg)

**<Pantalla de edición de datos de cosido>**

- 1) Seleccione puntada ❶ de patrón 4 en la pantalla de selección de formas de cosido.
- 2) Cando se pulsa **@** , se confirma la selección efectuada y la pantalla vuelve a la "Pantalla de cosido".

![](_page_100_Picture_9.jpeg)

- 3) Fijación de la posición de inicio de cosido.
	- Pulse <sub>sta</sub> en la pantalla de cosido. Se visualiza la "Pantalla de edición de datos de cosido".
	- \* Para el ancho de zigzag, posición de la línea de base de puntadas, y longitud de puntadas, vea **"5-3-1. 4) [Para ajustar el ancho de](#page-82-0)  [zigzag, la línea de base de puntadas y la](#page-82-0)  [longitud de puntadas." p. 78](#page-82-0)**.
	- Cuando se pulsa  $\Box$   $\Box$   $\Box$  , se visualiza la "Pantalla de selección de posición de inicio del cosido".

![](_page_101_Picture_0.jpeg)

- Seleccione la posición de inicio del cosido  $\boldsymbol{\Theta}$ . Posición de inicio de cosido, izquierda 1 Е : Posición de inicio de cosido, izquierda 2 : Posición de inicio de cosido, derecha 1 : Posición de inicio de cosido, derecha 2 : Posición de inicio de cosido, derecha 3 : Posición de inicio de cosido, izquierda 3
	- : Posición de inicio de cosido, opcional

![](_page_101_Picture_4.jpeg)

 $\overline{a}$ 

뎌

**En el caso de la "Posición de inicio del cosido, opcional", la máquina de coser empieza a coser a partir de la próxima entrada de la aguja después del corte de hilos.**

- $\cdot$  Cando se pulsa  $\begin{bmatrix} 0 \end{bmatrix}$ , se confirma la selección efectuada y la pantalla vuelve a la "Pantalla de edición de datos de cosido".
- $2.0 \pm 2.0 \, \text{m}$  50  $\, \text{m}$  $P$ 4000 М N  $5.0 \times L$ **SILL** i  $B^{\perp}$ 5.0  $6.0$  $0.0$  $\bm{o}$

**<Pantalla de edición de datos de cosido>**

![](_page_101_Figure_9.jpeg)

**<Pantalla de selección de posición de fin del cosido>**

- 4) Para ajustar la posición de fin del cosido.
	- Pulse **D** en la pantalla de edición de datos de cosido "Pantalla de selección de posición de fin del cosido".

- Seleccione la posición de fin del cosido  $\mathbf \Theta$ .
	- 日 : Posición de fin de cosido, izquierda 1
	- Posición de fin de cosido, izquierda 2
		- : Posición de fin de cosido, derecha 1
	- : Posición de fin de cosido, derecha 2 日
	- Posición de fin de cosido, derecha 3
		- : Posición de fin de cosido, izquierda 3
	- : Posición de fin de cosido, opcional
- Cando se pulsa **O**, se confirma la selección efectuada y la pantalla vuelve a la "Pantalla de edición de datos de cosido".

![](_page_102_Picture_1.jpeg)

**<Pantalla de selección de forma de cosido>**

![](_page_102_Picture_3.jpeg)

![](_page_102_Picture_5.jpeg)

**<Pantalla de edición de datos de cosido>**

- 1) Seleccione puntada ❶ de patrón 5 en la pantalla de selección de formas de cosido.
- 2) Cando se pulsa **@** , se confirma la selección efectuada y la pantalla vuelve a la "Pantalla de cosido".

![](_page_102_Picture_9.jpeg)

- 3) Fijación de la posición de inicio de cosido.
	- Pulse <sub>san</sub> ⊜en la pantalla de cosido. Se visualiza la "Pantalla de edición de datos de cosido".
- \* Para el ancho de zigzag, posición de la línea de base de puntadas, y longitud de puntadas, vea **"5-3-1. 4) [Para ajustar el ancho de](#page-82-0)  [zigzag, la línea de base de puntadas y la](#page-82-0)  [longitud de puntadas." p. 78](#page-82-0)**. **<Pantalla de cosido>** <sup>❸</sup>
	- $\cdot$  Cuando se pulsa  $\bullet$  , se visualiza la "Pantalla de selección de posición de inicio del cosido".

![](_page_103_Picture_0.jpeg)

- Seleccione la posición de inicio del cosido  $\boldsymbol{\Theta}$ . Posición de inicio de cosido, derecha 1 : Posición de inicio de cosido, centro 1 : Posición de inicio de cosido, izquierda 1 : Posición de inicio de cosido, izquierda 2 : Posición de inicio de cosido, centro 2
	- Posición de inicio de cosido, derecha 2
	- : Posición de inicio de cosido, opcional

![](_page_103_Picture_5.jpeg)

**En el caso de la "Posición de inicio del cosido, opcional", la máquina de coser empieza a coser a partir de la próxima entrada de la aguja después del corte de hilos.**

- $\cdot$  Cando se pulsa  $\begin{bmatrix} 0 \end{bmatrix}$ , se confirma la selección efectuada y la pantalla vuelve a la "Pantalla de edición de datos de cosido".
- $|1.6|$ :  $|1.72.0|$   $\circ$   $|50|$   $\circ$   $|0.3|$ М N  $5.0 \times 1$  $\overline{B}$  $|J|$  $5.0$ i  $50<sup>2</sup>$  $0.0$  $\bullet$

**<Pantalla de edición de datos de cosido>**

![](_page_103_Figure_10.jpeg)

**<Pantalla de selección de posición de fin del cosido>**

- 4) Para ajustar la posición de fin del cosido.
	- Pulse **A O** en la pantalla de edición de datos de cosido "Pantalla de selección de posición de fin del cosido".

Seleccione la posición de fin del cosido <sup>o</sup>.

: Posición de fin de cosido, derecha 1

- Posición de fin de cosido, centro 1
- Posición de fin de cosido, izquierda 1
- : Posición de fin de cosido, izquierda 2
- Posición de fin de cosido, centro 2
	- Posición de fin de cosido, derecha 2

: Posición de fin de cosido, opcional

• Cando se pulsa **O**, se confirma la selección efectuada y la pantalla vuelve a la "Pantalla de edición de datos de cosido".

# **5-4. Ajuste del lugar geométrico de transporte**

#### **5-4-1. Para ajustar la altura del dentado de transporte**

![](_page_104_Picture_2.jpeg)

**1. Tenga en cuenta que pueden ocurrir interferencias entre la placa de agujas y el dentado de** 

![](_page_104_Picture_240.jpeg)

Estándar (Ajuste en fábrica al momento del embarque)

\* La gama de valores que se pueden introducir en el panel es de -4 a 8.

### **5-4-2. Sincronización de operación del transporte**

**En caso de que haya modificado la longitud de puntada, la altura del dentado de transporte**  ecaución **o la sincronización del transporte, haga funcionar la máquina de coser a baja velocidad para asegurarse de que el calibre no interfiera con la parte modificada.**

![](_page_105_Picture_2.jpeg)

 $-1.5$  :  $1 - 0.0$  (c)  $-50$  c)  $\Delta$  c)

 $24000$ 

 $\sim$  50  $\times$ 

э

6

 $\overline{9}$ 

 $\overline{8}$ 

 $\overline{+}$ 

 $\sqrt{2}$ 

 $||\vec{a}||$  and  $||\vec{a}||$  is  $||\vec{a}||$ 

❷

 $|J.D|$ 

225 Si

 $40Z$ 

Β

S069

MAX<br>30

 $M_N$ <br> $-30$ 

N

 $\boxed{N}$ 

❸ ❹

❺

R

M

î

M

![](_page_105_Picture_3.jpeg)

#### **[Cómo efectuar el ajuste]**

- 1) Pulse **D** para visualizar la pantalla de edición de datos de cosido.
- 2) Pulse **Museum @** para visualizar "S069 Sincronización de transporte".

- 3) Pulse las diez teclas y las teclas  $+$ ❸ para modificar la sincronización del transporte (+ : para avanzar; - : para retardar).
- 4) Pulse  $\bullet$  **O** para confirmar el valor introducido. Luego, se visualizará la pantalla de cosido.
- 5) Pulse  $\times$  **O** para visualizar la pantalla de cosido.
- La gama de valores que se pueden introducir en el panel es de -30 a 30.

![](_page_105_Figure_11.jpeg)

- **1. La sincronización del transporte varía según el valor ajustado. (Figura de imagen según vista desde el lado de la placa frontal.)**
- **2. La longitud de puntadas cambia cuando se ajusta la sincronización del transporte. Efectúe el ajuste cosiendo, con el fin de comprobar la longitud de las puntadas.**

### **5-4-3. Para modificar el lugar geométrico del transporte**

![](_page_106_Picture_1.jpeg)

El lugar geométrico del transporte se puede modificar de acuerdo con el ítem a coser.

### **[Para modificar]**

- 1) Pulse <sub>se</sub> **1 O** para visualizar la pantalla de edición de datos de cosido.
- 2) Pulse ❷ para visualizar "S068 Lugar geométrico de transporte".

3) Para modificar el lugar geométrico de transporte.

\* Vea la siguiente tabla para los tipos de lugar geométrico.

- 4) Pulse ❸ para confirmar el valor introducido. Luego, se visualizará la pantalla de cosido.
- 5) Pulse  $\mathbf{\times}$  **4** para visualizar la pantalla de cosido.

![](_page_106_Picture_261.jpeg)

### **5-5. Función de contadores**

Esta función efectúa el cómputo de cosido en la unidad predeterminada y genera una alarma visible en la pantalla cuando se alcanza el valor predeterminado.

### **5-5-1. Para visualizar la pantalla de cosido en el modo de display de contadores**

![](_page_107_Picture_3.jpeg)

Existen tres diferentes tipos de contadores: contador de hilo de bobina, contador de cosido, y contador de pasos de puntadas.

### **5-5-2. Tipos de contadores**

![](_page_107_Picture_98.jpeg)
#### **5-5-3. Cómo ajustar los contadores**

① **Para seleccionar el ajuste de contadores**

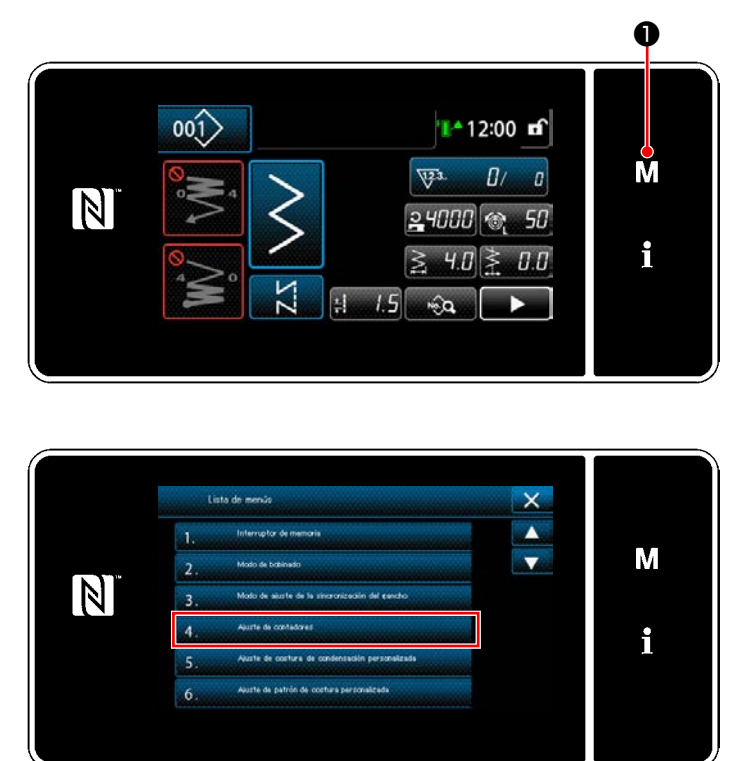

1) Pulse  $\blacksquare \blacksquare \blacksquare$  para visualizar la pantalla de modos.

2) Seleccione "4. Ajuste de contadores".

- **<Pantalla de modos>**
- ② **Para ajustar el tipo de contador, el valor actual del contador, y el valor predeterminado del contador seleccionado**

El contador de cosido y el contador de bobina deben ajustarse siguiendo el mismo procedimiento.

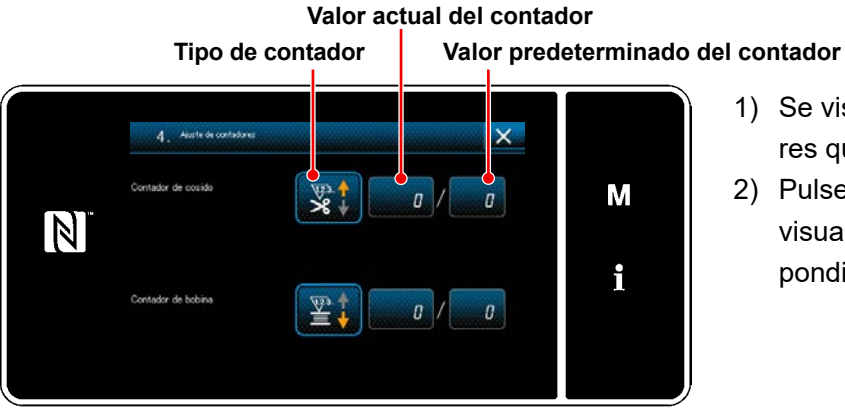

**<Pantalla de ajuste del contador>**

- 1) Se visualiza la pantalla de ajuste de contadores que permite efectuar el ajuste.
- 2) Pulse el botón del ítem deseado. Luego, se visualiza la pantalla de modificación correspondiente a dicho ítem.

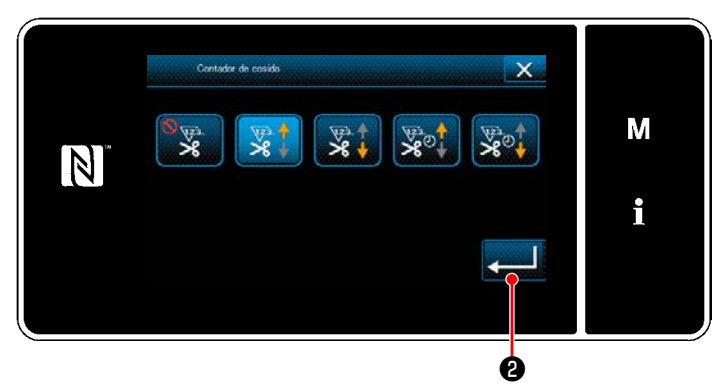

**<Pantalla de tipos de contadores>**

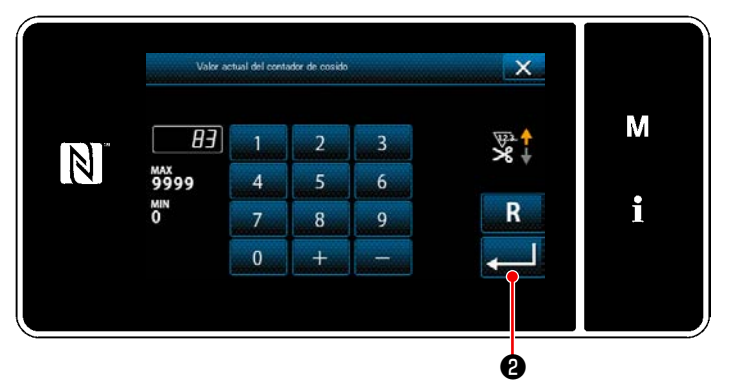

**<Pantalla de valor actual del contador>**

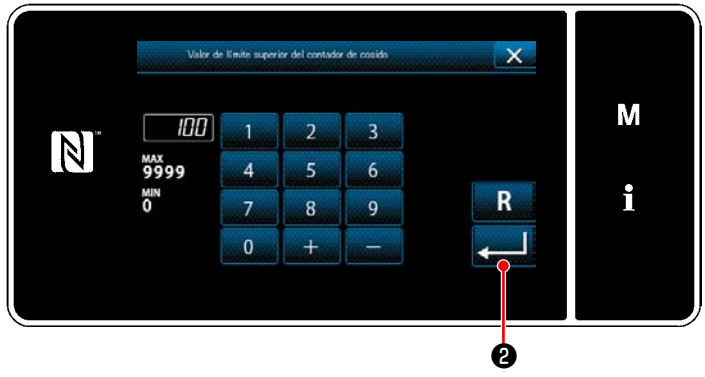

**<Pantalla de valor de ajuste del contador>**

- 1) Seleccione el tipo de contador deseado.
- 2) Pulse ❷ para confirmar el tipo de contador que haya seleccionado.

- 1) Seleccione el valor actual del contador.
- 2) Introduzca el valor con el teclado numérico.
- 3) Pulse ❷ para confirmar el tipo de contador que haya seleccionado.

- 1) Seleccione el valor de ajuste del contador.
- 2) Introduzca el valor con el teclado numérico.
- 3) Pulse ❷ para confirmar el tipo de contador que haya seleccionado.

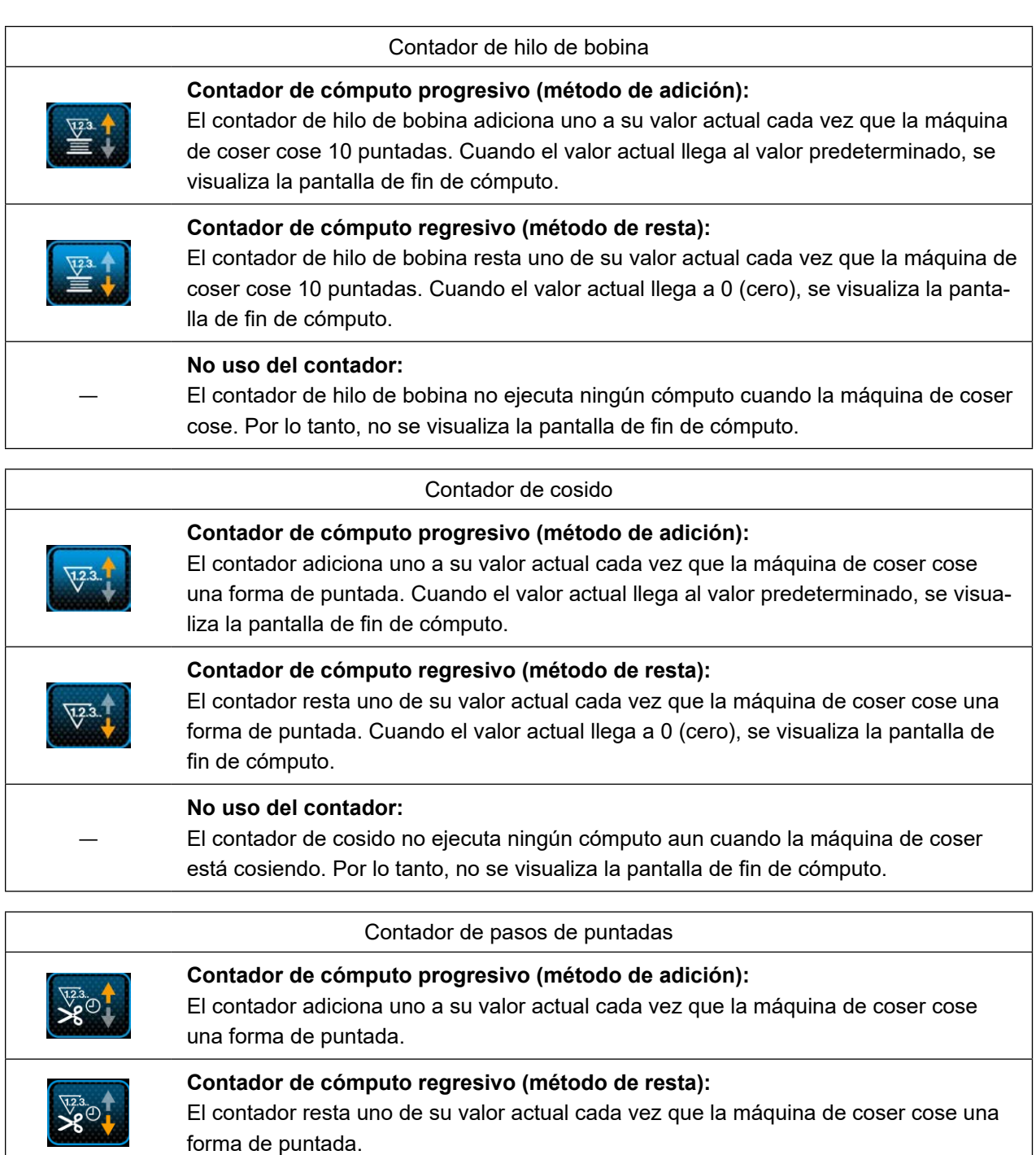

### ― **No uso del contador:** El contador de cosido no ejecuta ningún cómputo aun cuando la máquina de coser está cosiendo. Por lo tanto, no se visualiza la pantalla de fin de cómputo.

### ③ **Para confirmar los datos introducidos**

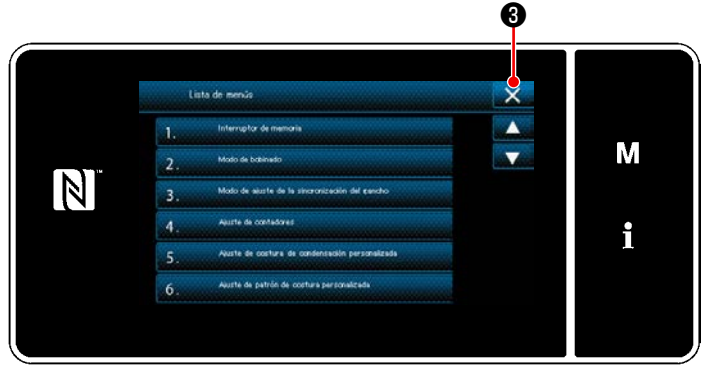

**<Pantalla de modos>**

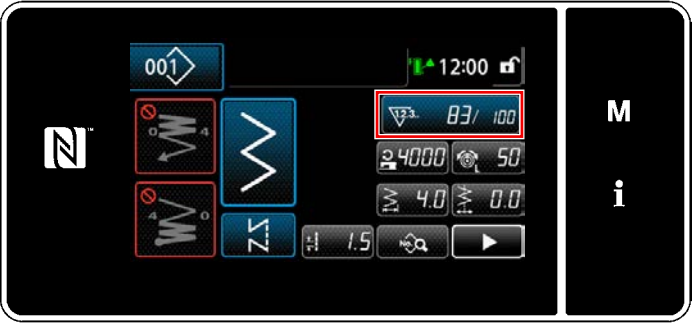

**<Pantalla de cosido (contador)>**

Confirme los datos de los ítems de ajuste del contador que haya introducido. Luego, pulse

 $\mathbb{R}$   $\mathbb{S}$  para que la pantalla vuelva a la pantalla de modos.

Si se pulsa  $\mathbf{X}$   $\Theta$  nuevamente, la pantalla vuelve a la pantalla de cosido.

Se visualizan los datos introducidos para la función del contador.

### **5-5-4. Para efectuar la reposición del contador tras el fin del cómputo**

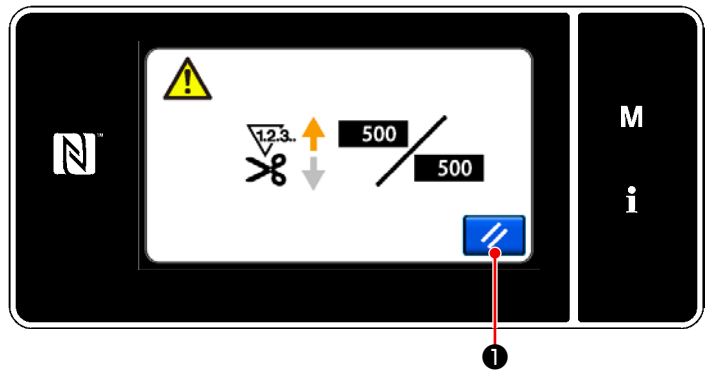

**<Pantalla de fin de cómputo>**

Cuando se satisfacen las condiciones predeterminadas durante el cosido, se visualiza la pantalla de fin de cómputo.

La reposición del contador se efectúa pulsando

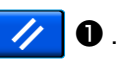

Luego, el modo vuelve al modo de cosido. En este modo, el contador inicia el cómputo nuevamente.

## **5-6. Diagrama simplificado de displays en el panel**

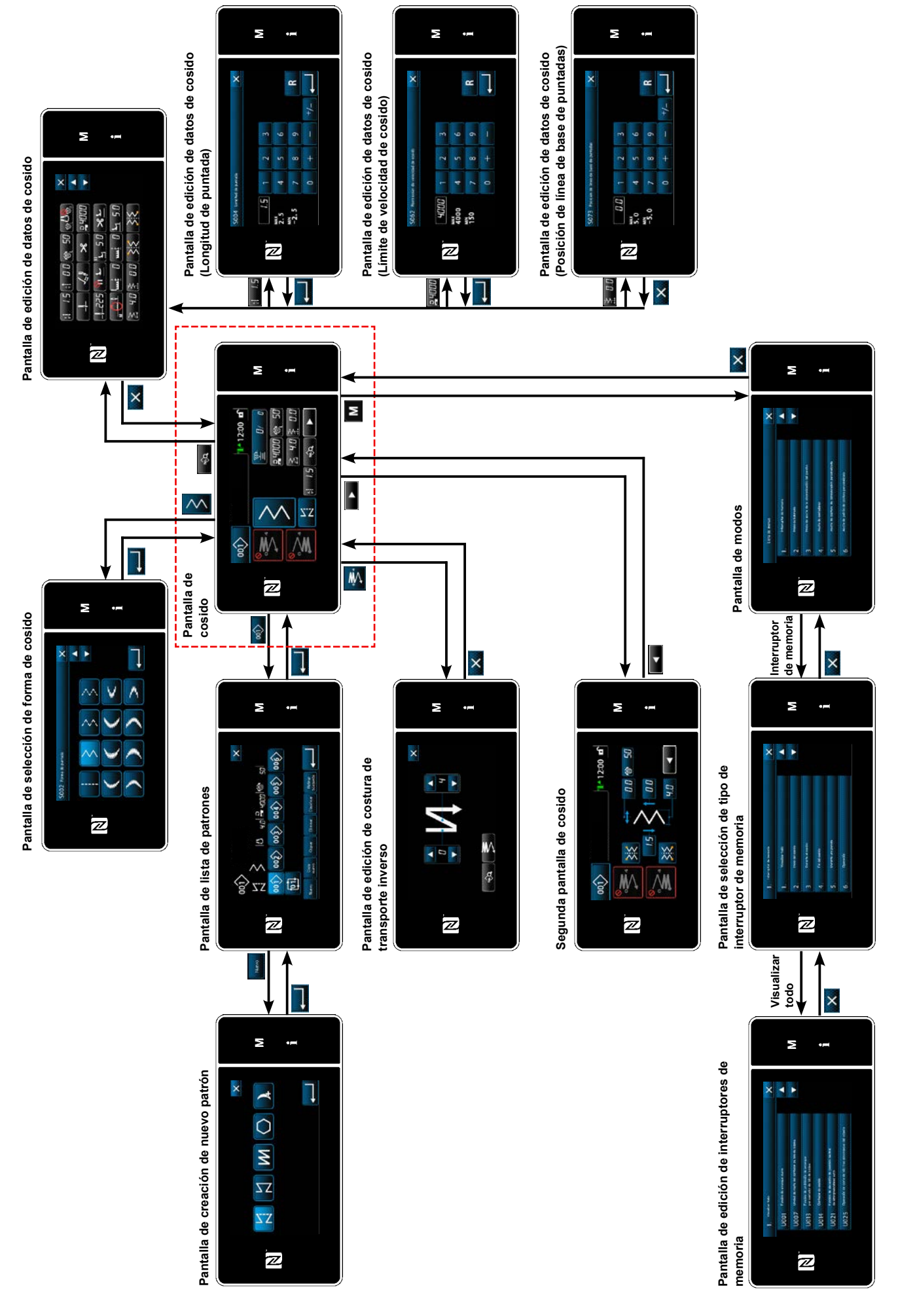

# **5-7. Lista de datos de interruptores de memoria**

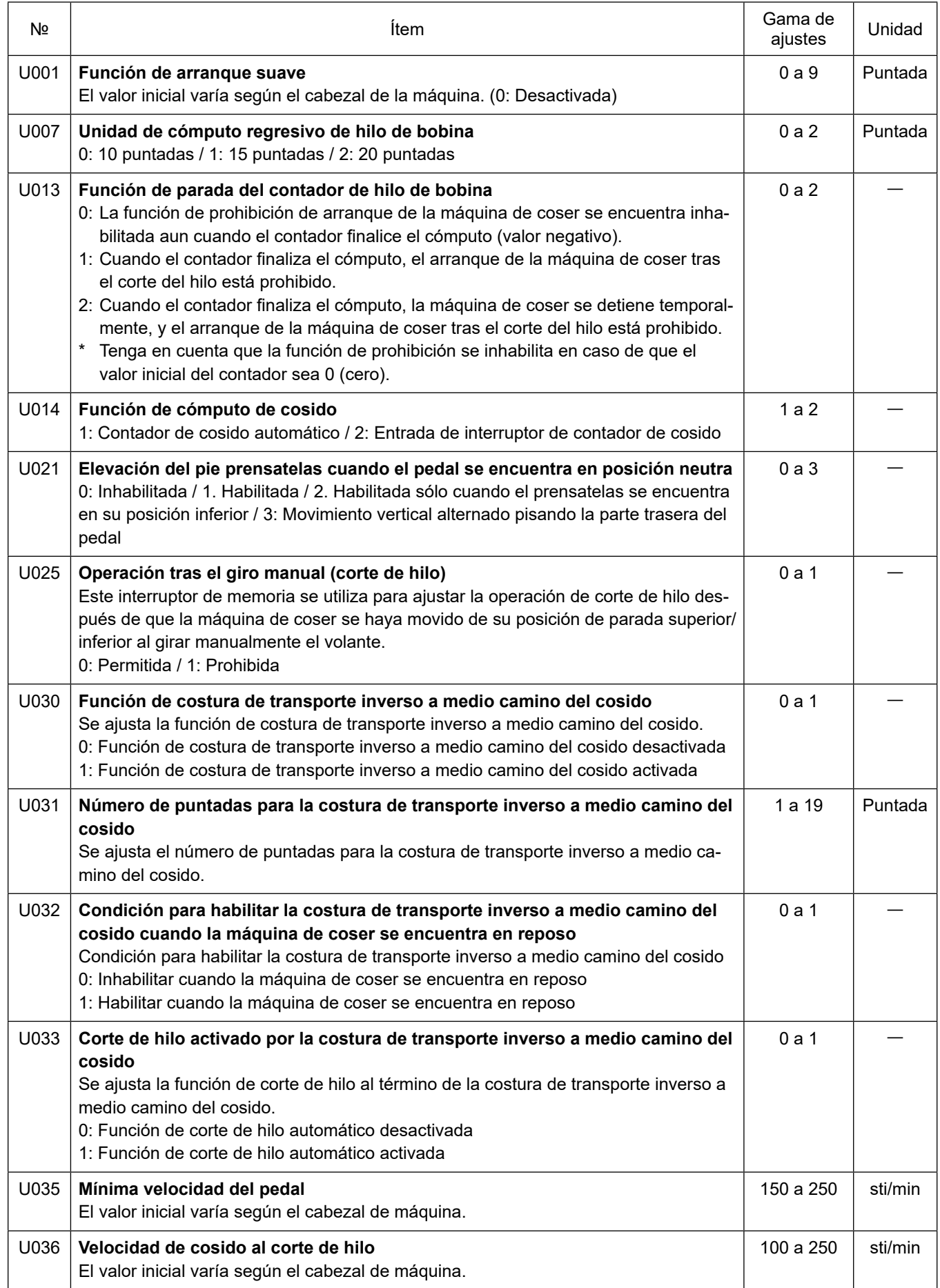

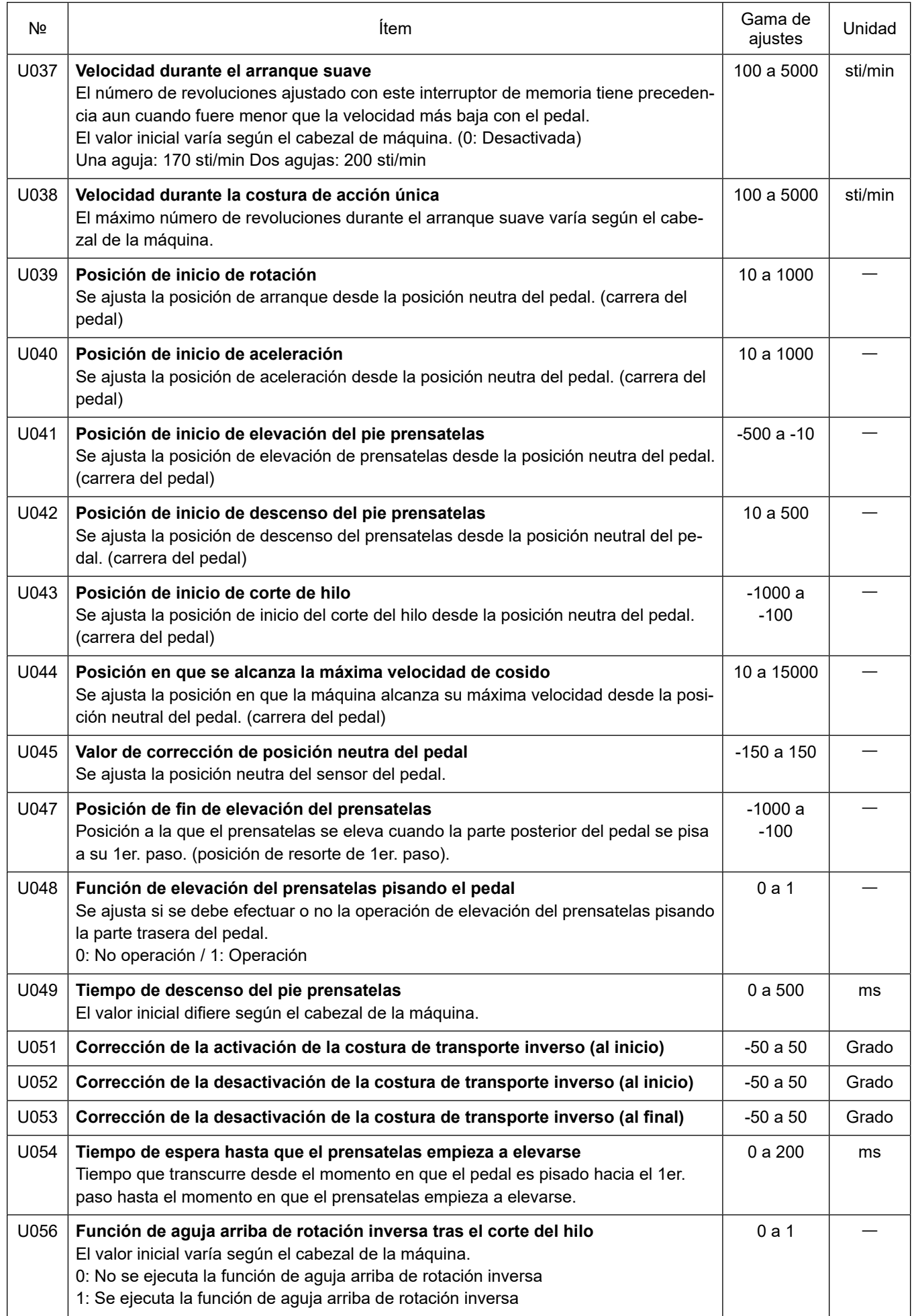

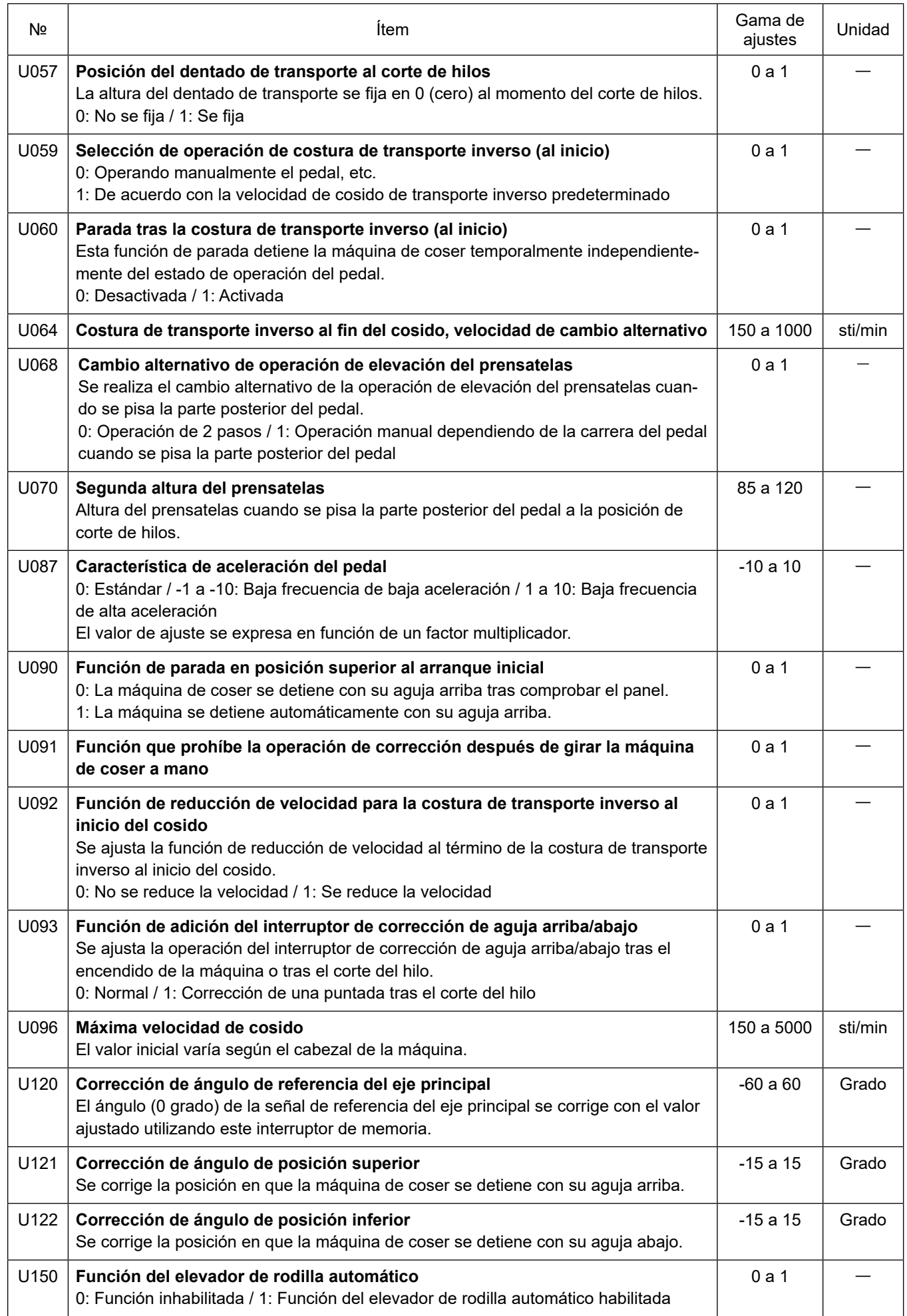

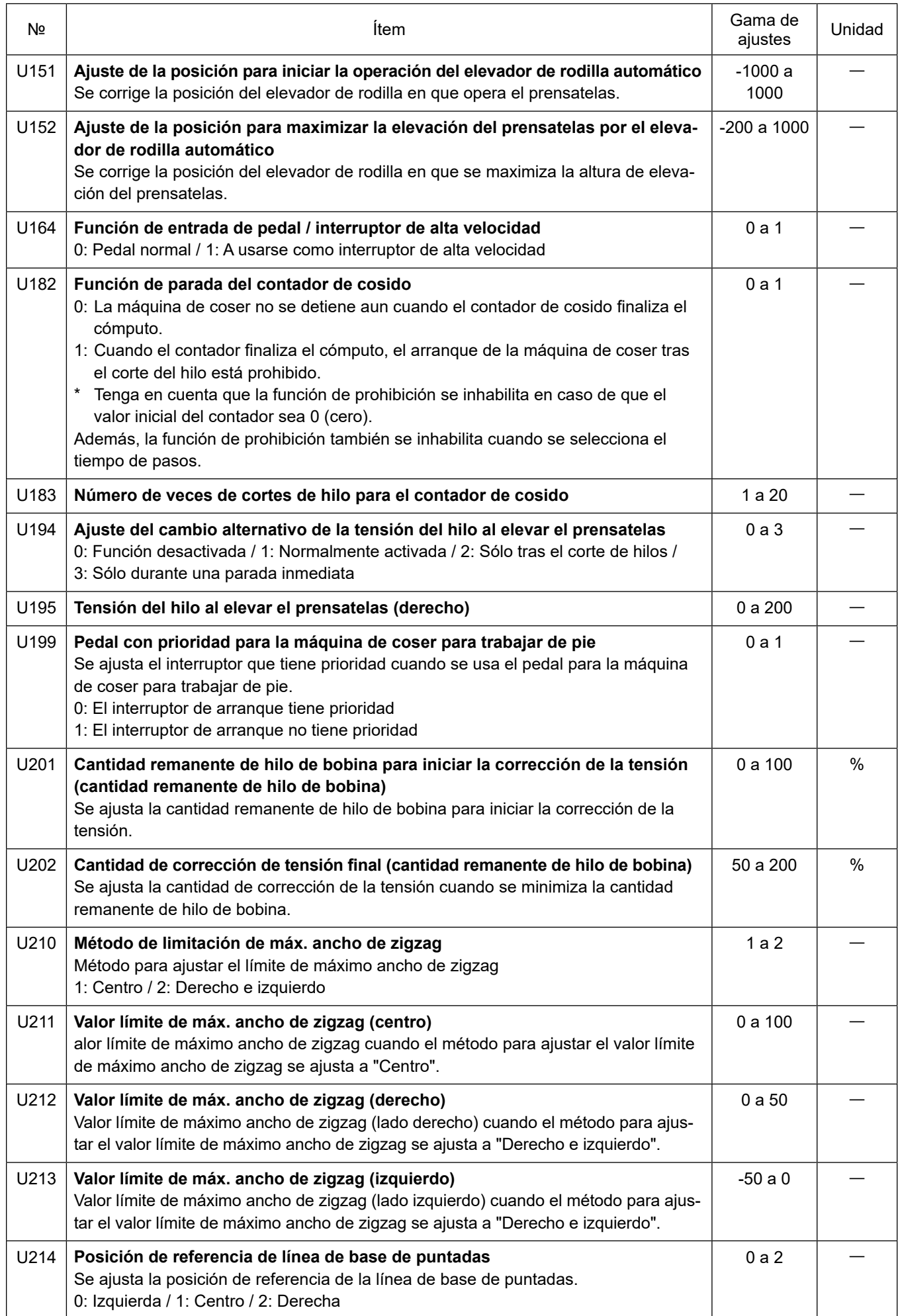

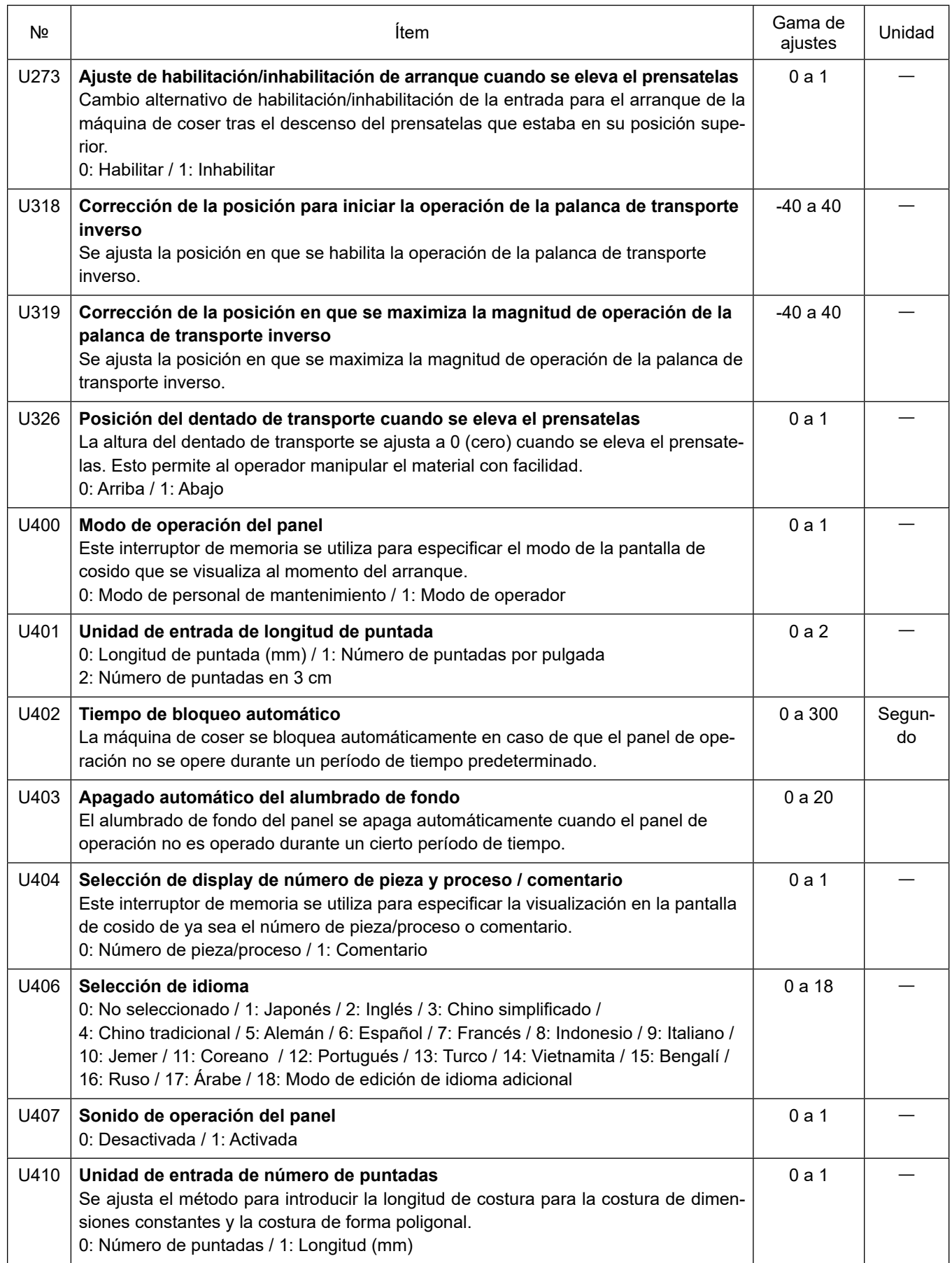

## **5-8. Lista de errores**

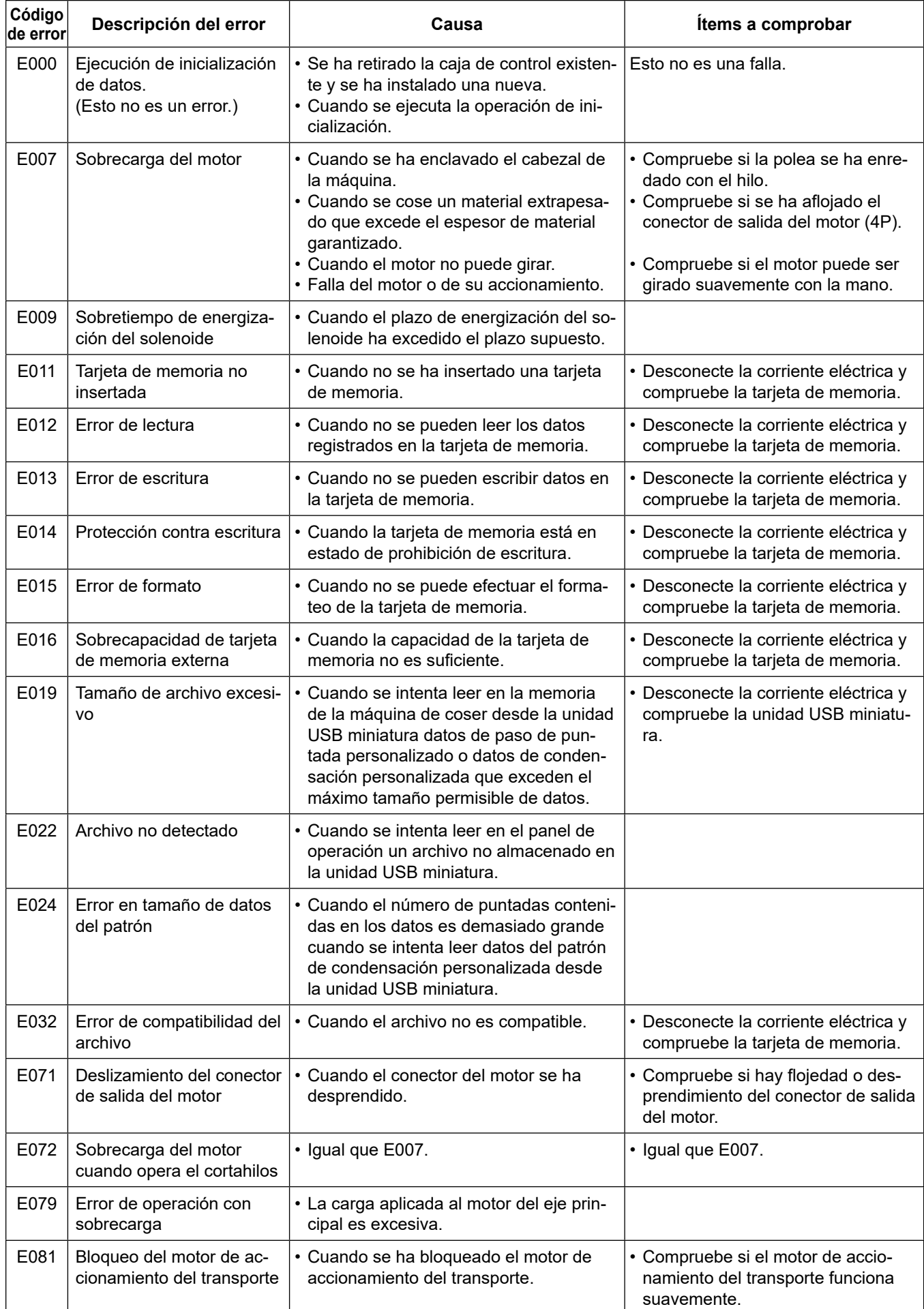

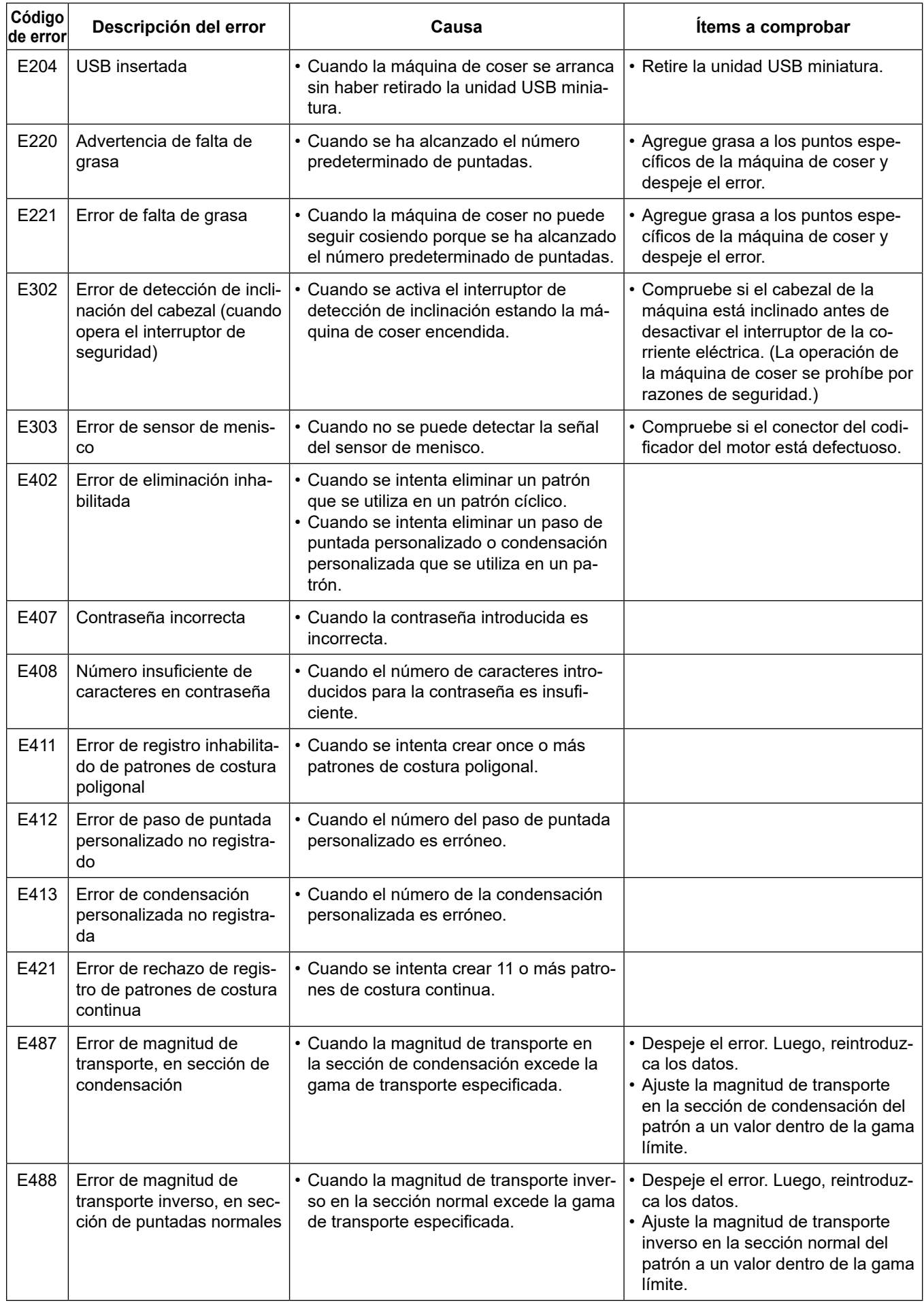

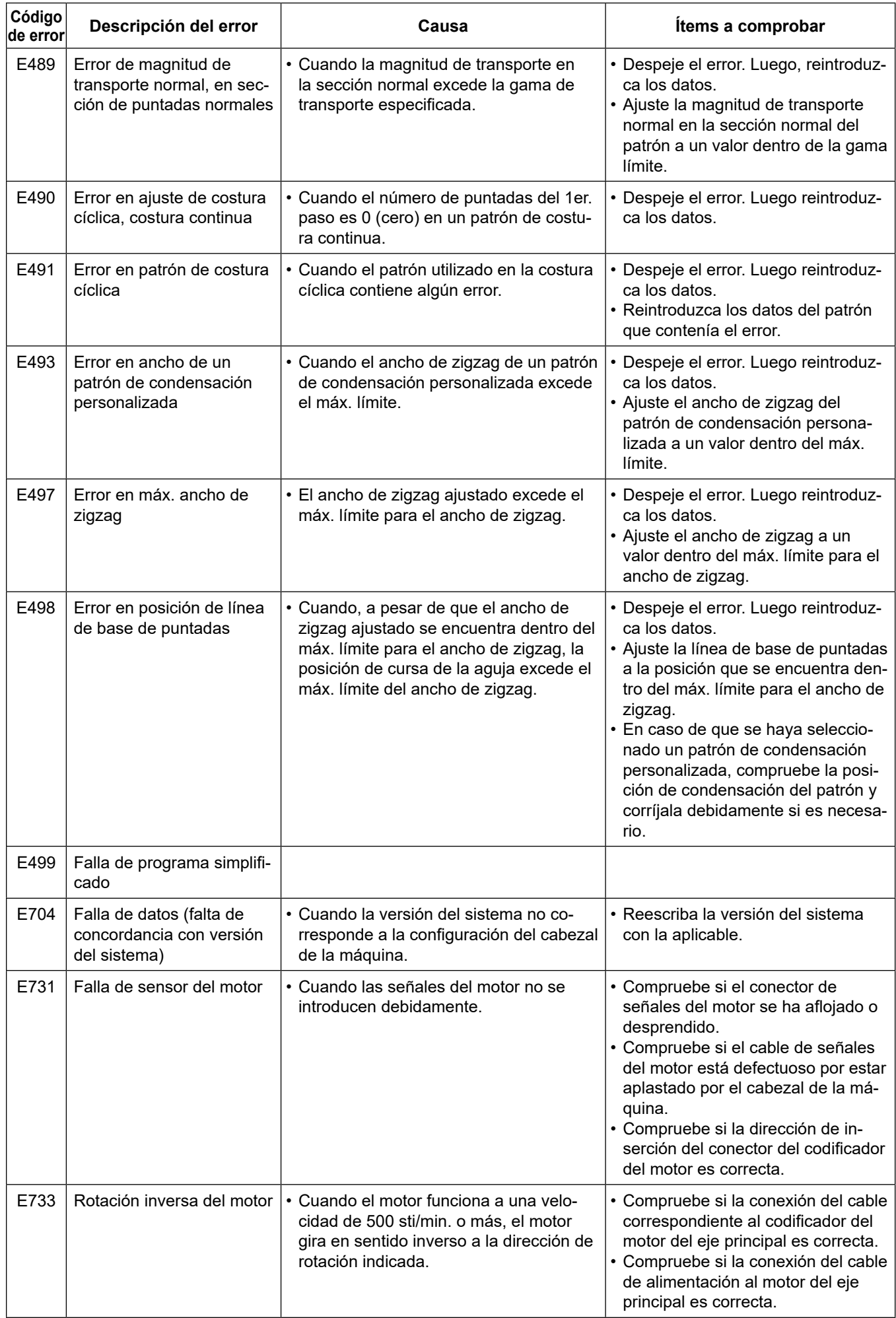

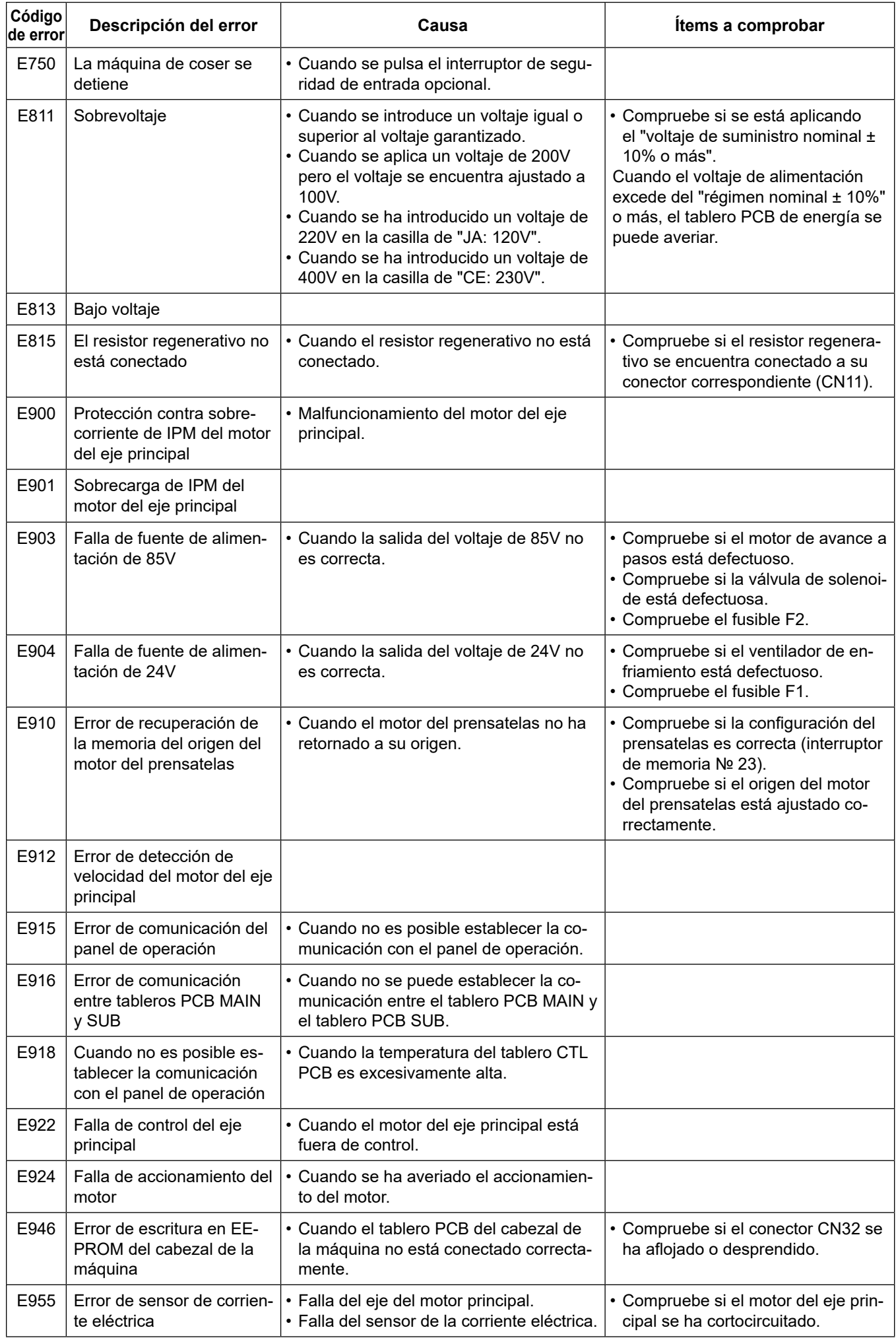

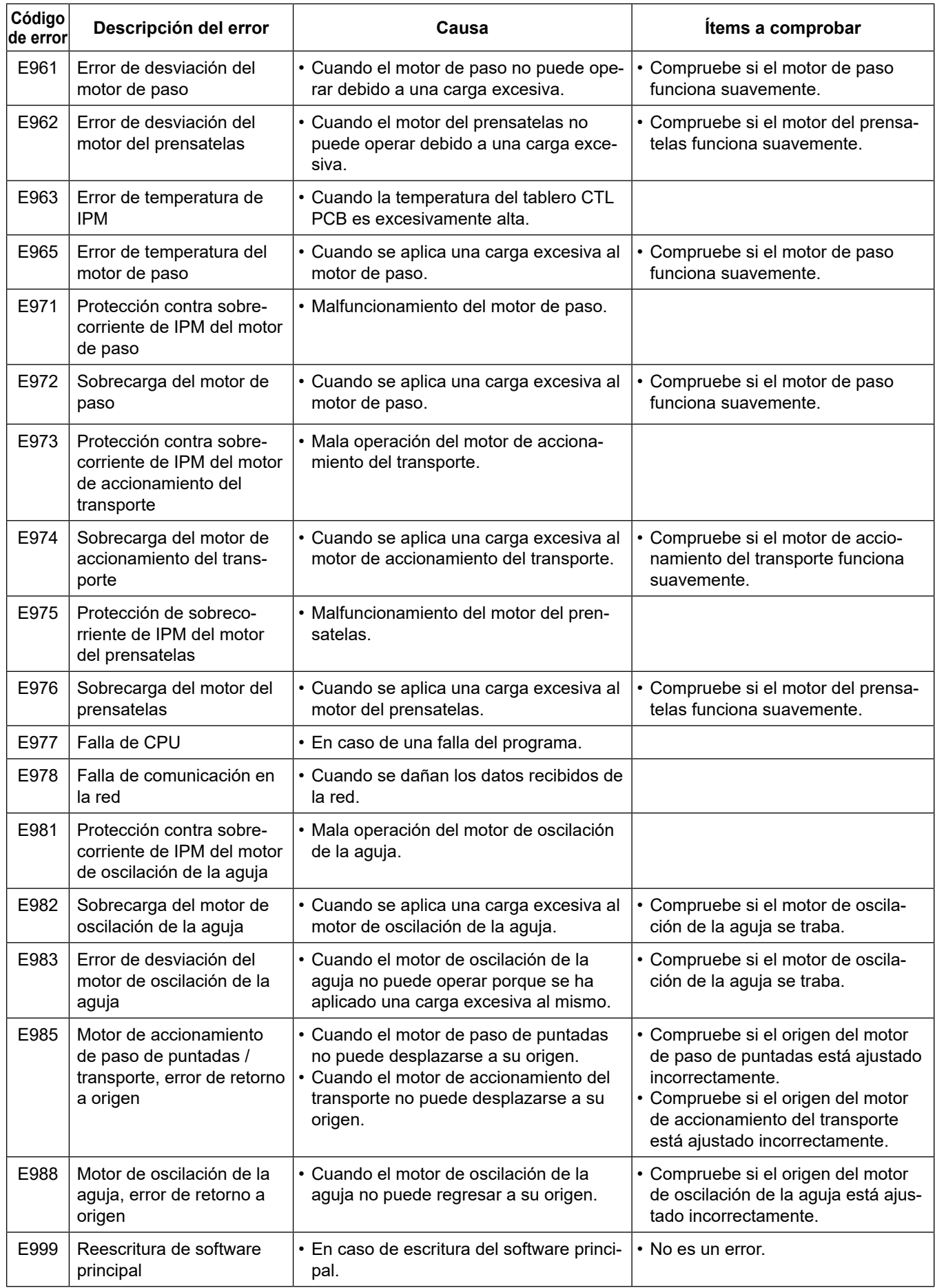

## **5-9. Datos de interruptores de memoria**

Los datos de interruptores de memoria son datos de operación de la máquina de coser que comúnmente afectan a todos los patrones de costura y patrones cíclicos.

## ① **Para seleccionar la categoría de datos de interruptores de memoria**

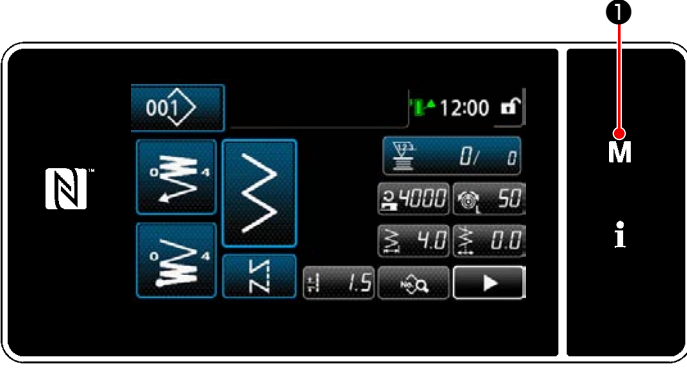

**<Pantalla de cosido>**

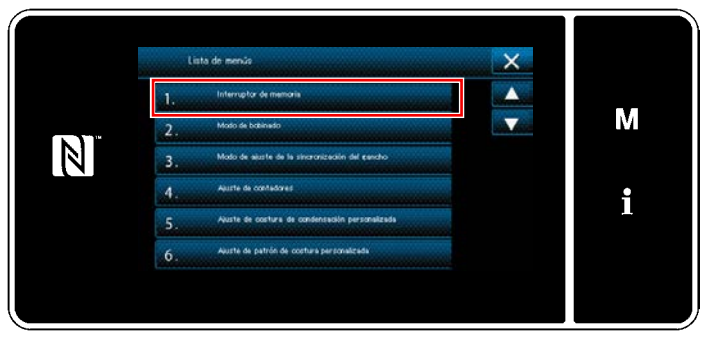

**<Pantalla de modos>**

1) Pulse  $\blacksquare \blacksquare \blacksquare \blacksquare$  en la pantalla de cosido para visualizar la "Pantalla de modos".

2) Para seleccionar "1. Interruptor de memoria". Se visualiza la "Pantalla de selección de tipo de interruptor de memoria".

|     | Interruptor de memoria<br>1.         | × |   |
|-----|--------------------------------------|---|---|
|     | Virusitzer todo                      |   |   |
| a w | Inicio del conido<br>2.              |   | М |
|     | Durante el conido<br>3.              |   |   |
|     | Fin del cosido<br>4 <sup>1</sup>     |   |   |
|     | Durante una parada<br>5 <sub>1</sub> |   |   |
|     | <b>Operation</b><br>6.               |   |   |

**<Pantalla de selección de tipo de interruptor de memoria>**

- 3) Para seleccionar "1. Visualizar todo". Se visualiza la "Pantalla de edición de interruptores de memoria".
- \* En caso de que se haya seleccionado cualquier ítem excepto el "1. Visualizar todo", solamente el interruptor de memoria correspondiente al ítem seleccionado se visualizará en la pantalla de edición de interruptores de memoria.

#### ② **Para ajustar un interruptor de memoria**

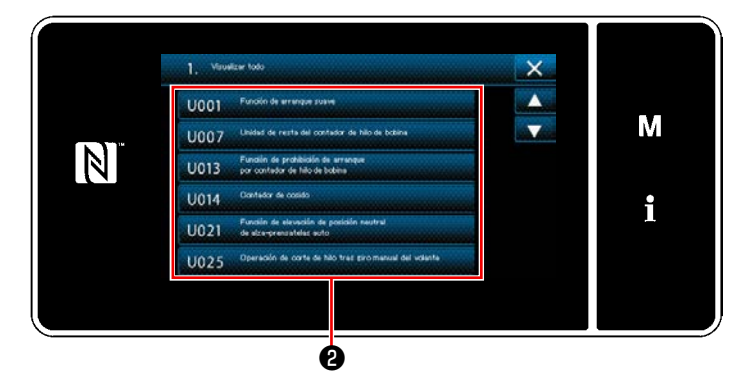

**<Pantalla de edición de interruptores de memoria>**

### ③ **Para confirmar los datos introducidos**

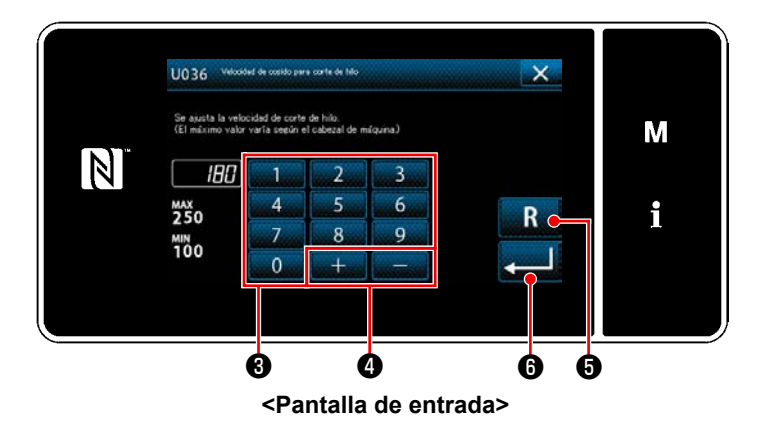

Seleccione un ítem a editar de la lista de interruptores de memoria. Pulse el botón ❷ .

1) Introduzca un valor de ajuste con el teclado

numérico  $\bigcirc$  y  $\bigcirc$  .

- 2) Pulse y mantenga pulsada la tecla  $\overline{\mathbf{R}}$ ❺ durante un segundo para que el valor de ajuste vuelva al valor inicial.
- 3) Pulse **o para confirmar el ajuste**. Se visualiza la "Pantalla de edición de interruptores de memoria".

# **6. CUIDADO Y MANTENIMIENTO**

## **6-1. Limpieza**

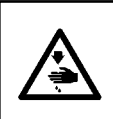

#### **ADVERTENCIA :**

**Para protegerse contra posibles lesiones personales debido a un arranque brusco de la máquina de coser, cerciórese de comenzar el siguiente trabajo después de desconectar la corriente y de estar seguro que el motor está completamente parado.**

#### **6-1-1. Modo de limpiar el ventilador de enfriamiento instalado debajo de la cubierta**

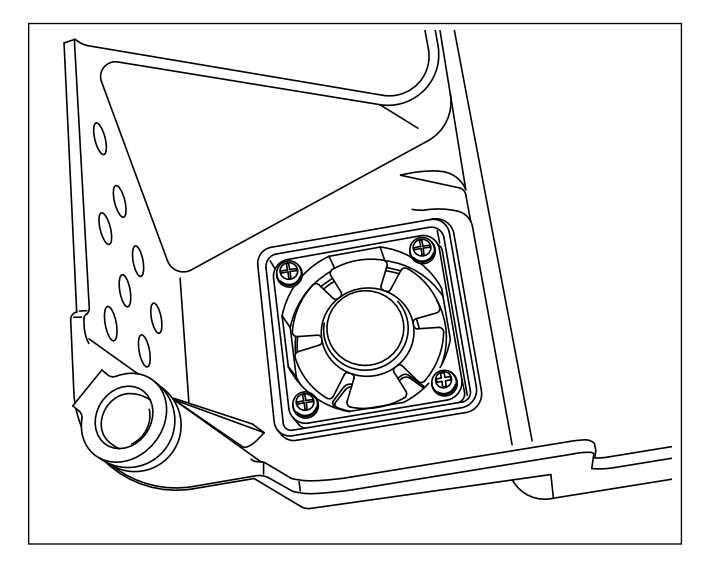

El ventilador de enfriamiento puede no producir un efecto de enfriamiento suficiente sobre el cabezal de la máquina de coser cuando briznas de tela, etc. se han acumulado en la unidad del ventilador de enfriamiento instalada en la parte inferior de la cubierta inferior.

Limpie el ventilador de enfriamiento periódicamente para reducir la generación de calor del gancho.

#### **6-1-2. Cómo limpiar la sección del gancho**

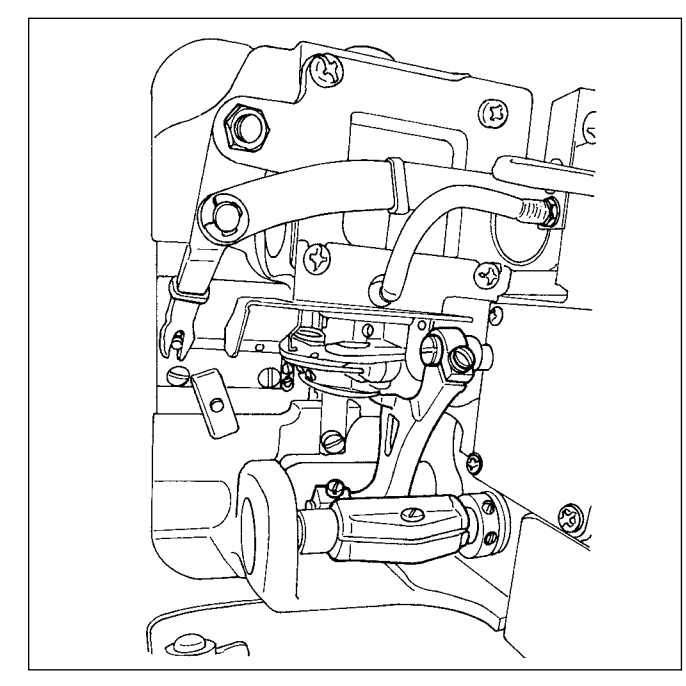

Cuando se acumulen desperdicios de tela o semejantes o se adhieran alrededor de la sección del gancho, se producirán problemas como (cosido defectuoso, agarrotamiento del gancho, etc.) en la máquina de coser. Limpie la sección periódicamente.

### **6-1-3. Procedimiento a seguir para cambiar la mecha del aceite lubricante del eje del gancho**

#### **ADVERTENCIA :**

**Para protegerse contra posibles lesiones personales debido a un arranque brusco de la máquina de coser, cerciórese de comenzar el siguiente trabajo después de desconectar la corriente y de estar seguro que el motor está completamente parado.**

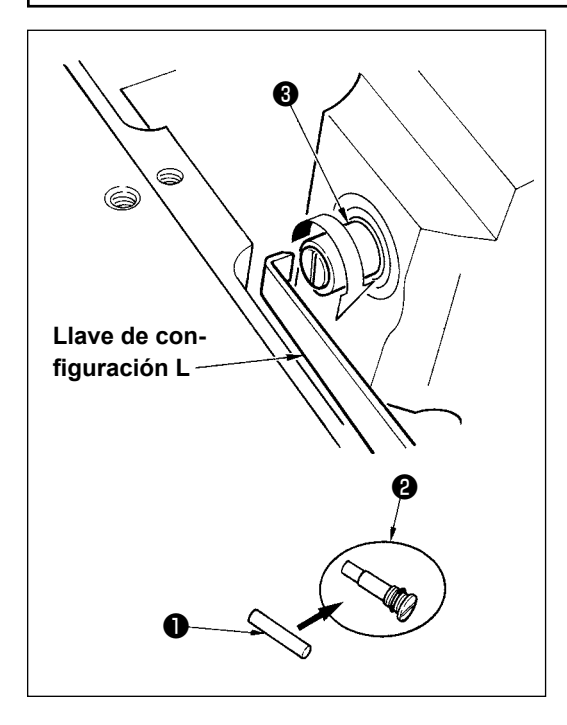

- 1) La mecha ❶ del aceite lubricante del eje del gancho va montada en el extremo superior del eje ❸ del gancho. Extraiga la aguja y las piezas que están en torno a la aguja (prensatela, aguja, placa de agujas, placa de transporte, gancho y chaveta de media luna), ponga una lleva de apretar tuercas cuyo extremo superior es de configuración L, colocándola en la sección ranurada del tornillo ❷ de la mecha del aceite lubricante del eje del gancho, gire con la mano el volante en la dirección de rotación normal y saque el tornillo.
- 2) Extraiga la mecha ❶ del aceite lubricante del eje del gancho del tornillo ❷ de la mecha del aceite del eje del gancho que se había extraído e introduzca empujando una mecha nueva ❶ lubricadora del eje del gancho (JUKI No. de pieza 11015906) para el tornillo ❷ de la mecha del aceite lubricante del eje del gancho (JUKI No. de pieza B1808552000). Ahora, cerciórese sin falta que la mecha ❶ del aceite lubricante del eje del gancho ha entrado hasta el extremo del tornillo ❷ de la mecha del aceite lubricante.
- Cuando haga el reensamble, compruebe que el agujero en el extremo superior del tornillo ❷ de la mecha del aceite lubricante del gancho no está roto.
- 3) Apriete con seguridad el tornillo ❷ de la mecha del aceite lubricante del eje del gancho en el extremo superior del eje del gancho ❸ .

## **6-2. Aplicación de grasa**

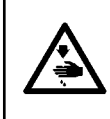

## **ADVERTENCIA :**

**Para protegerse contra posibles lesiones personales debido a un arranque brusco de la máquina de coser, cerciórese de comenzar el siguiente trabajo después de desconectar la corriente y de estar seguro que el motor está completamente parado.**

- **1. Cuando la máquina requiere rellenado de grasa, suena una alarma. Cuando suena la alarma, rellene la grasa. En caso de que la máquina esté sometida a un fuerte uso, se recomienda rellenar la grasa una**  recaución **vez al año para garantizar su engrase efectivo.**
	- **2. No aplique aceite a las partes que se lubrican con grasa.**
	- **3. Tenga en cuenta que, si la cantidad de grasa es excesiva, ésta puede gotear de la cubierta del tomahilos y la barra de agujas.**
	- 4. Asegúrese de utilizar el TUBO DE GRASA A DE JUKI <sup>(2</sup>) (número de pieza : 40006323).

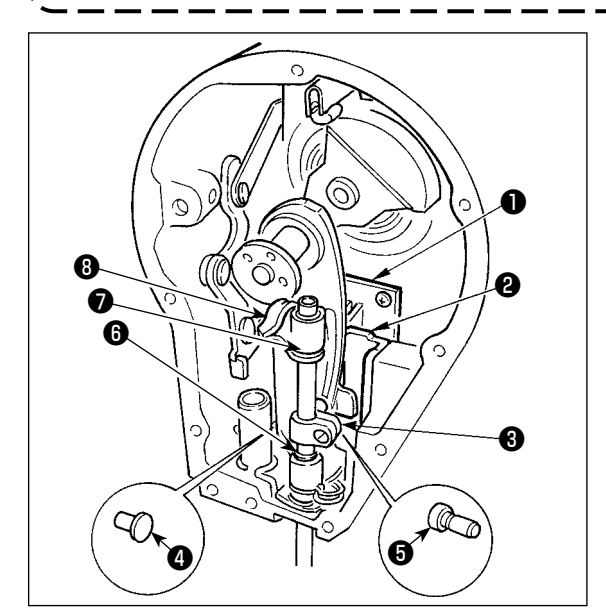

Es eficiente rellenar periódicamente la grasa usando grasa exclusiva (tubo de grasa pieza No.40006323) que se suministra como accesorio. (No es necesario rellenar grasa cuando la máquina de coser está funcionando en condiciones normales. Sin embargo, cuando se opera la máquina de coser en condiciones difíciles, ejecute el relleno de grasa. Aplique la grasa exclusiva suministrada como accesorio a todos los componentes de mecanismo oscilante ( $\bigcirc$  al  $\bigcirc$ ) ubicados en la sección de la placa frontal. Sin embargo, no aplique grasa a la barra de agujas.

 $\bm{\mathsf{o}}$ 

#### **PELIGRO :**

- **1. Para evitar peligros por sacudidas eléctricas, desconecte la corriente eléctrica y abra la cubierta de la caja de control después de unos cinco minutos.**
- **2. Abra sin falta la cubierta de la caja de control. Luego, cambie el fusible por otro fusible nuevo de la misma capacidad.**

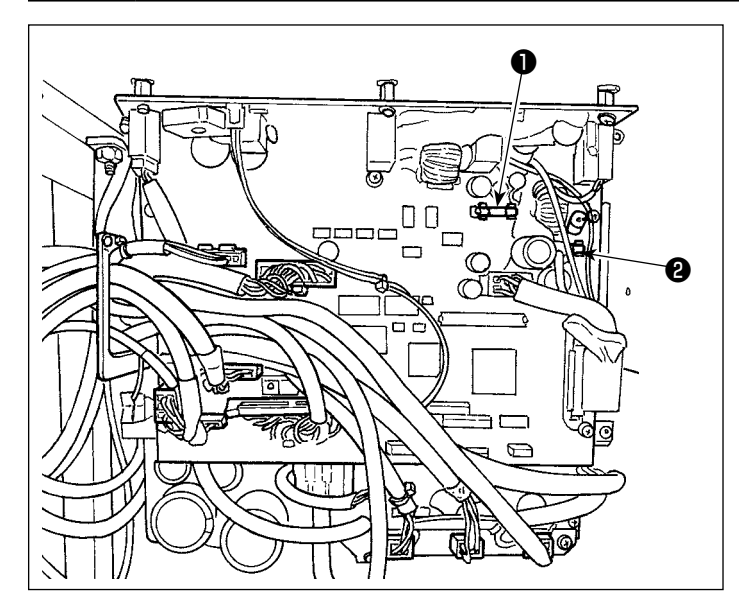

La máquina utiliza los siguientes dos fusibles. Ambos fusibles son idénticos.

### CTL PCB

❶ Para protección de fuente de alimentación de 85V

5A (fusible de acción retardada)

❷ Para protección de fuente de alimentación de 24V

5A (fusible de acción retardada)

## **6-4. Eliminación de baterías**

**El panel de operación tiene una batería incorporada para que el reloj funcione aun cuando se desconecte la corriente eléctrica.**

**Asegúrese de eliminar la batería de acuerdo con las leyes y reglamentos locales.**

**[Cómo retirar la batería]**

 $\widehat{\text{rec}}$ 

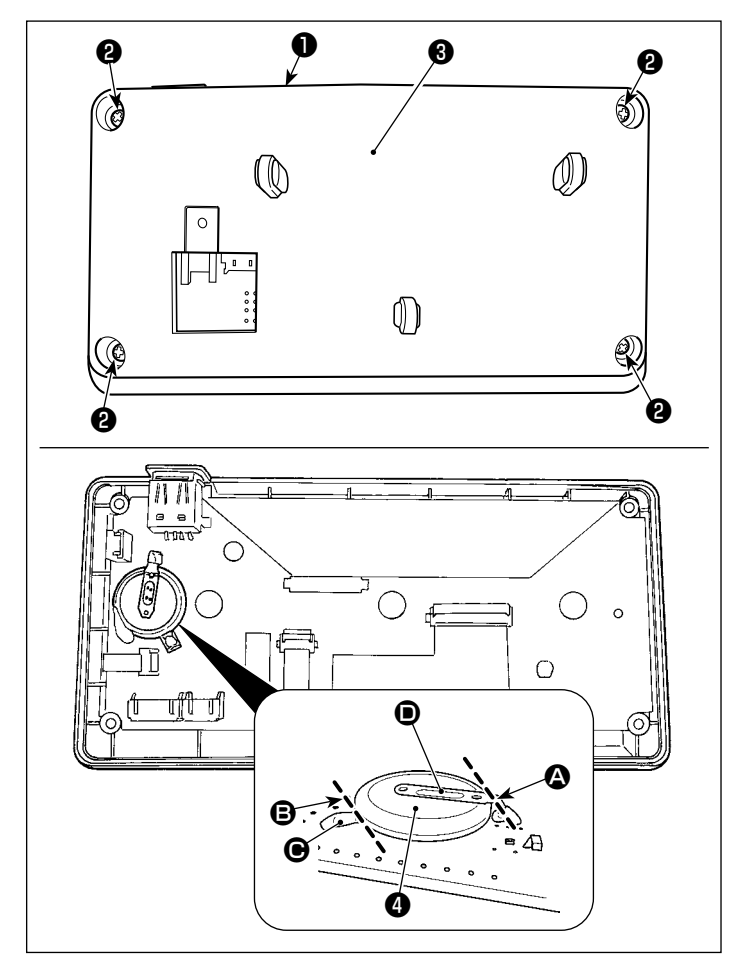

- 1) Retire el panel ❶ del cuerpo principal de la máquina de coser.
- 2) Afloje los tornillos ❷ de la superficie posterior del panel de operación. Retire la cubierta ❸ .

- 3) ❹ es la batería para el reloj. Número de tipo: ML2020/F1AK
- 4) Corte con pinzas u objeto similar en la posición  $\bigcirc$  la placa metálica  $\bigcirc$  que fija la pila  $\bigcirc$ .
- 5) Corte con pinzas u objeto similar en la posición  $\boldsymbol{\Theta}$  la placa metálica  $\boldsymbol{\Theta}$  que fija la pila  $\boldsymbol{\Theta}$ . Luego, retire la pila  $\bullet$ .

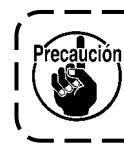

**Proteja sus dedos cuidadosamente para evitar su corte con el borde cortado de la placa metálica.**

# **7. AJUSTE DEL CABEZAL DE LA MÁQUINA (APLICACIÓN)**

## **7-1. Relación de aguja a gancho (Modo de ajuste de sincronización del gancho)**

#### **ADVERTENCIA :**

**Para protegerse contra posibles lesiones corporales debido al arranque brusco de la máquina de coser, asegúrese de cambiar el modo de operación al "modo de ajuste de sincronización del gancho". El prensatelas se eleva automáticamente cuando se cambia el modo de operación al "modo de ajuste de sincronización del gancho". Asimismo, el prensatelas desciende al término del "modo de ajuste de sincronización del gancho" y se desconecta la corriente eléctrica. Asegúrese de efectuar la operación manteniendo sus manos, etc. lejos del prensatelas.**

1) Pulse

El ajuste de la sincronización del gancho se utiliza al hacer el ajuste de la sincronización aguja-gancho, etc.

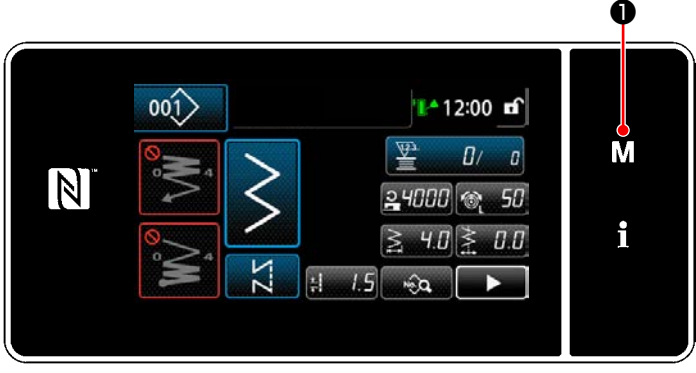

**<Pantalla de cosido>**

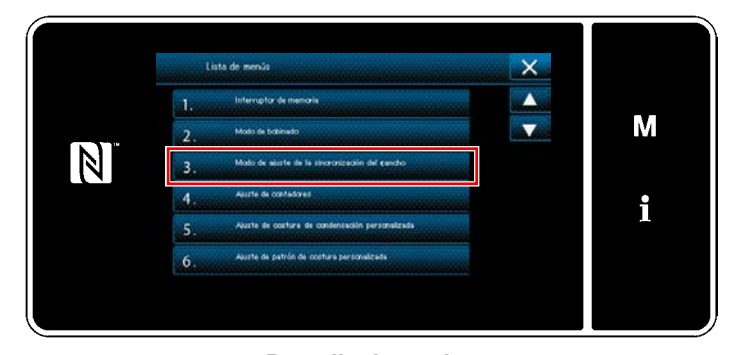

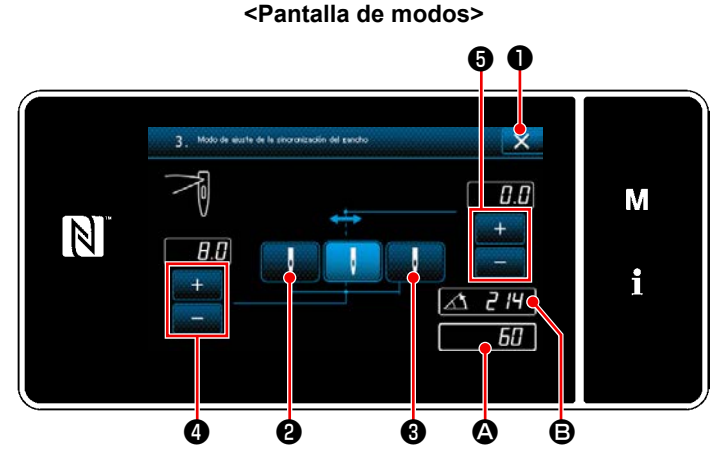

**<Pantalla de modo de ajuste de sincronización del gancho>**

2) Para seleccionar "3. Modo de ajuste de sincronización del gancho".

Se visualiza la "Pantalla de modos".

3) Girando la polea, alinee la posición  $\bigcirc$  de la barra de agujas con **B** (214°: Posición de ajuste de la sincronización del gancho). Cuando se pulsa ❶ , finaliza el "Modo de ajuste de la sincronización del gancho". Luego, desconecte la corriente eléctrica.

Gire la polea pulsando **de la para que el para que el** prensatelas se posicione en el punto muerto superior. En este momento, la posición de la barra de agujas cambia a la posición de cursa de la aguja a la izquierda.

Gire la polea pulsando **de la para que el prensatelas se posicione en el punto muerto superior.** En este momento, la posición de la barra de agujas cambia a la posición de cursa de la aguja a la derecha.

Si desea cambiar la posición de cursa de la aguja derecha/izquierda, ajústela con **o ... . .** .

Si desea cambiar la línea de base del origen de la cursa de la aguja, ajústela con **Common O** 

- 4) Conecte/desconecte la corriente eléctrica para volver de la modalidad de ajuste de gancho a la modalidad de cosido normal.
- \* La máquina de coser no funciona aún cuando se presione la parte frontal del pedal durante la modalidad de ajuste de gancho.
- El lanzamiento de aguja funciona girando el volante con la mano.
- La barra de aguja se mueve cuando el valor fijado se cambia en la posición de aguja ARRIBA.

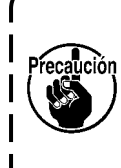

---------------**Es posible para la anchura de zigzag y la posición de la línea base de puntada el fijar la anchura a 10 mm sin que importe la limitación de anchura de zigzag al tiempo de la modalidad de ajuste de gancho.**

**Cuando se usa la modalidad de ajuste de gancho para la máquina de coser en la que está montado el prensatela, el calibre, etc., hay tener mucho cuidado al ejecutar el ajuste.**

## **7-2. Modo de ajustar la altura de la barra de aguja**

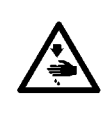

### **ADVERTENCIA :**

**Para protegerse contra posibles lesiones personales debido a un arranque brusco de la máquina de coser, cerciórese de comenzar el siguiente trabajo después de desconectar la corriente y de estar seguro que el motor está completamente parado.**

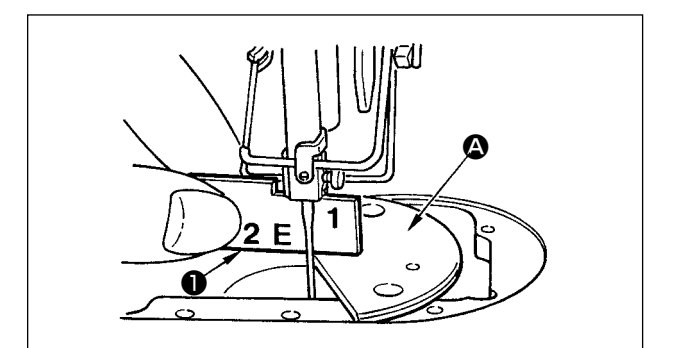

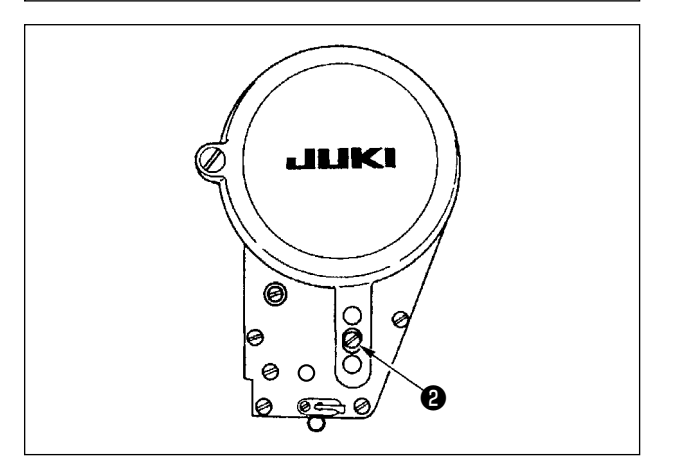

- 1) Fije a "0" la anchura de zigzag. Lleve la aguja al centro del recorrido de zigzag.
- 2) Desmonte el prensatelas, la placa de agujas, la placa semicircular y el dentado de transporte.
- 3) Coloque una placa semicircular en el plano, al que hay que adjuntar la placa de agujas, de la base. Afloje el tornillo ❷ , y haga el ajuste de modo desde la superficie superior de la placa semicircular  $\Omega$ hasta el extremo inferior de la barra de aguja quede a una altura de hasta "1" del calibre ❶ de temporización.

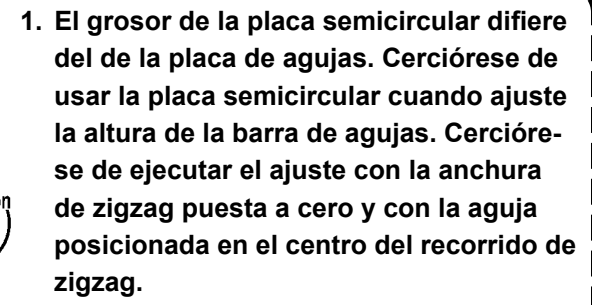

**2. Use el calibre de temporización en el que la indicación "E" esté grabada que sea la misma que la que se ha suministrado como accesorio. (Pieza No. 22536502)**

## **7-3. Modo de ajustar la temporización de aguja-a-gancho y el protector de aguja**

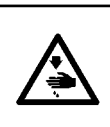

### **ADVERTENCIA :**

**Para protegerse contra posibles lesiones personales debido a un arranque brusco de la máquina de coser, cerciórese de comenzar el siguiente trabajo después de desconectar la corriente y de estar seguro que el motor está completamente parado.**

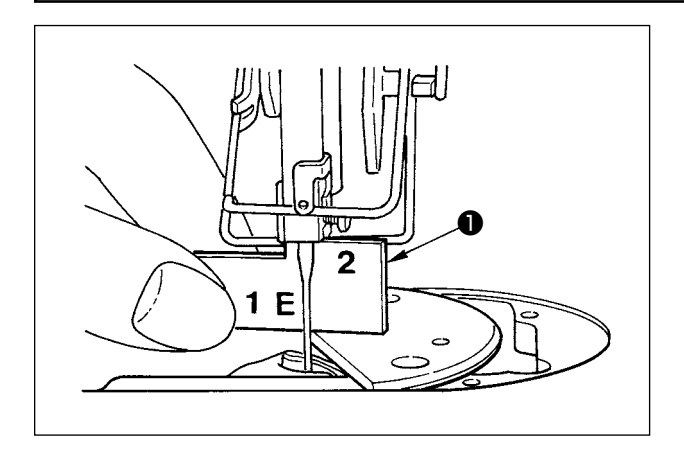

### **(1) Modo de posicionar el gancho**

- 1) Haciendo referencia a **"7-1. Relación de aguja a gancho"**, ajuste la sincronización del gancho a 214°. O ajuste la sincronización del gancho alineando el filo de la hoja del gancho con el centro de la aguja a la altura de "2" del marcador de sincronización accesorio ❶ .
- 2) Ahora, la punta de la hoja del gancho deberá tocar ligeramente la aguja cuando el protector de la aguja no toca la aguja.

#### **(2) Confirmación**

Haga que la aguja se posicione en la posición extrema izquierda de la carrera de zigzag al coser el zigzag estándar de 8 mm de ancho, y confirme que la separación entre el extremo superior del ojo de la aguja y el filo de la hoja del gancho sea de 0,2 a 0,5 mm. Si se usa la anchura de zigzag de 10 mm o si la configuración de la parte indentada de la aguja es diferente de la de la parte indentada de la aguja al tiempo de la entrega, reajuste la altura de la barra de aguja.

#### **(3) Modo de ajustar el protector de aguja**

- 1) Maximice la anchura de zigzag. Doble el protector de aguja para hacer el ajuste de modo que la aguja no toque la punta de la hoja de ambos en las posiciones más a la izquierda y más a la derecha del recorrido de zigzag. Ahora, ajuste la separación provista entre la aguja y la punta de la hoja del gancho a una distancia de 0 a 0,05 mm.
- 2) El protector de aguja funciona para mantener la aguja lejos de la punta de la hoja del gancho, para así evitar el peligro de que se dañe la punta de la hoja del gancho. Siempre que usted cambie el gancho por otro nuevo, cerciórese de ajustar la posición del protector de aguja.

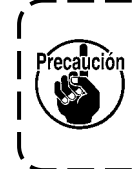

**Cuando se rompa el hilo, puede ocurrir que el hilo se haya atrapado en el gancho. Ejecute sin falta el cosido después de sacar del gancho el hilo atrapado.**

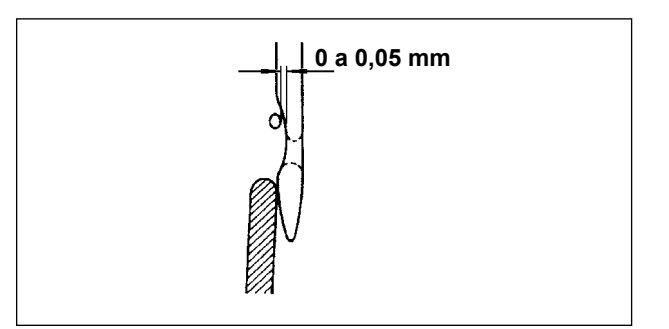

## **7-4. Modo de montar y desmontar el gancho**

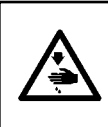

#### **ADVERTENCIA :**

**Para protegerse contra posibles lesiones personales debido a un arranque brusco de la máquina de coser, cerciórese de comenzar el siguiente trabajo después de desconectar la corriente y de estar seguro que el motor está completamente parado.**

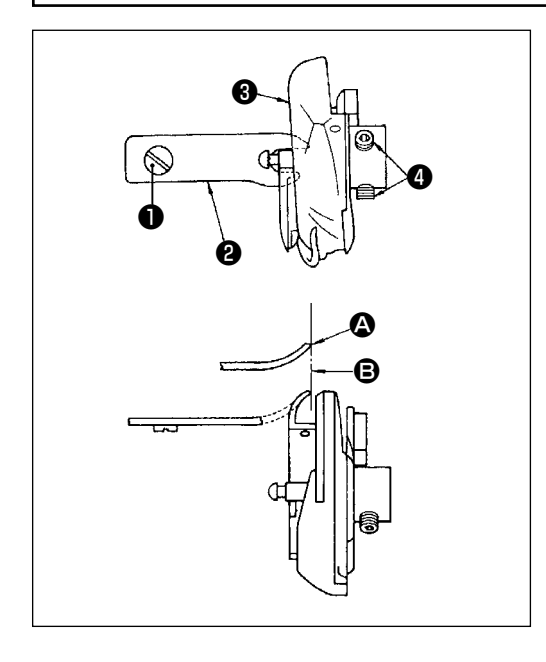

Cuando cambie el gancho de cosido, desmóntelo siguiendo el siguiente procedimiento :

- 1) Gire el volante hasta que la aguja llegue a su posición más alta.
- 2) Extraiga de la máquina de coser la aguja, el prensatelas, la placa de agujas, el dentado de transporte y el portabobinas.
- 3) Saque el tornillo ❶ y extraiga el dedo ❷ posicionador del portabobinas.

4) Afloje los dos tornillos  $\bullet$  y desmonte el gancho  $\bullet$  de cosido. Invierta el anterior procedimiento cuando vaya a montar el gancho de cosido. Ahora, cerciórese de que el extremo superior  $\Omega$ del dedo posicionador del portabobinas queda alineado con la línea **B**, como se ilustra en la figura de la izquierda. Nunca permita que **@** sobresalga de la línea **B**.

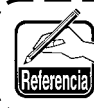

**El No. de pieza del gancho** ❸ **es 22525877. No use ningún gancho fuera del designado por JUKI.**

### **7-5. Modo de ajustar el cortahilo**

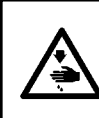

#### **ADVERTENCIA :**

**Para protegerse contra posibles lesiones personales debido a un arranque brusco de la máquina de coser, cerciórese de comenzar el siguiente trabajo después de desconectar la corriente y de estar seguro que el motor está completamente parado.**

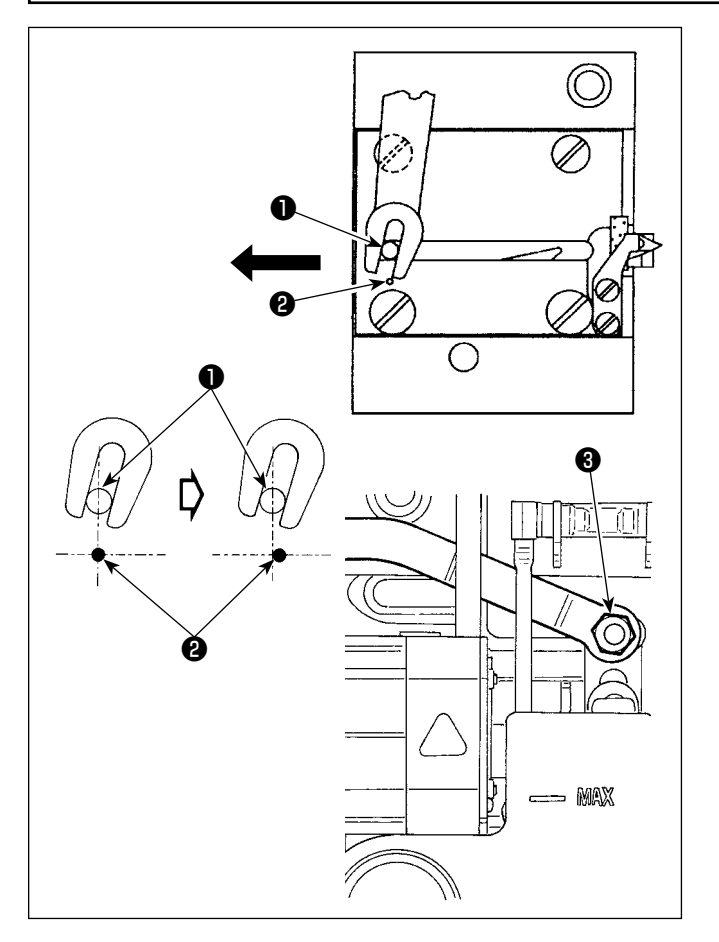

### **(1) Posición inicial del la cuchilla móvil**

Cuando la cuchilla móvil está en su posición inicial, el pasador ❶ de la cuchilla móvil deberá estar alineado con el punto ❷ demarcador grabado como se ilustra en la figura de la izquierda.

- **1. Cuando el tamaño del calibre es mayor que el estándar entregado o el tamaño del calibre es de otro fabricante, la contracuchilla puede interferir con el dentado de transporte, afloje la tuerca** ❸ **, mueva la posición inicial del pasador** ❶ **de la cuchilla móvil hacia la derecha desde el punto** ❷ **demarcador grabado aproximadamente una mitad del punto** ❷ **demarcador grabado y fije el pasador.**
- **2. La garantía de precisión de corte de la cuchilla corta-hilo es #80 a #50. Cuando use hilo grueso de un grosor superior a estos números, reemplace la cuchilla por otra apropiada para hilo grueso (No. de pieza: 22556054).** J

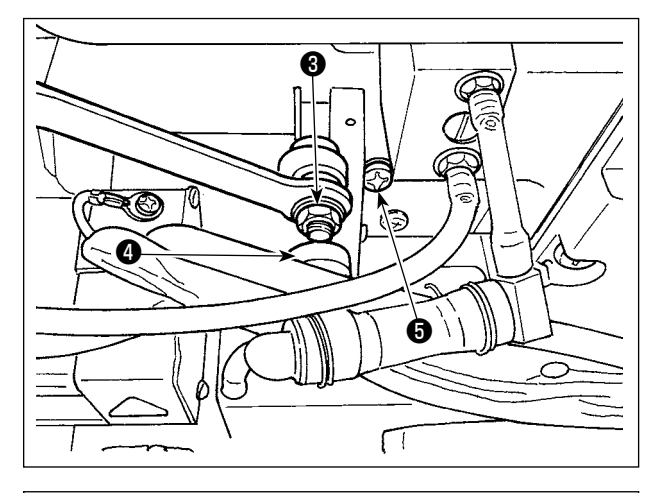

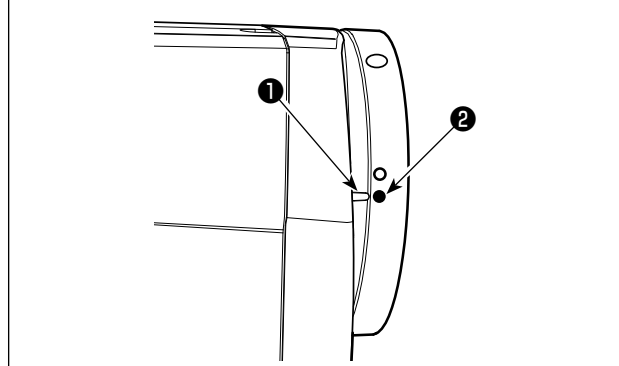

## ■ Si la posición inicial de la cuchilla móvil no es la **correcta**

Afloje la tuerca  $\bigcirc$ , y mueva la cuchilla móvil hacia la derecha o hacia la izquierda hasta que el pasador ❶ coincida con el punto demarcador ❷ . Seguidamente, apriete la tuerca ❸ .

## **(2) Modo de ajustar la temporización de corte de hilo**

Ponga el rodillo  $\bullet$  en la ranura de la leva. Ahora, gire gradualmente el volante con la mano en la dirección inversa. El volante no irá más lejos una vez que se llegue al punto demarcador ❶ grabado en la cubierta y quede alineado con el punto demarcador rojo ❷ grabado en el volante de mano. Para ajustar la leva del cortahilo, alinee el punto demarcador rojo grabado en la cubierta del volante con el punto demarcador rojo grabado en el volante, ponga el rodillo en la ranura de la leva de cortahilo, y gire gradualmente el volante en la dirección opuesta a la dirección rotacional del eje impulsor del gancho hasta que ya no pueda ir más. Ahora, apriete los dos tornillos ❺ .

## **7-6. Modo de ajustar el dispositivo de transporte de hilo de aguja**

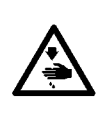

## **ADVERTENCIA :**

**Para protegerse contra posibles lesiones personales debido a un arranque brusco de la máquina de coser, cerciórese de comenzar el siguiente trabajo después de desconectar la corriente y de estar seguro que el motor está completamente parado.**

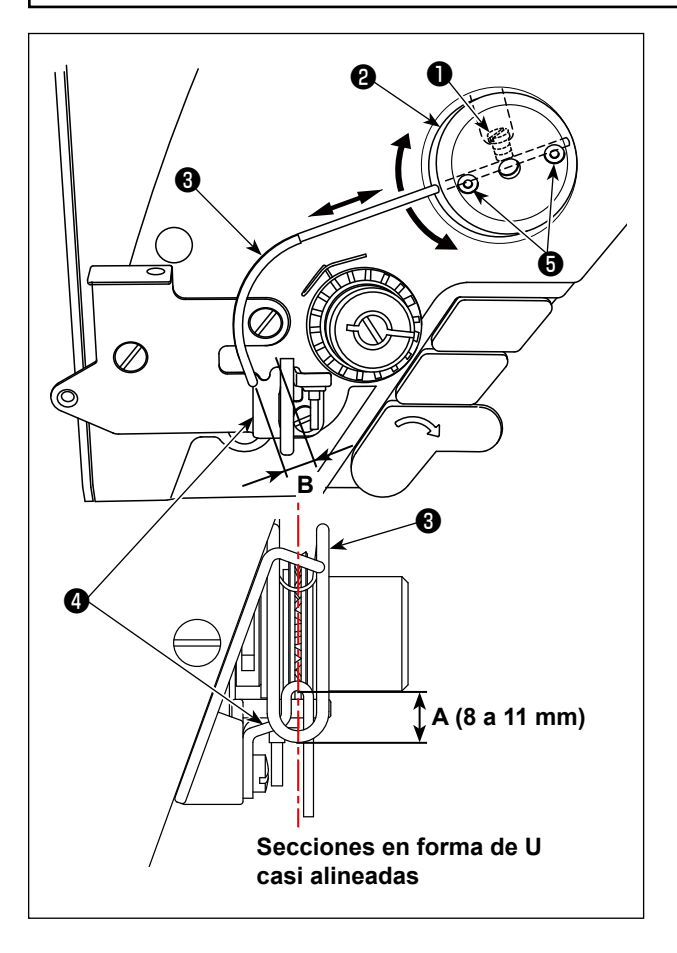

## ■ Posición estándar del alambre de transporte

- 1) Afloje el tornillo  $\bullet$ .
- 2) Gire el alambre de transporte juntamente con la base ❷ , de instalación del alambre de transporte, ajuste la posición de instalación del alambre de transporte de modo que se provea una distancia de **A** (8 a 11 mm) entre el extremo superior del alambre de transporte ❸ y la porción de guía de la guía  $\boldsymbol{0}$  del hilo del tirahilo, y apriete el tornillo  $\boldsymbol{0}$  .

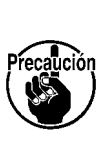

**En este momento, haga el ajuste de modo que el centro de la sección en forma de U del conductor de transporte se encuentre prácticamente alineada con el centro de la sección en forma de U del guíahilos.**

■ **Cuando desconecte el dispositivo de transporte** El dispositivo alimentador de hilo de la aguja se puede desconectar ajustando el interruptor de memoria № 88 a 0 (cero).

- **Cuando se quiera aumentar la cantidad de transporte de hilo de aguja**
- **•** Afloje los tornillos de fijación ❺ y haga el ajuste de modo que se reduzca la separación **B**.
- **•** Afloje el tornillo ❶ y cuando toda la base ❷ de instalación del alambre de transporte ha sido ajustad al la dirección superior (disminuya el valor, **A**), se puede aumentar la cantidad de transporte.

## **7-7. Altura e inclinación del dentado de transporte**

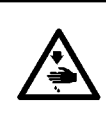

#### **ADVERTENCIA :**

**Para protegerse contra posibles lesiones personales debido a un arranque brusco de la máquina de coser, cerciórese de comenzar el siguiente trabajo después de desconectar la corriente y de estar seguro que el motor está completamente parado.**

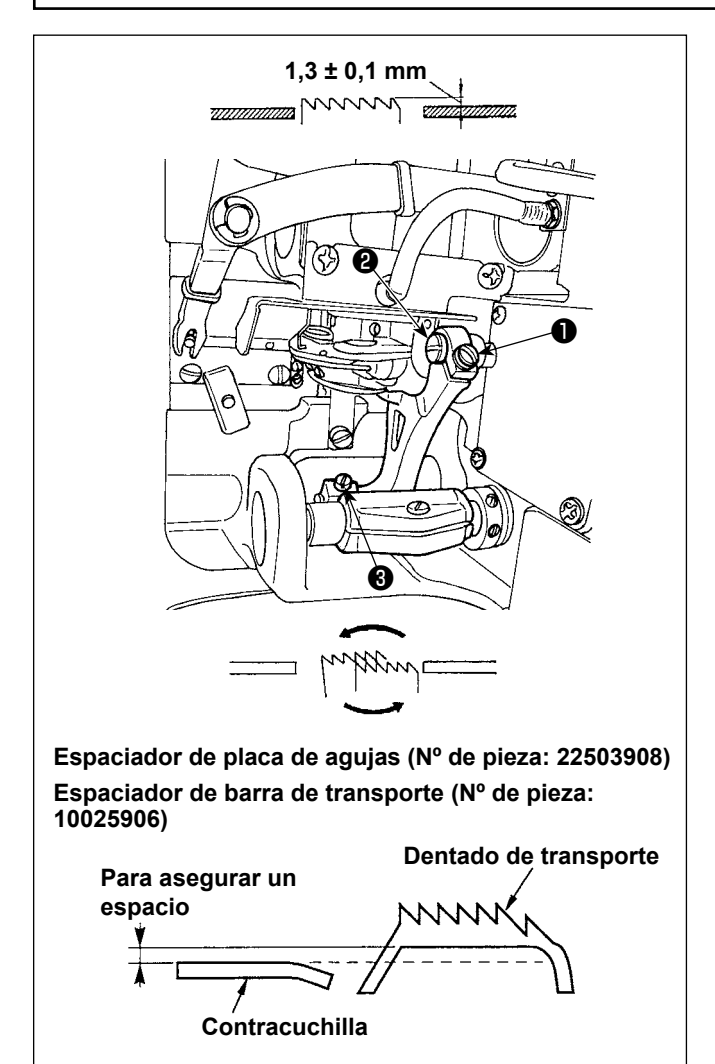

- 1) Para ajustar la altura del dentado de transporte, afloje el tornillo ❶ y gire el pasador *@* de la articulación impulsora del transporte usando un destornillador.
- 2) La altura estándar del dentado de transporte es  $1,3 \pm 0.1$  mm.
- 3) Para ajustar la inclinación del dentado de transporte, afloje los tornillos ❸ y gire el eje excéntrico insertando un destornillador por el agujero de ajuste en la base de la máquina de coser.
- 4) Para la máquina con cortahilo, puede ser que no haya espacio entre la contracuchilla y el lado de abajo del dentado de transporte cuando se ajuste el mecanismo de transporte (cambio de altura y de sincronización) o cuando se use un dentado de transporte disponible en el mercado. En este caso, coloque un espaciador de barra de

transporte y un espaciador de placa de agujas (número de pieza: 22503908) debajo del mecanismo de transporte y un espaciador de placa de agujas número de pieza: 10025906) debajo de la placa de agujas para asegurar un espacio entre la contracuchilla y el lado de abajo del dentado de transporte.

La inclinación estándar del dentado de transporte se obtiene ajustando el dentado de transporte de modo que quede horizontal cuando sube por encima de la superficie superior de la placa de agujas.

## **7-8. Función de detección de sección multicapa**

### **7-8-1. Función de detección de sección multicapa**

Cuando se utiliza esta función, la máquina de coser detecta la sección multicapa del material, automáticamente cambia el parámetro de cosido al parámetro de cambio alternativo de un toque (**["5-2-8. Función de](#page-77-0)  [cambio alternativo de utilería de un toque" p.73](#page-77-0)**) y efectúa el cosido. El ajuste de detección de una sección multicapa se puede almacenar en la memoria en base a cada patrón.

Espesor de material detectable : Max. 8 mm

Resolución de detección : 0,1 mm

 \* Es posible que la sección multicapa de un material cuyo espesor sea menos de 2 mm se vea afectada por la altura del dentado de transporte. Por lo tanto, esto impedirá una detección estable. No es posible detectar dos o más secciones multicapa cuyos espesores sean diferentes. En tales casos, debe utilizarse la función de cambio alternativo de un toque o la función de costura de forma poligonal mediante el interruptor de mano.

recaución **Si el prensatelas se encuentra posicionado sobre la parte multicapa del material cuando se enciende la máquina, es posible que no se active la detección de la parte multicapa.**

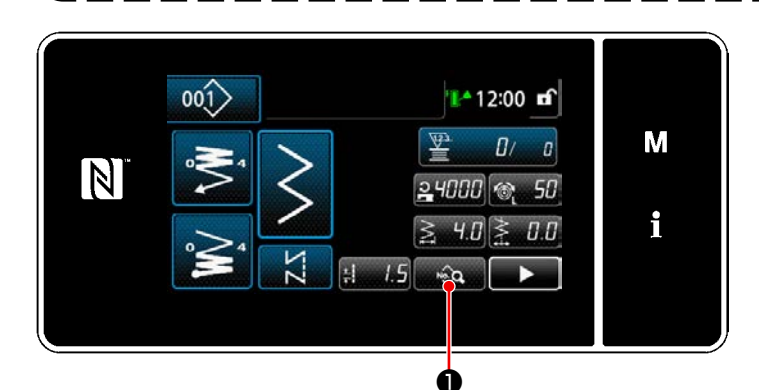

#### **[Para detectar una sección multicapa]**

- **1. Seleccione habilitar/inhabilitar la función de detección de sección multicapa.**
- 1) Pulse  $\mathbb{R}$   $\blacksquare$   $\blacksquare$  . Se visualiza la "Pantalla de edición de datos de cosido".

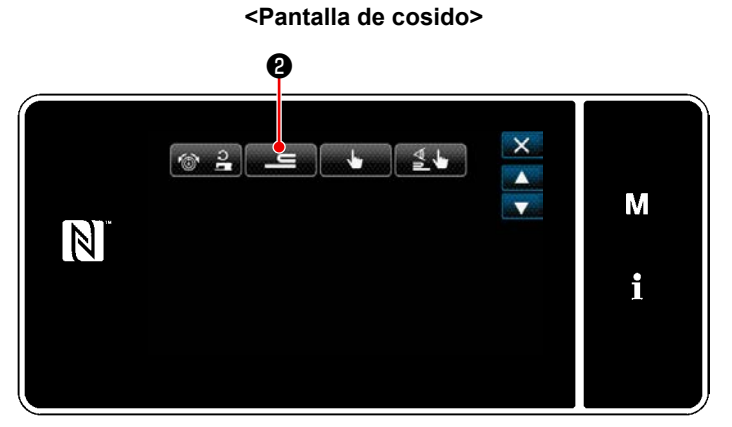

**<Pantalla de edición de datos de cosido>**

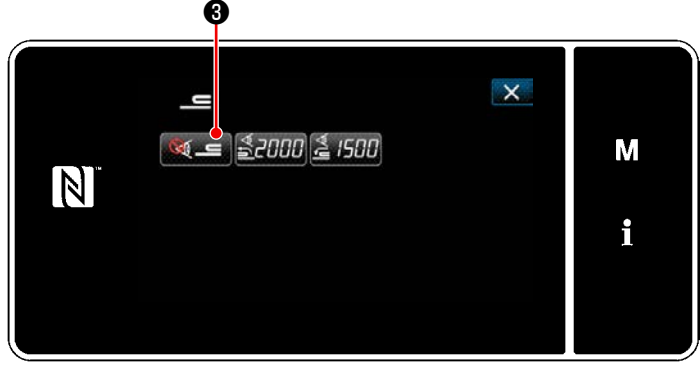

**<Pantalla de ajuste de detección de sección multicapa>**

2) Pulse para proseguir al siguiente paso. Luego, pulse  $\bullet$   $\bullet$  .

3) Pulse  $\mathbb{S} = \mathbf{0}$ . Se visualiza"S058 Pantalla de sensor de sección multicapa".

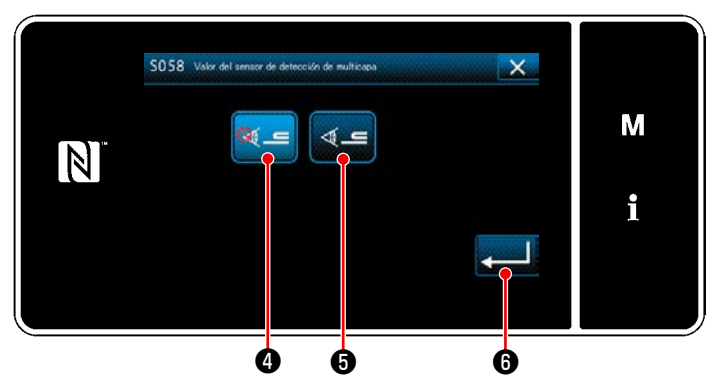

**<Pantalla de valor del sensor detector de sección multicapa>**

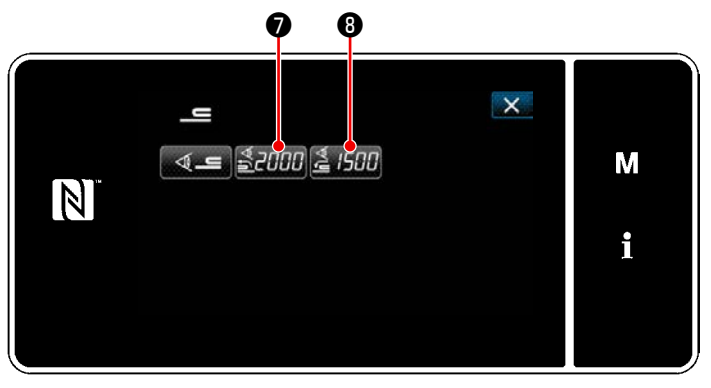

**<Pantalla de ajuste de detección de sección multicapa>**

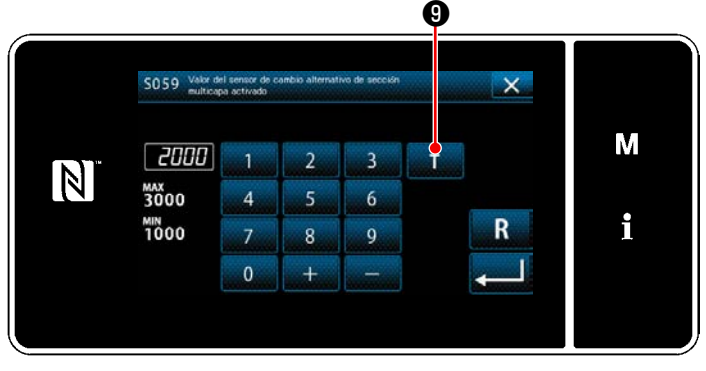

**<Pantalla de valor del sensor de la función de cambio alternativo de la sección multicapa activada>**

4) Seleccione la habilitación/inhabilitación de la detección de la sección multicapa pulsando

**③ ①** (función inhabilitada) o **③ ③** (función habilitada).

5) Pulse **De la Confirmar** el ajuste. Luego, se visualizará la pantalla de edición de datos de cosido.

Fije el "umbral" para activar/desactivar la detección de la sección multicapa.

- \* Para el propósito de la función de detección de una sección multicapa, el término "umbral" significa el valor al que se activa el sensor de la sección multicapa.
	- MAX : 3000
	- MIN : 1000
- **2. Ajuste un "umbral" para la detección de una sección multicapa.**

## 1) Pulse  $\frac{3}{2}$ **2000**.

Se visualiza la "Pantalla de valor del sensor de la función de cambio alternativo de la sección multicapa activada".

(Para el "umbral" para desactivar la función de cambio alternativo de la sección multica-

pa, pulse  $\triangle$  /  $\parallel$  0, y ajuste el umbral tal como se describe a continuación.)

## 2) Pulse  $\Box$   $\Theta$ .

Se visualiza la"Pantalla de enseñanza del valor del sensor de la función de cambio alternativo de la sección multicapa activada".

3) Coloque la sección normal del material bajo el prensatelas, y pulse  $\mathbf 0$ . Eleve el prensatelas pisando la parte posterior del pedal.

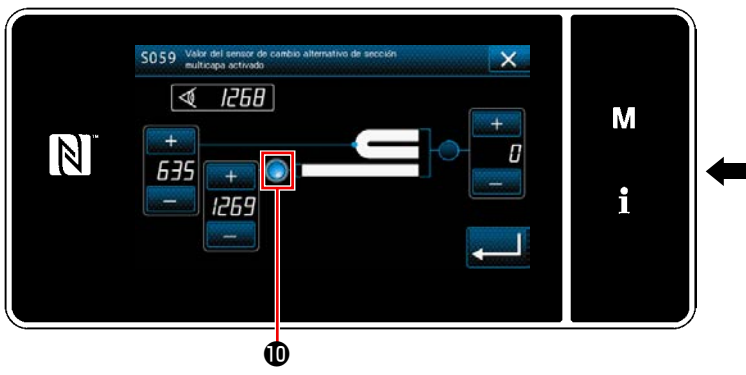

**<Pantalla de enseñanza del valor del sensor de la función de cambio alternativo de la sección multicapa activada>**

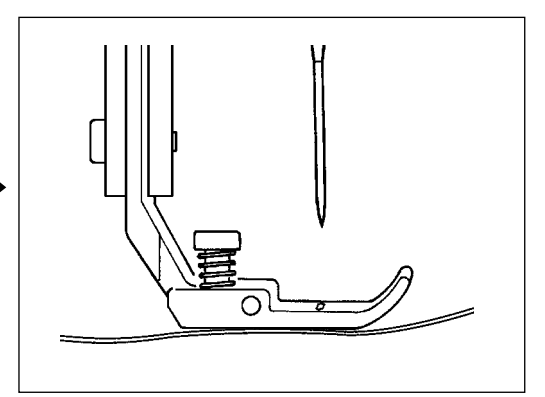

4) Coloque la sección multicapa del material bajo el prensatelas, y pulse  $\mathbf 0$ .

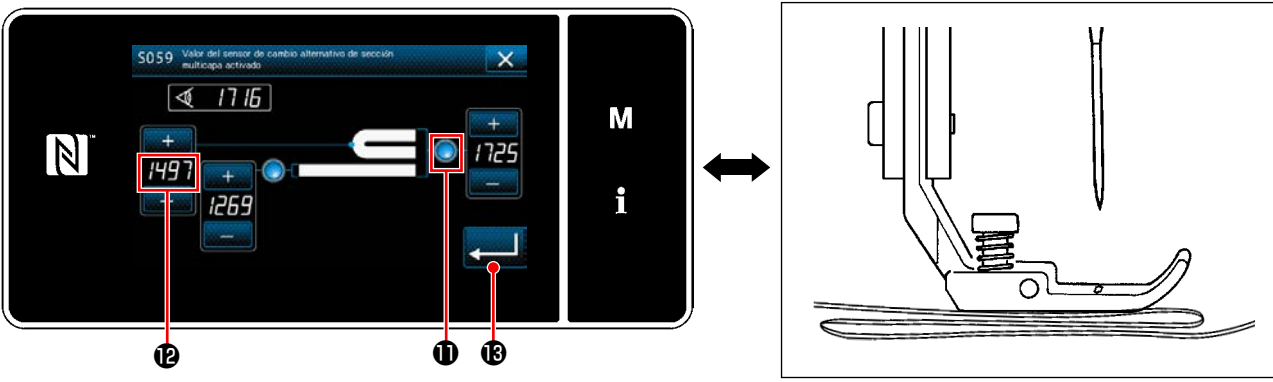

**<Pantalla de enseñanza del valor del sensor de la función de cambio alternativo de la sección multicapa activada>**

El valor de <sup>n</sup>es calculado automáticamente, y este valor se constituirá en el "umbral" para la detección de la sección multicapa. Ajuste el umbral a un valor intermedio entre el espesor de la sección normal y el espesor de la sección multicapa. El valor es ajustable con **de la del acuerdo con el ítem de cosido**.

**Si se disminuye el valor del "umbral", la sección multicapa se puede detectar más tempranamente. Sin embargo, tenga en cuenta que si se disminuye excesivamente el valor del umbral, esto puede causar una detección defectuosa.**

Cuando se pulsa **(6)**, se visualiza la "Pantalla de valor del sensor de la función de cambio alternativo de la sección multicapa activada".

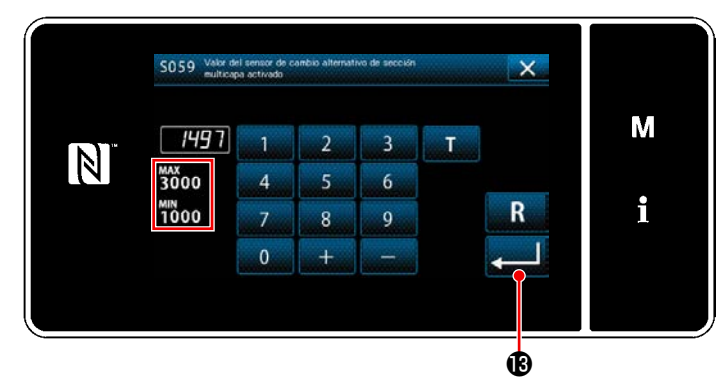

**<Pantalla de valor del sensor de la función de cambio alternativo de la sección multicapa activada>**

Compruebe que se ha ajustado el valor de "umbral" que haya introducido. Luego, pulse  $\bullet$  nuevamente para confirmar el ajuste. Tenga en cuenta que el valor de "umbral" se puede introducir o corregir directamente en esta pantalla.

MAX : 3000 MIN : 1000

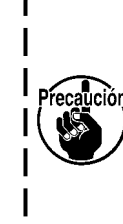

**El valor inicial del "umbral" para la detección de una sección multicapa es una indicación aproximada. Este umbral se debe ajustar con mayor precisión de acuerdo con las condiciones reales del cosido, tal como el ítem a coser.**

## **7-8-2. Desactivación de la función de cambio alternativo de la sección multicapa por número de puntadas**

Si el valor del sensor disminuye por debajo del "Umbral ajustado para desactivar la función de cambio alternativo de la sección multicapa" cuando la detección de la sección multicapa se encuentra activada, el parámetro de cosido vuelve automáticamente al anterior que estaba en uso antes de que se activara la función de cambio alternativo de la sección multicapa. La temporización del cambio alternativo anteriormente mencionado se puede modificar ajustando el número de puntadas.

Una vez que se ajusta el número de puntadas para desactivar la función de cambio alternativo de la sección multicapa, el valor del sensor vuelve al anterior que estaba en uso antes de que se activara la función de cambio alternativo de la sección multicapa, después de que la máquina de coser cose el número de puntadas desde la posición en que se detecta una sección multicapa, aun cuando la posición de la detección se encuentre dentro de la sección multicapa del material.

Tenga en cuenta que si el valor del sensor disminuye por debajo del "umbral ajustado para desactivar la función de cambio alternativo de la sección multicapa" para la detección de la sección multicapa aun dentro de la gama de ajuste del número de puntadas, el parámetro de cosido vuelve al anterior que estaba en uso antes de que se activara la función de cambio alternativo de la sección multicapa.

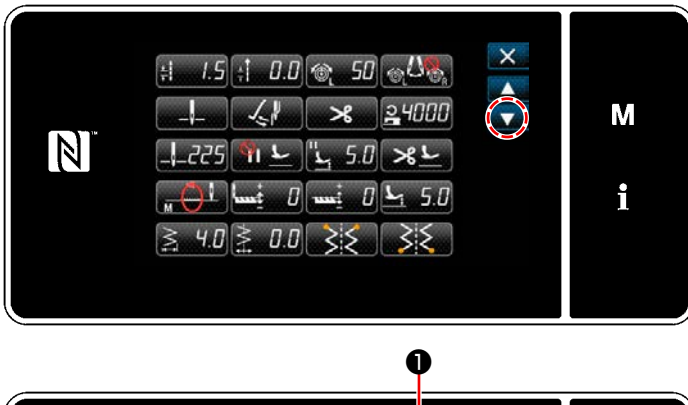

#### **[Cómo efectuar el ajuste]**

1) Pulse **Stand** auf "Pantalla de edición de datos de cosido". Se visualiza la "Pantalla de edición de función

de cambio alternativo de un toque".

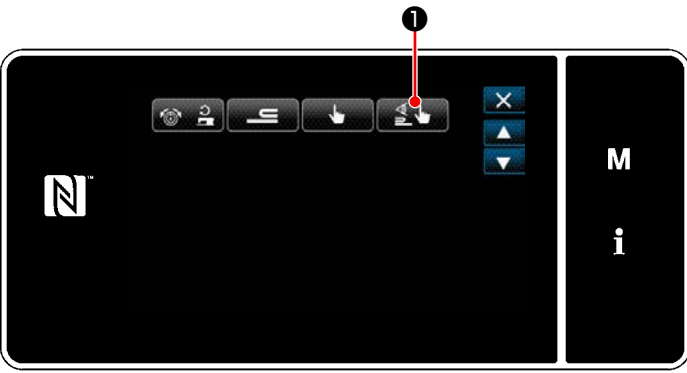

**<Pantalla de edición de datos de cosido>**

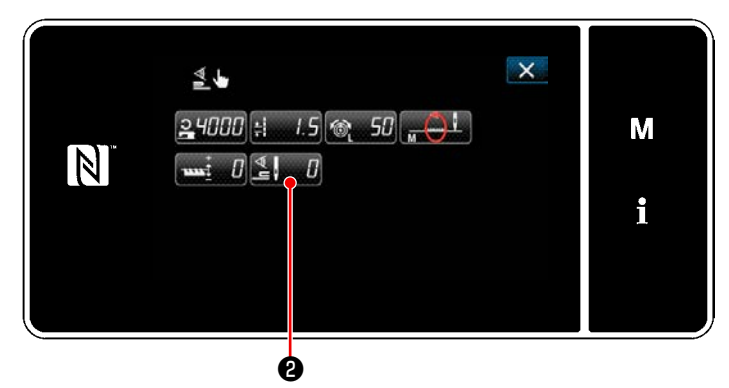

**<Pantalla de edición de función de cambio alternativo de un toque>**

# 2) Pulse  $\mathbb{Z}$   $\mathbb{Z}$   $\mathbb{Q}$  .

Se visualiza la "Número de puntadas para desactiva la función de cambio alternativo cuando se ha habilitado la función de cambio alternativo de un toque".

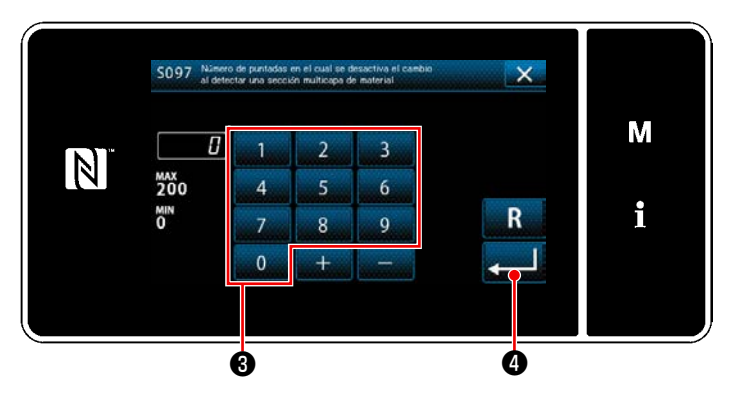

**<Número de puntadas para desactiva la función de cambio alternativo cuando se ha habilitado la función de cambio alternativo de un toque>**

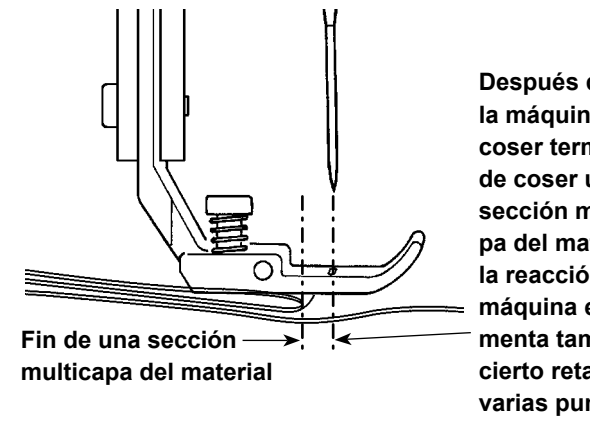

**Después que la máquina de coser termina de coser una sección multicapa del material, la reacción de la máquina experimenta también cierto retardo de varias puntadas.**

3) Introduzca el número de puntadas mediante el teclado numérico ❸ .

Pulse **o para confirmar el ajuste**.

Valor preajustado en fábrica

: 0 (Número de puntadas a ajustar) Cómo efectuar el ajuste : 0 a 200

Si este valor se ajusta a 0 (cero), se inhabilitará la función de desactivación del cambio alternativo de la sección multicapa por número de puntadas.

> **Al término del transporte de una sección multicapa del material, la función de detección de la sección multicapa detecta la sección plana del material y esto hace que se restablezcan las condiciones de cosido para la sección plana.**

 $\mathbf l$ 

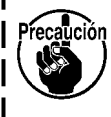

**Sin embargo, esta reacción algunas veces se retarda dependiendo de las condiciones de cosido. En caso de que ocurra dicho retardo, éste se puede corregir ajustando el número de puntadas para detección de la sección multicapa.**

## **7-9. Alarma de falta de grasa**

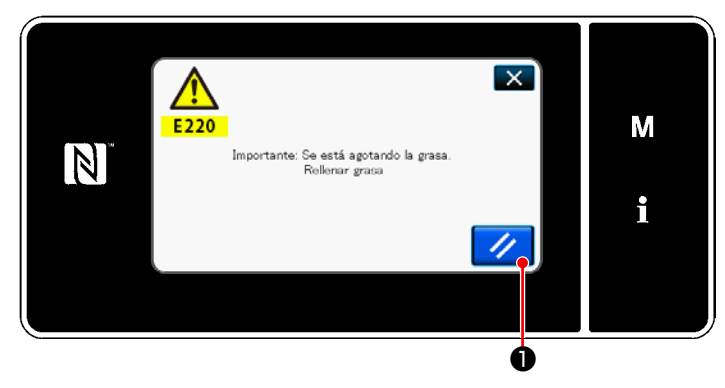

**7-9-1. Acerca de la alarma de falta de grasa** Cuando se acerca la hora de efectuar el mantenimiento de la grasa, se visualiza el mensaje de error "E220 Advertencia de falta de grasa".

Este error se puede despejar pulsando

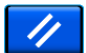

❶ . En este estado, es posible seguir operando la máquina de coser durante un determinado período de tiempo.

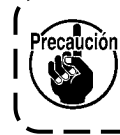

**Cuando se visualice el mensaje de error E220, asegúrese de agregar la grasa de mantenimiento.**

\* Consulte **["7-9-3. Acerca del procedimiento](#page-140-0)  [de reposición K118 para despejar el error"](#page-140-0)  [p. 136](#page-140-0)**, en caso de que efectúe la reposición (K118) para despejar el error.

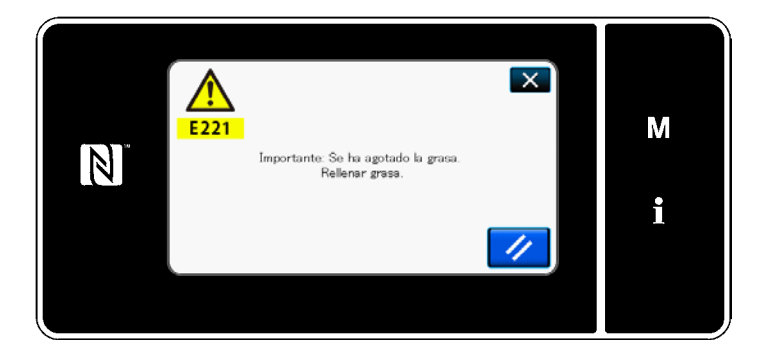

### **7-9-2. E221 Error de falta de grasa**

Si no se efectúa la reposición tras el mensaje de error "E220", se visualizará el mensaje de error "E221 Error de falta de grasa".

En este caso, se inhabilita la operación de la máquina de coser. Asegúrese de agregar grasa y efectuar la reposición (K118) para despejar el error.

\* Consulte **["7-9-3. Acerca del procedimiento](#page-140-0)  [de reposición K118 para despejar el error"](#page-140-0)  [p. 136](#page-140-0)**, en caso de que efectúe la reposición (K118) para despejar el error.

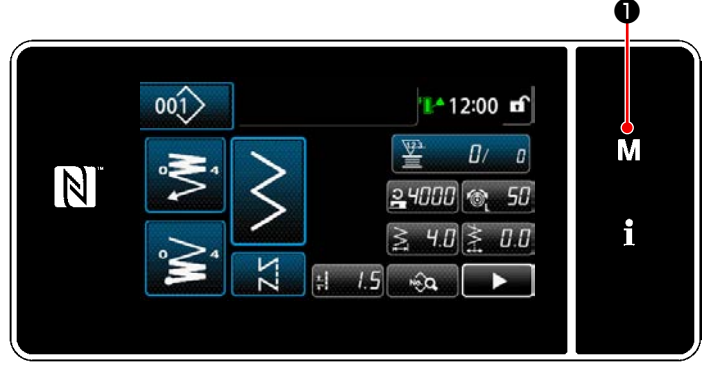

**<Pantalla de cosido>**

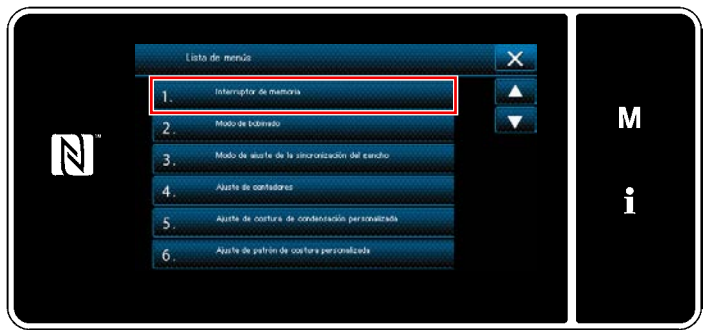

**<Pantalla de modos>**

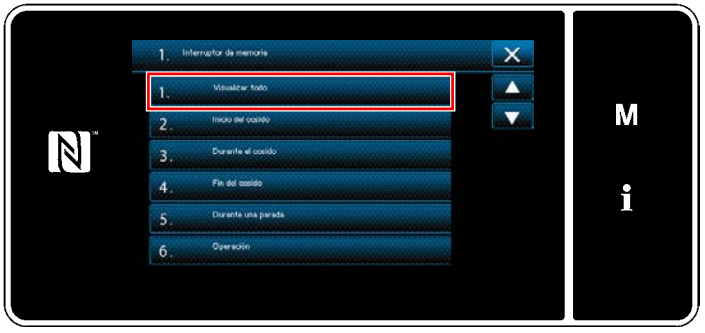

**<Pantalla de selección de tipo de interruptor de memoria>**

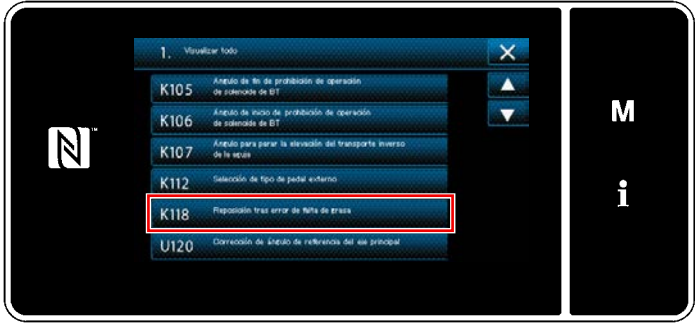

**<Pantalla de edición de interruptores de memoria>**

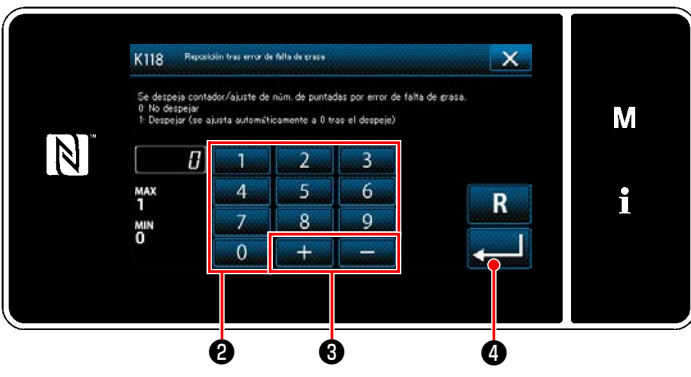

**<Pantalla de reposición tras error de falta de grasa>**

## <span id="page-140-0"></span>**7-9-3. Acerca del procedimiento de reposición K118 para despejar el error**

- 1) Pulse y mantenga pulsado  $\blacksquare$   $\blacksquare$  durante tres segundos. Se visualiza la "Pantalla de modos".
- 2) Para seleccionar "1. Interruptor de memoria". Se visualiza la "Pantalla de selección de tipo de interruptor de memoria".

3) Para seleccionar "1. Visualizar todo". Se visualiza la "Pantalla de edición de interruptores de memoria".

4) Para seleccionar "K118 Reposición tras error de falta de grasa". Se visualiza la "Pantalla de reposición tras error de falta de grasa".

5) Ajuste el valor a "1" utilizando el teclado numérico  $\bullet$  y  $\bullet$   $\bullet$   $\bullet$  Pulse  $\bullet$  0 para confirmar el ajuste.

Esto ejecutará la reposición despejando el error y restablecerá la operación normal de la máquina de coser. La máquina de coser funcionará normalmente hasta que llegue el próximo período de mantenimiento.

# **8. CÓMO UTILIZAR LA APLICACIÓN DEL PANEL DE OPERACIÓN (APLICACIÓN)**

## **8-1. Gestión de patrones de cosido**

### **8-1-1. Creación de un nuevo patrón**

Un patrón de cosido de reciente creación se puede registrar siguiendo los pasos del procedimiento indicado a continuación.

 **\* Esta operación debe efectuarse en el modo de personal de mantenimiento.**

### ① **Para seleccionar la función de creación de un nuevo patrón**

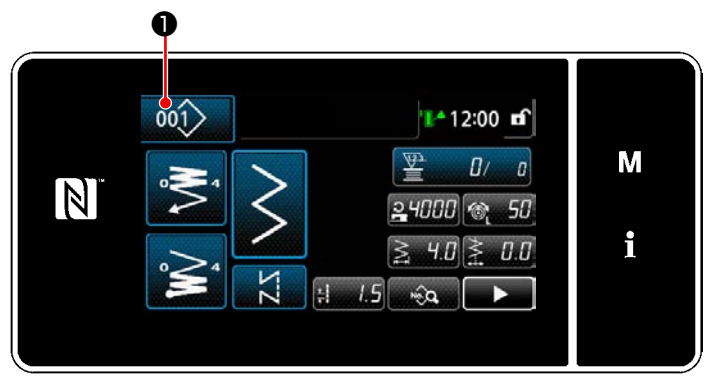

**<Pantalla de cosido (Modo de personal de mantenimiento)>**

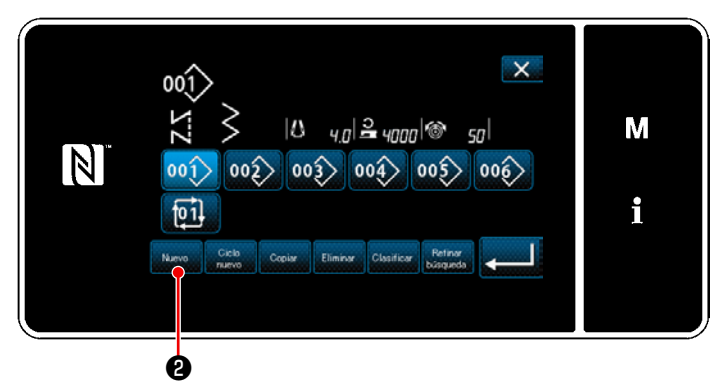

**<Pantalla de lista de número de patrones de cosido>**

1) Pulse 001 **●** en la pantalla de cosido en el modo de personal de mantenimiento. Se visualiza la "Pantalla de lista de número de patrones de cosido".

2) Pulse  $\left| \begin{array}{c} \mathbb{N} & \mathbb{R} \\ \mathbb{N} & \mathbb{R} \end{array} \right|$ Se visualiza la "Pantalla de creación de nuevo patrón".

### ② **Para ajustar un patrón de costura**

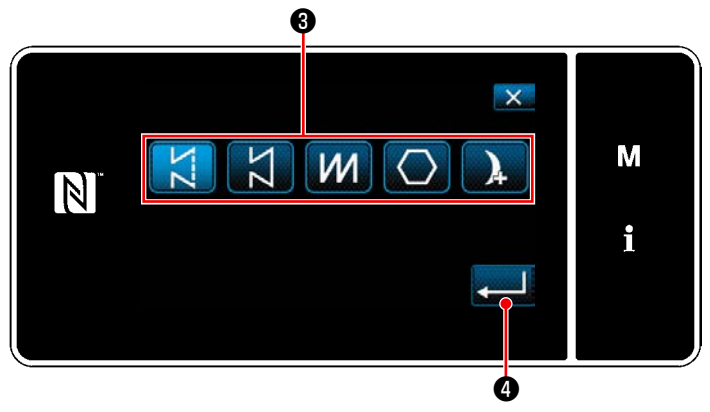

**<Pantalla de creación de nuevo patrón>**

- 1) Seleccione el patrón de costura pulsando el botón de selección de patrones de costura ❸.
- 2) Pulse **. 9** para confirmar el ajuste. Se visualiza la "Pantalla de edición de nuevo patrón de cosido".

### ③ **Para ajustar la función de patrones**

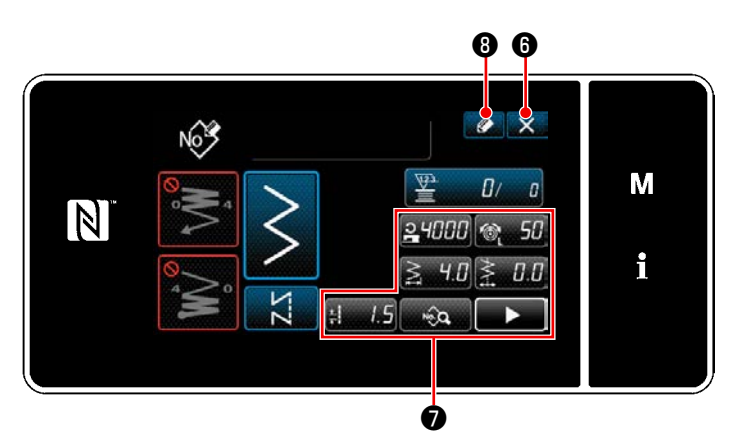

**<Pantalla de edición de nuevo patrón de cosido>**

1) Ajuste la función de patrones utilizando los botones ❼ .

Vea **["5-2. Patrones de cosido" p. 45](#page-49-0)**.

2) Pulse  $\bullet$   $\bullet$  . Se visualiza la "Pantalla de registro de número de patrón de cosido".

Pulse X **O** para visualizar la pantalla de confirmación de eliminación de datos.

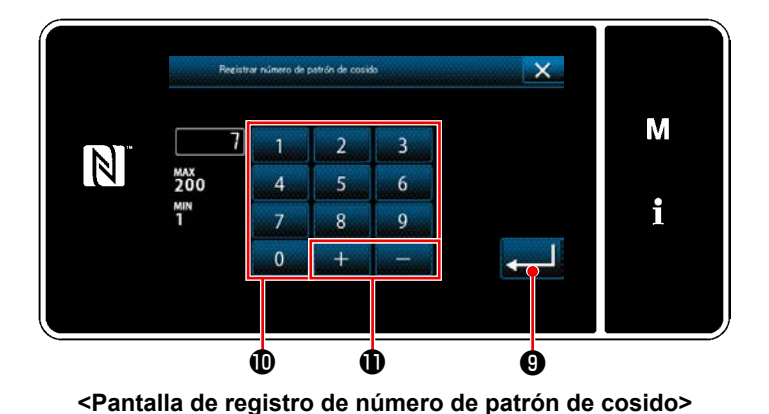

### ④ **Para introducir un número de patrón y registrar el patrón**

- 1) Introduzca con el teclado numérico  $\textcircled{\small{0}}$  el número del patrón de cosido que desee registrar. Un número de registro no asignado, el más cercano al valor introducido en más/ menos, se visualiza al pulsar  $\mathbf{L}$   $\mathbf{L}$   $\mathbf{L}$   $\mathbf{D}$  .
- 2) El patrón creado se registra pulsando

– 138 –

❾ . Luego, la pantalla actual vuelve a la "Pantalla de lista de número de patrones de cosido". En caso de que el número introducido ya se encuentra registrado, se visualizará un mensaje de alerta solicitando que se confirme su sobreescritura.

#### **8-1-2. Para copiar un patrón**

El patrón seleccionado (patrón de costura y patrón cíclico) se puede copiar a cualquier otro patrón del número especificado.

### **\* Esta operación debe efectuarse en el modo de personal de mantenimiento.**

A continuación se provee la explicación del copiado utilizando un patrón de cosido como ejemplo.

#### ① **Para seleccionar la función de copiado de un patrón de costura**

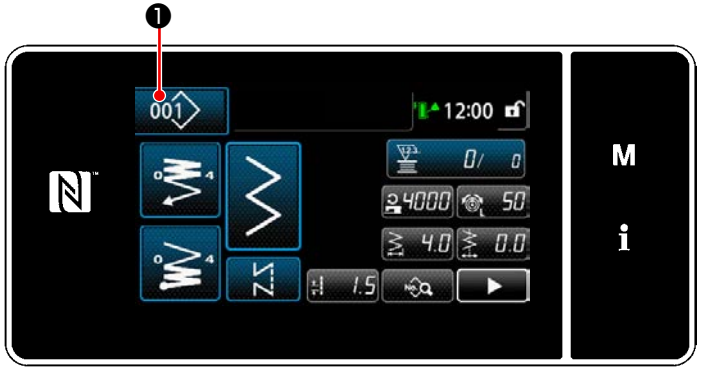

**<Pantalla de cosido (Modo de personal de mantenimiento)>**

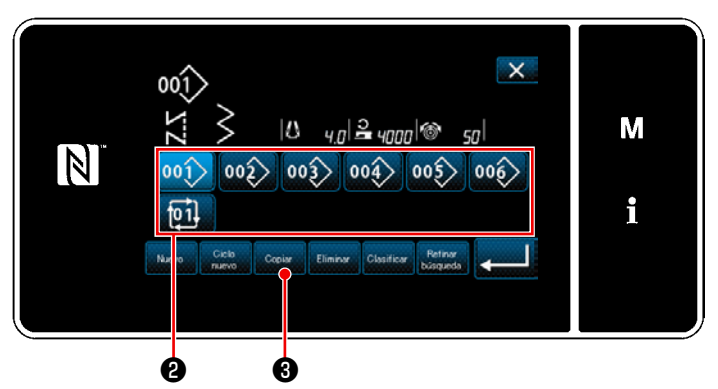

**<Pantalla de lista de número de patrones de cosido>**

1) Pulse <sup>001</sup> ● en la pantalla de cosido en el modo de personal de mantenimiento. Se visualiza la "Pantalla de lista de número de patrones de cosido".

- 2) Seleccione el número del patrón fuente para el copiado de la lista ❷ .
- 3) Pulse  $\left|\mathcal{O}_{\text{optair}}\right|$   $\boldsymbol{\Theta}$ . Se visualiza la "Pantalla de copiado de número de patrón de cosido".

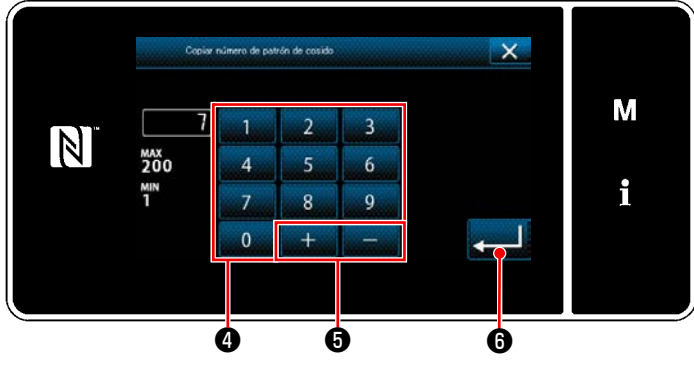

② **Seleccione el número de patrón para la copia de destino**

**<Pantalla de copiado de número de patrón de cosido>**

1) Introduzca con el teclado numérico ❹ el número del patrón de cosido que desee registrar.

Un número de registro no asignado, el más cercano al valor introducido en más/menos,

se visualiza al pulsar **de la construction +** 

2) El patrón creado se registra pulsando ❻ . Luego, la pantalla actual vuelve a la "Pantalla de lista de número de patrones de cosido". En caso de que el número introducido ya se encuentra registrado, se visualizará un mensaje de alerta solicitando que se confirme su sobreescritura.
## **8-1-3. Eliminación de patrones**

En esta sección se describe el procedimiento para eliminar un patrón seleccionado (patrón de cosido, patrón de cosido cíclico).

 **\* Esta operación debe efectuarse en el modo de personal de mantenimiento.**

① **Para seleccionar la función de eliminación de patrones de cosido**

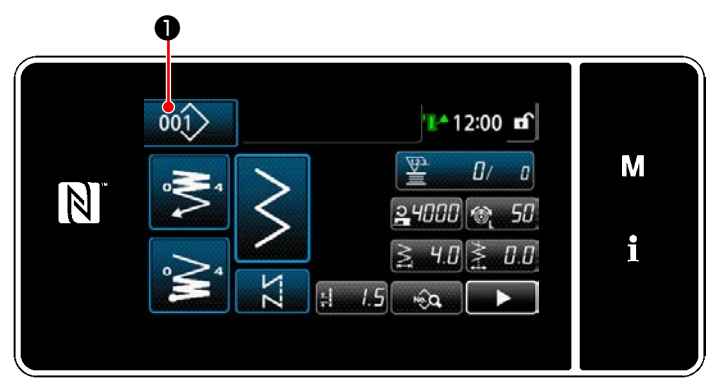

**<Pantalla de cosido (Modo de personal de mantenimiento)>**

② **Para seleccionar el patrón de cosido y eliminarlo**

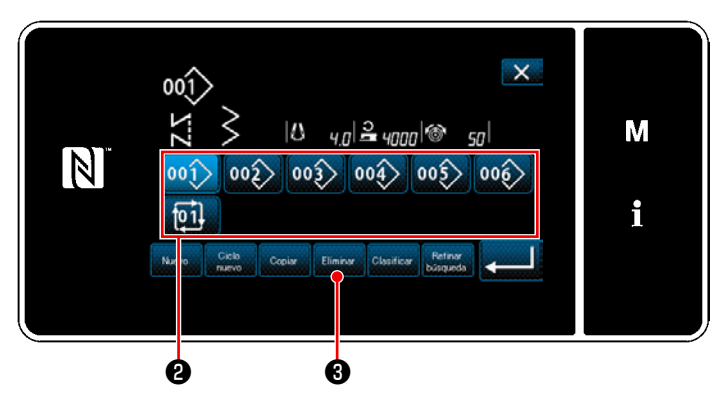

**<Pantalla de lista de número de patrones de cosido>**

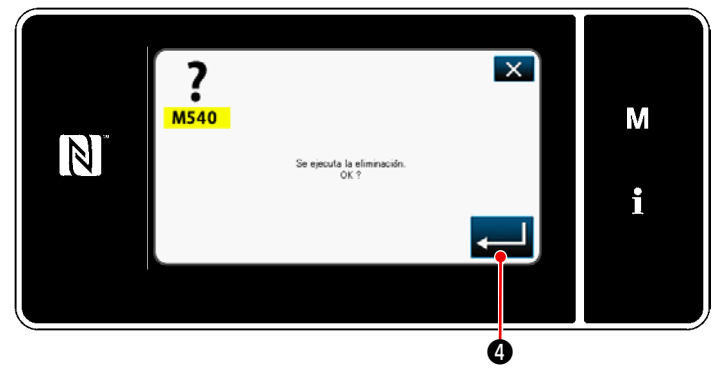

**<Pantalla de confirmación de eliminación>**

Pulse  $\ket{00}$  **O** en la pantalla de cosido en el modo de personal de mantenimiento. Se visualiza la "Pantalla de lista de número de patrones de cosido".

- 1) Seleccione el número del patrón a eliminar de la lista ❷ .
- 2) Pulse Eliminar **8**. Se visualiza la "Pantalla de confirmación de eliminación".

3) El patrón se elimina pulsando  $\Box$   $\Box$ 

# **8-2. Configuración de la costura de forma poligonal**

Un patrón de costura de forma poligonal consiste en 30 pasos (como máximo) de patrones de costura de dimensiones constantes. Es posible configurar condiciones específicas para esta costura, paso a paso.

 **\* Esta operación debe efectuarse en el modo de personal de mantenimiento.**

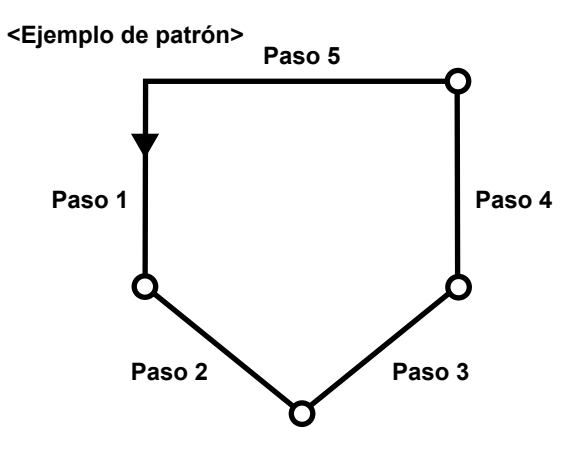

## **8-2-1. Edición de un patrón de costura de forma poligonal**

En esta sección se describe cómo modificar el número de pasos y las condiciones paso a paso de un patrón de costura de forma poligonal.

① **Para visualizar la pantalla de cosido (en modo de personal de mantenimiento) para el patrón de costura de forma poligonal**

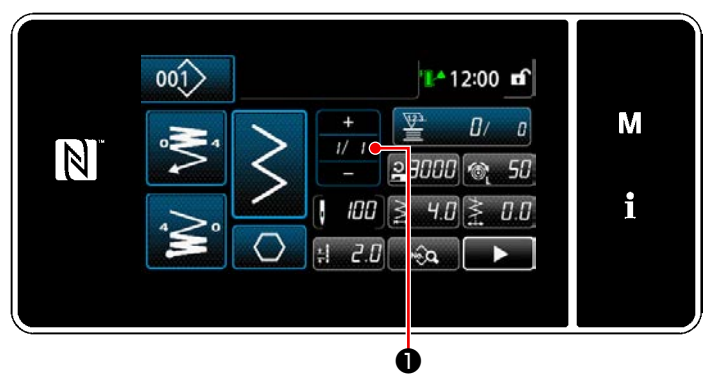

**<Pantalla de cosido (Modo de personal de mantenimiento)>**

Pulse *ULI*  $\bullet$  en la pantalla de cosido en el modo de personal de mantenimiento. Se visualiza la "Pantalla de edición de pasos del forma poligonal".

② **Para editar el número de puntadas de la costura de forma poligonal y la condición de cambio alternativo de pasos a satisfacer por un nuevo paso**

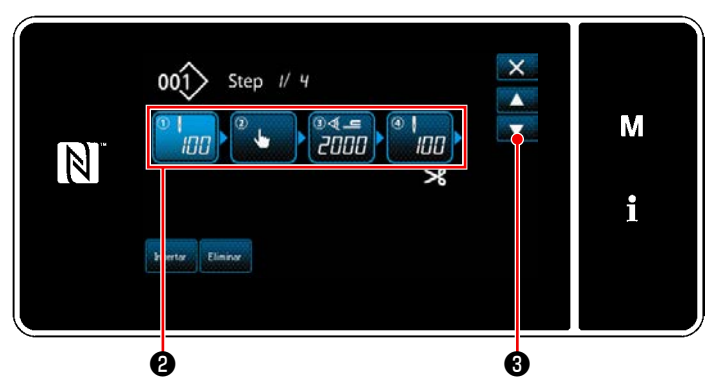

**<Pantalla de edición de pasos del forma poligonal>**

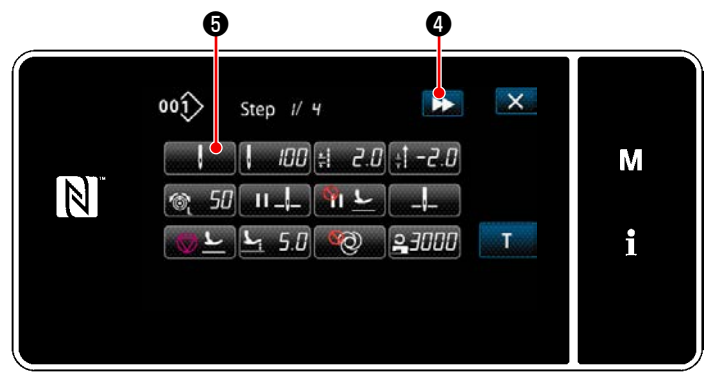

**<Pantalla de edición de datos de cosido>**

1) La condición de cambio alternativo de pasos se visualiza en **@** . Pulse ❷ para que el número de puntadas quede seleccionado.

Pulse **State @** para que la pantalla vuelva a la pantalla previa o avance a la siguiente.

2) Cuando el paso seleccionado se pulsa nuevamente, se visualiza la "Pantalla de edición de datos de cosido".

Cuando se pulsa **DE** @, se visualiza la "Pantalla de edición de datos de cosido" para el siguiente paso.

Cuando se pulsa **Manuel G**, se visualiza la "Pantalla de selección de referencia para el cambio alternativo de pasos".

3) Para seleccionar la referencia <sup>o</sup> para el cambio alternativo de pasos.

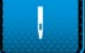

Número de puntadas

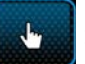

- : Cambio alternativo de un toque
- : Detección de sección multicapa
- 4) Cuando se pulsa **◯ o** , se confirma la operación. Luego, la pantalla vuelve a la "Pantalla de edición de datos de cosido".

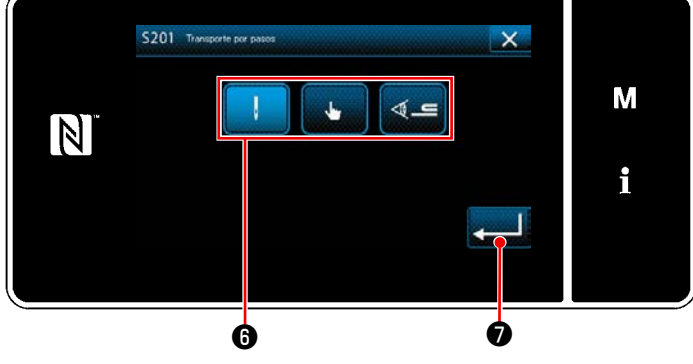

**<Pantalla de selección de referencia para el cambio alternativo de pasos>**

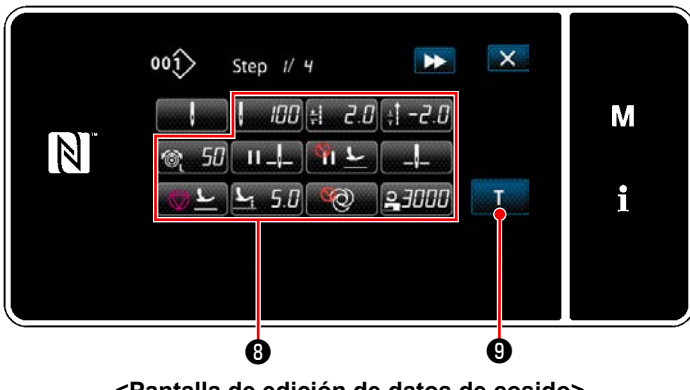

- **<Pantalla de edición de datos de cosido>**
- 5) Para ajustar otros datos de cosido **®** . El tipo de datos de cosido visualizados en la "Pantalla de edición de datos de cosido" varía de acuerdo con la referencia para el cambio alternativo de pasos seleccionada en el ítem número 3. anteriormente mencionado. (Vea la tabla que se muestra abajo.)

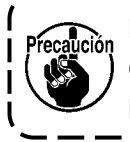

**El alza-prensatelas opera tras el corte de hilos de acuerdo con el ajuste del paso final.**  $\overline{\phantom{a}}$ 

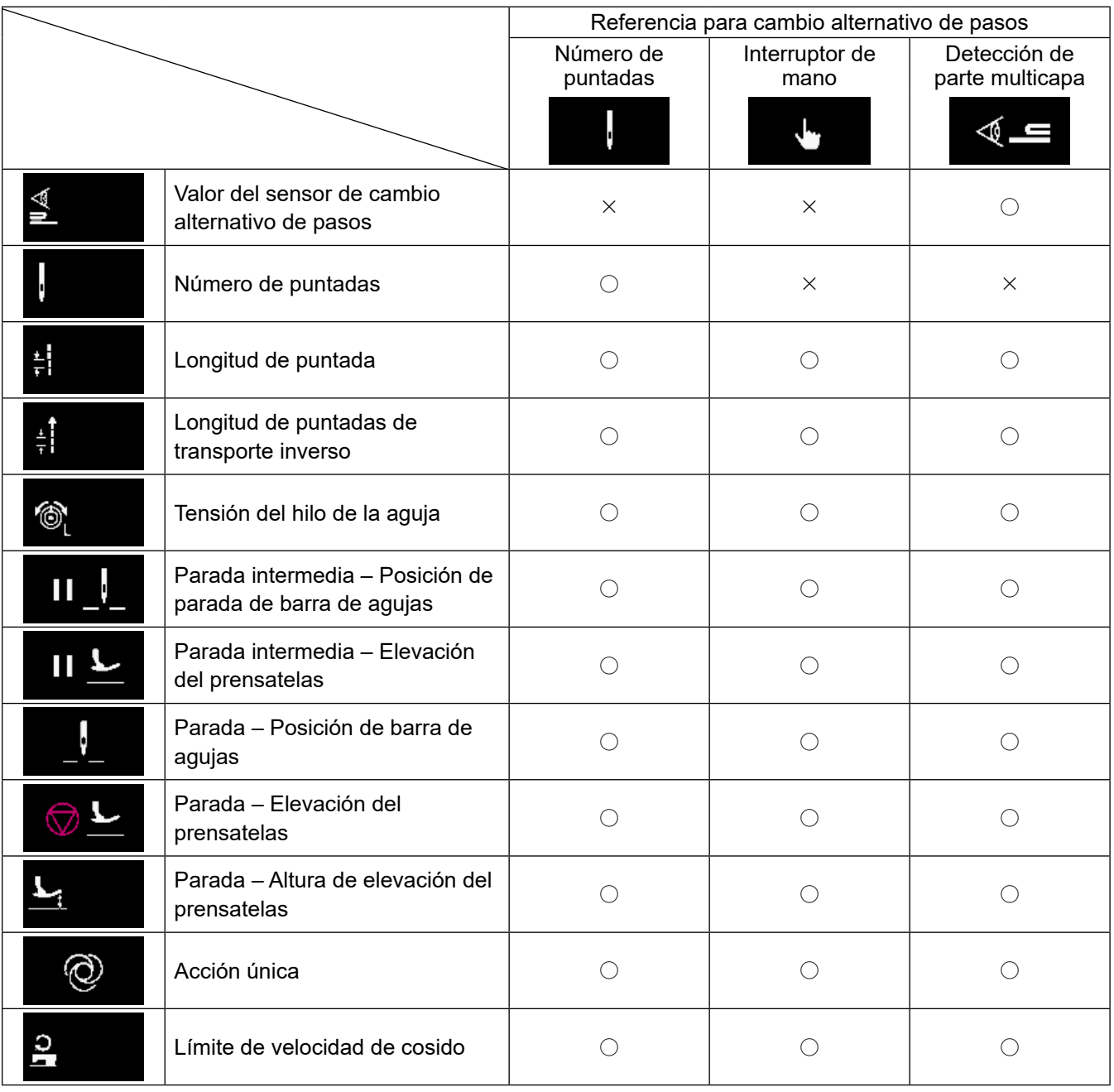

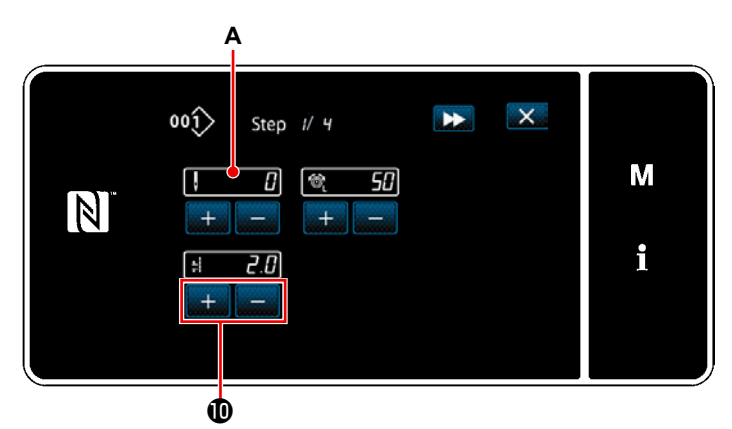

**<Pantalla de entrada de enseñanza - Estado inicial>**

6) Cuando se pulsa **O**, se visualiza la "Pantalla de entrada de enseñanza". El valor de entrada **A** del número de puntadas se vuelve 0 (cero).

Pise el pedal para contar el número de puntadas a coser hasta que la máquina de coser se detiene.

Cambie las condiciones de cosido con

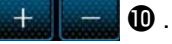

 $[5.6]$  : Longitud de puntada

 $\circ$   $\Pi$  : Tensión del hilo de la aguja

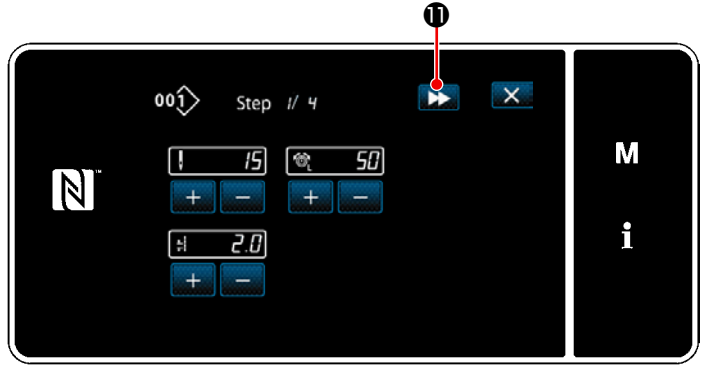

**<Pantalla de entrada de enseñanza - Después de la enseñanza>**

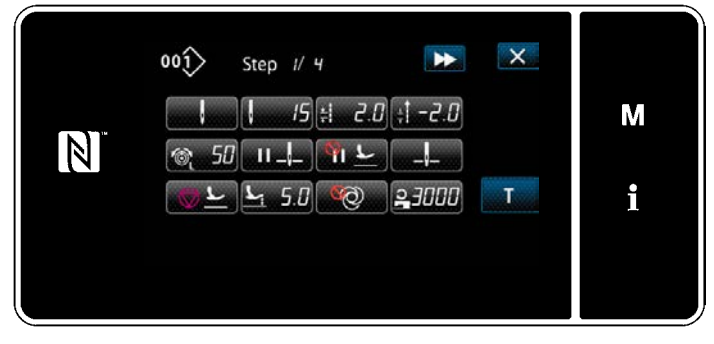

**<Pantalla de edición de datos de cosido>**

Cuando se pulsa  $\rightarrow \bullet$ , el paso cambia alternativamente hacia el siguiente paso. Confirme el contenido de la enseñanza ejecutando el corte de hilos. Luego, la pantalla vuelve a la "Pantalla de edición de datos de cosido" y la condición de cosido que haya modificado aparece actualizada.

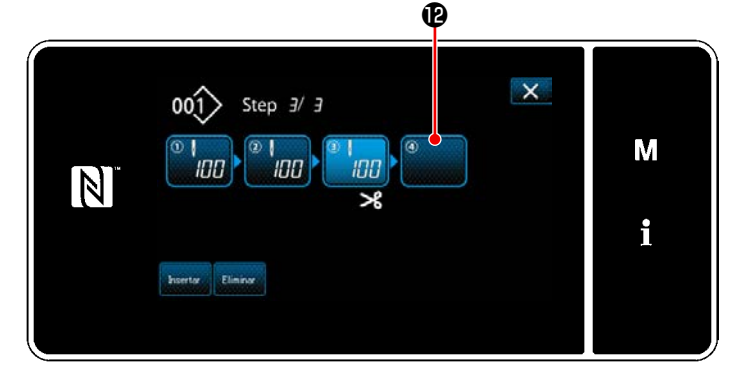

7) En caso de que sea posible registrar adicionalmente un paso en un patrón de cosido, el paso  $\mathbf 0$ , no ajustado aún, se visualiza en el último campo.

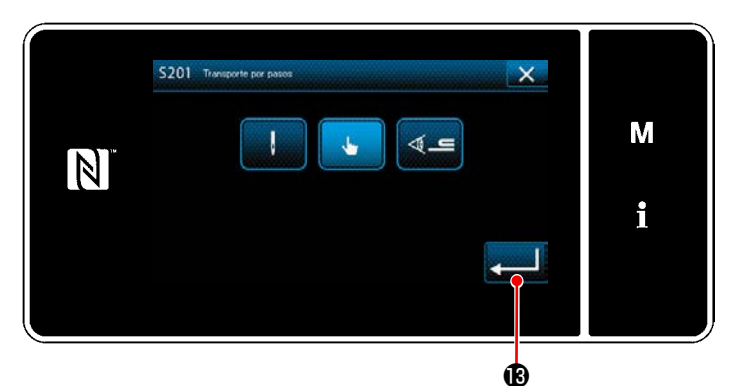

**<Pantalla de selección de referencia para el cambio alternativo de pasos>**

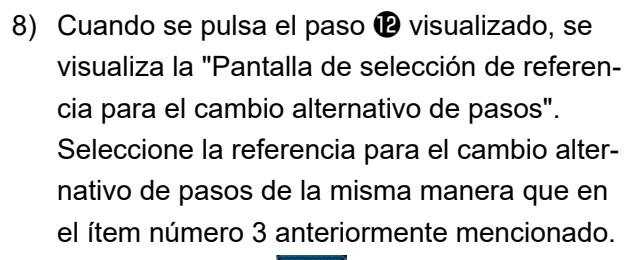

9) Cuando se pulsa **B**, se confirma la operación. Luego, la pantalla vuelve a la "Pantalla de edición de pasos para costura de forma poligonal".

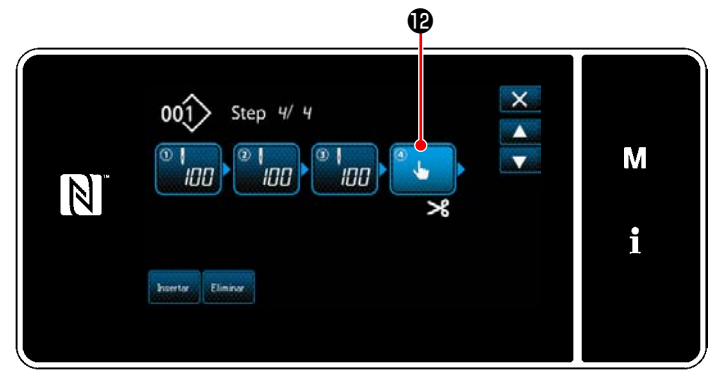

**<Pantalla de edición de pasos para costura de forma poligonal>**

10) Cuando se pulsa el paso  $\mathbf{\Phi}$  nuevamente, se visualiza la "Pantalla de edición de datos de cosido".

Seleccione la referencia para el cambio alternativo de pasos de la misma manera que en el ítem número 3 anteriormente mencionado.

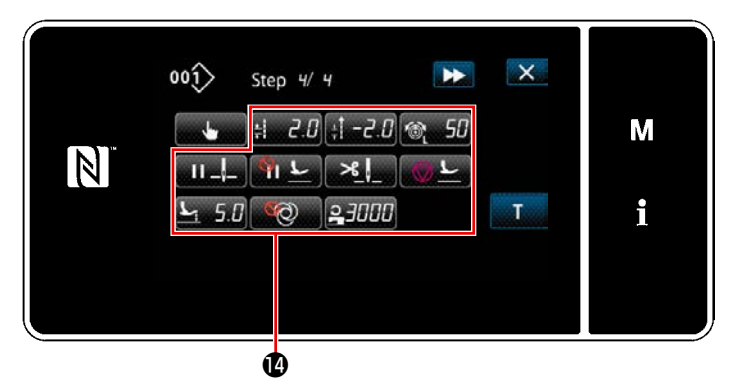

**<Pantalla de edición de datos de cosido>**

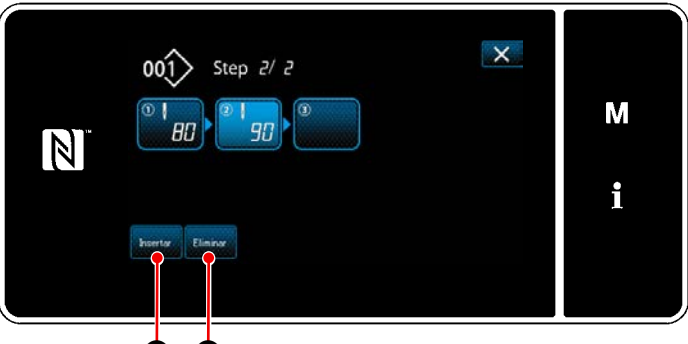

46 46

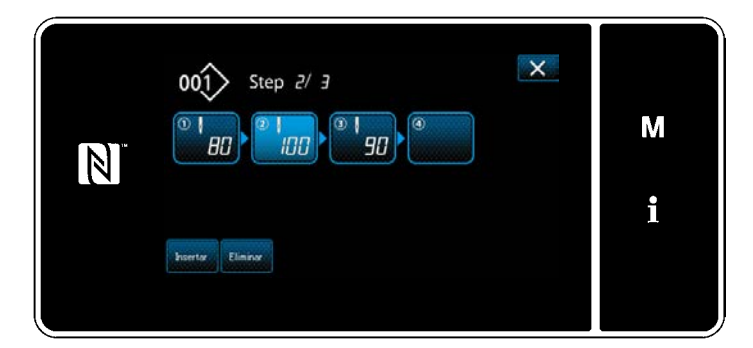

11) Ajuste otros datos de cosido  $\bullet$  de la misma manera que en el ítem número 5.

12) Cuando se pulsa  $\Box$  **usertary**  $\Box$  un paso conteniendo 100 puntadas se inserta inmediatamente antes del paso seleccionado. Cuando se pulsa el botón del paso insertado, se visualiza la "Pantalla de edición de datos de cosido".

Siguiendo el mismo procedimiento descrito anteriormente, seleccione la referencia para el cambio alternativo de pasos y ajuste los datos de cosido.

- \* En caso de que ya se haya registrado el máximo número de pasos, no se visualiza  $\mathbf{D}$ . Insertar
- 13) Cuando se pulsa  $\Box$   $\Box$   $\Box$  el paso seleccionado se elimina.
- \* En caso de que se haya registrado sólo un paso, no se visualiza  $\begin{array}{|c|c|c|c|c|}\hline \text{minar} & \text{on} \end{array}$ .

③ **Para confirmar los datos del patrón de cosido creado**

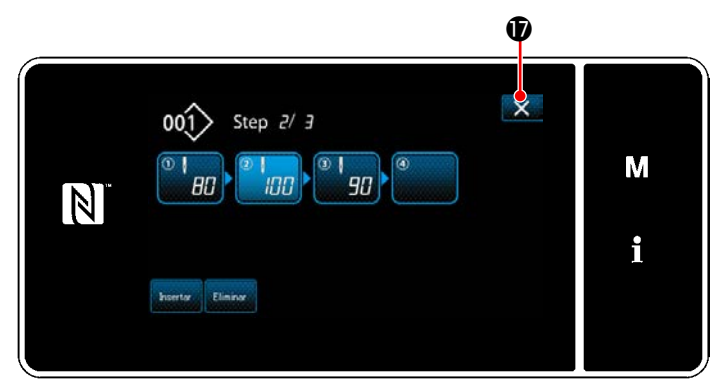

**<Pantalla de edición de pasos del forma poligonal>**

Para finalizar la operación, pulse  $\times$   $\bullet$ . Luego, la pantalla actual vuelve a la pantalla de cosido en el modo de personal de mantenimiento.

## **8-2-2. Creación de un nuevo patrón de costura de forma poligonal**

## ① **Para seleccionar la función de creación de un nuevo patrón**

Visualice la "Pantalla de creación de nuevo patrón" consultando ① en **["8-1-1. Creación de un nuevo pa](#page-141-0)[trón" p. 137](#page-141-0)**.

## ② **Para crear un patrón de costura de forma poligonal**

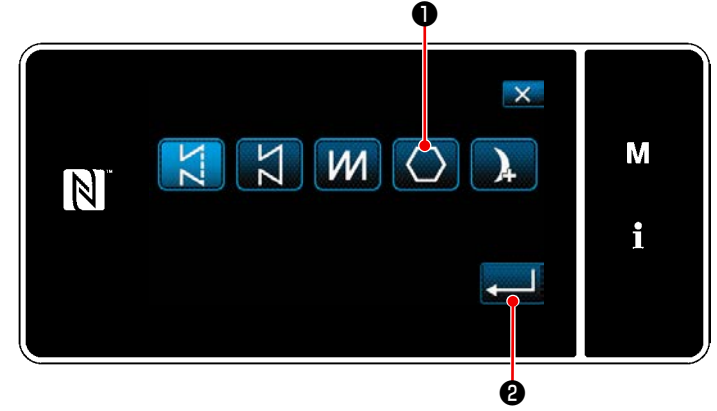

**<Pantalla de creación de nuevo patrón>**

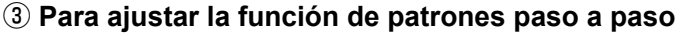

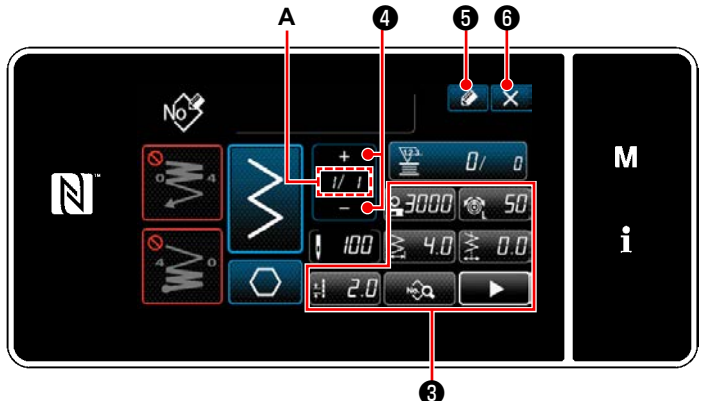

**<Pantalla de edición de nuevo patrón de cosido>**

Haciendo referencia a ② en **["8-1-1. Creación de](#page-141-0)  [un nuevo patrón" p. 137](#page-141-0)**, seleccione el patrón

de costura de forma poligonal **O** en la pantalla de selección de patrones de costura. Luego,

pulse  $\Box$   $\Box$ 

Se visualiza la "Pantalla de edición de nuevo patrón de cosido".

- 1) Ajuste la función de patrones con los botones ❸ paso a paso. Vea **["5-2. Patrones de cosi](#page-49-0)[do" p. 45](#page-49-0)**.
- 2) El número total de pasos que haya ajustado se visualiza a la derecha de la sección **A**. El paso actual se visualiza a la izquierda de la sección **A**. El paso actual se puede modificar

$$
\operatorname{con} \left[\begin{array}{c}\frac{+}{\|t\|}\end{array}\right]\Phi.
$$

3) Pulse *O* **O** .

Se visualiza la "Pantalla de registro de número de patrón de cosido".

Pulse  $\mathbb{X}$  **O** para visualizar la pantalla de confirmación de eliminación de datos.

Los pasos del procedimiento a efectuar después de los pasos anteriormente mencionados son los mismos que los pasos ③ a ④ indicados en **["8-1-1. Creación de un nuevo patrón" p. 137](#page-141-0)**.

## **8-2-3. Ajuste del paso a partir del cual se inicia la costura de forma poligonal**

En caso de que sea necesario recoser un patrón a medio camino del patrón debido a que ha ocurrido algún problema, tal como rotura del hilo, es posible reiniciar el cosido desde un paso arbitrario del patrón.

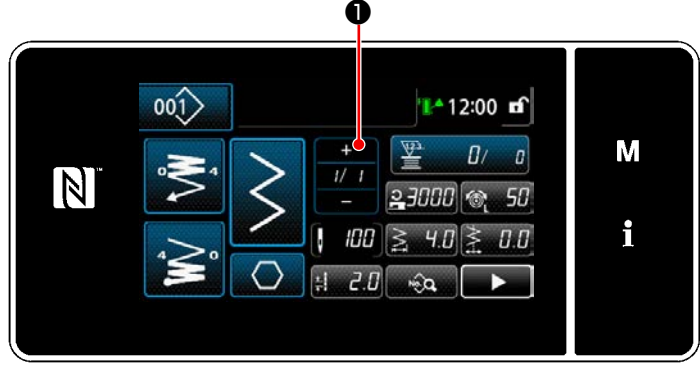

**<Pantalla de cosido (Modo de personal de mantenimiento)>**

El paso actual se puede modificar pulsando

❶ en la pantalla de cosido para el patrón de costura de forma poligonal.

## **8-3. Patrón de costura continua**

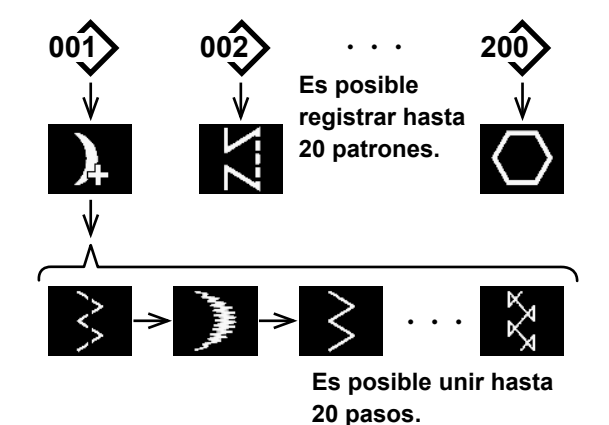

La puntada continua es una función creada para permitir que diferentes patrones puedan conectarse y coserse juntos, o para permitir que el cosido se realice más allá del número máx. de puntadas por patrón (2000 puntadas). Por consiguiente, los patrones conectados se reconocen como un sólo patrón. Con el pespunte continuo se pueden coser patrones de zigzag diferente en combinación.

El cambio de respectivos patrones se puede fijar con el número de puntadas.

El pespunte continuo puede combinar hasta 20 pasos y se pueden fijar hasta 2000 puntadas por paso. Además, se pueden registrar hasta 20 patrones.

 **\* Esta operación debe efectuarse en el modo de personal de mantenimiento.**

# **8-3-1. Selección de un patrón de costura continua**

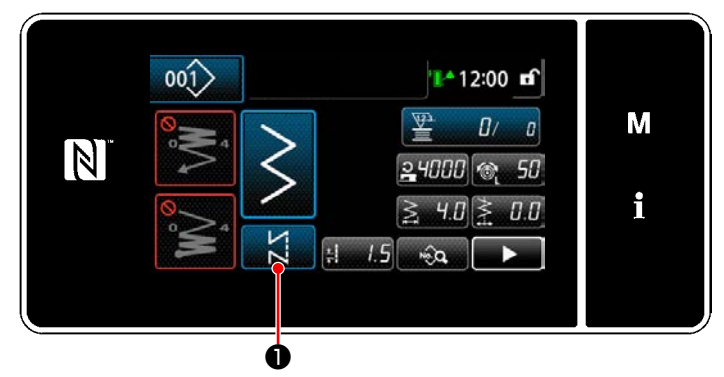

**<Pantalla de cosido (Modo de personal de mantenimiento)>**

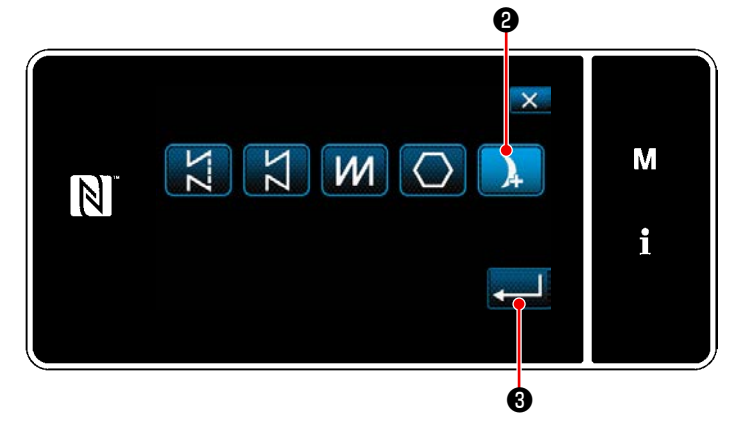

**<Pantalla de selección de patrones de costura>**

1) Pulse **D** en la pantalla de cosido en el modo de personal de mantenimiento. Se visualiza la "Pantalla de selección de patrones de costura".

- 2) Seleccione **a @** .
- 3) Cuando se pulsa **de 1999**, se confirma la operación. Luego, la pantalla vuelve a la "Pantalla de cosido".

## **8-3-2. Edición de un patrón de costura continua**

El número de pasos y las condiciones paso a paso para un patrón de costura continua se pueden modificar siguiendo el procedimiento descrito a continuación.

① **Para visualizar la pantalla de cosido (modo de personal de mantenimiento) para un patrón de costura continua**

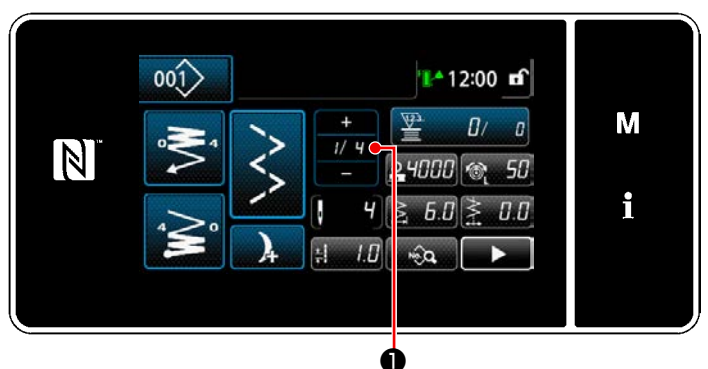

**<Pantalla de cosido (Modo de personal de mantenimiento)>**

1) Pulse  $\blacksquare$   $\blacksquare$   $\blacksquare$   $\blacksquare$  en la pantalla de cosido en el modo de personal de mantenimiento. Se visualiza la "Pantalla de edición de pasos de costura continua".

## ② **Para editar el número de pasos y las condiciones paso a paso para un patrón de costura continua**

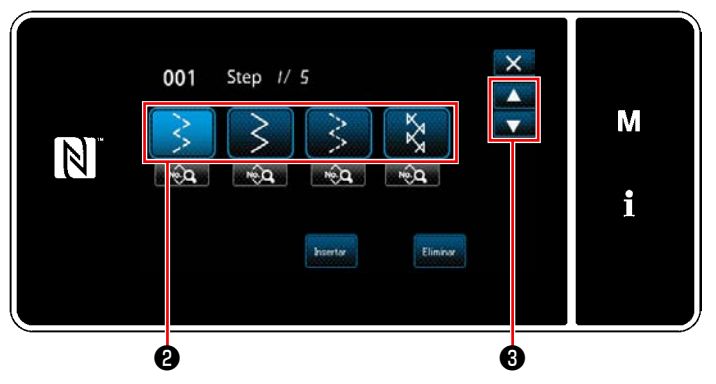

**<Pantalla de edición de pasos de costura continua>**

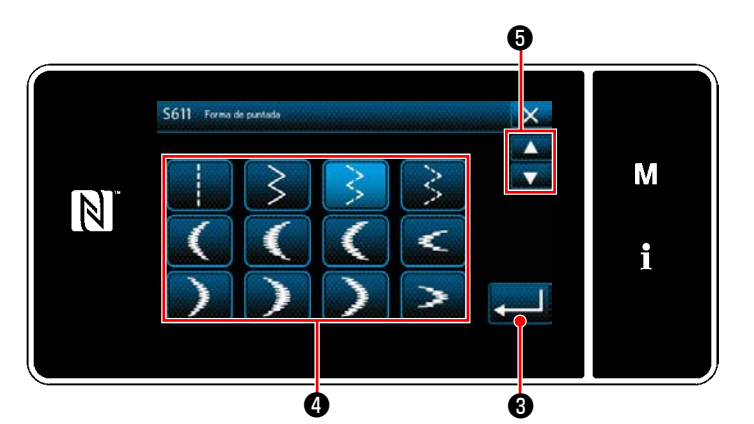

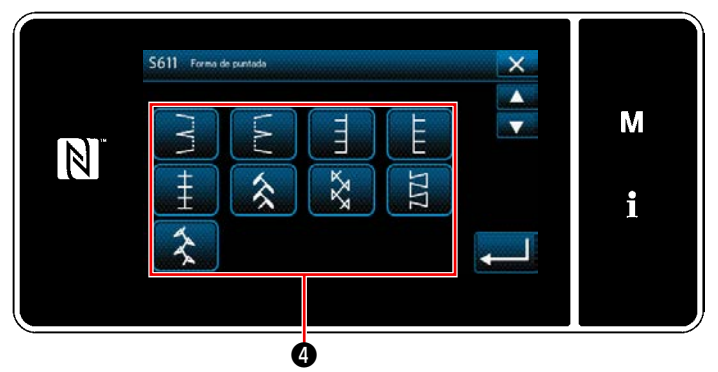

**<Pantalla de selección de forma de costura>**

2) La condición de cambio alternativo de pasos se visualiza en **@** .

Pulse ❷ para que el número de puntadas quede seleccionado.

Pulse ❸ para que la pantalla vuelva a

la pantalla previa o avance a la siguiente.

- 3) Cuando el paso seleccionado se pulsa nuevamente, se visualiza la "Pantalla de selección de forma de costura".
- 4) Seleccione la forma de costura **4**.

Pulse ❺ para que la pantalla vuelva a la pantalla previa o avance a la siguiente.

5) Cuando se pulsa **o** , se confirma la operación. Luego, la pantalla vuelve a la "Pantalla de edición de pasos de costura continua".

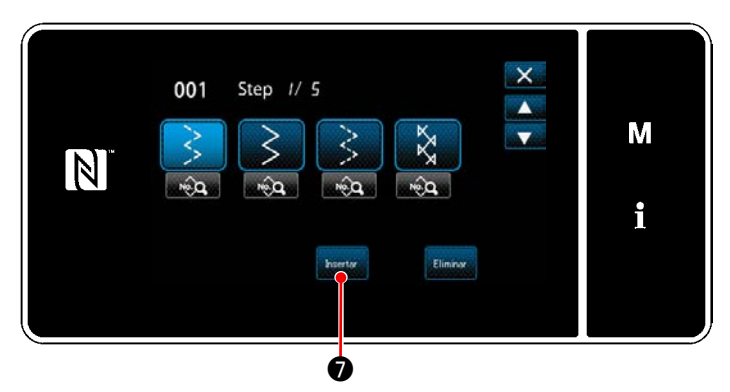

**<Pantalla de edición de pasos de costura continua>**

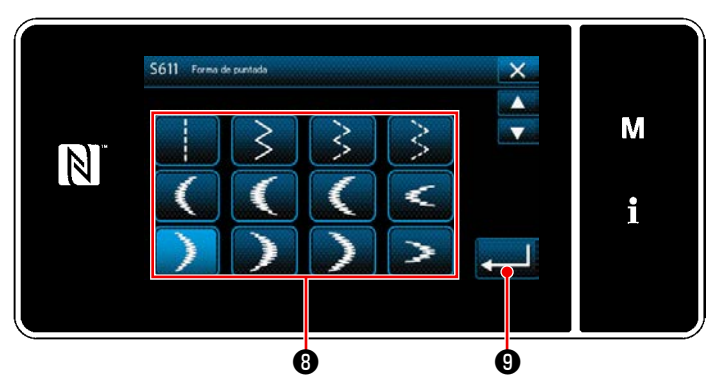

**<Pantalla de selección de forma de costura>**

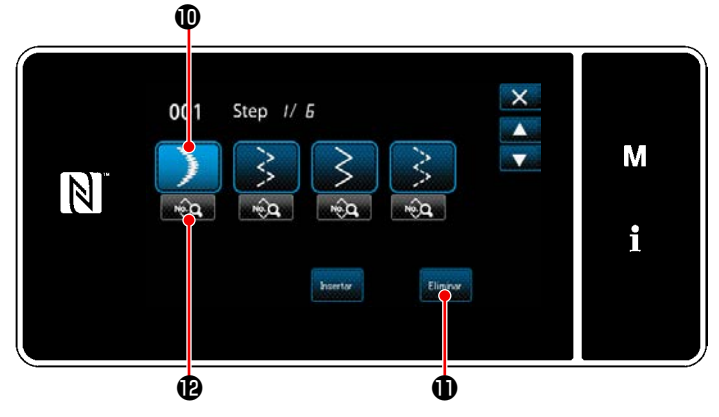

**<Pantalla de edición de pasos de costura continua>**

- 6) Cuando se pulsa **Mangela Company**, se visualiza la "Pantalla de selección de forma de costura".
	- \* En caso de que ya se haya registrado el máximo número de pasos, no se visualiza

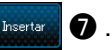

- 7) Seleccione la forma de costura <sup>(3)</sup> .
- 8) Cuando se pulsa **versa e de la confirma la** operación. Luego, la pantalla vuelve a la "Pantalla de edición de pasos de costura continua".

- 9) El nuevo paso  $\mathbf 0$  se inserta antes del paso que se haya seleccionado en 6).
- 10) Cuando se pulsa  $\left| \mathbf{u} \right|$  el paso seleccionado se elimina.
	- \* En caso de que se haya registrado sólo un paso, no se visualiza  $\left| \bullet \right|$ .
- 11) Cuando se pulsa **D**, se visualiza la "Pantalla de edición de datos de cosido".

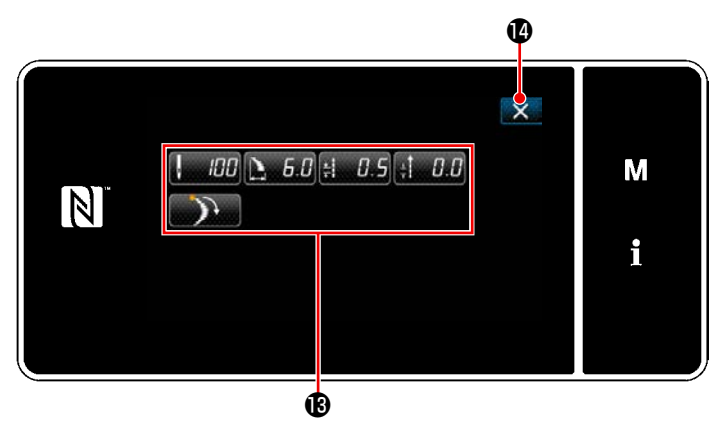

**<Pantalla de edición de datos de cosido>**

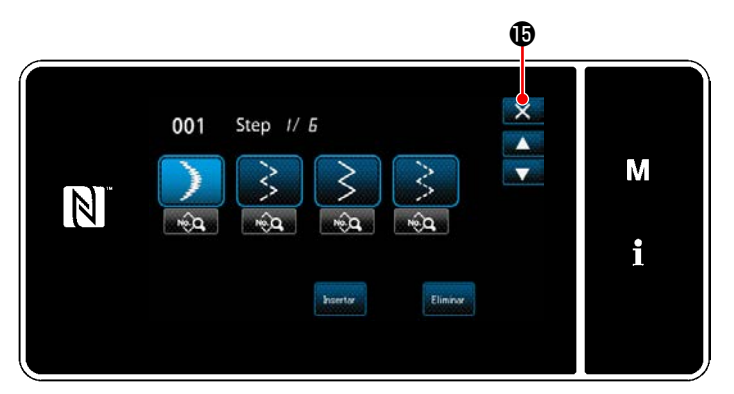

**<Pantalla de edición de pasos de costura continua>**

- 12) Seleccione el dato de cosido <sup>6</sup> que desee editar. Luego, edite dicho dato de cosido.
- 13) Cuando se pulsa **(alimena)**, finaliza la operación y la pantalla vuelve a la "Pantalla de edición de pasos de costura continua".

14) Para finalizar la operación, pulse  $\times$   $\bullet$ . Luego, la pantalla actual vuelve a la pantalla de cosido en el modo de personal de mantenimiento.

## **8-3-3. Creación de un nuevo patrón de costura continua**

## ① **Para seleccionar la función de creación de un nuevo patrón**

Visualice la "Pantalla de creación de nuevo patrón" consultando ① en **["8-1-1. Creación de un nuevo pa](#page-141-0)[trón" p. 137](#page-141-0)**.

## ② **Para crear un patrón de costura continua**

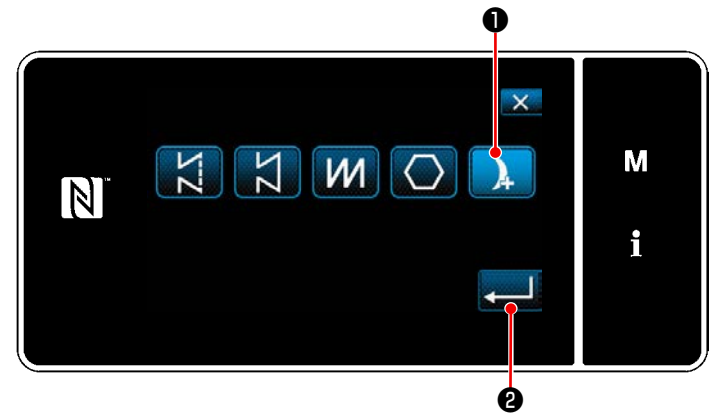

**<Pantalla de creación de nuevo patrón>**

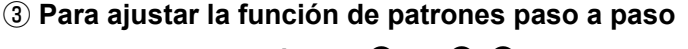

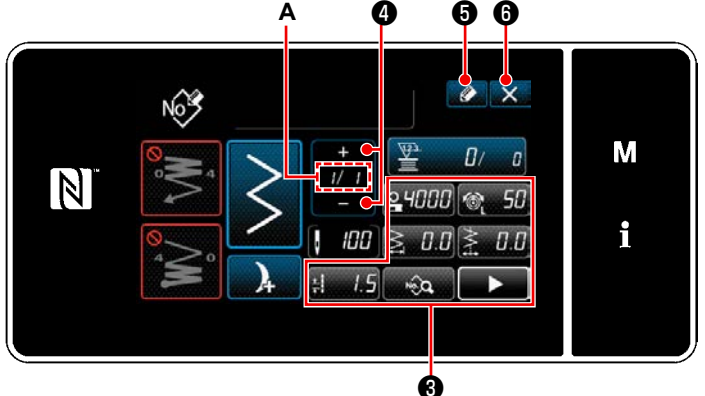

**<sup>&</sup>lt;Pantalla de edición de nuevo patrón de cosido>**

Haciendo referencia a ② en **["8-1-1. Creación de](#page-141-0)  [un nuevo patrón" p. 137](#page-141-0)** , seleccione el patrón de costura continua ❶ en la pantalla de

selección de patrones de costura. Luego, pulse  $\mathbf 9$  .

Se visualiza la "Pantalla de edición de nuevo patrón de cosido".

- 1) Ajuste la función de patrones con los botones ❸ paso a paso. Vea **["5-2. Patrones de cosi](#page-49-0)[do" p. 45](#page-49-0)**.
- 2) El número total de pasos que haya ajustado se visualiza a la derecha de la sección **A**. El paso actual se visualiza a la izquierda de la sección **A**. El paso actual se puede modificar

$$
\operatorname{con} \boxed{\frac{1}{\|f\|_1}}
$$
  $\bullet$  .

3) Pulse  $\bigcirc$  6.

Se visualiza la "Pantalla de registro de número de patrón de cosido".

Pulse X **O** para visualizar la pantalla de confirmación de eliminación de datos.

Los pasos del procedimiento a efectuar después de los pasos anteriormente mencionados son los mismos que los pasos ③ a ④ indicados en **"8-1-[1. Creación de un nuevo patrón" p. 137](#page-141-0)**.

#### **8-3-4. Ajuste del paso de inicio de un patrón de costura continua**

En caso de que sea necesario recoser un patrón a medio camino del patrón debido a que ha ocurrido algún problema, tal como rotura del hilo, es posible reiniciar el cosido desde un paso arbitrario del patrón.

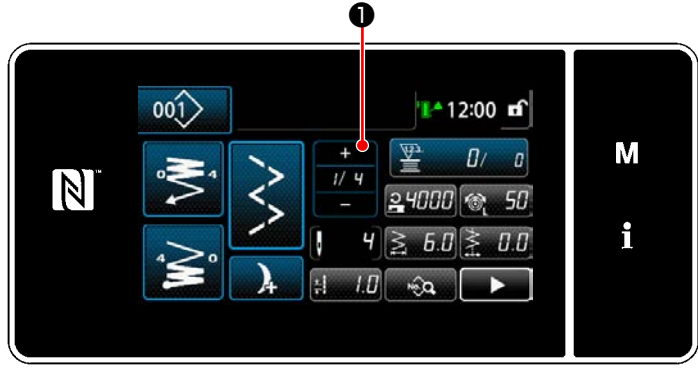

Cuando se pulsa **D** en la pantalla de cosido para el patrón de costura continua, esto permite modificar el paso actual.

**<Pantalla de cosido (patrón de costura continua)>**

## **8-4. Patrón de cosido cíclico**

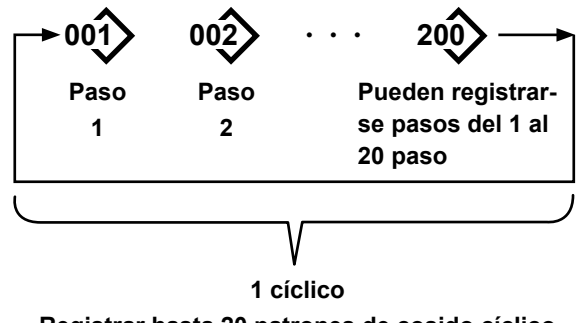

**Registrar hasta 20 patrones de cosido cíclico**

## **8-4-1. Selección de un patrón de cosido cíclico**

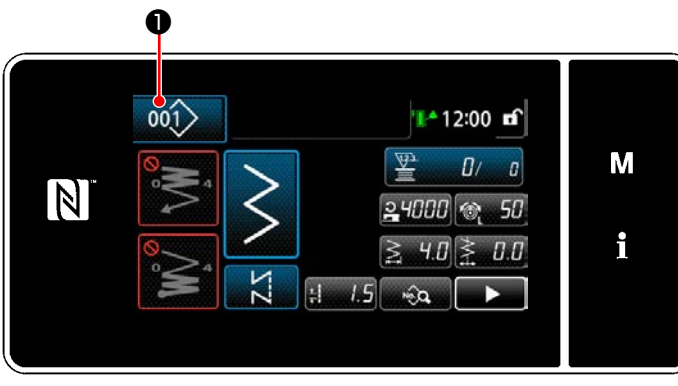

**<Pantalla de cosido (Patrones de cosido)>**

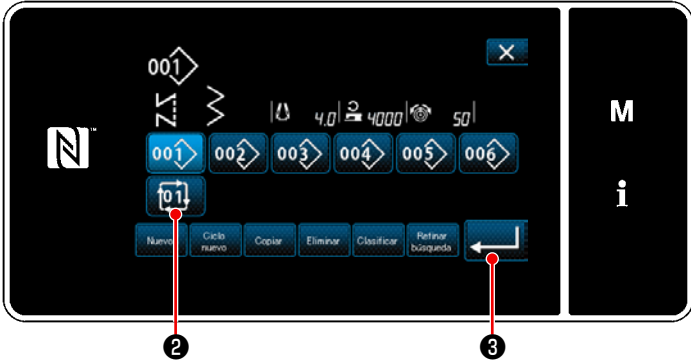

**<Pantalla de gestión de números de patrones de costura (en secuencia numérica)>**

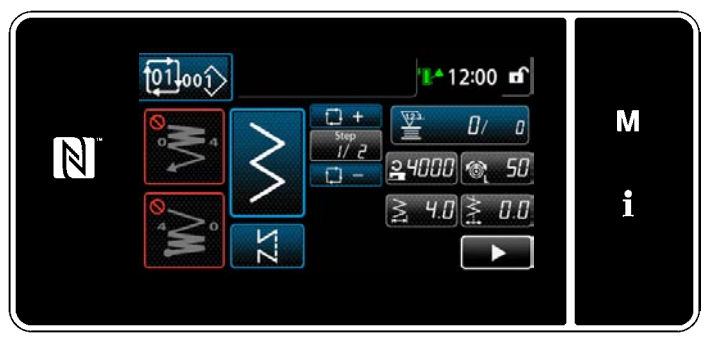

**<Pantalla de cosido (Patrón cíclico)>**

Esta función permite combinar varios patrones de costura diferentes en un sólo patrón de cosido cíclico, para su cosido.

Es posible introducir hasta 20 patrones en un paso de cosido cíclico. Esta función es útil en caso de que varios patrones diferentes se repiten con regularidad en un proceso de cosido de prendas.

Es posible registrar hasta 20 patrones de cosido cíclico. Copie el patrón de cosido cíclico, según sea necesario.

1) Pulse 001 **0** en la pantalla de cosido.

2) Se visualiza la "Pantalla de gestión de números de patrones de costura (en secuencia numérica)".

Los patrones cíclicos se visualizan después de los patrones de cosido registrados.

Pulse el botón **full @** .

Pulse **very confirmar** el ajuste. Se visualiza la "Pantalla de cosido cíclico".

3) Se habilita el cosido del patrón cíclico seleccionado.

#### **8-4-2. Edición de datos de cosido cíclico**

## ① **Para visualizar la pantalla de cosido (Patrón cíclico) para el patrón cíclico**

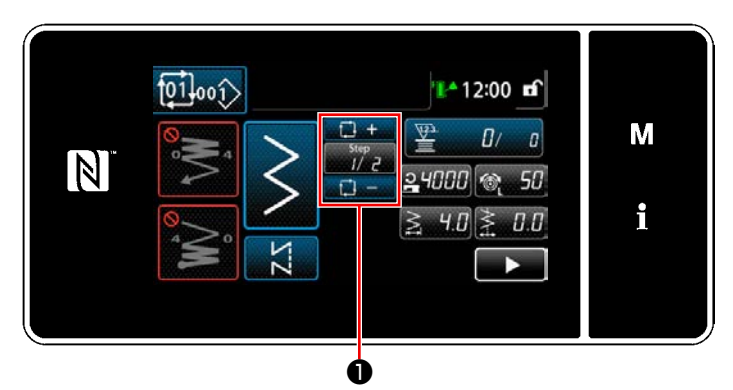

**<Pantalla de cosido (Patrón cíclico)>**

## ② **Para ajustar un patrón de cosido cíclico**

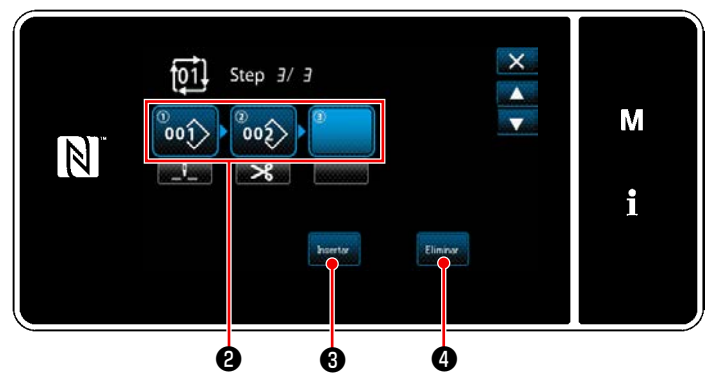

**<Pantalla de edición de pasos del cosido cíclico>**

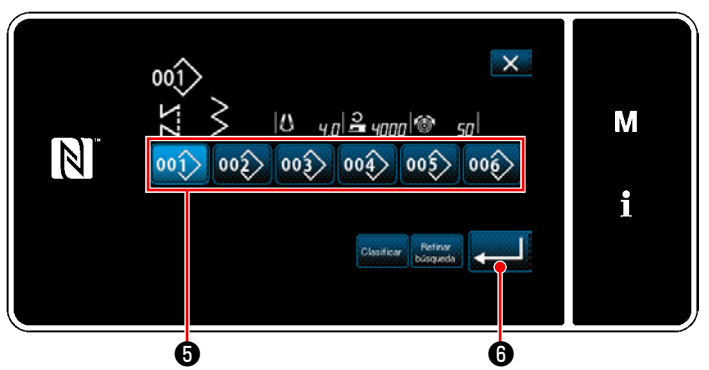

**<Pantalla de selección de patrones cíclicos registrados (En orden numérico)>**

#### ③ **Para confirmar los datos introducidos**

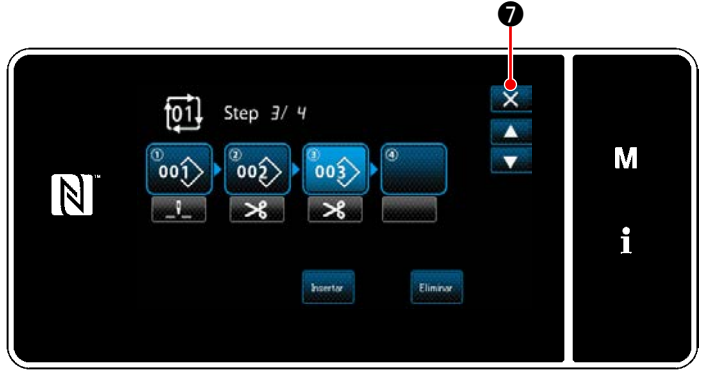

**<Pantalla de edición de pasos del cosido cíclico>**

Pulse la tecla de paso **Dulla O** en cada pantalla de cosido.

Se visualiza la "Pantalla de edición de pasos del cosido cíclico".

1) Los números de patrones de cosido (20 números como máximo) que se hayan registrado se visualizan en ❷ .

Pulse ❷ para confirmar la selección.

2) En caso de que sea posible registrar adicionalmente un paso en un patrón de cosido, el paso no ajustado aún, se visualiza en el último campo.

Cuando se pulsa en el paso no ajustado aún, se visualiza la "Pantalla de selección de patrones cíclicos registrados (En orden numérico)".

3) Seleccione de **+** el patrón que desee registrar.

Pulse **De la para confirmar el ajuste**.

4) Pulse **Manuel + 6** durante la selección de un paso. Luego, se visualizará la "Pantalla de selección de patrones cíclicos registrados (En orden numérico)".

Inserte un patrón antes del paso seleccionado.

5) El patrón se elimina pulsando  $\left|\mathbf{C}\right|$ .

Pulse **XO** para finalizar la operación. Luego, la pantalla actual vuelve a la pantalla de cosido para el cosido cíclico.

#### **8-4-3. Creación de un nuevo patrón cíclico**

- **\* Esta operación debe efectuarse en el modo de personal de mantenimiento.**
- ① **Para seleccionar la función de creación de un nuevo patrón cíclico**

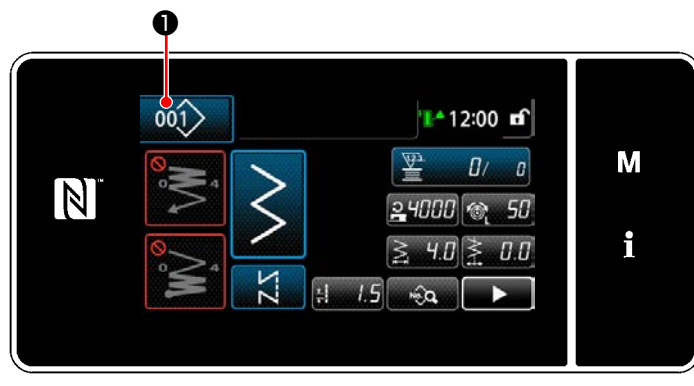

**<Pantalla de cosido (Modo de personal de mantenimiento)>**

 $\mathsf{X}$  $001$ M  $|0 \t_{q0}|^2$   $|00 \t_{q0}|^2$   $|0 \t_{q0}|^2$  $\mathbb N$  $002$  003  $00<sup>2</sup>$ i  $\overrightarrow{p}$ ❷

**<Pantalla de gestión de números de patrones de costura (en secuencia numérica)>**

- 1) Pulse 001 C en la pantalla de cosido en el modo de personal de mantenimiento. Se visualiza la "Pantalla de gestión de números de patrones de costura (en secuencia numérica)".
- 2) Pulse  $\begin{bmatrix} \frac{Cic}{c} & c \end{bmatrix}$   $\Theta$ .

Se visualiza la "Pantalla de edición de un nuevo patrón de cosido cíclico".

② **Para registrar un patrón en nuevos datos de cosido cíclico**

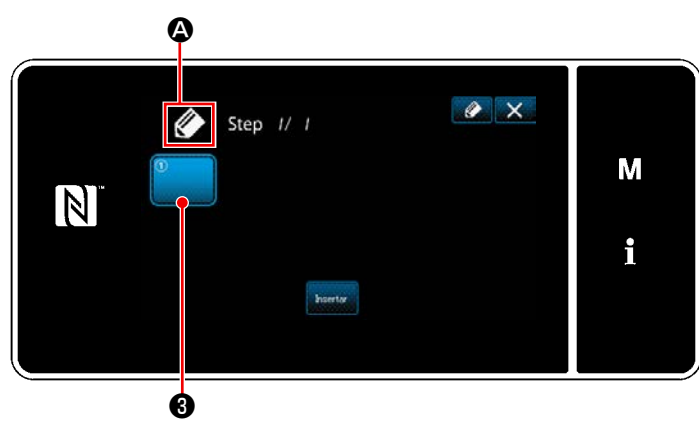

**<Pantalla de edición de un nuevo patrón de cosido cíclico>**

- 1) En la pantalla se visualiza  $\langle \rangle$   $\bullet$ , que indica que se está creando un nuevo patrón.
- 2) Pulse  $\begin{bmatrix} 2 \end{bmatrix}$ Se visualiza la "Pantalla de selección de patrones cíclicos registrados (En orden numérico)".

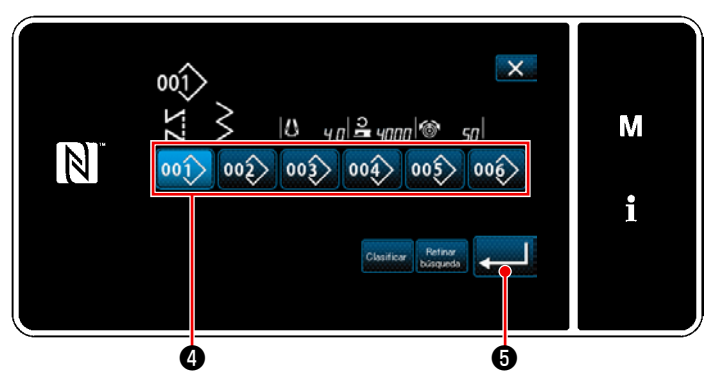

**<Pantalla de selección de patrones cíclicos registrados (En orden numérico)>**

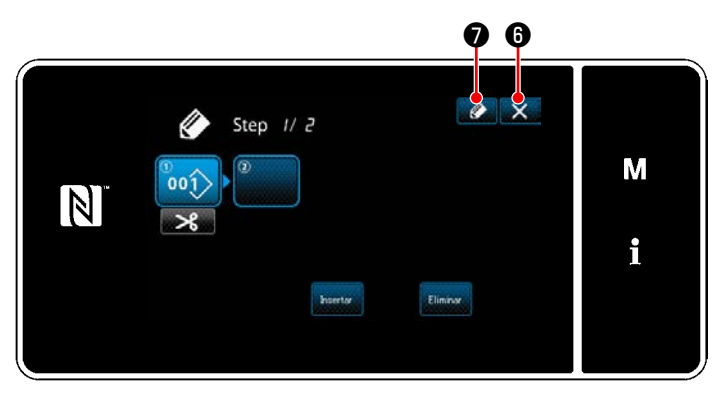

**<Pantalla de edición de patrón de cosido cíclico>**

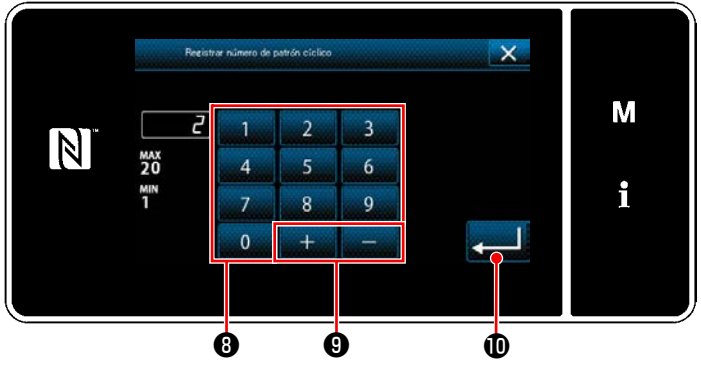

**<Pantalla de registro de número de patrones de cosido cíclico>**

- 3) Pulse el № de patrón ❹ que desee crear.
- 4) Cuando se pulsa **o** , se confirma la operación. Luego, la pantalla vuelve a la "Pantalla de edición de un nuevo patrón de cosido cíclico".

5) El patrón seleccionado se agrega a los datos

 $\alpha$  de cosido cíclico con  $\alpha$ sufijo. Cree los datos de cosido cíclico repitiendo los pasos 2) a 5).

- 6) Pulse  $\mathbb{X}$  **O** para visualizar la pantalla de confirmación de eliminación de datos.
- 7) Cuando se pulsa **⊘ o** , se visualiza la "Pantalla de registro de número de patrones de cosido cíclico".
- 8) Introduzca con el teclado numérico <sup>o el</sup> número del patrón de cosido que desee registrar. Un número de registro no asignado, el más cercano al valor introducido en más/

menos, se visualiza al pulsar  $\mathbf{H}$  **.**  $\mathbf{Q}$  .

9) El patrón creado se registra pulsando  $\mathbf{D}$  .

Luego, la pantalla actual vuelve a la "Pantalla de lista de número de patrones de cosido". En caso de que el número introducido ya se encuentra registrado, se visualizará un mensaje de alerta solicitando que se confirme su sobreescritura.

## **8-4-4. Ajuste del paso a partir del cual se iniciará el patrón de cosido cíclico**

En caso de que sea necesario recoser un patrón de cosido cíclico a medio camino del patrón de cosido cíclico debido a que ha ocurrido algún problema, tal como rotura del hilo, es posible reiniciar el cosido desde un paso arbitrario del patrón de cosido cíclico.

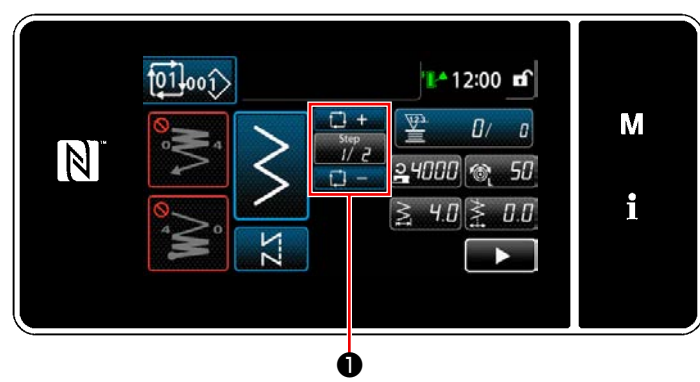

**<Pantalla de cosido (Patrón cíclicos)>**

El paso de cosido se puede seleccionar con la

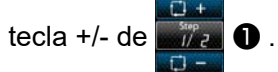

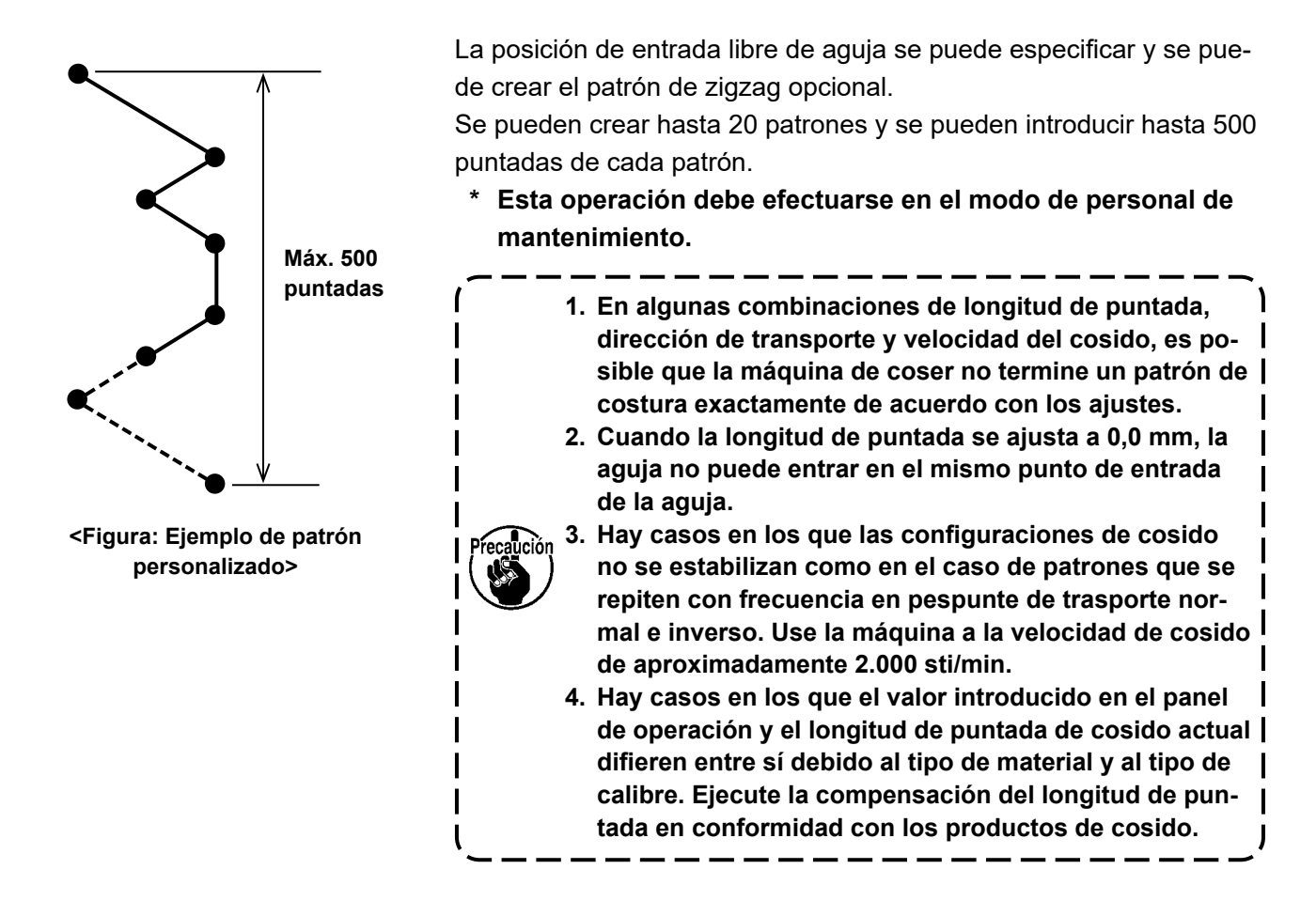

## **8-5-1. Selección de un patrón personalizado**

Utilice el patrón personalizado que se haya creado.

## ① **Para visualizar la pantalla de ajuste de patrones personalizados**

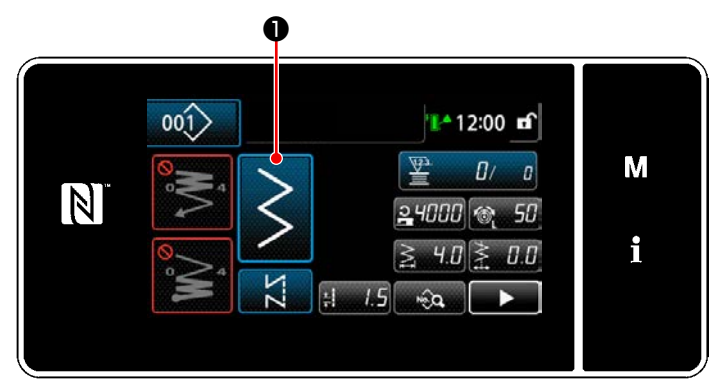

**<Pantalla de cosido (Modo de personal de mantenimiento)>**

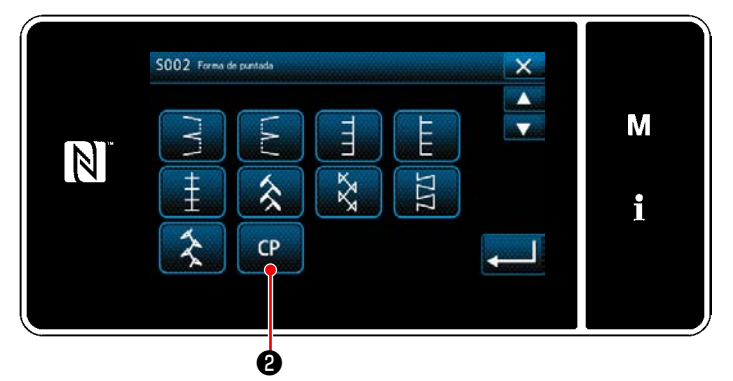

**<Pantalla de selección de forma de costura>**

1) Pulse **↓ ● 0** en la pantalla de cosido en el

modo de personal de mantenimiento. Se visualiza la "Pantalla de selección de forma de costura".

2) Si existen patrones personalizados registrados, se visualizará **de 8**.

Cuando se pulsa **C a** *Q* , se visualiza la "Pantalla de ajuste de patrones personalizados".

## ② **Para seleccionar un patrón personalizado**

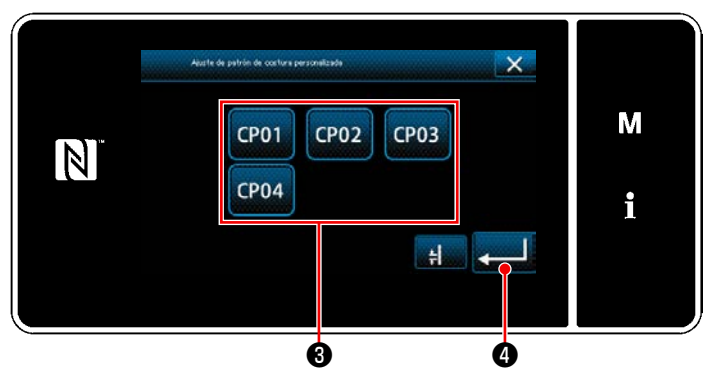

**<Pantalla de ajuste de patrones personalizados>**

Se visualizan los patrones personalizados que se hayan registrado.

Seleccione el patrón personalizado <sup>●</sup>.

Cuando se pulsa **o de la confirma la opera**ción. Luego, la pantalla vuelve a la "Pantalla de cosido".

## <span id="page-164-0"></span>**8-5-2. Creación de un nuevo patrón personalizado**

## ① **Para seleccionar "Ajuste de patrones personalizados" en la pantalla de modos**

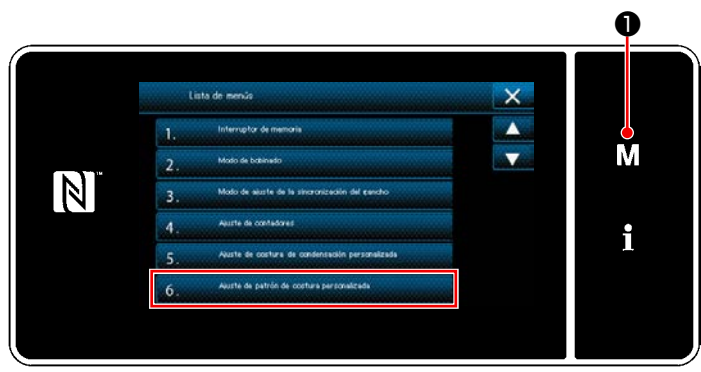

**<Pantalla de modos>**

1) Pulse  $\blacksquare$   $\blacksquare$   $\blacksquare$   $\blacksquare$ 

Se visualiza la "Pantalla de modos".

2) Para seleccionar "6. Ajuste de patrón de costura personalizada". Se visualiza la "Pantalla de lista de patrones personalizados".

## ② **Para seleccionar la función de creación de un nuevo patrón personalizado**

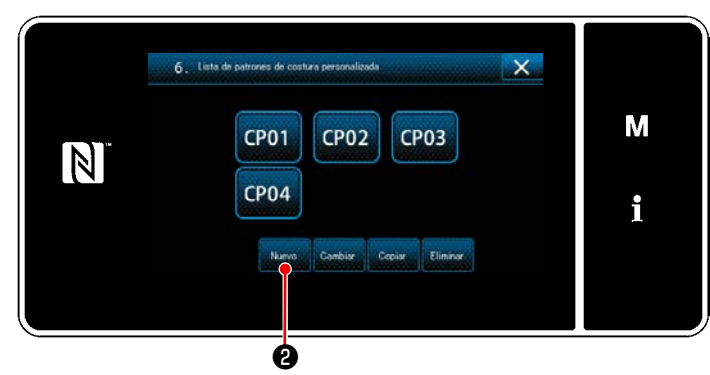

**<Pantalla de lista de patrones personalizados>**

Se visualizan los patrón de costura personalizada personalizados registrados.

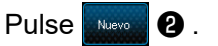

Se visualiza la "Pantalla de entrada de número de creación de un nuevo patrón personalizado".

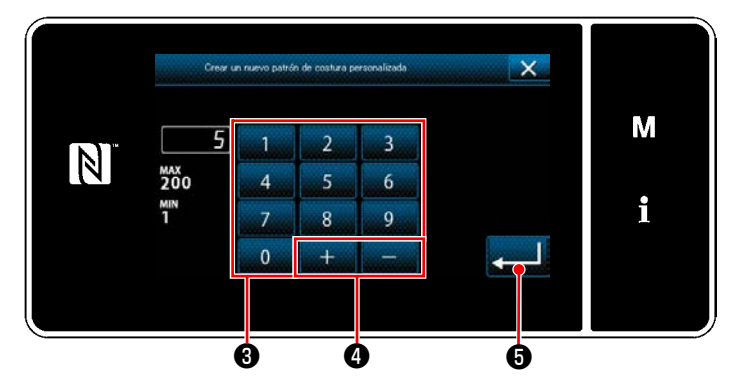

## ③ **Para introducir el número de un patrón personalizado**

**<Pantalla de entrada de número de creación de un nuevo patrón personalizado>**

- 1) Introduzca el número del patrón personalizado con el teclado numérico ❸ . Un número de registro no asignado, el más cercano al valor introducido en más/menos, se visualiza al pulsar  $\begin{bmatrix} 1 & 1 \\ 1 & 1 \end{bmatrix}$   $\begin{bmatrix} 0 \\ 0 \end{bmatrix}$ .
- 2) Pulse  $\bullet$   $\bullet$  .

Se visualiza la "Pantalla de edición de patrón personalizado".

En caso de que el número introducido ya se encuentra registrado, se visualizará un mensaje de alerta solicitando que se confirme su sobreescritura.

## <span id="page-165-0"></span>④ **Para crear un nuevo patrón personalizado**

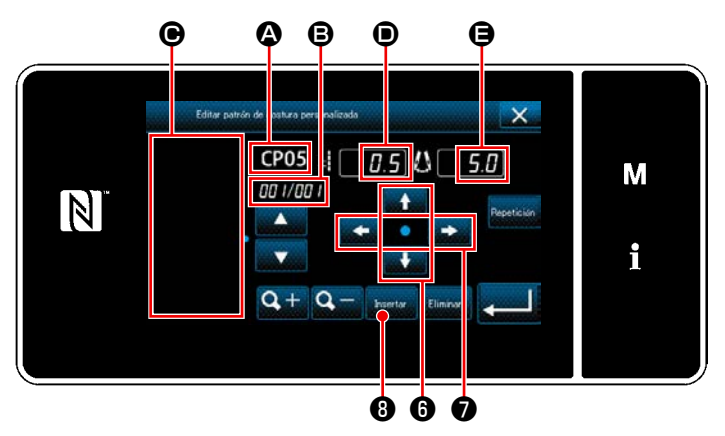

**<Pantalla de edición de patrón personalizado>**

2) Ajuste la magnitud de transporte pulsando  $\bullet$   $\bullet$ .

- 1)  $\bullet$  : Número de patrón personalizado seleccionado
	- B : Número del paso que se está editando y número total de pasos
	- $\bigodot$  : Área de display para el patrón de zigzag creado
	- D : Magnitud de transporte de cada paso
	- E : Línea de base de puntadas para cada paso

Los cinco ítems anteriormente mencionados se visualizan en la pantalla de edición del patrón personalizado.

Ajuste la posición de la línea de base de puntadas pulsando  $\Box$   $\Box$   $\Box$   $\Box$ 

3) Cuando se pulsa **Dessa 3**, se ajusta la posición de entrada de la aguja para el paso 1 y la pantalla cambia a la pantalla de ajuste del paso 2.

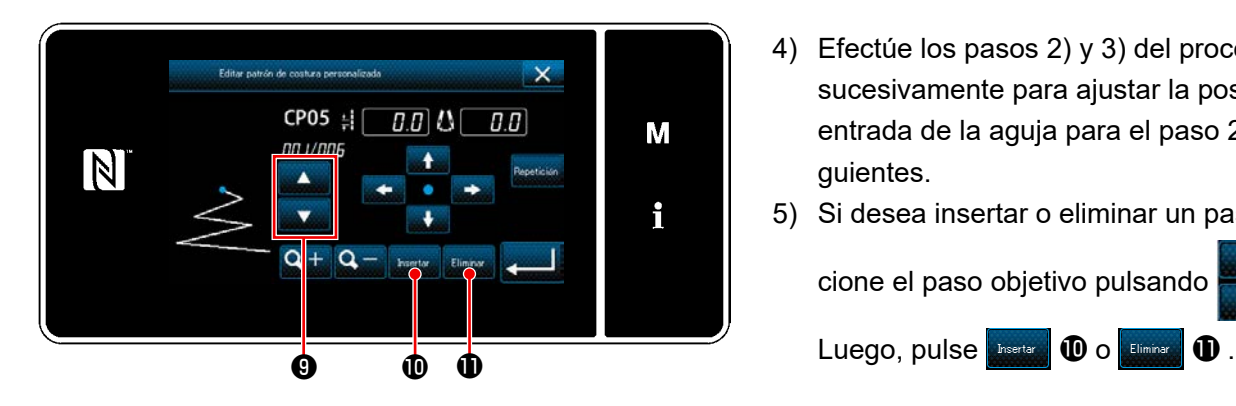

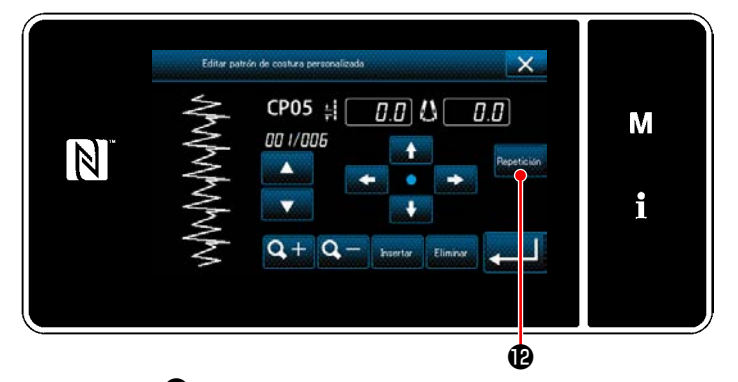

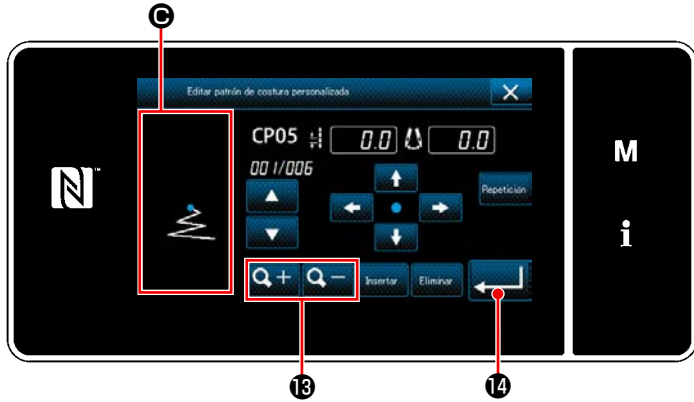

- 4) Efectúe los pasos 2) y 3) del procedimiento sucesivamente para ajustar la posición de entrada de la aguja para el paso 2 y subsiguientes.
- 5) Si desea insertar o eliminar un paso, selec-

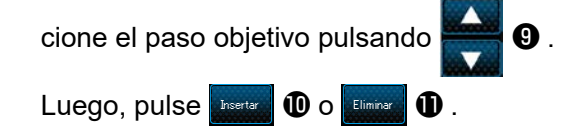

6) Cuando se pulsa **Repetición (D**, se repite el patrón creado.

7) Cuando se pulsa  $\mathbf{Q} + \mathbf{Q} - \mathbf{Q}$ , cambia el tamaño del display de la sección de display del patrón  $\bigcirc$ .

## ⑤ **Para confirmar el valor numérico**

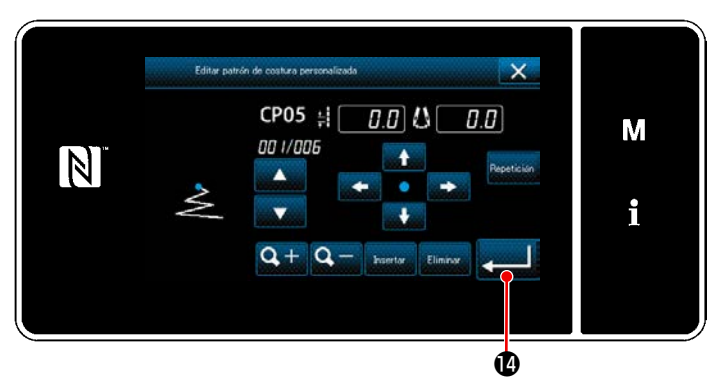

**<Pantalla de edición de patrón personalizado>**

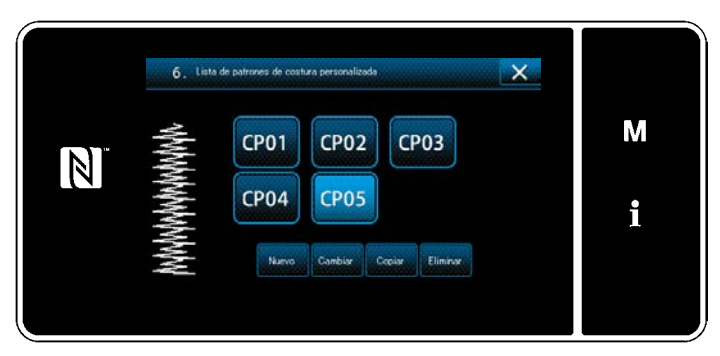

**<Pantalla de lista de patrones personalizados>**

Al término de la edición, pulse **... 1** 

El valor del patrón personalizado se edita siguiendo los pasos del procedimiento descrito a continuación.

#### **8-5-3. Edición de un patrón personalizado**

#### ① **Para seleccionar la función de edición de un patrón personalizado**

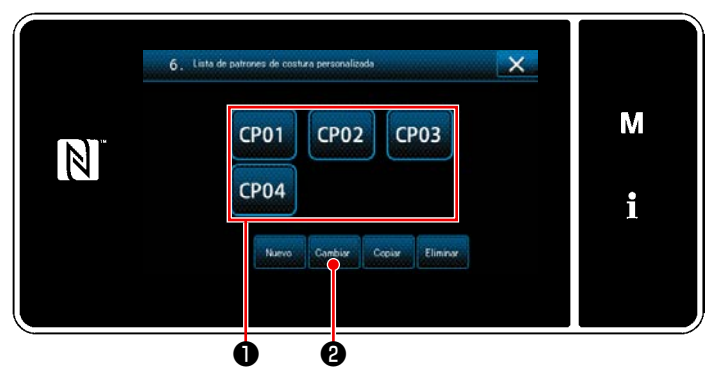

Visualice la "Pantalla de lista de patrones personalizados" consultando **["8-5-2. Creación de un](#page-164-0)  [nuevo patrón personalizado" p. 160](#page-164-0)**.

**<Pantalla de lista de patrones personalizados>**

#### ② **Para editar el valor de un patrón personalizado**

Para editar el valor de un patrón personalizado.

Para la explicación de la pantalla, vea **["8-5-2. Creación de un nuevo patrón personalizado" p. 160](#page-164-0)**.

1) Seleccione el patrón personalizado **O** que desee editar. Luego, pulse **Continental @** . Se visualiza la "Pantalla de edición de patrón personalizado".

Los pasos del procedimiento a efectuar después del paso anteriormente mencionado son los mismos que los descritos en **["8-5-2. Creación de un nuevo patrón personalizado" p. 160](#page-164-0)**.

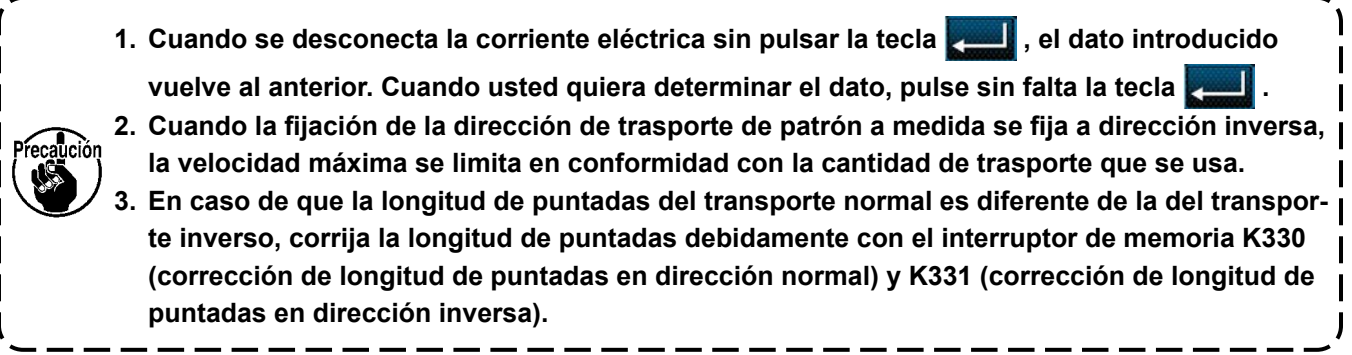

## **8-5-4. Copiado y borrado de un patrón personalizado**

**(1) Para copiar un patrón personalizado**

## ① **Para visualizar la pantalla de lista de un patrón personalizado**

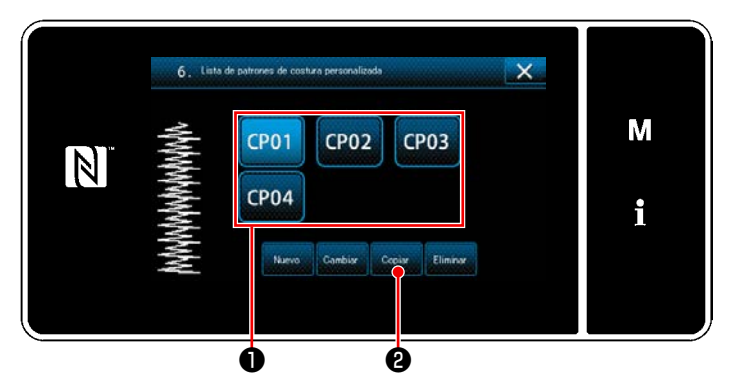

**<Pantalla de lista de patrones personalizados>**

- 1) Visualice la "Pantalla de lista de patrones personalizados" consultando **["8-5-2. Crea](#page-164-0)[ción de un nuevo patrón personalizado" p.](#page-164-0) [160](#page-164-0)**.
- 2) Pulse CP01 **❶** de la fuente de copiado para que quede seleccionada.

3) Pulse  $\log$   $\theta$ . Se visualiza la "Pantalla de entrada de número de destino de copiado de patrones personalizados".

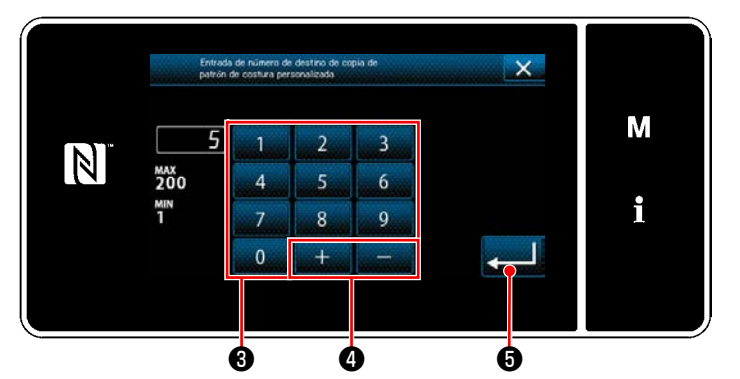

**<Pantalla de entrada de número de destino de copiado de patrones personalizados>**

## **(2) Para eliminar un patrón personalizado**

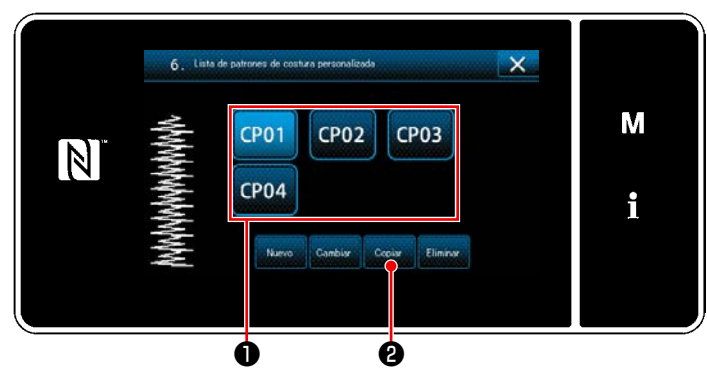

**<Pantalla de lista de patrones personalizados>**

Introduzca el número del patrón a registrar utilizando el teclado numérico  $\mathbf{0} \vee \mathbf{1}$   $\mathbf{1} \cdots \mathbf{0}$ .

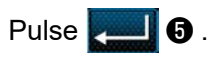

El patrón copiado se registra y la pantalla vuelve a la "Pantalla de lista de patrones personalizados".

En caso de que el número introducido ya se encuentra registrado, se visualizará un mensaje de alerta solicitando que se confirme su sobreescritura.

- 1) Visualice la "Pantalla de lista de patrones personalizados" consultando **["8-5-2. Crea](#page-164-0)[ción de un nuevo patrón personalizado" p.](#page-164-0) [160](#page-164-0)**.
- 2) Pulse CP01 **O** para que el patrón personalizado a eliminar quede seleccionado.
- 3) Pulse  $\left| \begin{array}{cc} \text{Elimin} & \text{O} \end{array} \right|$ Se visualiza la "Pantalla de confirmación de eliminación".

Pulse **para confirmar el ajuste**.

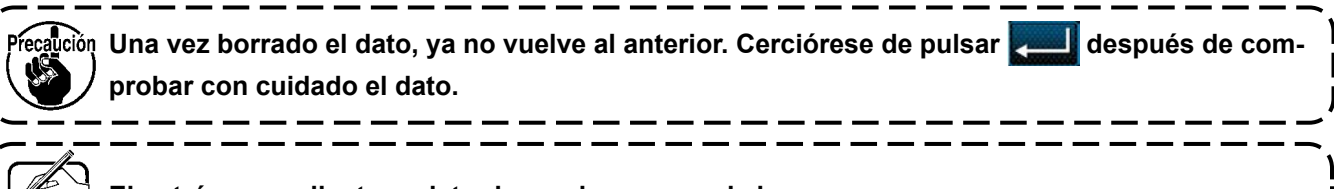

**El patrón para cliente registrado en el no se puede borrar.**

## ② **Para introducir el número de un patrón personalizado**

## **8-6. Patrón de condensación personalizada**

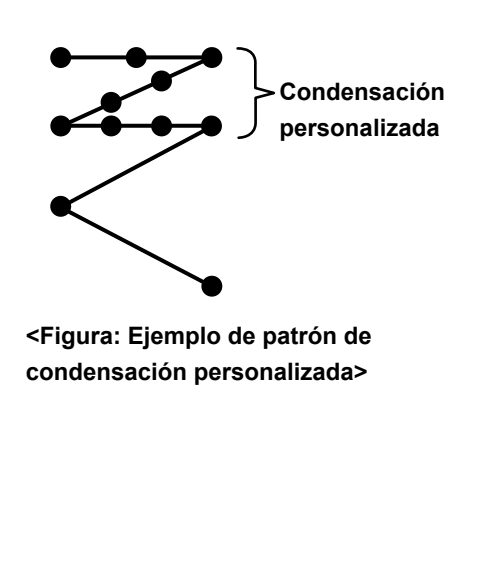

La condensación personalizada permite coser puntadas de condensación especificando los puntos de entrada de la aguja como se desee.

Es posible crear hasta un máximo de 64 puntadas. Es posible registrar hasta un máximo de 20 patrones.

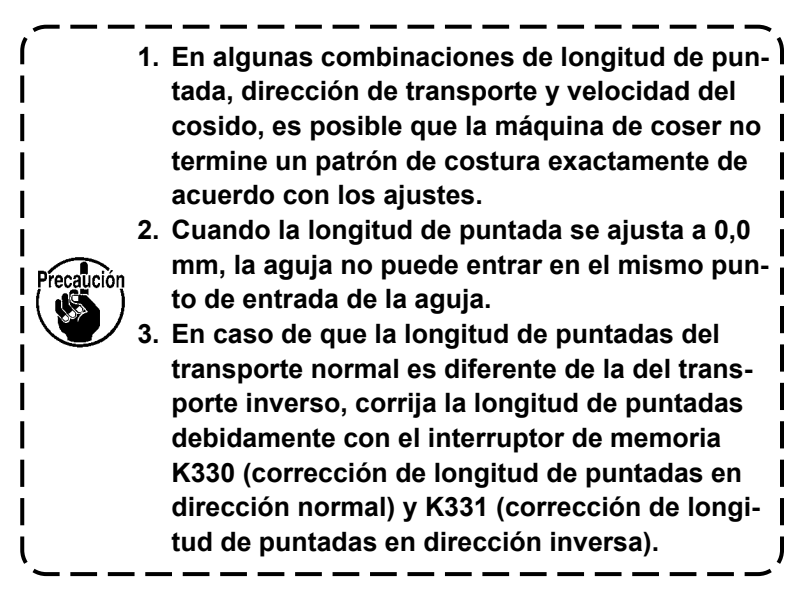

## **8-6-1. Selección de la condensación personalizada**

Seleccione el patrón de condensación personalizada consultando **"5-2-3. (2)** ◆ **[Para el modo de personal de](#page-53-0)  [mantenimiento" p. 49](#page-53-0)**.

El patrón de condensación personalizada para la costura de transporte inverso al fin del cosido se puede ajustar de forma similar.

## <span id="page-169-0"></span>**8-6-2. Creación de un nuevo condensación personalizada**

El procedimiento para crear un nuevo patrón de condensación personalizada se describe a continuación utilizando como ejemplo la <Figura: Ejemplo de patrón de condensación personalizada>.

## ① **Para seleccionar el ajuste de un patrón de condensación personalizada en la pantalla de modos**

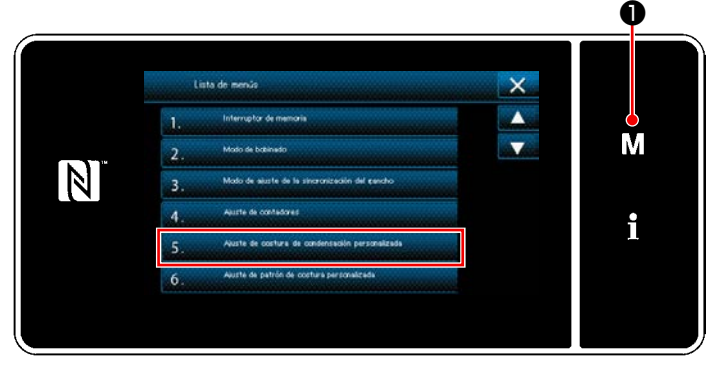

**<Pantalla de modos>**

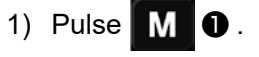

Se visualiza la "Pantalla de modos".

2) Para seleccionar "5. Ajuste de costura de condensación personalizada". Se visualiza la "Pantalla de lista de patrones de condensación personalizada".

## ② **Para seleccionar la función de creación de un nuevo condensación personalizada**

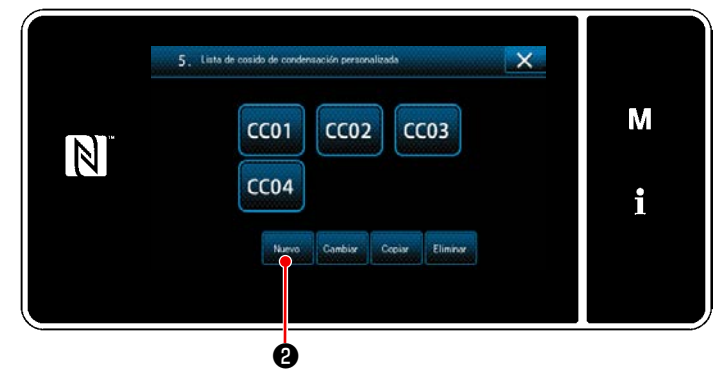

**<Pantalla de lista de patrones de condensación personalizada>**

Los patrones de condensación personalizada registrados se visualizan en la pantalla.

# Pulse **Western @** .

Se visualiza la "Pantalla de entrada de número de patrón de creación de nuevo patrón de condensación personalizada".

## ③ **Para introducir un número de condensación personalizada**

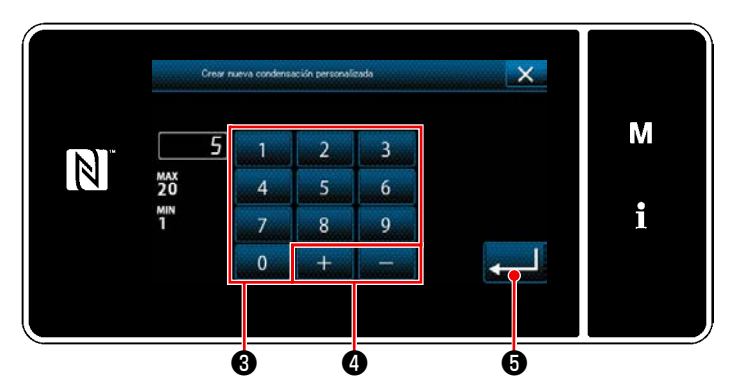

**<Pantalla de entrada de número de patrón de creación de nuevo patrón de condensación personalizada>**

1) Introduzca el número del patrón con el teclado numérico ❸ .

Un número de registro no asignado, el más cercano al valor introducido en más/menos,

se visualiza al pulsar  $\left[\begin{array}{cc} 1 & 0 \\ 0 & 1 \end{array}\right]$ 2) Pulse $\Box$  $\Theta$ . Se visualiza la "Pantalla de edición de paso

de condensación personalizada". En caso de que el número introducido ya se encuentra registrado, se visualizará un mensaje de alerta solicitando que se confirme su sobreescritura.

#### ④ **Para crear un paso de condensación personalizada**

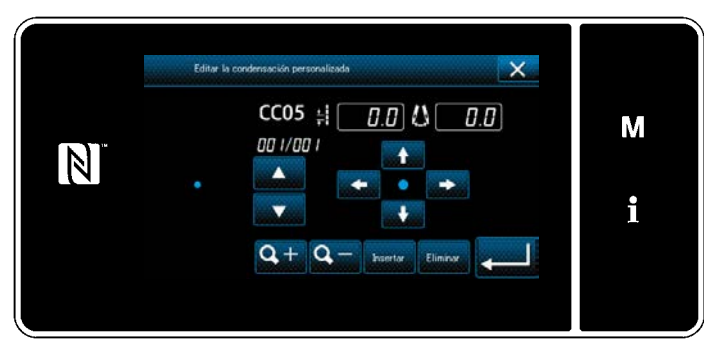

**<Pantalla de edición de paso de condensación personalizada>**

El método para crear un patrón de condensación personalizada es idéntico a aquél para un patrón personalizado. Vea **"8-5-2.** ④ **[Para crear un](#page-165-0)  [nuevo patrón personalizado" p. 161](#page-165-0)**.

## **8-6-3. Para edición de pasos de condensación personalizadas**

## ① **Para seleccionar la función de edición de pasos de condensación personalizadas**

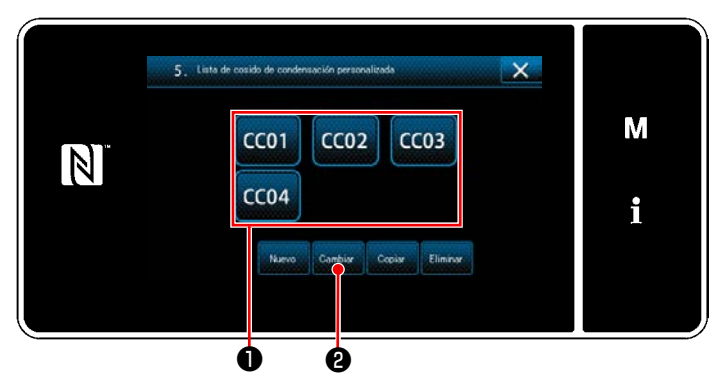

Visualice la "Pantalla de lista de patrones de condensación personalizada" consultando **["8-6-](#page-169-0) [2. Creación de un nuevo condensación perso](#page-169-0)[nalizada" p. 165](#page-169-0)**.

#### **<Pantalla de lista de patrones de condensación personalizada>**

## ② **Para editar un valor de condensación personalizada**

1) Seleccione el patrón de condensación personalizada  $\bullet$  que desee editar. Luego, pulse **@ .** Se visualiza la "Pantalla de edición de paso de condensación personalizada".

Los pasos del procedimiento a efectuar después del paso anteriormente mencionado son los mismos que los descritos en **"8-5-2.** ④ **[Para crear un nuevo patrón personalizado" p. 161](#page-165-0)**.

## **8-6-4. Para copiar un condensación personalizada**

**(1) Para copiar un condensación personalizada**

## ① **Para visualizar la pantalla de lista de patrones de condensación personalizada**

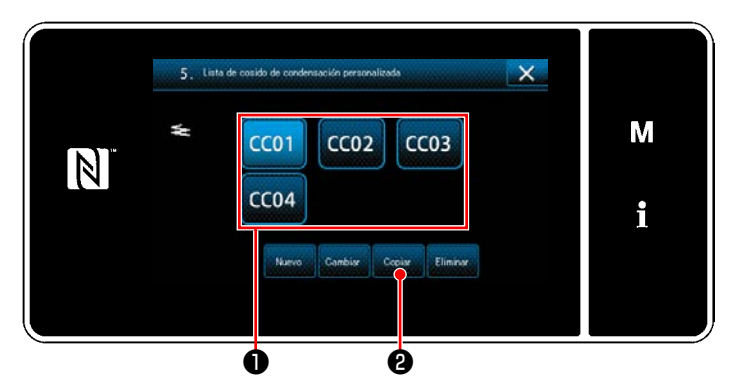

**<Pantalla de lista de patrones de condensación personalizada>**

- 1) Visualice la "Pantalla de lista de patrones de condensación personalizada" consultando **["8-](#page-169-0) [6-2. Creación de un nuevo condensación](#page-169-0)  [personalizada" p. 165](#page-169-0)**.
- 2) Pulse CO1 **❶** de la fuente de copiado para que quede seleccionada.
- 3) Pulse  $\left| \begin{array}{cc} \text{Copiar} & \text{O} \end{array} \right|$ Se visualiza la "Pantalla de entrada de número de destino de copiado de un patrón de condensación personalizada".

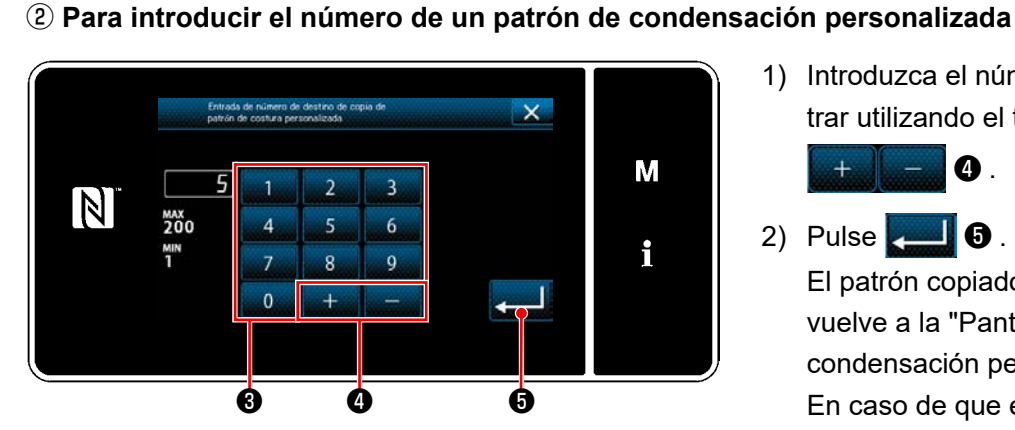

**<Pantalla de entrada de número de destino de copiado de un patrón de condensación personalizada>**

1) Introduzca el número del patrón a registrar utilizando el teclado numérico ❸ y

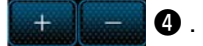

2) Pulse  $\bullet$  .

El patrón copiado se registra y la pantalla vuelve a la "Pantalla de lista de patrones de condensación personalizada".

En caso de que el número introducido ya se encuentra registrado, se visualizará un mensaje de alerta solicitando que se confirme su sobreescritura.

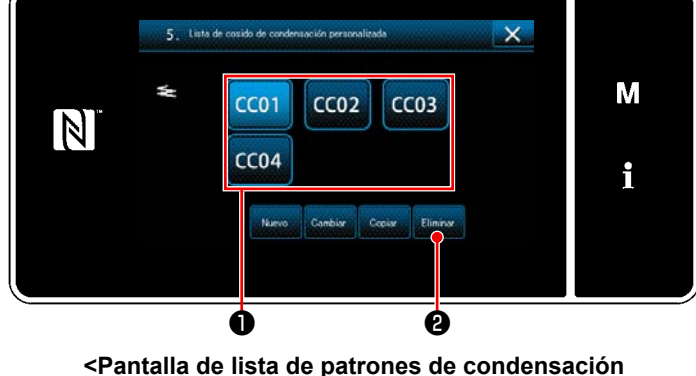

**(2) Para eliminar un condensación personalizada**

**personalizada>**

- 1) Visualice la "Pantalla de lista de patrones de condensación personalizada" consultando **["8-](#page-169-0) [6-2. Creación de un nuevo condensación](#page-169-0)  [personalizada" p. 165](#page-169-0)**.
- 2) Pulse **COL ❶** para que el patrón personalizado a eliminar quede seleccionado.
- 3) Pulse  $\Box$   $\Box$   $\Box$ Se visualiza la "Pantalla de confirmación de eliminación".

Pulse **para** para confirmar el ajuste.

# **8-7. Bloqueo simple de la pantalla**

Cuando se activa el bloqueo simple, se inhabilita la operación de los botones visualizados en la pantalla, lo que previene su operación accidental.

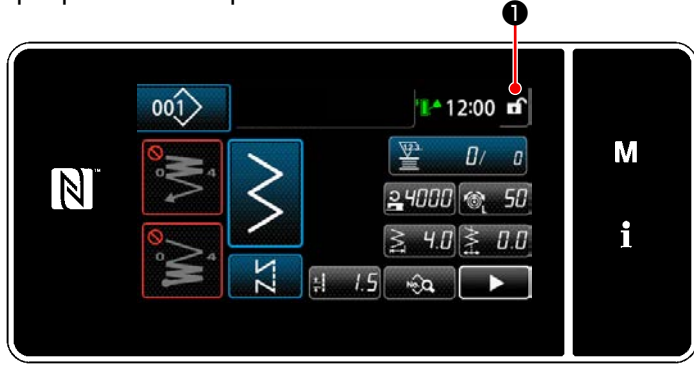

**<Pantalla de cosido>**

El bloqueo simple se activa pulsando y mante-

niendo pulsada **↑ ①** durante un segundo en la pantalla de cosido.

El display ❶ del pictógrafo será como se indica a continuación:

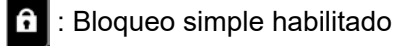

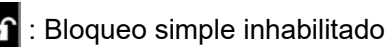

- \* Es posible hacer el ajuste de modo que el bloqueo simplificado se active automáticamente de acuerdo con el tiempo transcurrido (con interruptor de memoria U402).
	- Para sus detalles, vea **["5-7. Lista de datos de interruptores de memoria" p. 109](#page-113-0)**.

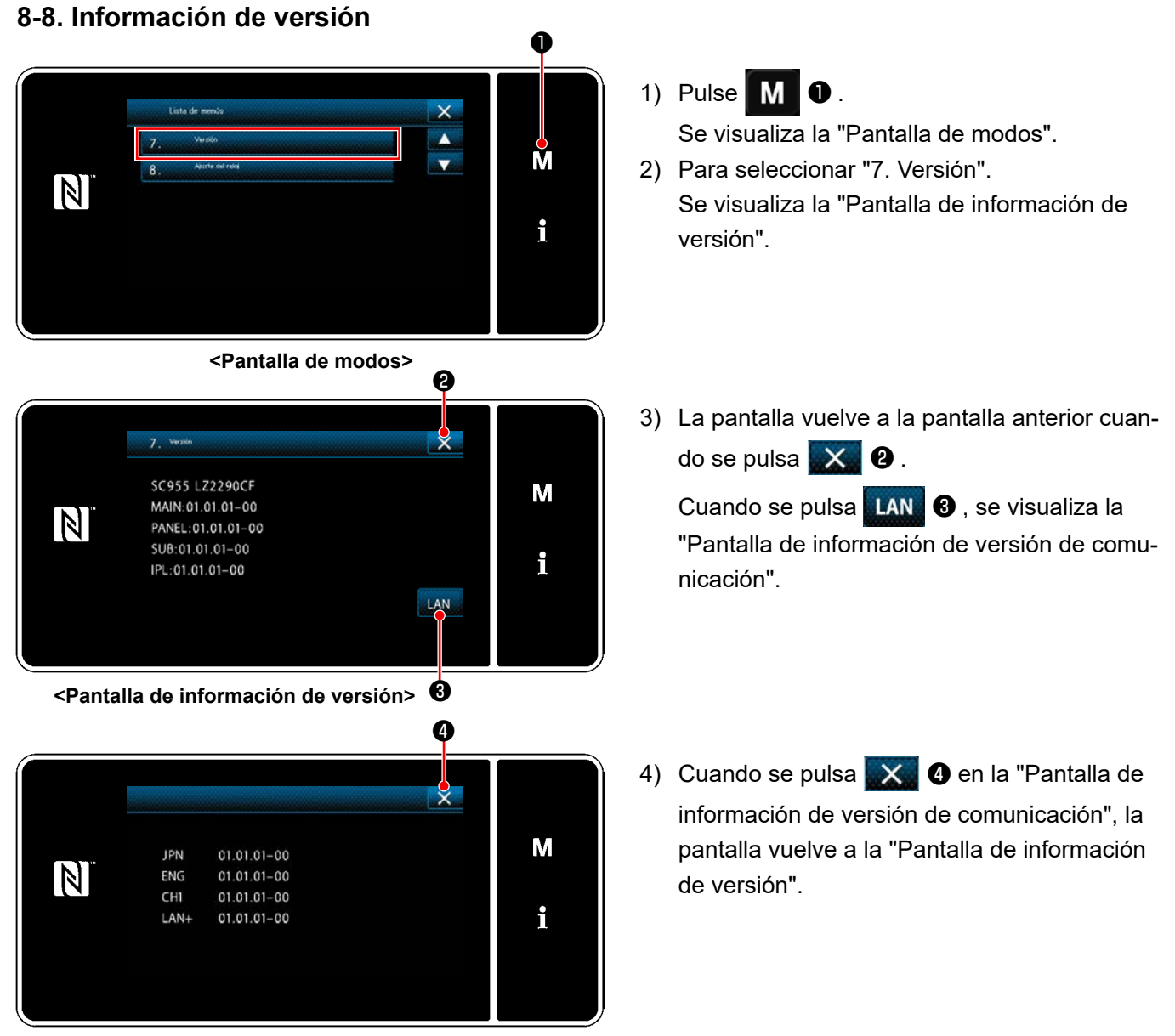

**<Pantalla de información de versión de comunicación>**

#### – 169 –

# **8-9. Ajuste del brillo del panel de LED**

El brillo de la pantalla del panel de LED es ajustable.

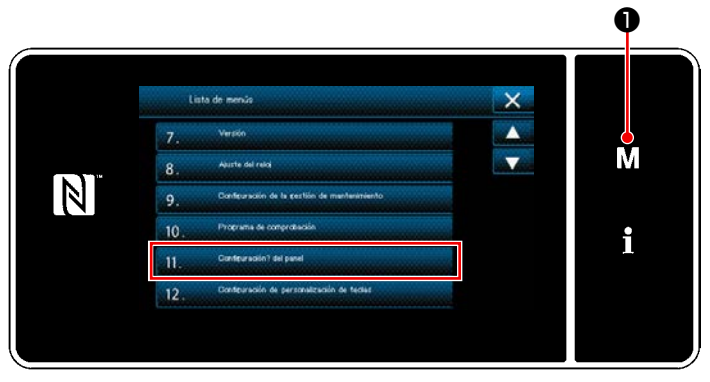

**<Pantalla de modos>**

- 1) Pulse y mantenga pulsada  $\blacksquare$   $\blacksquare$   $\blacksquare$  durante tres segundo. Se visualiza la "Pantalla de modos".
- 2) Para seleccionar "11. Configuración del panel".

Se visualiza la "Pantalla de ajuste del panel de operación".

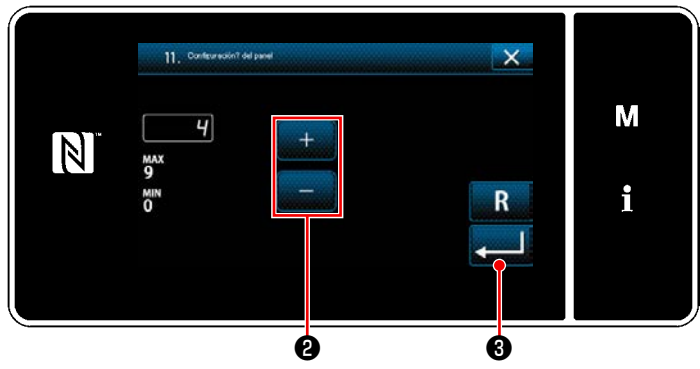

**<Pantalla de ajuste del panel de operación>**

3) El brillo del panel de operación es ajustable

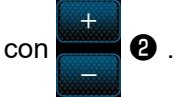

4) Pulse ❸ para confirmar el ajuste. Luego, la pantalla actual vuelve a la "Pantalla de modos".

## **8-10. Información**

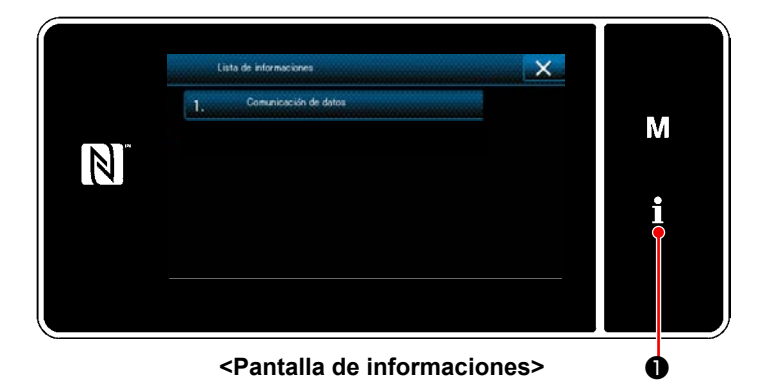

Pulse  $\blacksquare$   $\blacksquare$   $\blacksquare$ Se visualiza la "Pantalla de informaciones".

La comunicación de datos y la gestión de producción se llevan a cabo en la pantalla de informaciones.

## <span id="page-175-0"></span>**8-10-1. Comunicación de datos**

La entrada/salida de datos se puede efectuar mediante la unidad USB miniatura ("thumb drive"). Formato de datos específicos de cosido del cabezal de la máquina, tales como forma de cosido, longitud de corte del material, y ancho de sobreorillado.

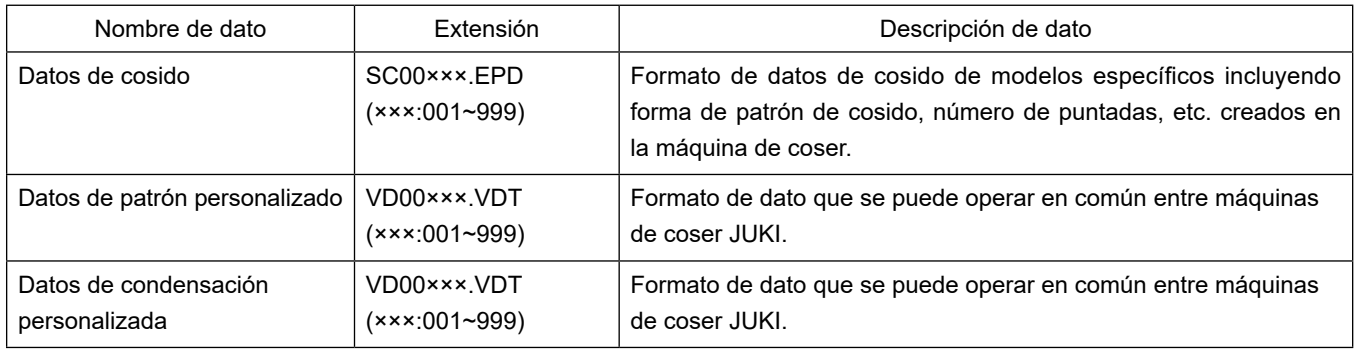

## **(1) Método de comunicación**

## ① **Para seleccionar el formato de datos para la comunicación**

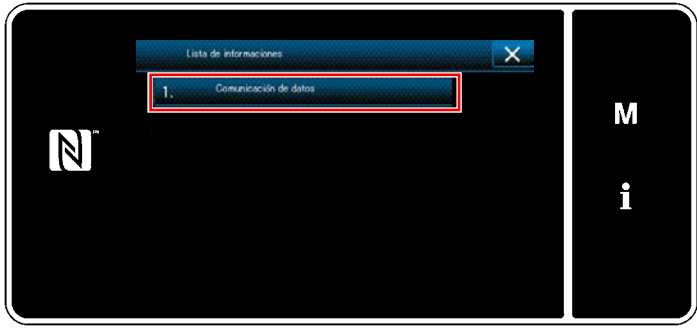

**<Pantalla de informaciones>**

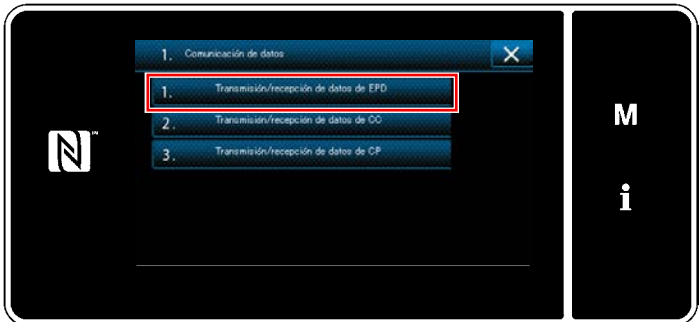

**<Pantalla de lista de comunicación de datos>**

② **Para seleccionar la dirección de comunicación**

1) Seleccione "1. Comunicación de datos" en la "Pantalla de informaciones". Se visualiza la "Pantalla de lista de comunicación de datos".

2) Seleccione el formato de datos de transmisión/recepción y pulse el botón del formato de datos seleccionado. Seleccione, por ejemplo, "1. Transmisión/recepción de datos de EPD". Se visualiza la "Pantalla de selección de dirección de datos".

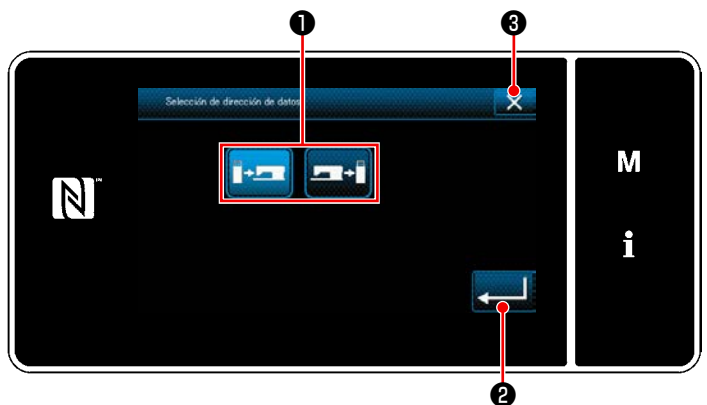

**<Pantalla de selección de dirección de datos>**

Seleccione la dirección de la comunicación. Pulse el botón ❶ para que la dirección de la comunicación quede seleccionada.

Pulse **@** para confirmar el ajuste. Se visualiza la "Pantalla de preparativos para transmisión/recepción de datos".

Cancele la operación con  $\times$   $\bullet$  . La pantalla actual vuelve a la pantalla anterior.

③ **Para ajustar el número de datos de comunicación e iniciar su comunicación**

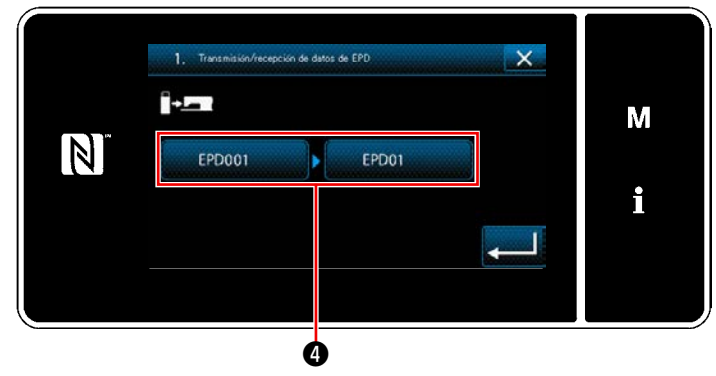

**<Pantalla de preparativos para transmisión/recepción de datos>**

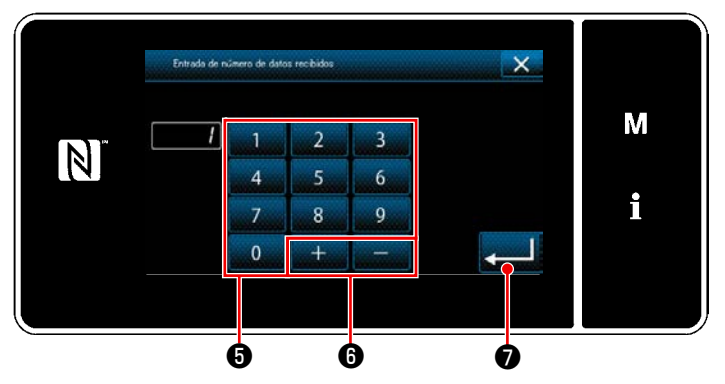

**<Pantalla de entrada de número de datos>**

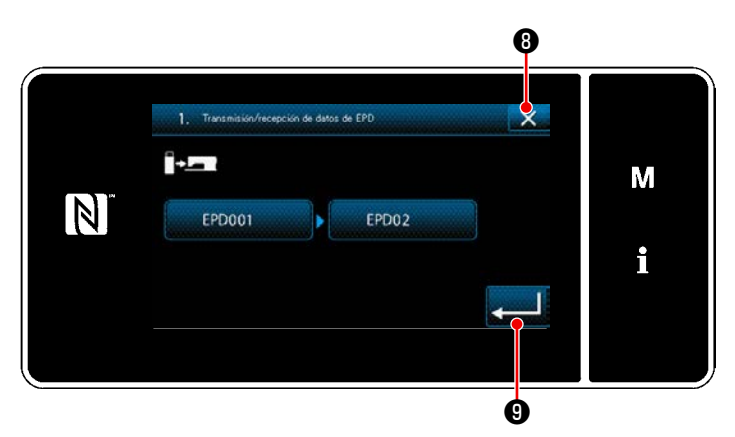

**<Pantalla de preparativos para transmisión/recepción de datos>**

1) Pulse el botón de número de datos  $\bullet$ . Se visualiza la "Pantalla de entrada de número de datos".

2) Introduzca el número de los datos fuente/ de destino con el teclado numérico ❺ y  $+$  $\mathbf \Theta$  . Pulse **veces ⊙** para confirmar el ajuste. Se visualiza la "Pantalla de preparativos para

transmisión/recepción de datos".

3) Confirme el valor numérico con **e 6** para iniciar la comunicación.

Se visualiza la pantalla "Durante la comunicación" mientras se está llevando a cabo la comunicación.

Cancele la operación con **x 0**. La pantalla actual vuelve a la pantalla anterior.

 \* Si el número de destino que se ha introducido ya se encuentra registrado, se visualizará la pantalla de mensaje de confirmación de sobreescritura.

## **8-10-2. USB**

Los datos de cosido, datos de patrón personalizado y datos de condensación personalizada se pueden copiar a una unidad USB miniatura disponible comercialmente.

Para los detalles de cómo copiar los datos de cosido a una unidad USB miniatura, vea **["8-10-1. Comunica](#page-175-0)[ción de datos" p. 171](#page-175-0)**.

## ① **Posición del conector USB**

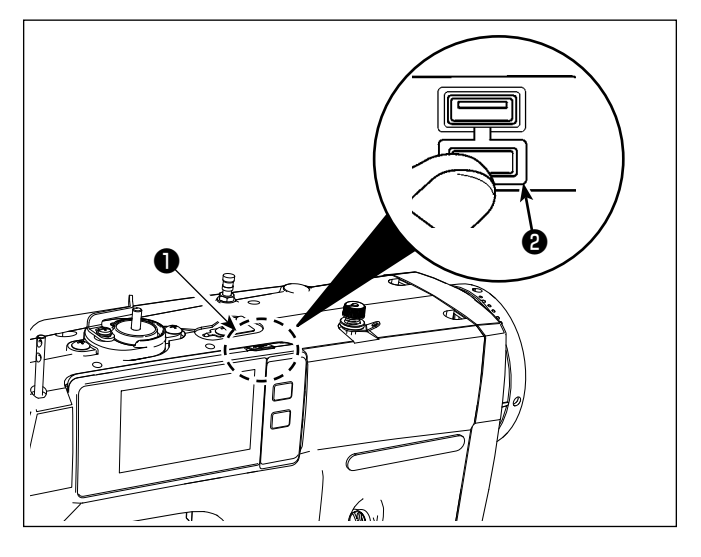

## **[Posición de inserción de la unidad USB miniatura]** El conector USB se encuentra ubicado en la parte

superior ❶ del panel de operación. Para utilizar una unidad USB miniatura, retire la cubierta ❷ del conector e inserte la unidad USB miniatura en el conector USB.

 \* Cuando no se utilice la unidad USB miniatura, asegúrese de que el conector USB tenga puesta su cubierta @ para su protección.

Si el polvo u otras partículas ingresan al conector USB, esto puede causar su falla.

## ② **Precauciones para el manejo de dispositivos USB**

- No conecte al terminal de conexión USB que no sea la memoria USB. Se crearán problemas.
- No deje conectado al puerto USB ningún dispositivo USB o cable USB cuando la máquina de coser está en funcionamiento. Las vibraciones de la máquina pueden dañar la sección del puerto y causar la pérdida de los datos almacenados en el dispositivo USB o averiar el dispositivo USB o la máquina de coser.
- No inserte/retire ningún dispositivo USB cuando se están leyendo/escribiendo datos de cosido o algún programa. De lo contrario, puede causarse un malfuncionamiento o pueden dañarse los datos.
- Cuando el espacio de almacenamiento de un dispositivo USB está particionado, sólo una partición es accesible.
- Al insertar una unidad USB miniatura, primero compruebe cuidadosamente su orientación y nunca fuerce su inserción en el conector USB. Su inserción forzosa puede causar fallas.
- JUKI no se responsabiliza ni compensa por la pérdida de datos almacenados en un dispositivo USB a causa de su uso con esta máquina de coser.
- En principio, conecte solamente una unidad USB miniatura al panel de operación. Cuando se conecten/inserten dos o más dispositivos/tarjetas de memoria, la máquina reconocerá sólo uno de ellos.
- No desconecte la corriente eléctrica cuando se está accediendo a los datos en la unidad de USB.

## ③ **Especificaciones de USB**

- Cumplen con la norma USB 1.1
- Dispositivos aplicables \*1\_ Memoria USB
- Formatos compatibles \_ FAT 12, FAT 16, FAT 32
- Tamaño mediano aplicable 4,1MB a 2TB
- Corriente de consumo ��� La corriente de consumo nominal de los dispositivos USB aplicables es de 500 mA como máximo.
- \*1: JUKI no garantiza el funcionamiento de todos los dispositivos aplicables. Es posible que algunos dispositivos no funcionen debido a problemas de incompatibilidad.

El panel de operación es compatible con la tecnología NFC (comunicación de campo cercano). Los datos de cosido, informaciones de mantenimiento o similares se pueden ver, editar, copiar, etc. en un terminal Android (tales como tableta y teléfono inteligente) que tiene instalada la aplicación de JUKI para Android [JUKI Smart App], mediante la función de comunicación NFC.

Para los detalles de la aplicación de JUKI para Android [JUKI Smart App], consulte el Manual de instrucciones de [JUKI Smart App].

## ① **Posición de la antena NFC**

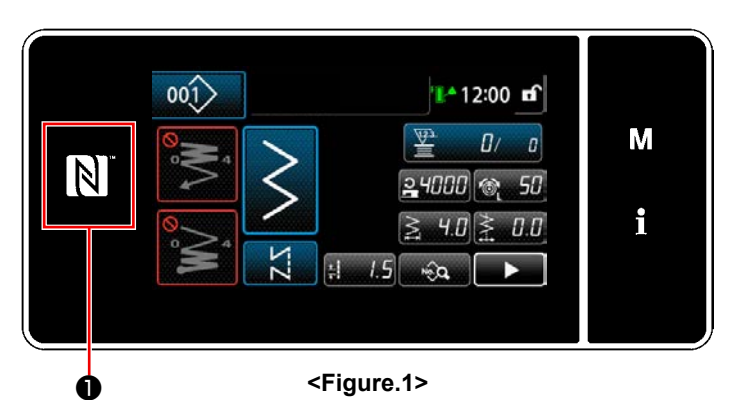

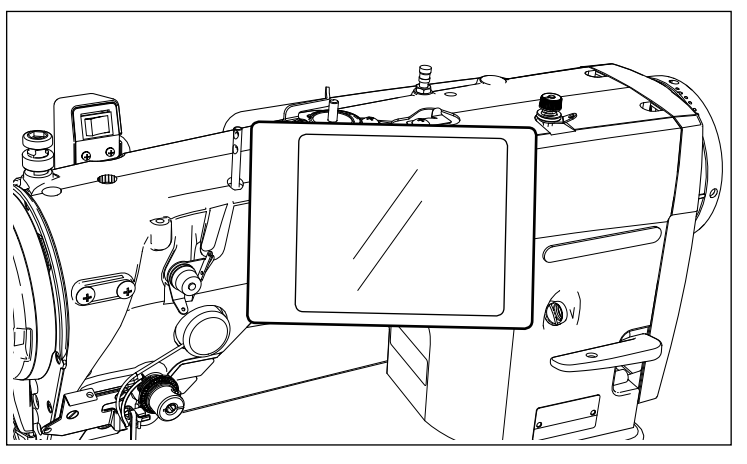

**<Figure.2>**

## **[Posición de la antena NFC]**

Para establecer la comunicación NFC (tecnología de comunicación de campo cercano) entre la máquina de coser y una tableta o un teléfono inteligente, acerque la tableta o el teléfono inteligente a la marca NFC ❶ en el panel de operación, tal como se ilustra en la Figure. 2, y manténgalo ahí hasta que se visualizan los datos.

 \* En caso de falla en la comunicación NFC, se visualizará un mensaje de error en la pantalla de la tableta o el teléfono inteligente.

Cuando se visualiza dicho error en la pantalla, intente nuevamente la comunicación NFC.

## ② **Precauciones para el manejo de dispositivos NFC**

- La posición de la antena NFC varía según la tableta o el teléfono inteligente utilizado. Asegúrese de leer el manual de instrucciones de su dispositivo antes de utilizar la función de comunicación NFC.
- Para utilizar la función de comunicación NFC, ajuste la función de comunicación NFC a "Enable" (habilitar) consultando el manual de instrucciones de su tableta o teléfono inteligente.
- Si utiliza el NFC cuando se está arrancando el cuerpo principal de la máquina de coser, puede ocurrir un malfuncionamiento.
### **8-11. Personalización de teclas**

Es posible asignar una función deseada a una tecla, para personalizar el arreglo de teclas del panel. A continuación se describen las funciones que se pueden asignar a teclas del panel. Toda tecla que no tiene asignada ninguna función se visualiza en blanco.

### **8-11-1. Datos asignables**

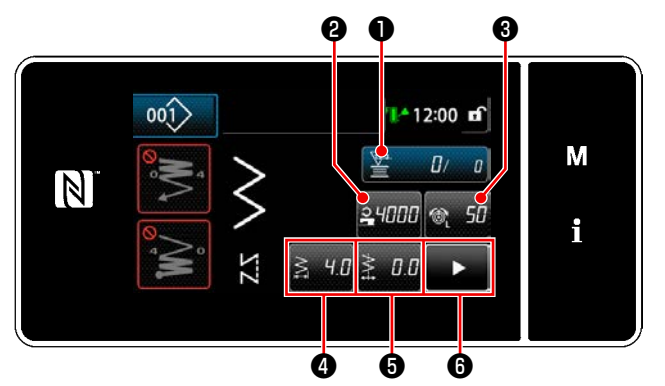

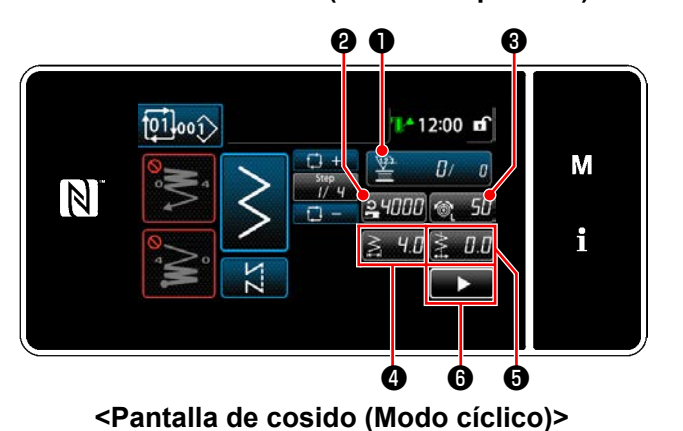

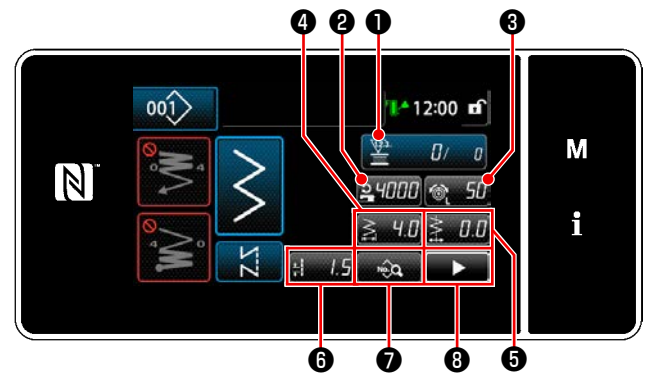

**<Pantalla de cosido (Modo de operador)> <Pantalla de cosido (Modo de personal de mantenimiento)>**

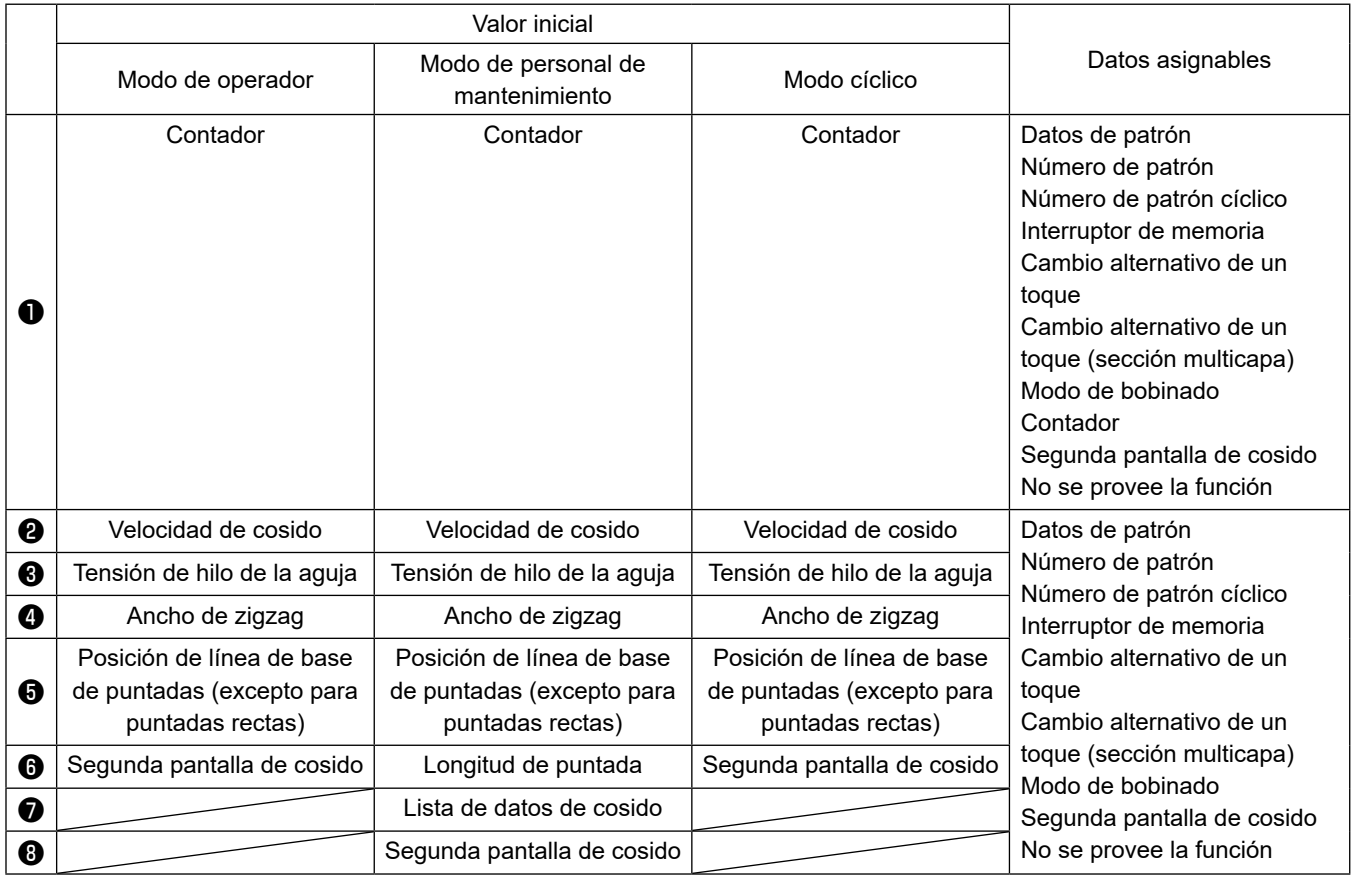

#### **8-11-2. Cómo asignar una función a una tecla**

### ① **Para visualizar la pantalla de lista de modos de personalización de teclas**

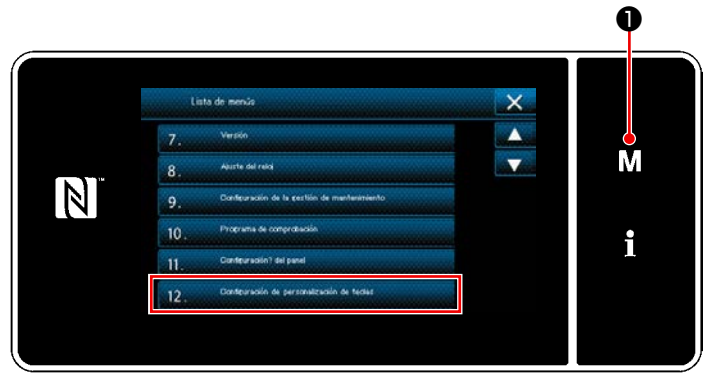

**<Pantalla de modos>**

- 1) Pulse y mantenga pulsada  $\blacksquare$   $\blacksquare$   $\blacksquare$  durante tres segundo. Se visualiza la "Pantalla de modos".
- 2) Para seleccionar "12. Configuración de personalización de teclas". Se visualiza la "Pantalla de lista de modos de personalización de teclas".

### ② **Para seleccionar el modo**

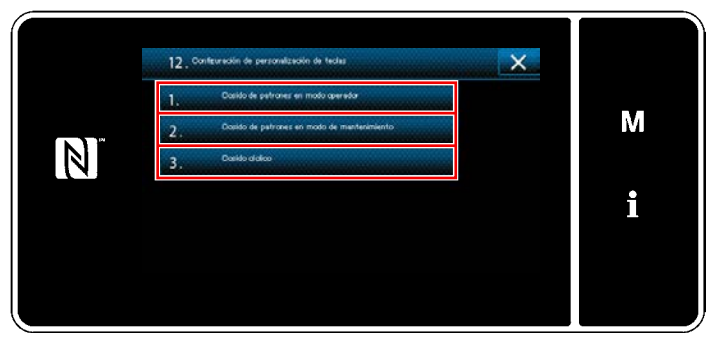

**<Pantalla de lista de modos de personalización de teclas>**

- 1) Seleccione "1. Cosido de patrones en modo de operador". Luego, se visualizará la "Pantalla de asignación de personalización de teclas (modo de operador)".
- 2) Seleccione "2. Cosido de patrones en modo de mantenimiento". Luego, se visualizará la "Pantalla de asignación de personalización de teclas (Modo de personal de mantenimiento)".
- 3) Seleccione "3. Cosido cíclico". Luego, se visualizará la "Pantalla de asignación de personalización de teclas (Modo cíclico)".

### ③ **Para seleccionar una función a asignar**

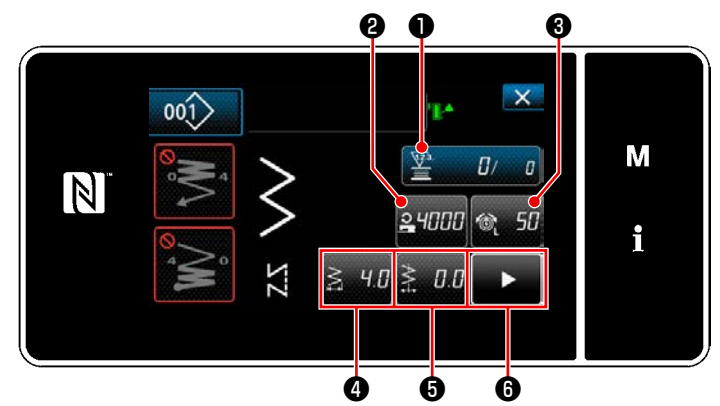

**<Pantalla de asignación de personalización de teclas (Modo de operador)>**

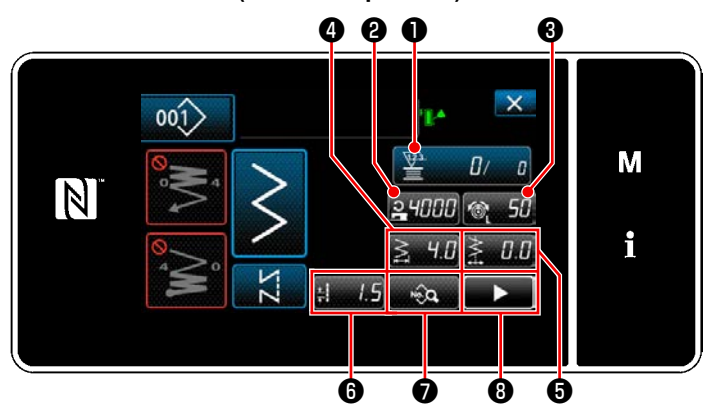

**<Pantalla de asignación de personalización de teclas (Modo de personal de mantenimiento)>**

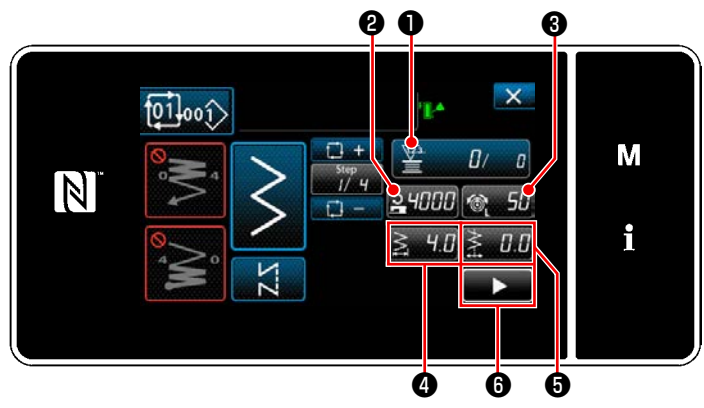

**<Pantalla de asignación de personalización de teclas (Modo cíclico)>**

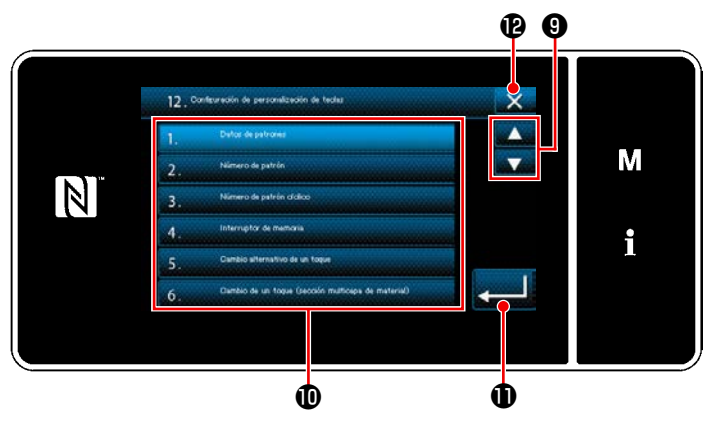

**<Pantalla de asignación de personalización de teclas>**

Cuando se pulsa uno de los botones @ a <sup>@</sup> ( @ a ❻ para el modo operador o modo cíclico), se visualiza la "Pantalla de asignación de personalización de teclas".

1) Pulse **O** para seleccionar la función. Luego, pulse el botón de la función objetivo para asignar la función a ❷ a ❽ ( ❷ a ❻

para el modo operador o modo cíclico). 2) Los contador de cosido se visualizan pulsan-

- do los botones ❶ .
- 3) Pulse **D** para confirmar el ajuste. Cancele la operación con **X D**. La pantalla actual vuelve a la pantalla anterior.

### **8-12. Función de gestión de mantenimiento**

Cuando se alcanza al valor preajustado para el contador, esta función emite una advertencia en la pantalla. Es posible registrar hasta cinco diferentes valores preajustados para la advertencia.

❶

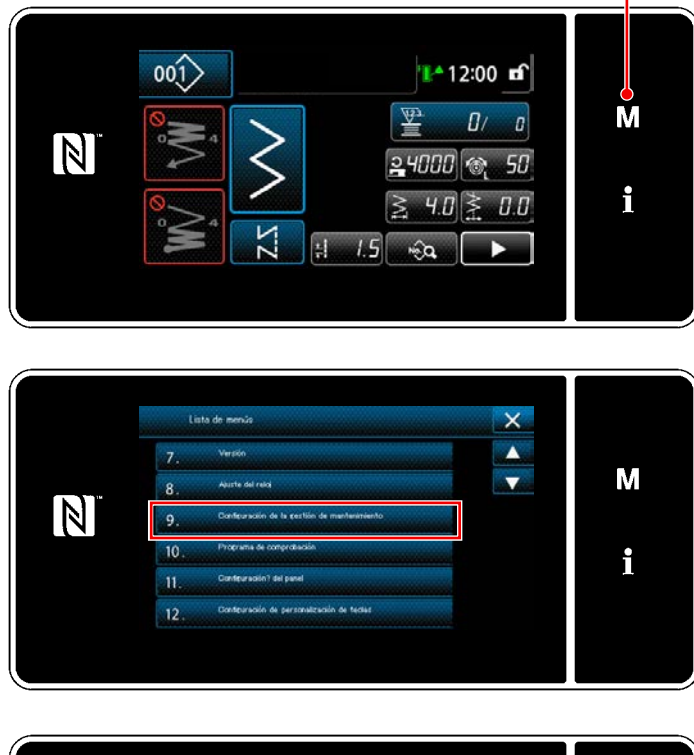

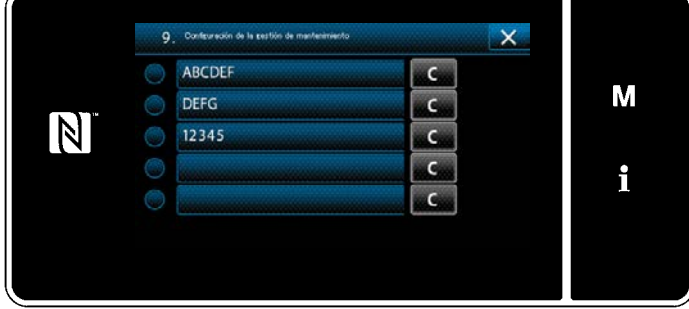

❷ ❺ ALCNT  $\overline{\mathbf{x}}$ M  $\frac{1}{2}$  $N$  $\overline{a}$  $\overline{a}$ i ❹❸

**<Pantalla de configuración del contador de advertencia>**

1) Pulse y mantenga pulsada  $\blacksquare$   $\blacksquare$  durante tres segundo. Se visualiza la "Pantalla de modos".

2) Seleccione "9. Configuración de la gestión de mantenimiento".

3) Cuando se selecciona el contador para el que se establece el valor preajustado para advertencia, se visualiza la "Pantalla de configuración del contador de advertencia".

4) Cuando se pulsa  $\sqrt[n]{\mathbf{P}}$  e , se visualiza la "Pantalla de selección de tipo de contador de advertencia".

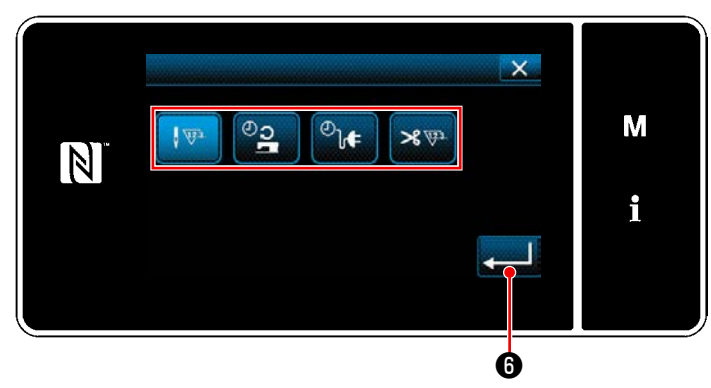

**<Pantalla de selección de tipo de contador de advertencia>**

- 5) Seleccione las condiciones para la configuración del contador de advertencia:
	- $\sqrt{323}$ 
		- : Número de puntadas (Unidad: 1000 puntadas)
		- : Tiempo de operación (Unidad: horas)
	- ⊕յ∉ : Tiempo de energización (Unidad: horas)
	- <sub><sup>x va</sup> : Número de veces de cortes de hilo</sub> (Unidad: número de veces)
- 6) Cuando se pulsa  $\Box$   $\Box$   $\Box$  , se confirma la operación. Luego, la pantalla vuelve a la "Pantalla de configuración del contador de advertencia".

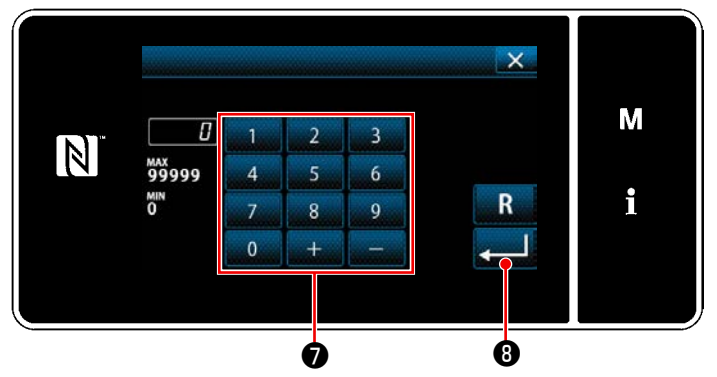

**<Pantalla para introducir el valor preajustado para el contador de advertencia>**

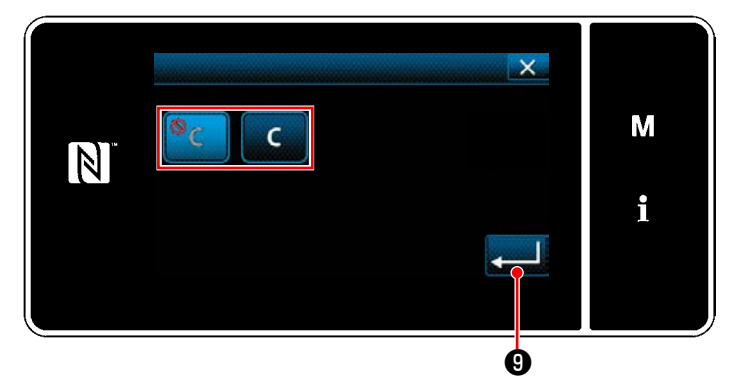

**<Pantalla para despejar el contador de advertencia>**

- 7) Cuando se pulsa ❸ en la "Pantalla de configuración del contador de advertencia", se visualiza la "Pantalla para introducir el valor preajustado para el contador de advertencia".
- 8) Introduzca con el teclado numérico el valor preajustado para el contador de advertencia.
- 9) Cuando se pulsa **o de 1999**, se confirma la operación. Luego, la pantalla vuelve a la "Pantalla de configuración del contador de advertencia".
- 10) Cuando se pulsa @ en la "Pantalla de configuración del contador de advertencia", se visualiza la "Pantalla para despejar el contador de advertencia".
- 11) Seleccione habilitar/inhabilitar el despeje del contador de advertencia visualizado en la pantalla de advertencia.
	- : Inhabilitar (La tecla de despeje del valor actual no se visualiza en la pantalla de advertencia)
	- : Habilitar (La tecla de despeje del valor actual se visualiza en la pantalla de advertencia)
- 12) Cuando se pulsa **Manuel ©**, se confirma la operación. Luego, la pantalla vuelve a la "Pantalla de configuración del contador de advertencia".

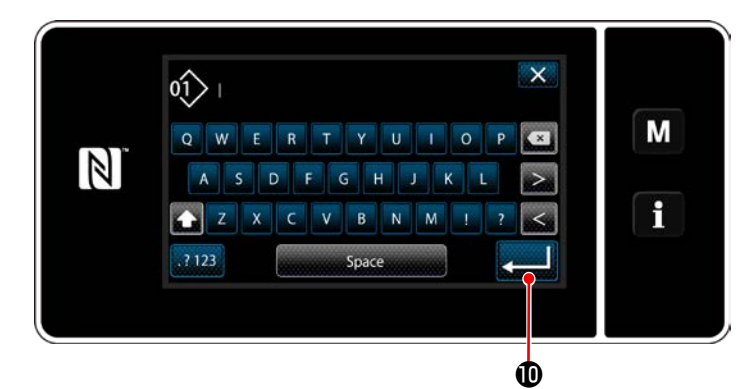

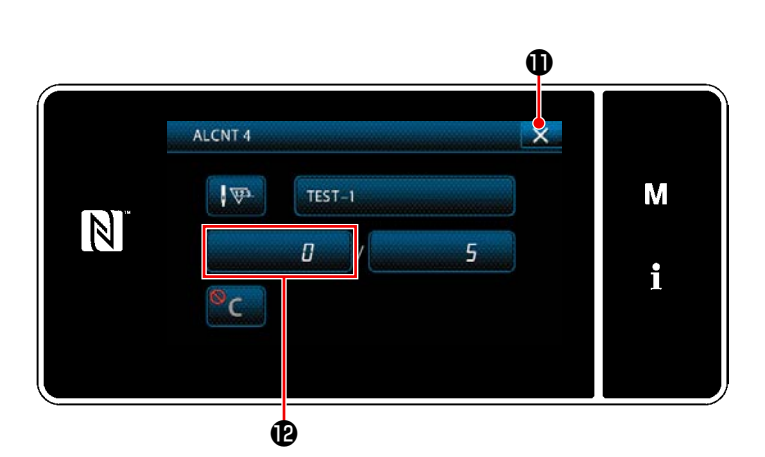

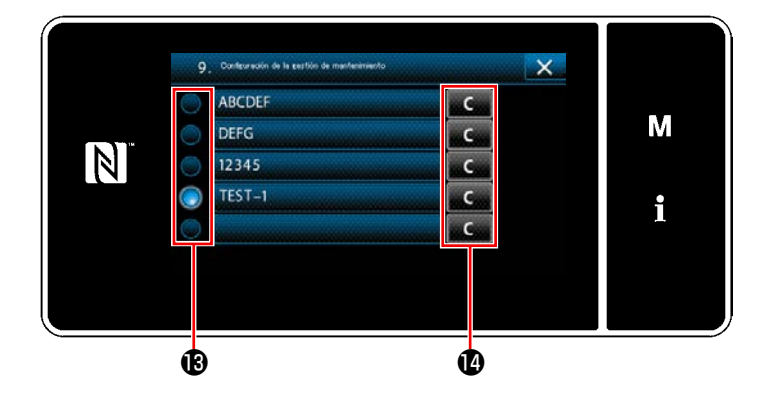

- 13) Cuando se pulsa  $\bigoplus$  en la "Pantalla de configuración del contador de advertencia", se visualiza el "teclado".
- 14) Introduzca el nombre del contador de advertencia.
- 15) Cuando se pulsa **(0)**, se confirma la operación. Luego, la pantalla vuelve a la "Pantalla de configuración del contador de advertencia".
- 16) Cuando se pulsa  $\mathbf{X}$   $\mathbf{0}$ , se confirma la operación. Luego, la pantalla vuelve a la "Pantalla de configuración de gestión de mantenimiento".
	- \* Cuando la máquina de coser cose después de que se haya ajustado el contador de advertencia, el número del cómputo se visualiza en  $\mathbf{\Phi}$ .
- 17) Se habilita el contador de advertencia seleccionado con una marca de selección en  $\mathbf{\mathbf{\mathbb{B}}}$ .
- 18) Pulsando el botón "C" correspondiente en  $\Phi$ , se puede despejar el número del cómputo visualizado en el respectivo campo del contador.

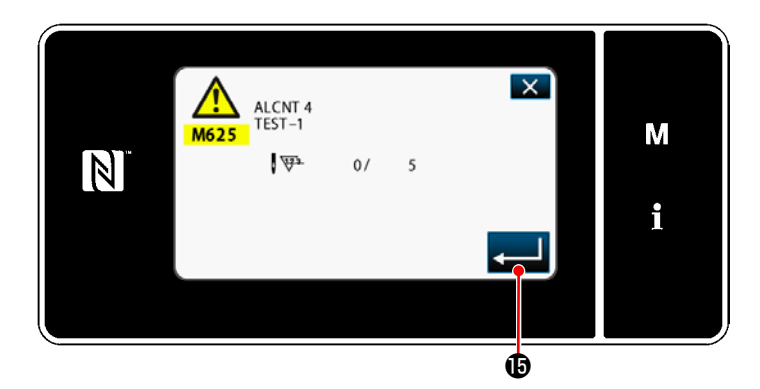

19) Cuando se pulsa **de la Confirma** la operación. Luego, la pantalla vuelve a la "Pantalla de configuración de gestión de mantenimiento".

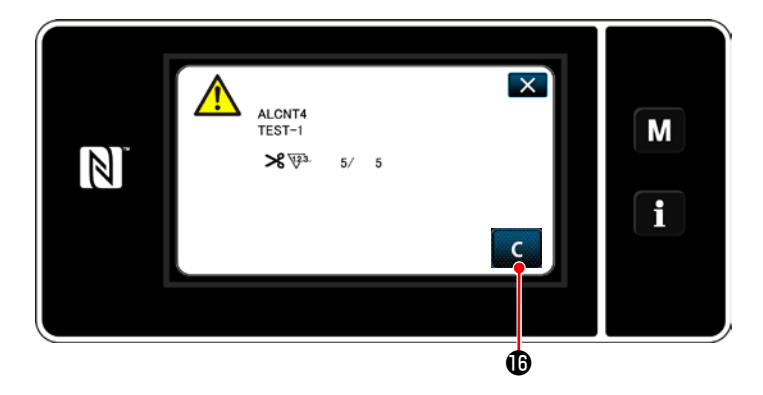

- 20) Cuando se alcanza el número predeterminado del cómputo en el contador, se visualiza la pantalla de advertencia.
- 21) Despeje el número del cómputo pulsando

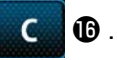

\* Si se ha seleccionado  $\circ$  (inhabilitar) en el ítem número 10), no se visualizará  $\Box$   $\Box$   $\Box$ 

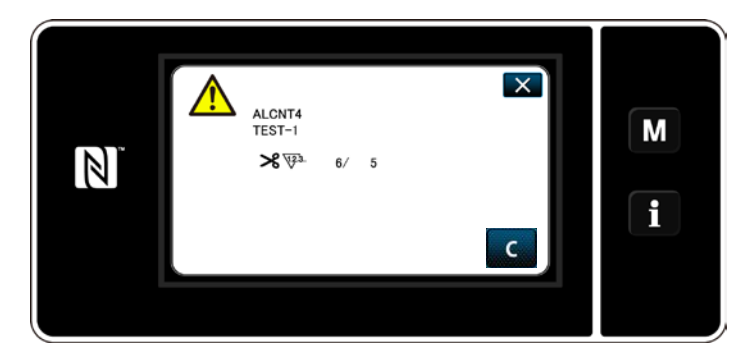

22) Si no se despeja el número del cómputo del contador, la pantalla de advertencia se visualizará nuevamente al momento del próximo cómputo.

## **9. TABLA DE VELOCIDADES DE COSIDO**

Opere la máquina de coser a una velocidad igual a o menor que la máxima velocidad de cosido seleccionada de entre las indicadas en la tabla siguiente de acuerdo con las condiciones de cosido. El ajuste de la velocidad se efectúa automáticamente de acuerdo con la longitud de puntadas y la magnitud del movimiento vertical alternado.

### ● **Límite de ancho de zigzag**

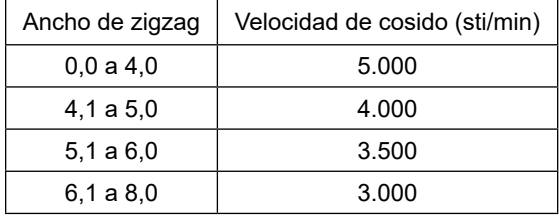

### ● **Límite de magnitud de transporte**

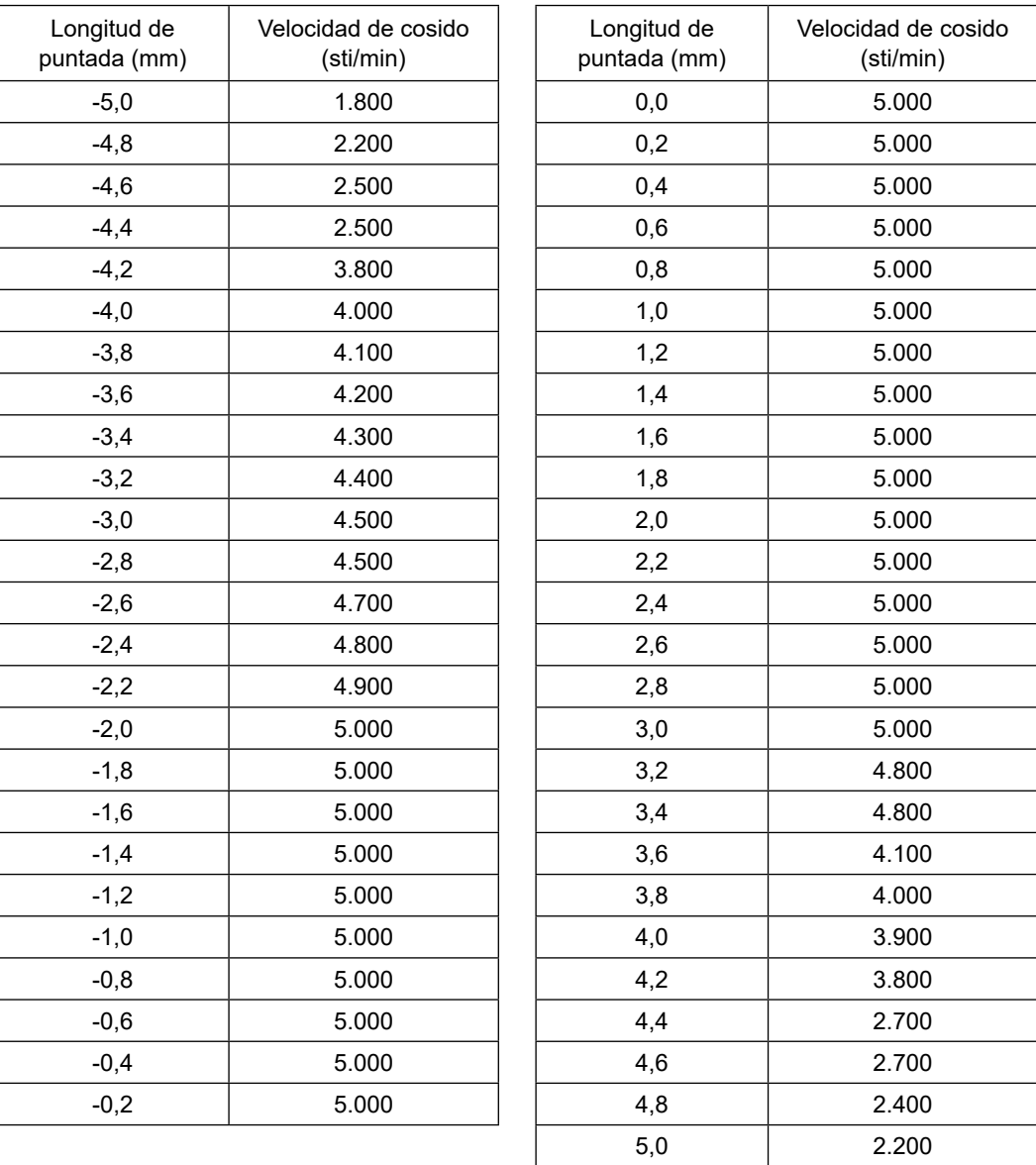

# **10. PROBLEMAS EN EL COSIDO Y MEDIDAS CORRECTIVAS**

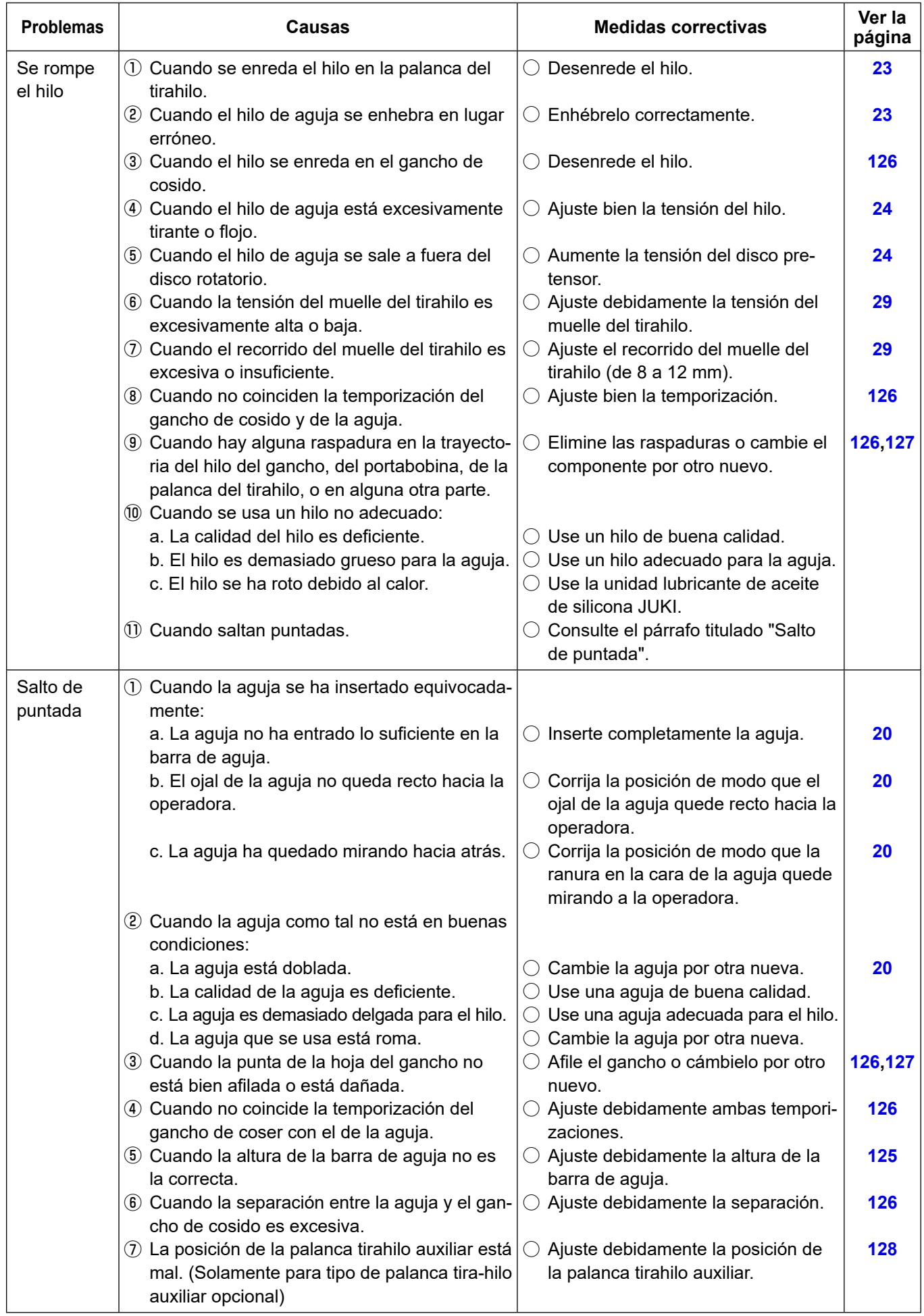

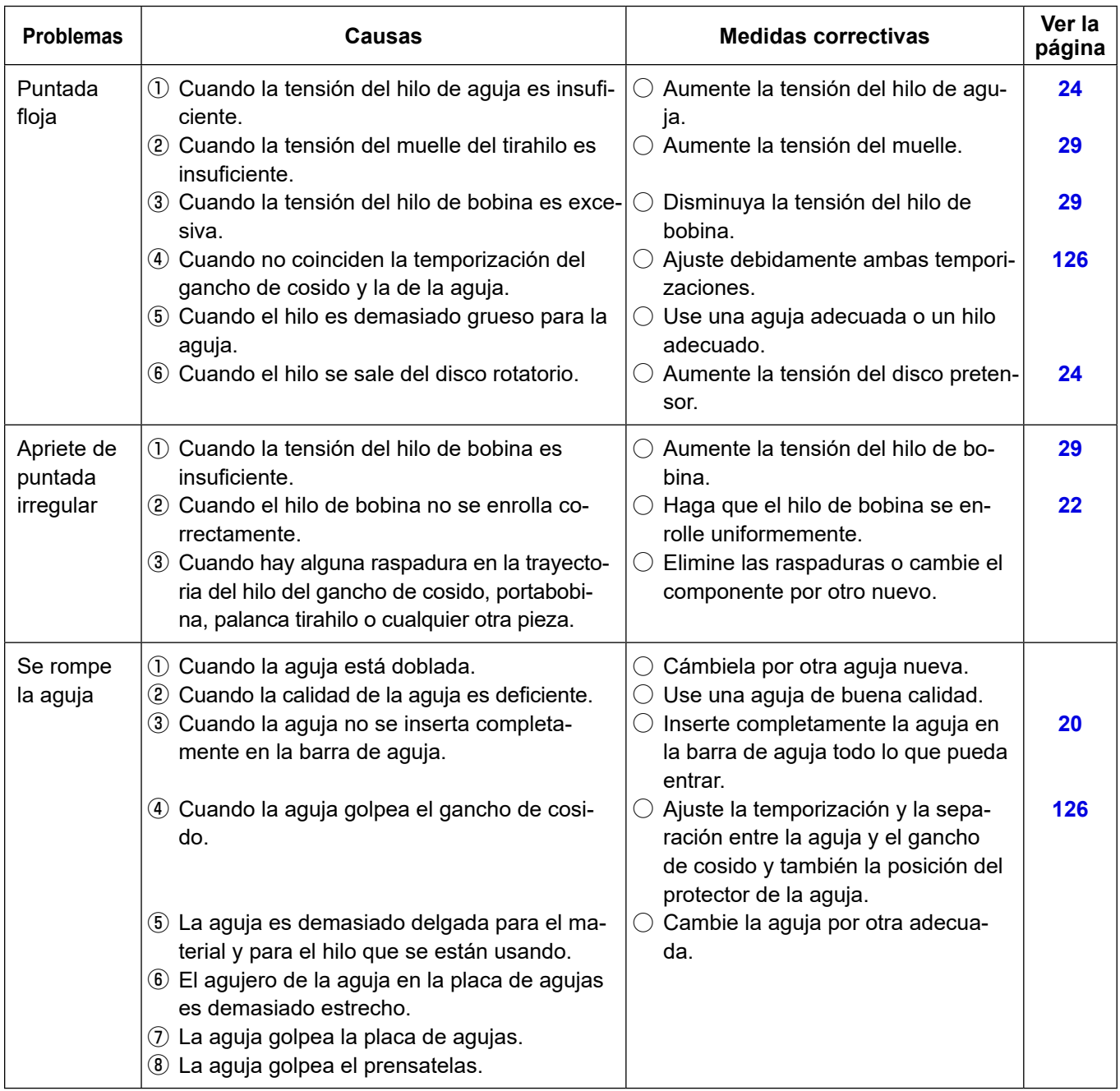